# HP LaserJet M3027/M3035 MFP Benutzerhandbuch

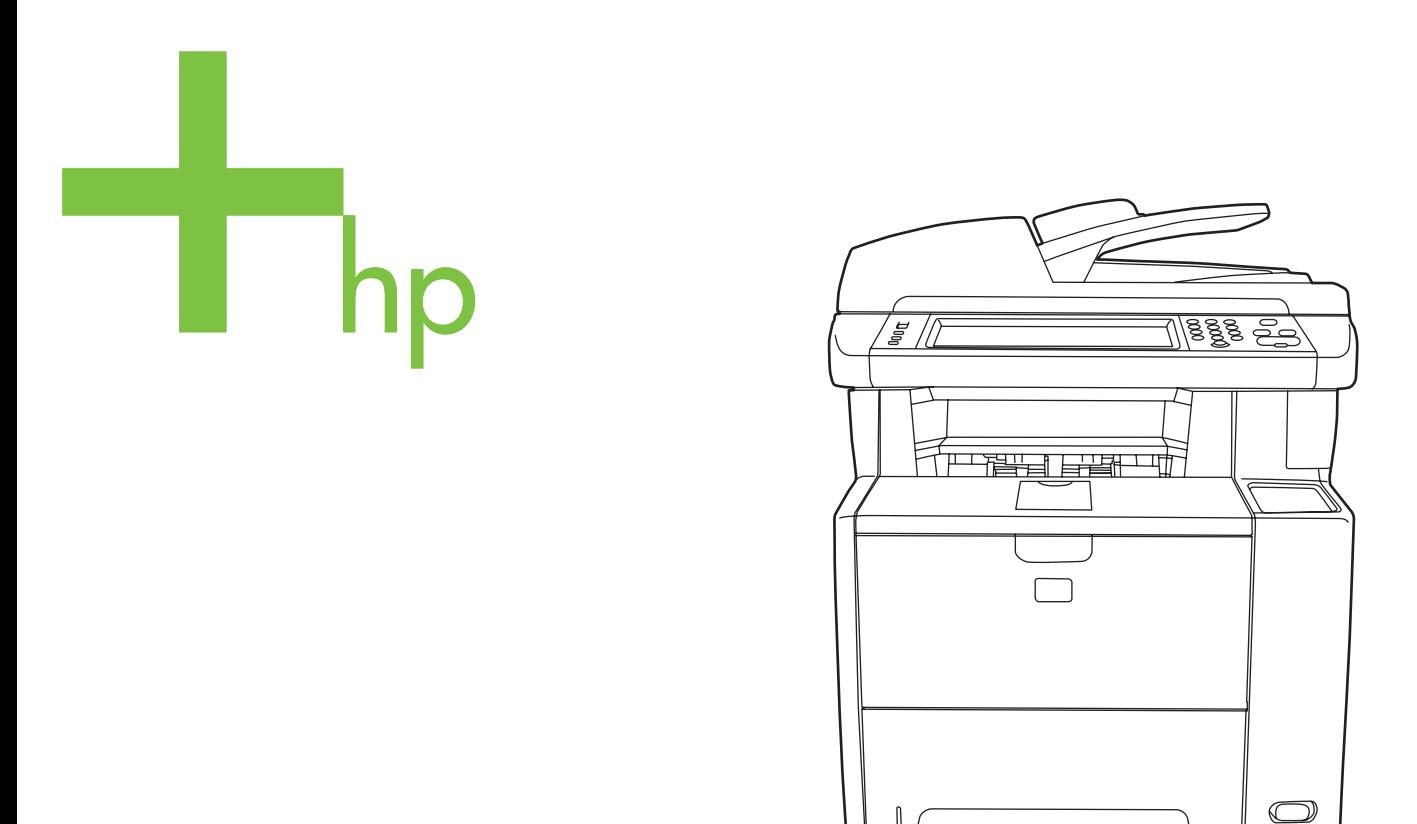

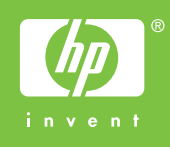

# HP LaserJet M3027/M3035 Multifunktion

Benutzerhandbuch

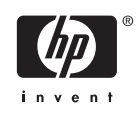

#### **Copyright und Lizenz**

© 2006 Copyright Hewlett-Packard Development Company, L.P.

Die Vervielfältigung, Adaption oder Übersetzung ist ohne vorherige schriftliche Genehmigung nur im Rahmen des Urheberrechts zulässig.

Die in diesem Dokument enthaltenen Informationen können ohne Vorankündigung geändert werden.

Für HP Produkte und Dienste gelten nur die Gewährleistungen, die in den ausdrücklichen

Gewährleistungserklärungen des jeweiligen Produkts bzw. Dienstes aufgeführt sind. Dieses Dokument gibt keine weiteren Gewährleistungen. HP haftet nicht für technische oder redaktionelle Fehler oder Auslassungen in diesem Dokument.

Teilenummer: CB414-90914

Edition 1, 10/2006

#### **Marken**

Adobe®, Acrobat® und PostScript® sind Marken von Adobe Systems Incorporated.

Linux ist eine in den USA eingetragene Marke von Linus Torvalds.

Microsoft®, Windows® und Windows NT® sind in den USA eingetragene Marken der Microsoft Corporation.

UNIX® ist eine eingetragene Marke von The Open Group.

ENERGY STAR® und das ENERGY STAR-Logo® sind in den USA eingetragene Marken der US-Umweltschutzbehörde EPA (Environmental Protection Agency).

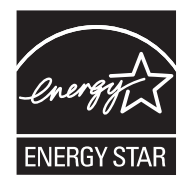

# **Inhaltsverzeichnis**

#### 1 Gerätegrundlagen

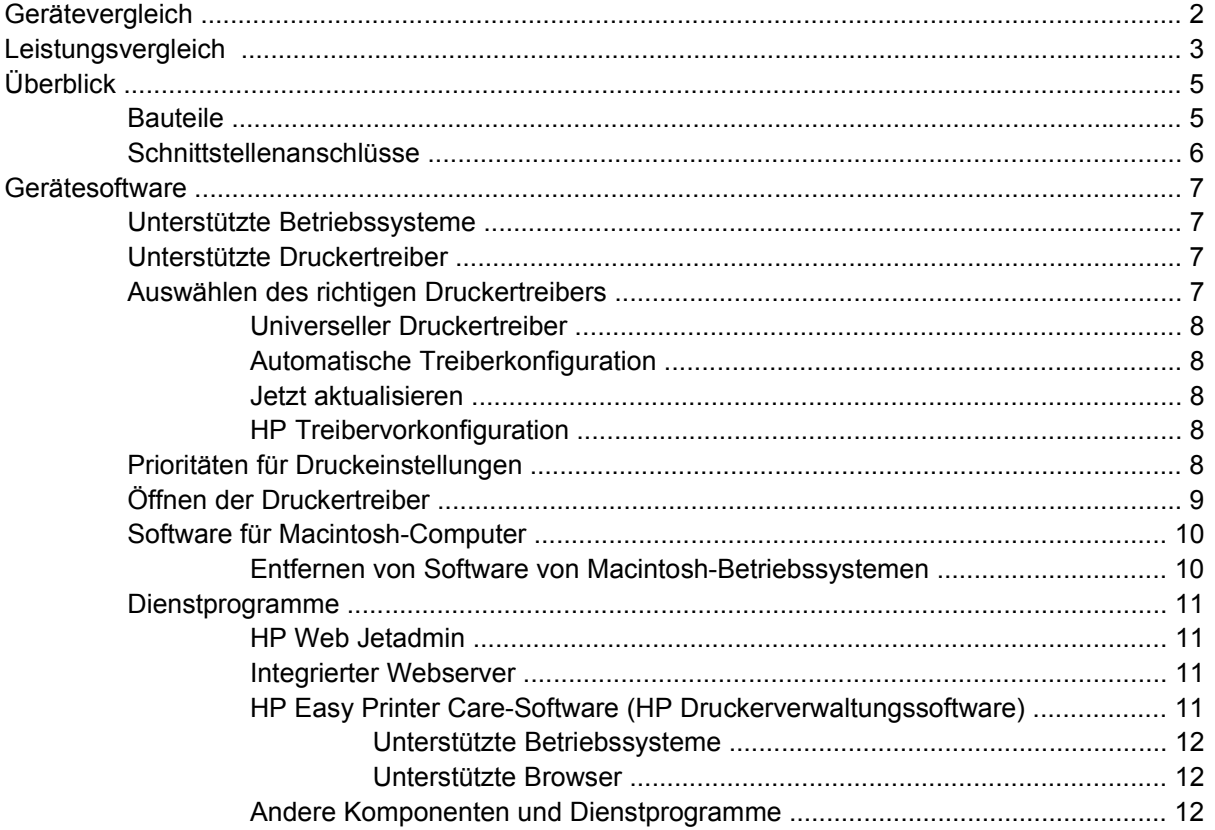

#### 2 Bedienfeld

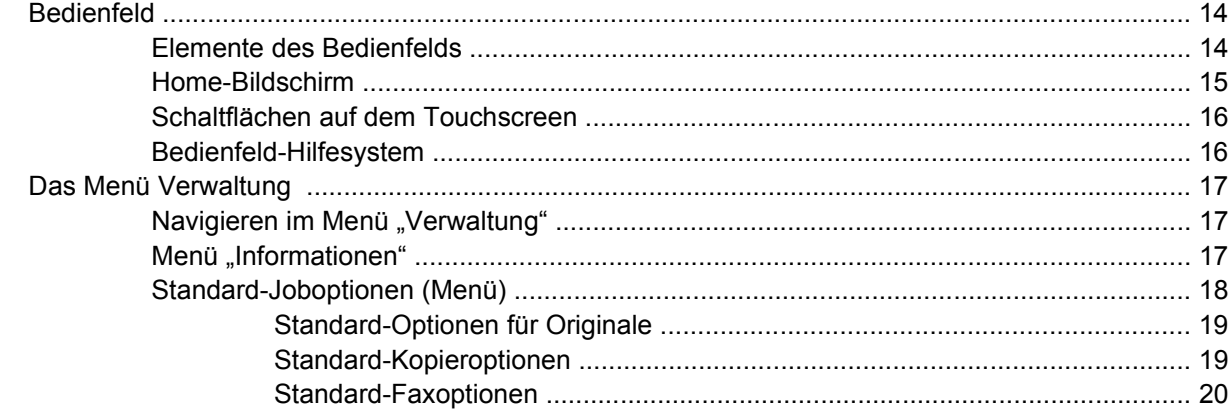

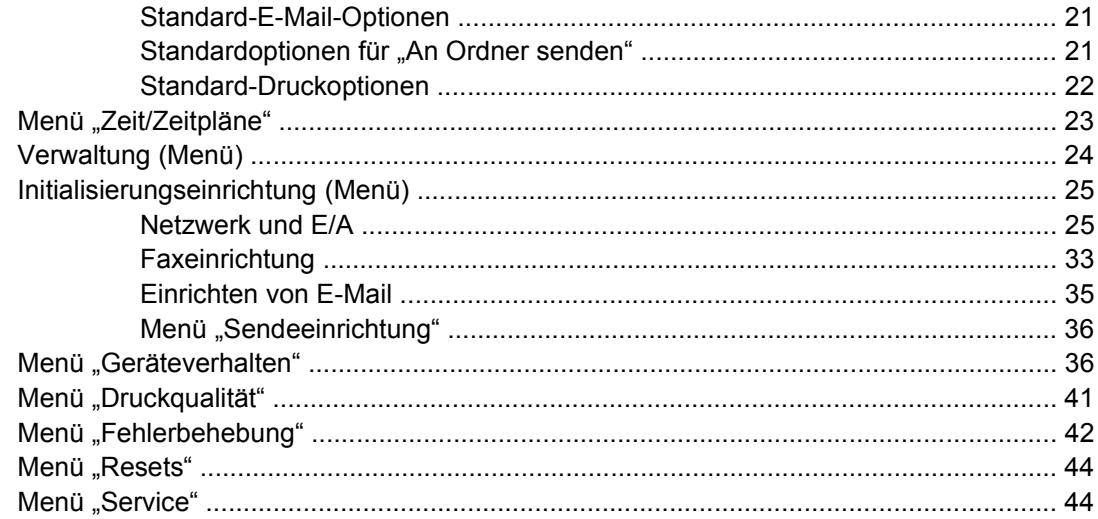

### 3 E/A-Konfiguration (Eingabe/Ausgabe)

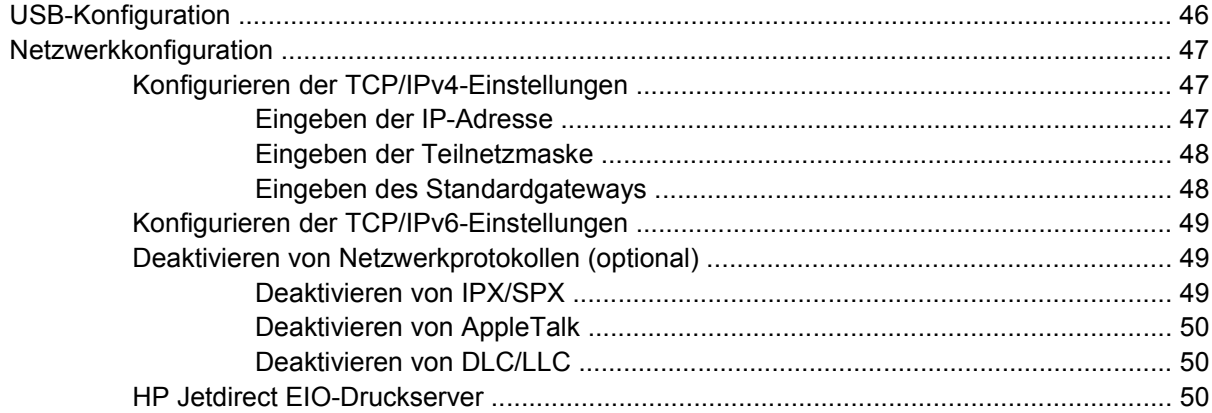

#### 4 Medien und Fächer

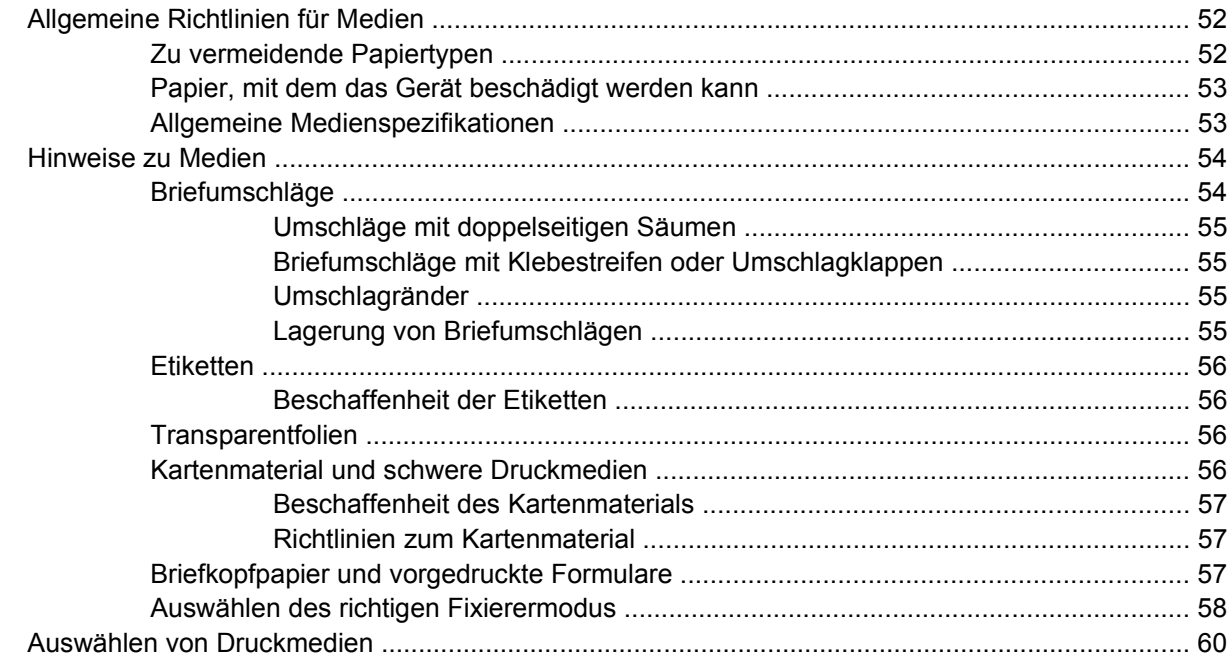

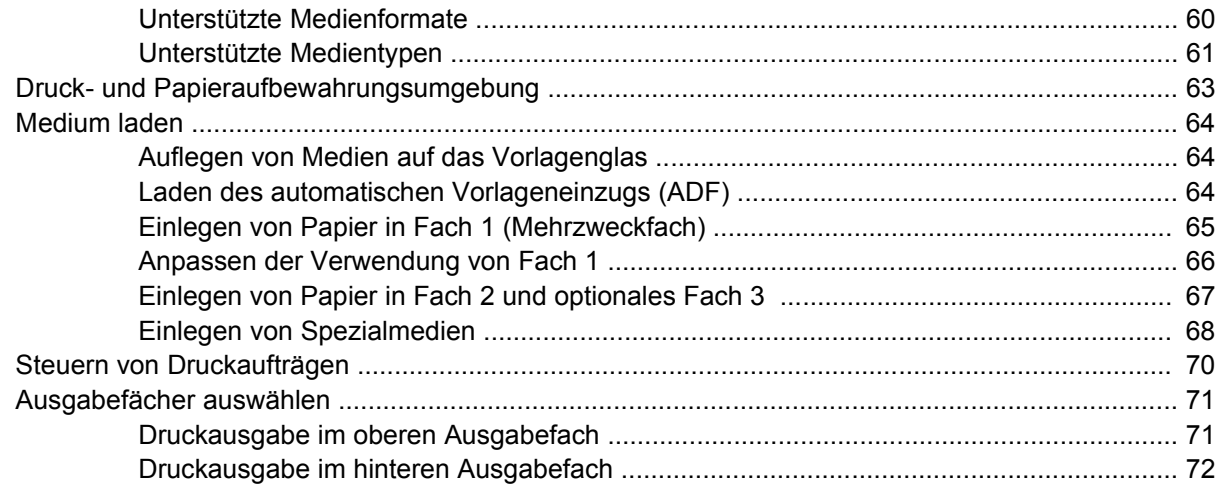

#### 5 Gerätefunktionen

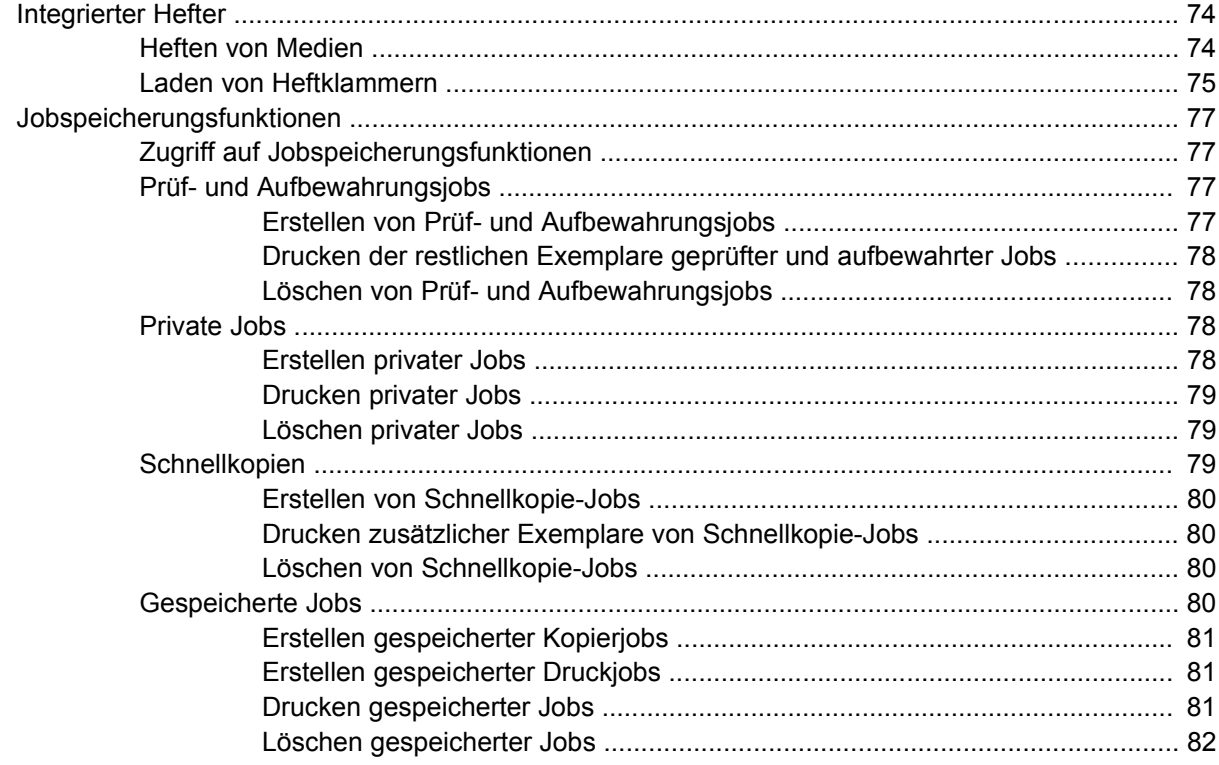

#### 6 Drucken

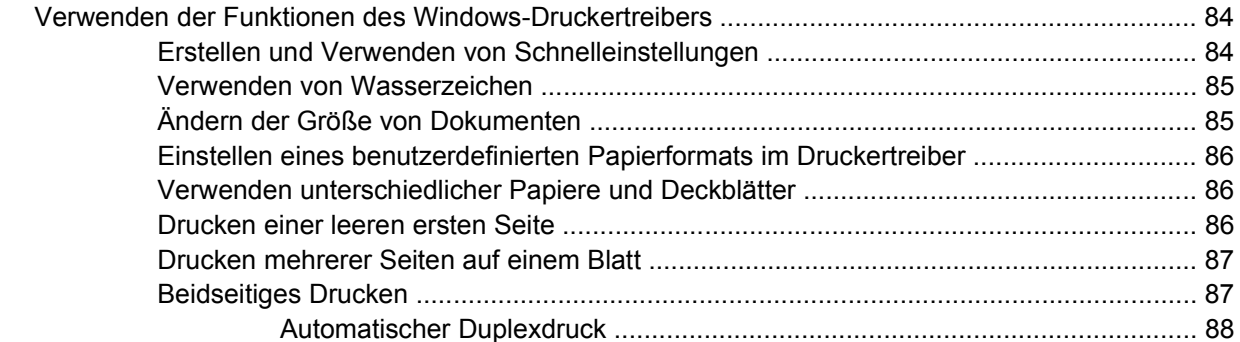

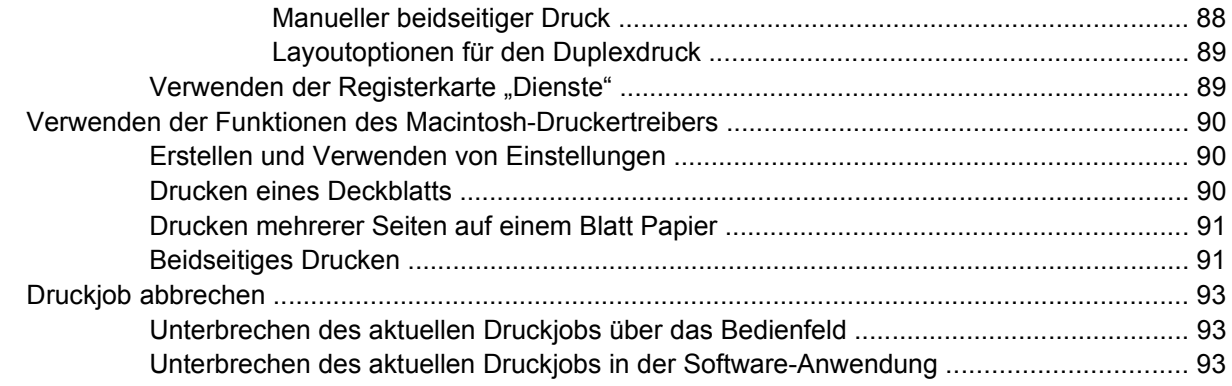

#### **[7 Kopieren](#page-106-0)**

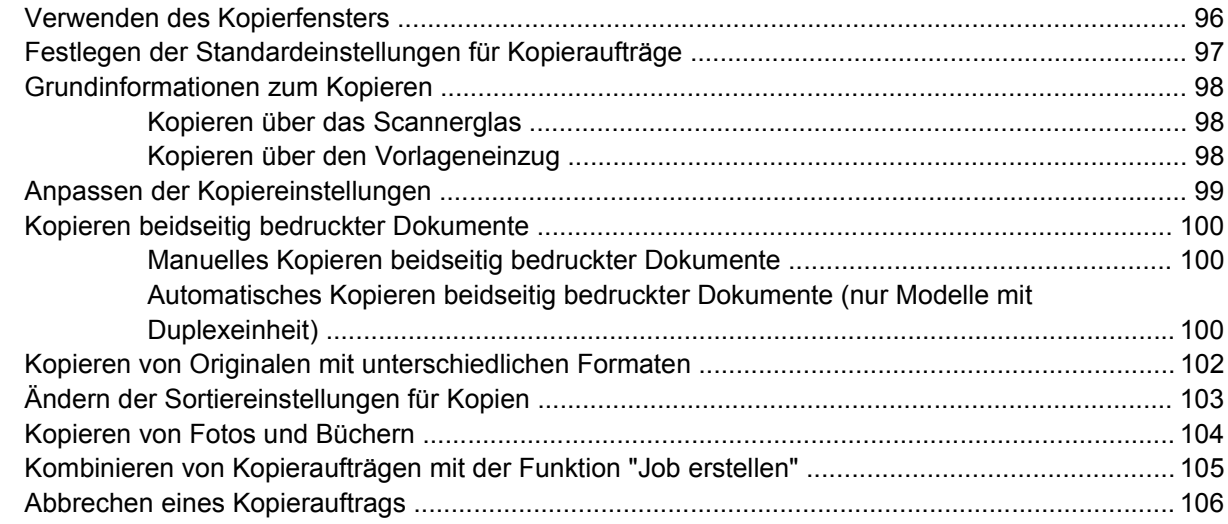

#### **[8 Scannen und Senden von E-Mails](#page-118-0)**

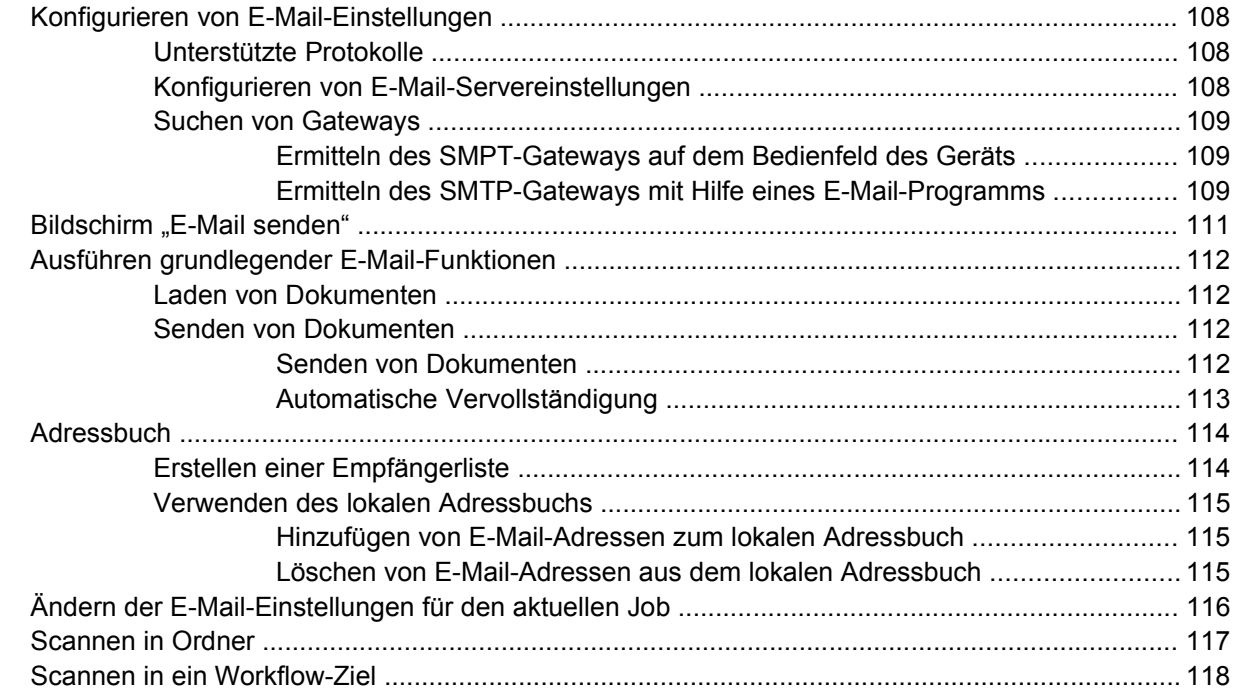

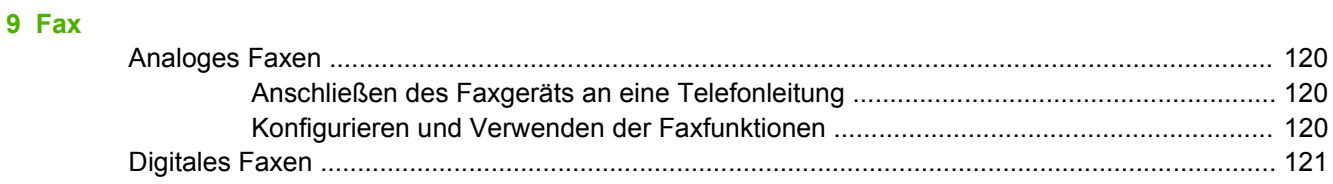

#### **[10 Verwalten und Warten des Geräts](#page-134-0)**

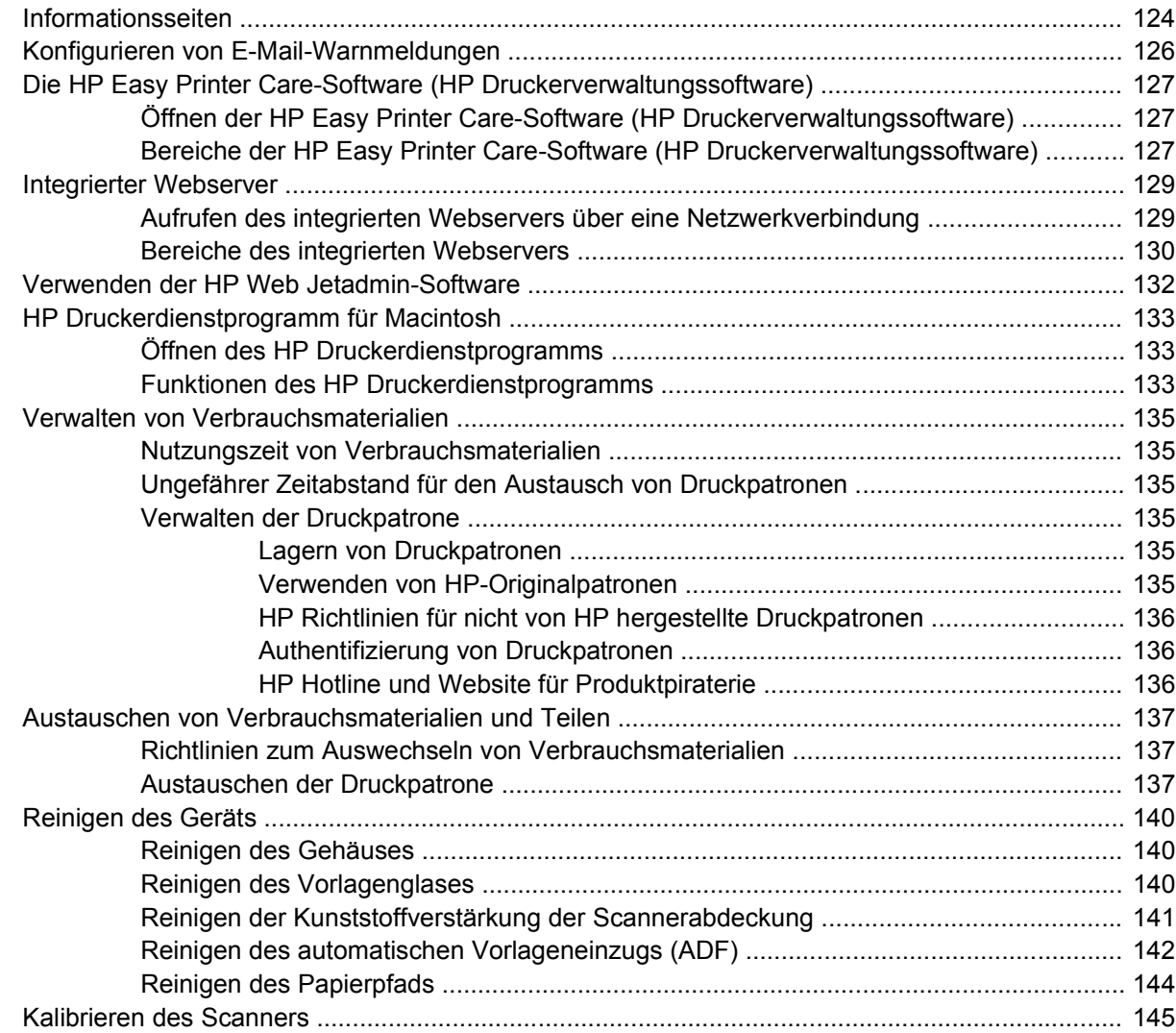

#### **[11 Problembehebung](#page-158-0)**

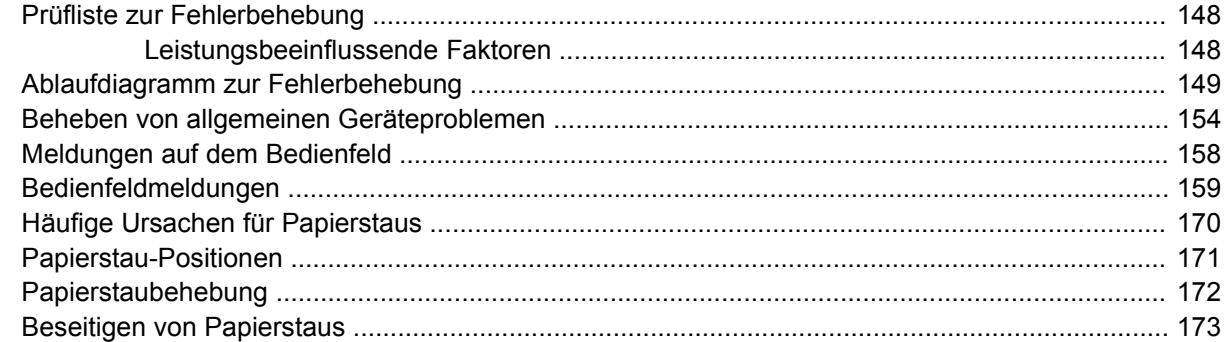

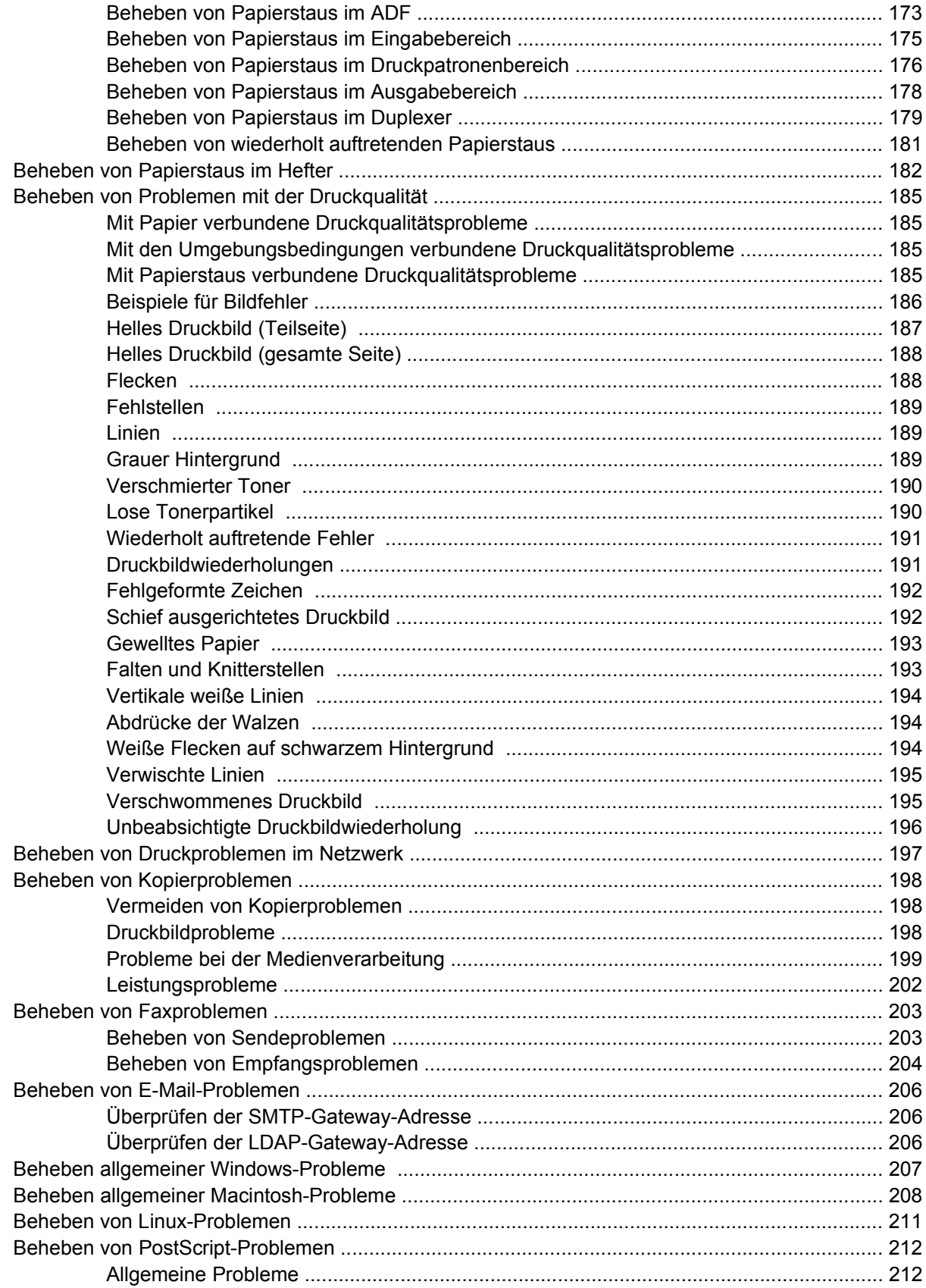

#### Anhang A Verbrauchsmaterial und Zubehör

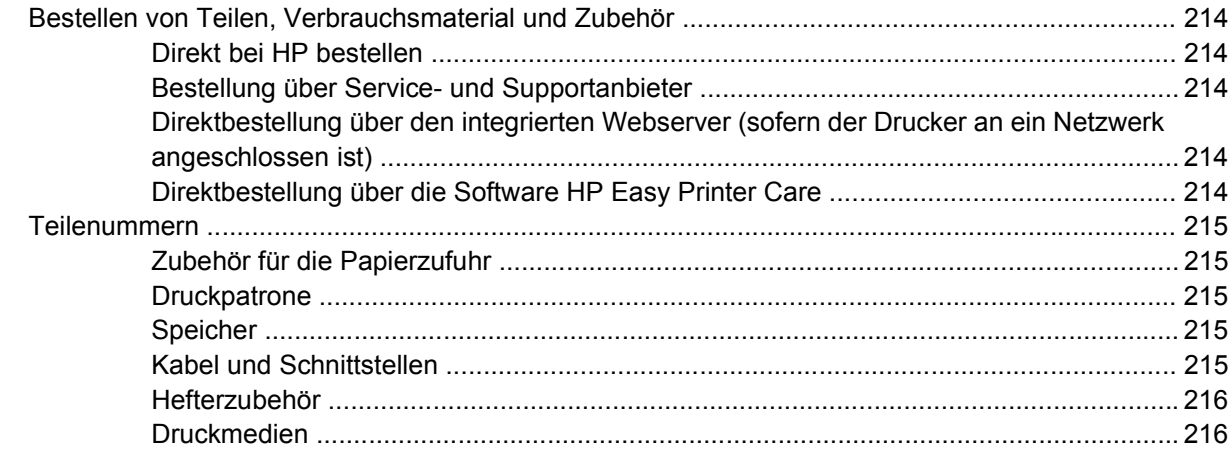

#### **Anhang B Service und Support**

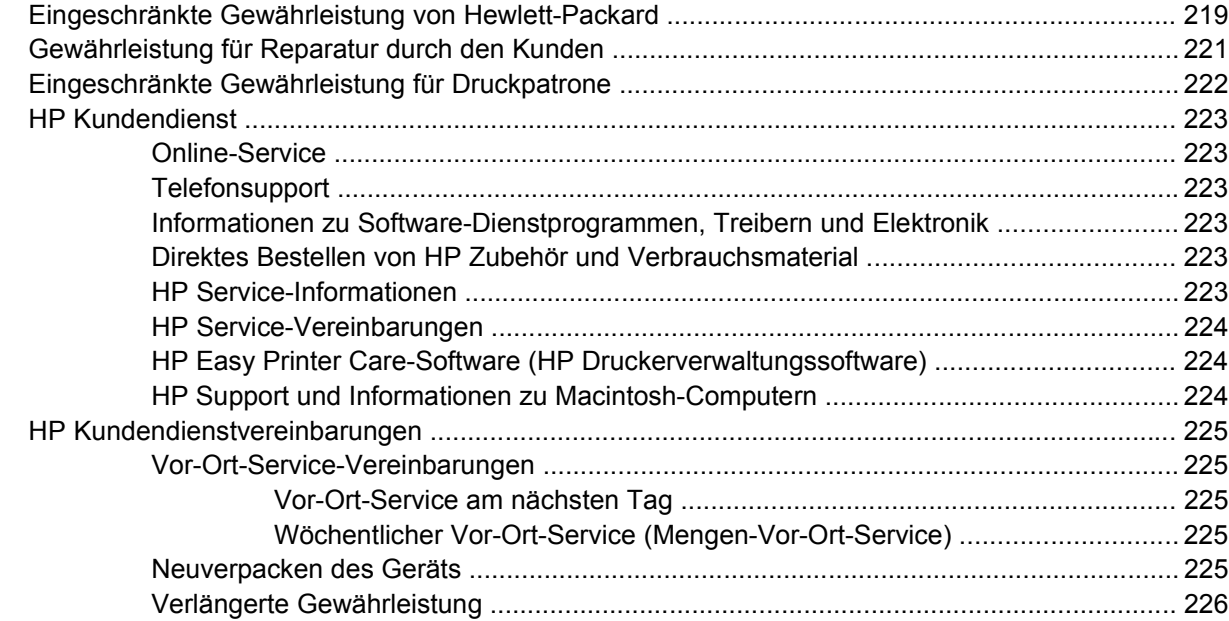

#### **Anhang C Spezifikationen**

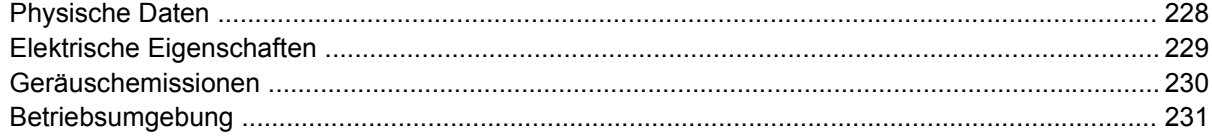

#### Anhang D Behördliche Bestimmungen

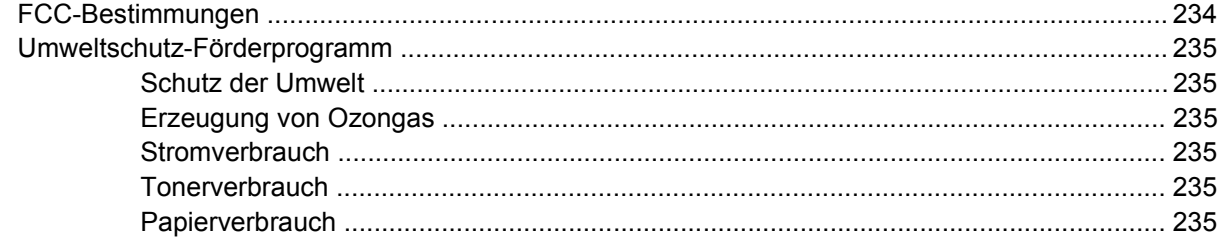

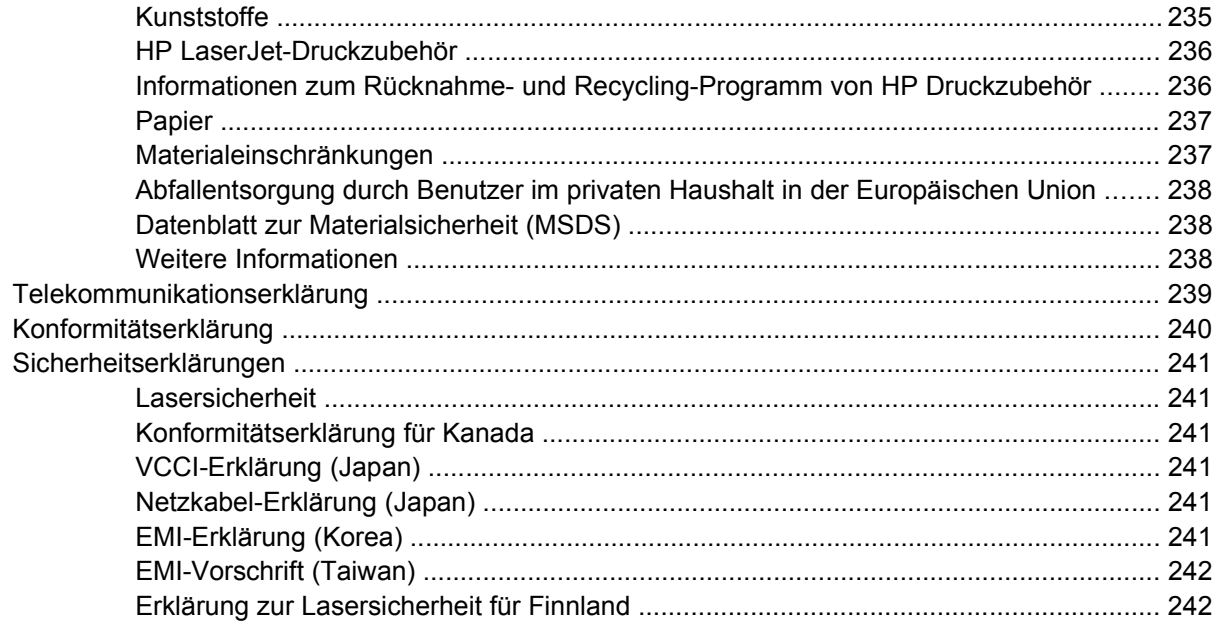

## Anhang E Speicher und Druckserverkarten

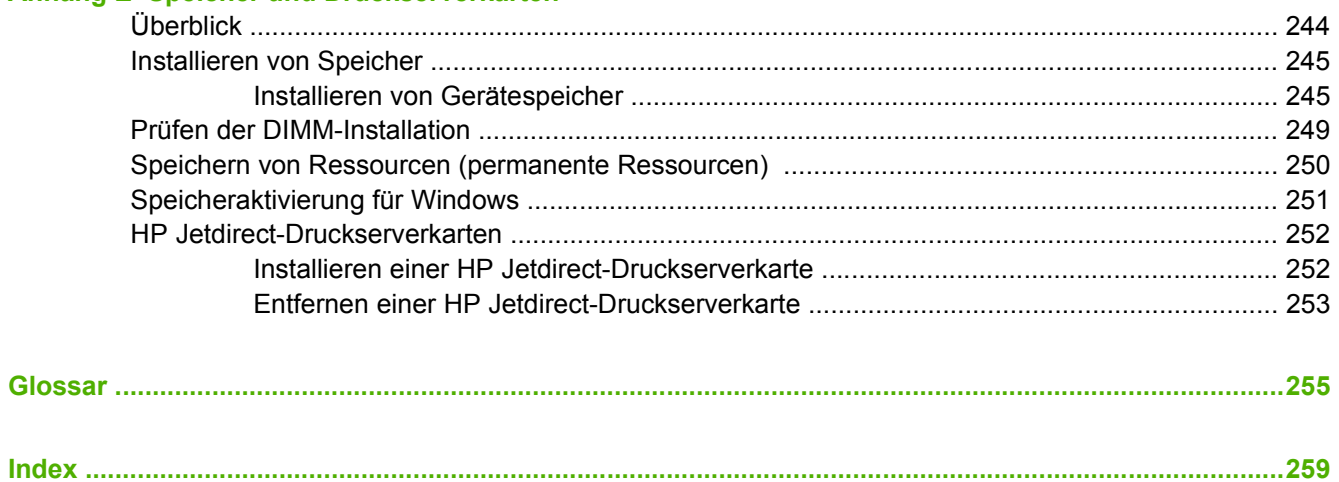

# <span id="page-12-0"></span>**1 Gerätegrundlagen**

Dieses Kapitel enthält grundlegende Informationen zu den Gerätefunktionen:

- [Gerätevergleich](#page-13-0)
- [Leistungsvergleich](#page-14-0)
- [Überblick](#page-16-0)
- [Gerätesoftware](#page-18-0)

## <span id="page-13-0"></span>**Gerätevergleich**

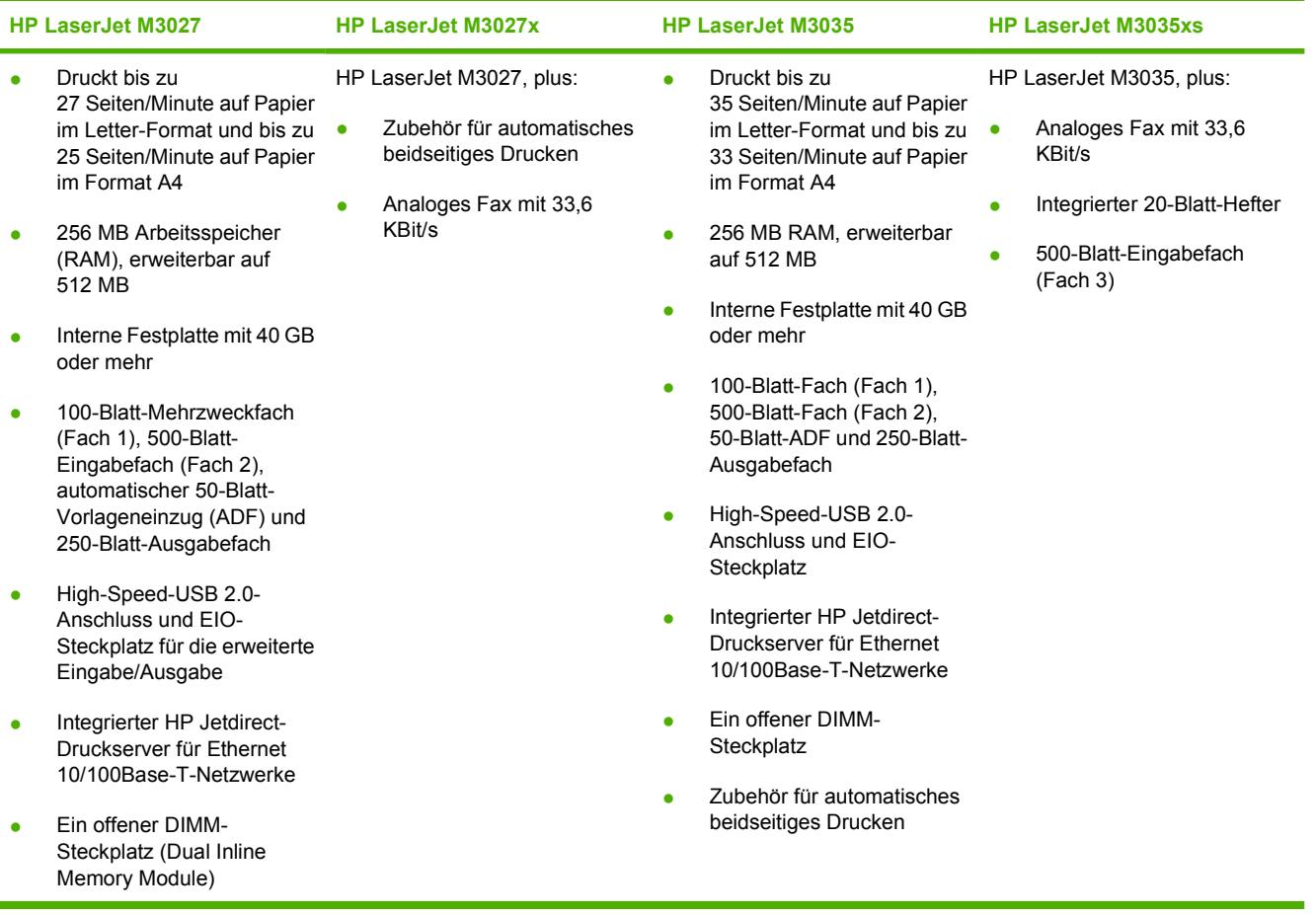

## <span id="page-14-0"></span>**Leistungsvergleich**

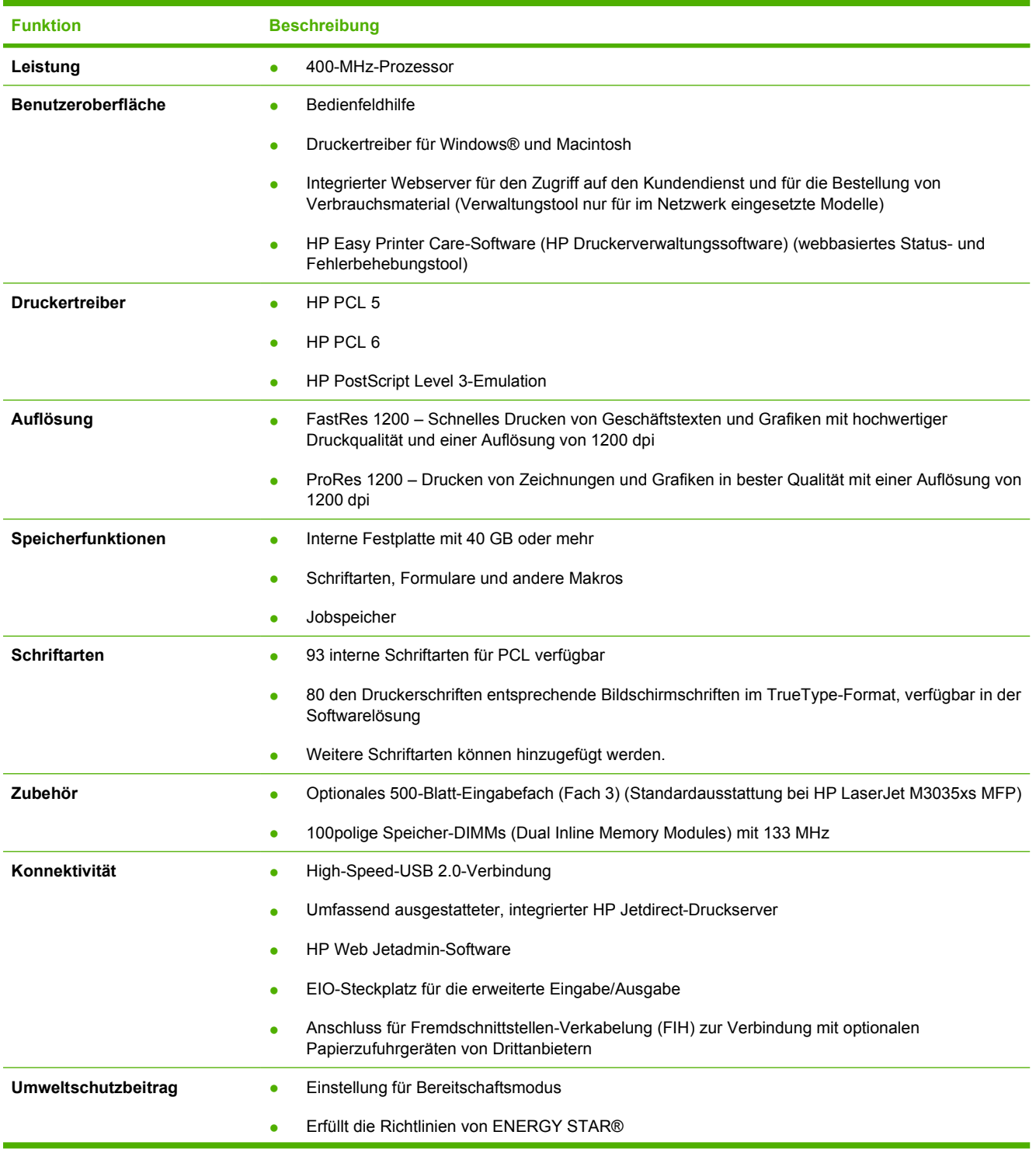

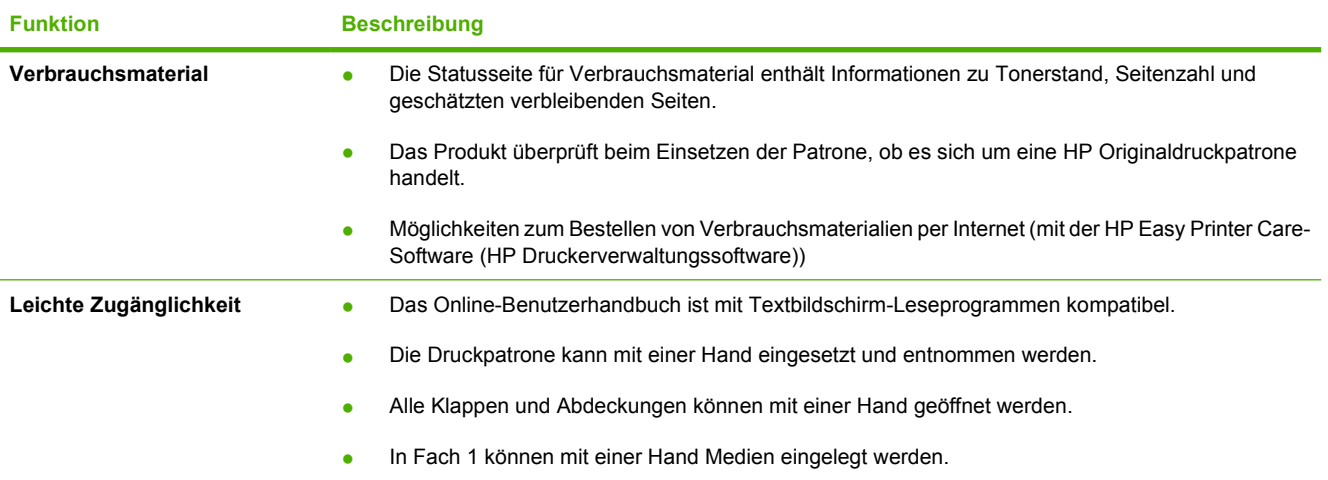

## <span id="page-16-0"></span>**Überblick**

## **Bauteile**

Machen Sie sich vor der Verwendung des Produkts mit den Komponenten vertraut.

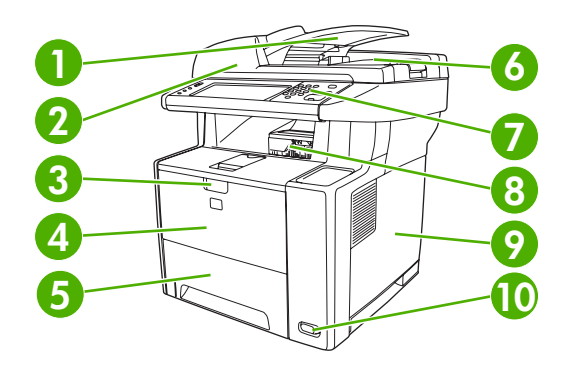

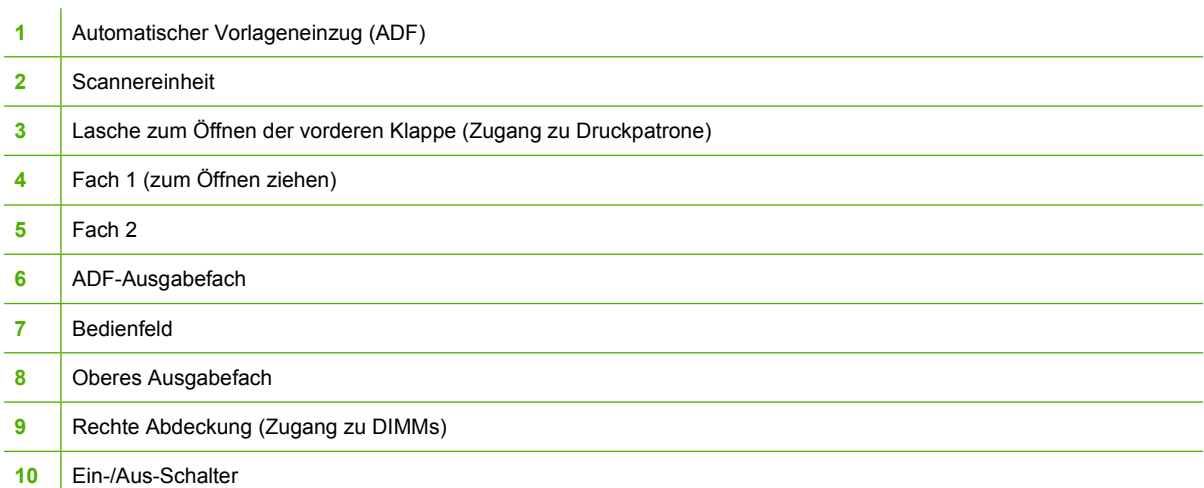

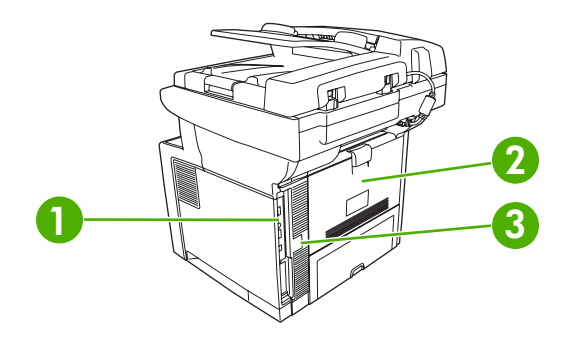

- [Schnittstellenanschlüsse](#page-17-0) (siehe Schnittstellenanschlüsse)
- Hinteres Ausgabefach (zum Öffnen ziehen)
- Netzanschluss

## <span id="page-17-0"></span>**Schnittstellenanschlüsse**

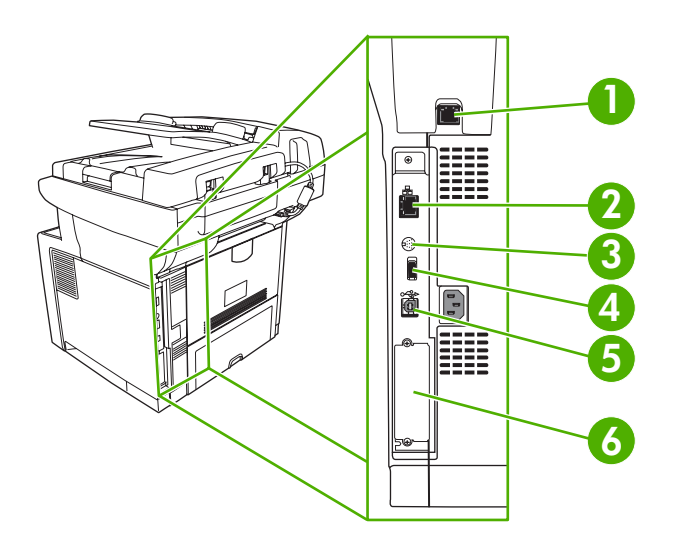

 Faxanschluss (nur HP LaserJet M3027x und HP LaserJet M3035xs) Netzwerkverbindung Anschluss für Fremdschnittstellen-Verkabelung (FIH) High-Speed-USB 2.0-Verbindung vom Typ A zum Anschluss von Zubehör High-Speed-USB 2.0-Verbindung vom Typ B zum Drucken EIO-Steckplatz

## <span id="page-18-0"></span>**Gerätesoftware**

Die Druckersystemsoftware ist im Lieferumfang enthalten. Installationsanweisungen finden Sie im Leitfaden zur Inbetriebnahme.

Im Lieferumfang des Drucksystems ist die Software für Endbenutzer und Netzwerkadministratoren sowie ein Druckertreiber für den Zugriff auf die Gerätefunktionen und zur Kommunikation mit dem Computer enthalten.

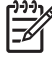

**Hinweis** Eine Liste der Druckertreiber und der aktualisierten HP Druckersoftware finden Sie unter [www.hp.com/go/LJM3027mfp\\_software](http://www.hp.com/go/LJM3027mfp_software) oder [www.hp.com/go/LJM3035mfp\\_software](http://www.hp.com/go/LJM3035mfp_software).

## **Unterstützte Betriebssysteme**

Das Gerät unterstützt die folgenden Betriebssysteme:

#### **Vollständige Software-Installation**

- Windows XP (32-Bit und 64-Bit)
- Windows Server 2003 (32-Bit und 64-Bit)
- Windows 2000
- Mac OS X 10.2.8, 10.3, 10.4 oder höher

#### **Nur Druckertreiber**

- Linux (nur Web)
- UNIX-Modellskripte (nur Web)

**Hinweis** Für Mac OS 10.4 oder höher werden PPC und Mac-Computer mit Intel Core-Prozessoren unterstützt.

## **Unterstützte Druckertreiber**

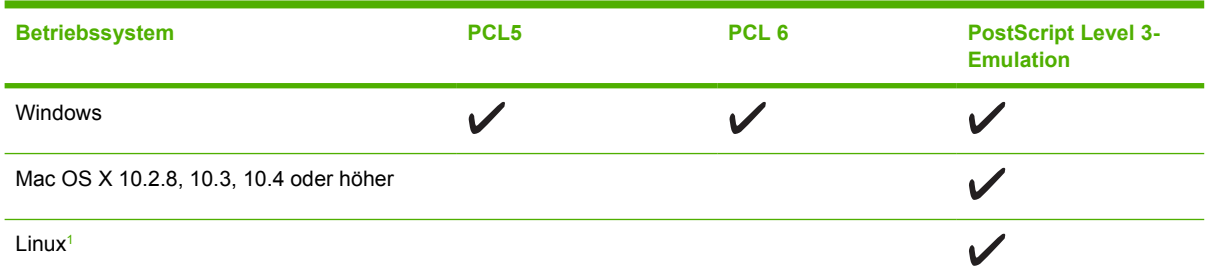

Den Linux-Treiber für PostScript Level 3-Emulation können Sie unter [www.hp.com/go/linuxprinting](http://www.hp.com/go/linuxprinting) herunterladen.

Die Druckertreiber enthalten eine Online-Hilfe, in der Sie Anweisungen zu allgemeinen Druckaufgaben sowie Beschreibungen zu Schaltflächen, Kontrollkästchen und Dropdown-Listen des Druckertreibers finden.

## **Auswählen des richtigen Druckertreibers**

Mit Hilfe der Druckertreiber können Sie auf die Gerätefunktionen zugreifen. Darüber hinaus wird über die Druckertreiber unter Verwendung einer Druckersprache eine Verbindung zwischen dem Computer und dem Gerät hergestellt. Zusätzliche Software und Sprachen entnehmen Sie den Installationshinweisen und Readme-Dateien auf der Geräte-CD.

<span id="page-19-0"></span>Das Gerät verwendet die Treiber für Druckerbeschreibungssprachen PCL5, PCL6, und HP PostScript Level 3 (Emulation).

- Verwenden Sie den PCL 6-Druckertreiber für eine optimale Gesamtleistung.
- Verwenden Sie den PCL 5-Druckertreiber für allgemeine Druckjobs im Büro.
- Verwenden Sie den Treiber für die Druckerbeschreibungssprache PostScript Level 3 (Emulation) zum Drucken über PostScript Level 3-Programme und zur Unterstützung von PostScript Flash-Schriftarten.

#### **Universeller Druckertreiber**

Im Lieferumfang der HP Universal Print Driver-Serie für Windows sind HP PostScript Level 3-Emulation und HP PCL5-Versionen eines Treibers enthalten, der Zugang zu fast allen HP Geräten ermöglicht. Außerdem wird Systemadministratoren mit Hilfe spezieller Tools die Verwaltung der Geräte erleichtert. Der universelle Druckertreiber befindet sich auf der Geräte-CD im Bereich für optionale Software. Weitere Informationen finden Sie unter [www.hp.com/go/universalprintdriver](http://www.hp.com/go/universalprintdriver).

#### **Automatische Treiberkonfiguration**

Die HP LaserJet PCL 5-, PCL 6- und PS 3-Emulationstreiber für Windows 2000 und Windows XP bieten Funktionen zur automatischen Erkennung und Treiberkonfiguration für Gerätezubehör bei der Installation. Die automatische Treiberkonfiguration unterstützt unter anderem Duplexer, optionale Papierfächer und DIMMs (Dual Inline Memory Modules).

#### **Jetzt aktualisieren**

Wenn Sie die Gerätekonfiguration seit der Installation geändert haben, kann der Treiber automatisch mit der neuen Konfiguration aktualisiert werden. Klicken Sie im Dialogfeld **Eigenschaften** (siehe [Öffnen](#page-20-0) [der Druckertreiber\)](#page-20-0) auf der Registerkarte **Geräteeinstellungen** auf die Schaltfläche **Jetzt aktualisieren**, um den Treiber zu aktualisieren.

#### **HP Treibervorkonfiguration**

Die HP Treibervorkonfiguration ist eine Softwarearchitektur und eine Kombination von Tools, mit denen Sie HP Software in verwalteten Unternehmensumgebungen benutzerdefiniert konfigurieren und verteilen können. Mit Hilfe der HP Treibervorkonfiguration können IT-Administratoren die Standardeinstellungen der HP Druckertreiber auf den verschiedenen Geräten vorkonfigurieren, bevor die Treiber im Netzwerk installiert werden. Weitere Informationen finden Sie im englischsprachigen Handbuch *HP Driver Preconfiguration Support Guide* (Handbuch zur Treibervorkonfiguration), das Sie unter [www.hp.com/go/hpdpc\\_sw](http://www.hp.com/go/hpdpc_sw) abrufen können.

#### **Prioritäten für Druckeinstellungen**

Änderungen, die an den Druckeinstellungen vorgenommen werden, werden abhängig von ihrem Ursprung mit folgender Priorität behandelt:

<span id="page-20-0"></span>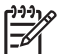

**Hinweis** Die Namen von Befehlen und Dialogfeldern können je nach Programm variieren.

- **Dialogfeld "Seite einrichten"**: Klicken Sie in dem Programm, in dem Sie gerade arbeiten, auf **Seite einrichten** oder einen ähnlichen Befehl im Menü **Datei**, um dieses Dialogfeld zu öffnen. Die hier geänderten Einstellungen überschreiben Einstellungen, die anderswo geändert wurden.
- **Dialogfeld "Drucken"**: Klicken Sie in dem Programm, in dem Sie gerade arbeiten, auf **Drucken**, **Drucker einrichten** oder einen ähnlichen Befehl im Menü **Datei**, um dieses Dialogfeld zu öffnen. Die Einstellungen, die Sie im Dialogfeld **Drucken** ändern, haben eine niedrigere Priorität und überschreiben *nicht* die Änderungen, die Sie im Dialogfeld **Seite einrichten** vornehmen.
- **Dialogfeld "Eigenschaften von Drucker" (Druckertreiber)**: Der Druckertreiber wird geöffnet, wenn Sie im Dialogfeld **Drucken** auf **Eigenschaften** klicken. Die Einstellungen, die im Dialogfeld **Eigenschaften von Drucker** geändert werden, überschreiben nicht die Einstellungen, die anderswo in der Drucksoftware verfügbar sind.
- **Standarddruckertreibereinstellungen**: Die Standarddruckertreibereinstellungen legen die Einstellungen fest, die bei allen Druckaufträgen verwendet werden, sofern die Einstellungen *nicht* im Dialogfeld **Seite einrichten**, **Drucken** oder **Eigenschaften von Drucker** geändert werden.
- **Druckerbedienfeldeinstellungen**: Am Bedienfeld des Druckers geänderte Einstellungen besitzen eine niedrigere Priorität als anderswo vorgenommene Änderungen.

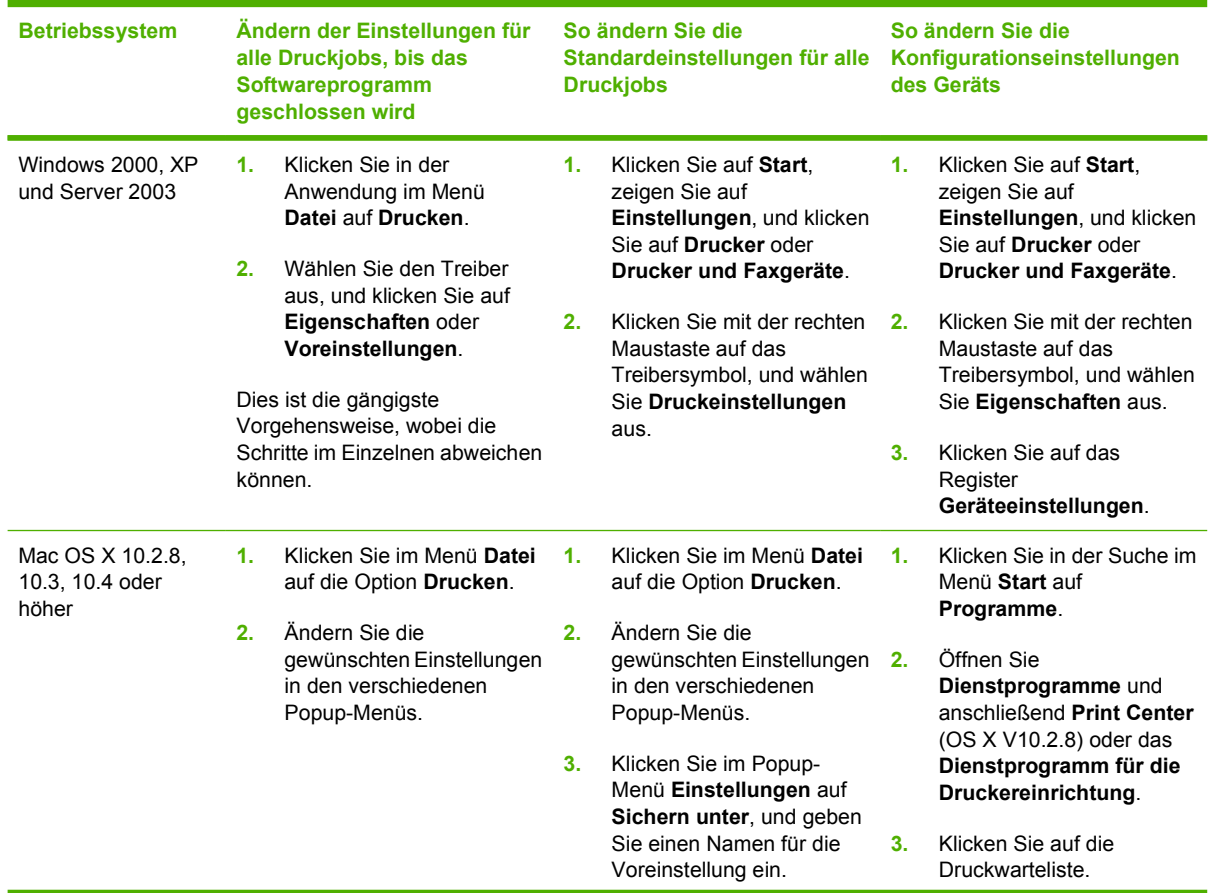

## **Öffnen der Druckertreiber**

<span id="page-21-0"></span>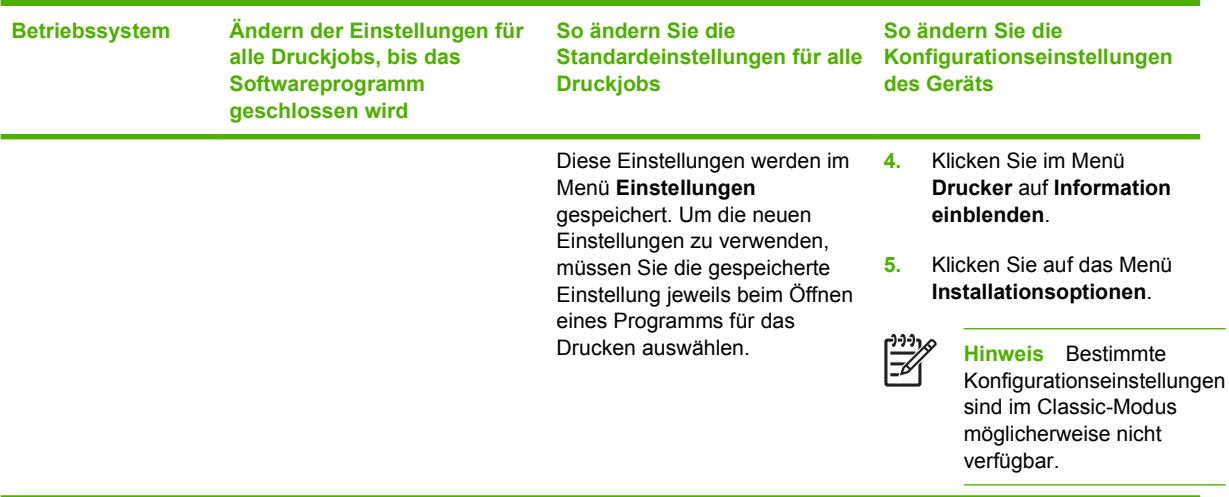

## **Software für Macintosh-Computer**

Das HP Installationsprogramm stellt PPD-Dateien (PostScript® Printer Description), PDE-Dateien (Printer Dialog Extensions) und das HP Druckerdienstprogramm für die Verwendung auf Macintosh-Computern bereit.

Verwenden Sie den integrierten Webserver (EWS), um das Gerät für Netzwerkverbindungen zu konfigurieren. Siehe [Integrierter Webserver](#page-22-0).

Die Drucksystemsoftware enthält die folgenden Komponenten:

#### ● **PPD-Dateien (PostScript Printer Description)**

Die PPD-Dateien bieten zusammen mit den PostScript-Druckertreibern von Apple Zugriff auf die Gerätefunktionen. Verwenden Sie den PostScript-Druckertreiber von Apple, der sich auf dem Computer befindet.

#### ● **HP Druckerdienstprogramm**

Verwenden Sie das HP Druckerdienstprogramm, um Gerätefunktionen einzurichten, die im Druckertreiber nicht zur Verfügung stehen:

- Geben Sie einen Namen für das Gerät ein.
- Weisen Sie das Gerät einer Zone im Netzwerk zu.
- Weisen Sie dem Gerät eine IP-Adresse zu.
- Laden Sie Dateien und Schriftarten herunter.
- Konfigurieren Sie das Gerät für den IP- oder AppleTalk-Druck.

Sie können das HP Druckerdienstprogramm verwenden, wenn das Gerät USB verwendet oder mit einem TCP/IP-basierten Netzwerk verbunden ist. Weitere Informationen finden Sie unter [HP Druckerdienstprogramm für Macintosh.](#page-144-0)

#### **Entfernen von Software von Macintosh-Betriebssystemen**

Um die Software von einem Macintosh-Computer zu entfernen, ziehen Sie die PPD-Dateien in den Papierkorb.

## <span id="page-22-0"></span>**Dienstprogramme**

Das Gerät wird mit verschiedenen Dienstprogrammen geliefert, mit denen es problemlos in einem Netzwerk überwacht und verwaltet werden kann.

#### **HP Web Jetadmin**

HP Web Jetadmin ist ein browserbasiertes Verwaltungsprogramm für Drucker, die im Intranet mit HP Jetdirect verbunden sind. Es darf nur auf dem Computer des Netzwerkadministrators installiert werden.

Die derzeitige Version von HP Web Jetadmin sowie die aktuellste Liste der unterstützten Hostsysteme finden Sie unter [www.hp.com/go/webjetadmin.](http://www.hp.com/go/webjetadmin)

Wenn HP Web Jetadmin auf einem Hostserver installiert ist, kann jeder Client über einen unterstützten Webbrowser (beispielsweise Microsoft® Internet Explorer 4.*x* oder Netscape Navigator 4.*x* oder höher) darauf zugreifen, indem er zum HP Web Jetadmin-Host wechselt.

#### **Integrierter Webserver**

Das Gerät verfügt über einen integrierten Webserver, mit dem Sie auf Informationen zu Geräten und Netzwerkaktivitäten zugreifen können. Diese Informationen werden in einem Webbrowser wie Microsoft Internet Explorer oder Netscape Navigator angezeigt.

Der integrierte Webserver befindet sich im Gerät. Er wird nicht auf den Netzwerkserver geladen.

Der integrierte Webserver bietet eine Schnittstelle zum Gerät, die jeder Benutzer verwenden kann, der über einen mit einem Netzwerk verbundenen Computer und einen standardmäßigen Webbrowser verfügt. Es ist keine spezielle Software erforderlich, Ihr Computer muss jedoch über einen unterstützten Webbrowser verfügen. Geben Sie die IP-Adresse des Geräts in die Adresszeile des Browsers ein, um auf den integrierten Webserver zuzugreifen. (Informationen zur IP-Adresse erhalten Sie auf der Konfigurationsseite. Weitere Informationen zum Drucken einer Konfigurationsseite finden Sie unter [Informationsseiten.](#page-135-0))

Eine vollständige Erläuterung der Funktionen des integrierten Webservers finden Sie unter [Integrierter](#page-140-0) [Webserver](#page-140-0).

#### **HP Easy Printer Care-Software (HP Druckerverwaltungssoftware)**

Die HP Easy Printer Care-Software (HP Druckerverwaltungssoftware) ist ein Programm, das für die folgenden Aufgaben eingesetzt werden kann:

- Erkennen von Druckern auf dem Netzwerk und Überprüfen des Gerätestatus
- Einstellen und Anzeigen von Geräte- und Verbrauchsmaterial-Warnhinweisen für mehrere Drucker gleichzeitig
- Online-Bestellen von Verkaufsmaterialien
- Verwenden von HP Online-Fehlerbehebungs- und Wartungstools

Sie können die HP Easy Printer Care-Software (HP Druckerverwaltungssoftware) verwenden, wenn das Gerät direkt mit dem Computer oder einem Netzwerk verbunden ist. Unter [www.hp.com/go/](http://www.hp.com/go/easyprintercare) [easyprintercare](http://www.hp.com/go/easyprintercare) können Sie die HP Easy Printer Care-Software (HP Druckerverwaltungssoftware) herunterladen.

#### <span id="page-23-0"></span>**Unterstützte Betriebssysteme**

Informationen über unterstützte Betriebssysteme finden Sie unter [www.hp.com/go/easyprintercare](http://www.hp.com/go/easyprintercare).

#### **Unterstützte Browser**

Zur Verwendung der HP Easy Printer Care-Software (HP Druckerverwaltungssoftware) benötigen Sie einen der folgenden Browser:

- **•** Microsoft Internet Explorer 5.5 oder höher
- Netscape Navigator 7.0 oder höher
- Opera Software ASA Opera 6.05 oder höher

Alle Seiten können über den Browser gedruckt werden.

#### **Andere Komponenten und Dienstprogramme**

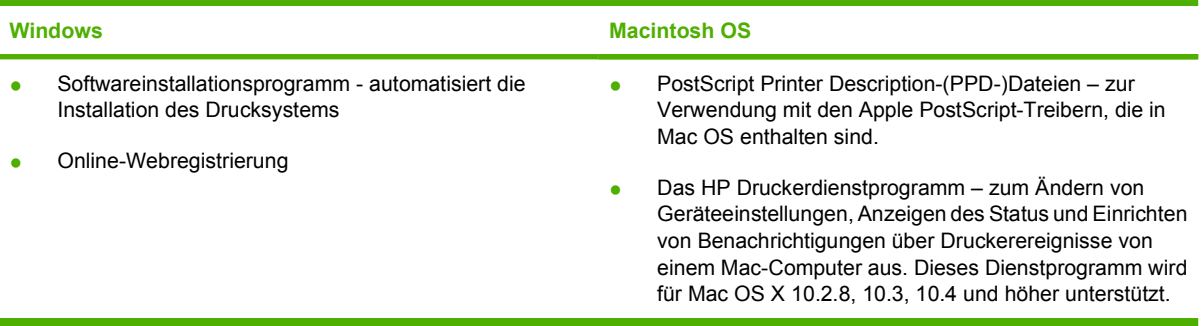

# <span id="page-24-0"></span>**2 Bedienfeld**

- [Bedienfeld](#page-25-0)
- [Das Menü Verwaltung](#page-28-0)

## <span id="page-25-0"></span>**Bedienfeld**

Das Bedienfeld verfügt über einen VGA-Touchscreen, über den Sie auf alle Gerätefunktionen zugreifen können. Die Schaltflächen und die numerische Tastatur dienen zur Steuerung von Jobs und des Gerätestatus. Die LEDs zeigen den Gesamtstatus des Geräts an.

### **Elemente des Bedienfelds**

Das Bedienfeld enthält eine Grafikanzeige (Touchscreen), mehrere Tasten zur Jobsteuerung, ein numerisches Tastenfeld und drei LED-Statusanzeigen.

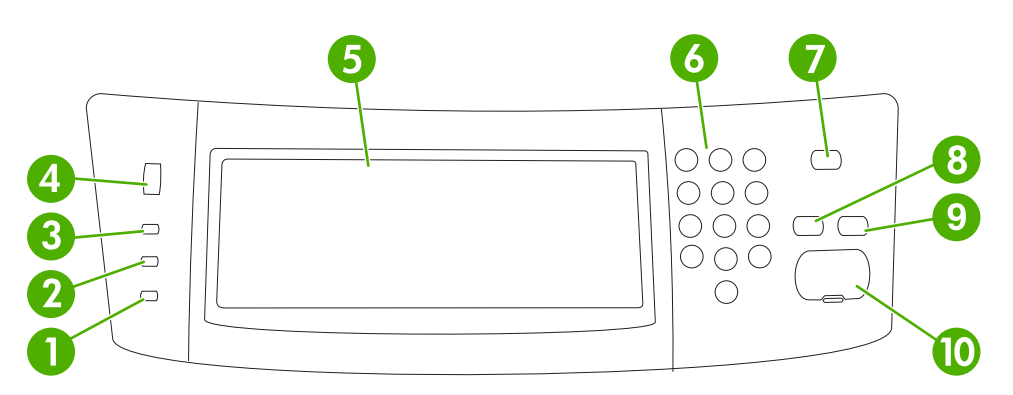

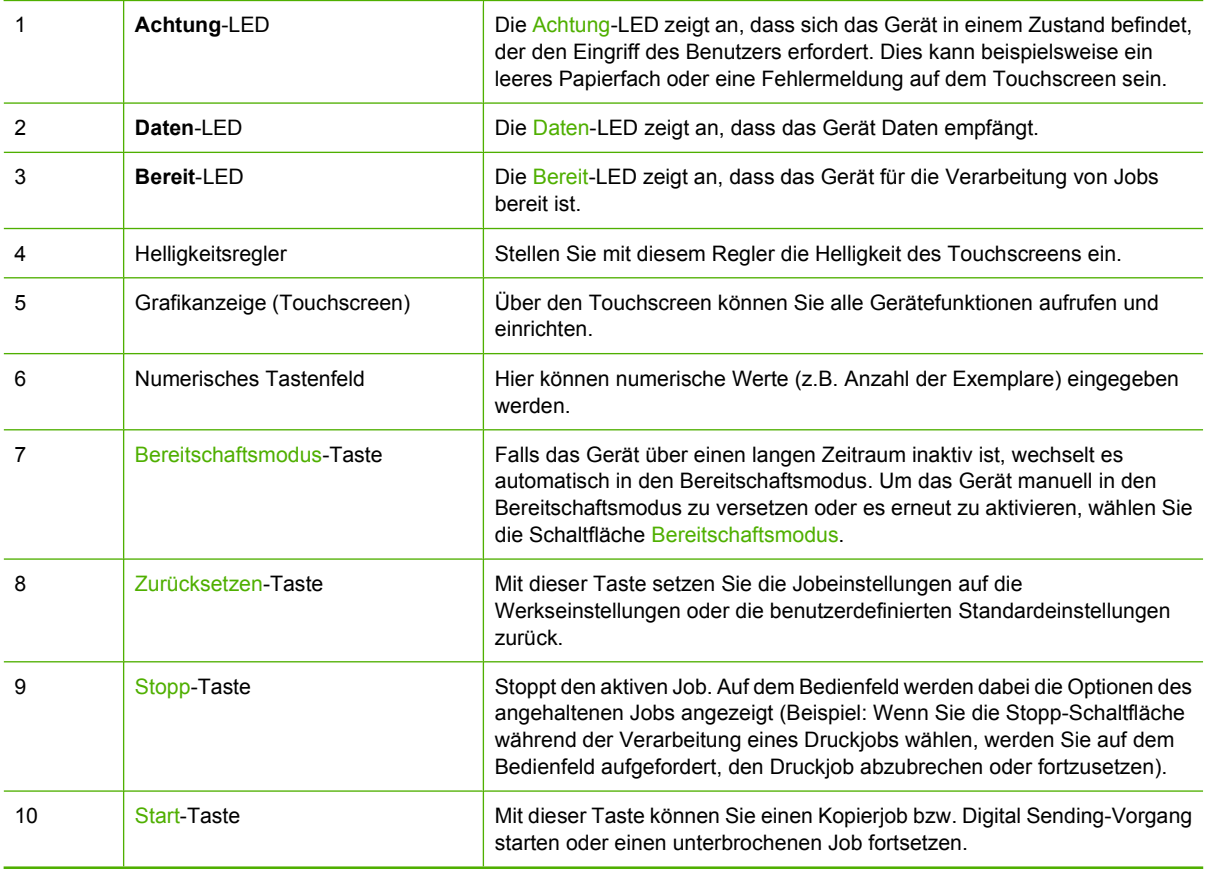

## <span id="page-26-0"></span>**Home-Bildschirm**

Der Home-Bildschirm bietet Zugriff auf die Gerätefunktionen und zeigt den aktuellen Status des Geräts an.

・つつつ |ૐ

**Hinweis** Je nach Konfiguration des Geräts durch den Systemadministrator können die auf dem Home-Bildschirm angezeigten Funktionen variieren.

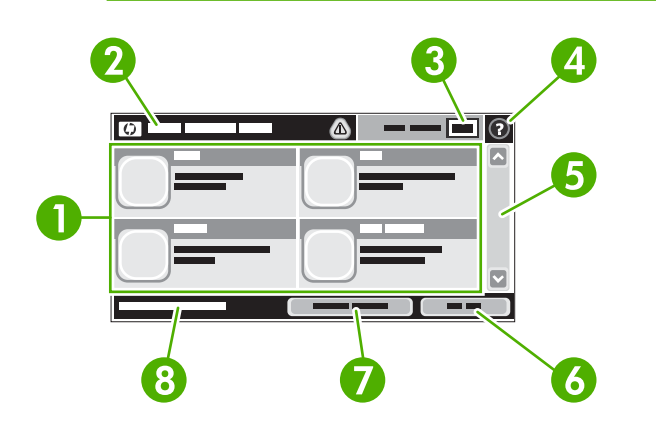

- 
- 1 Funktionen Je nach Konfiguration des Geräts durch den Systemadministrator können die in diesem Bereich angezeigten Funktionen die folgenden Elemente enthalten:
	- Kopieren
	- Fax
	- E-Mail
	- Sekundäre E-Mail
	- Netzwerkordner
	- Jobspeicherung
	- Workflow
	- Verbrauchsmaterialstatus
	- Verwaltung

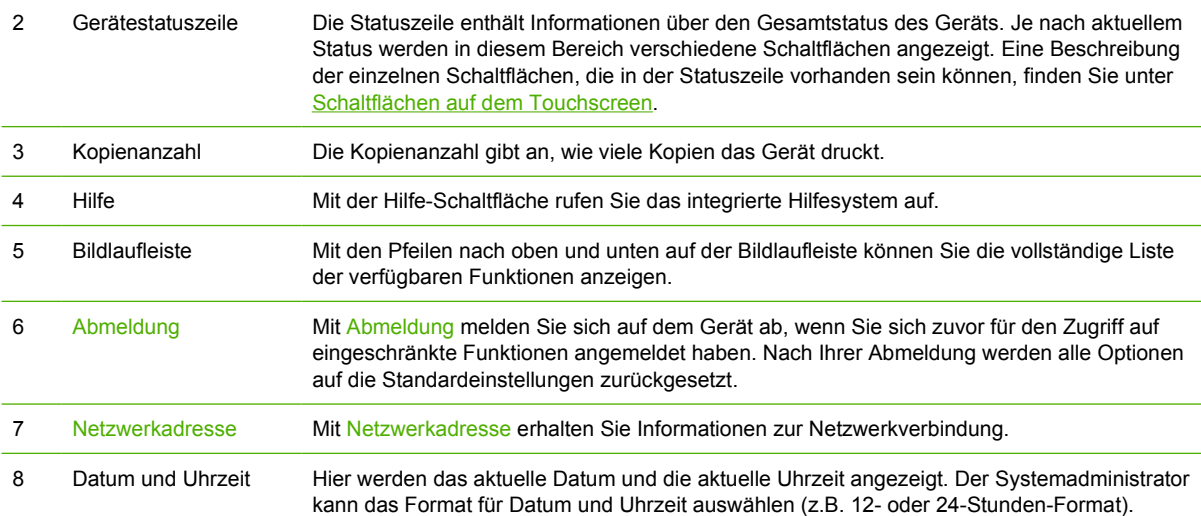

## <span id="page-27-0"></span>**Schaltflächen auf dem Touchscreen**

Die Statuszeile des Touchscreens enthält Informationen über den Gerätestatus. In diesem Bereich können verschiedene Schaltflächen angezeigt werden. Eine Beschreibung der einzelnen Schaltflächen finden Sie in der folgenden Tabelle.

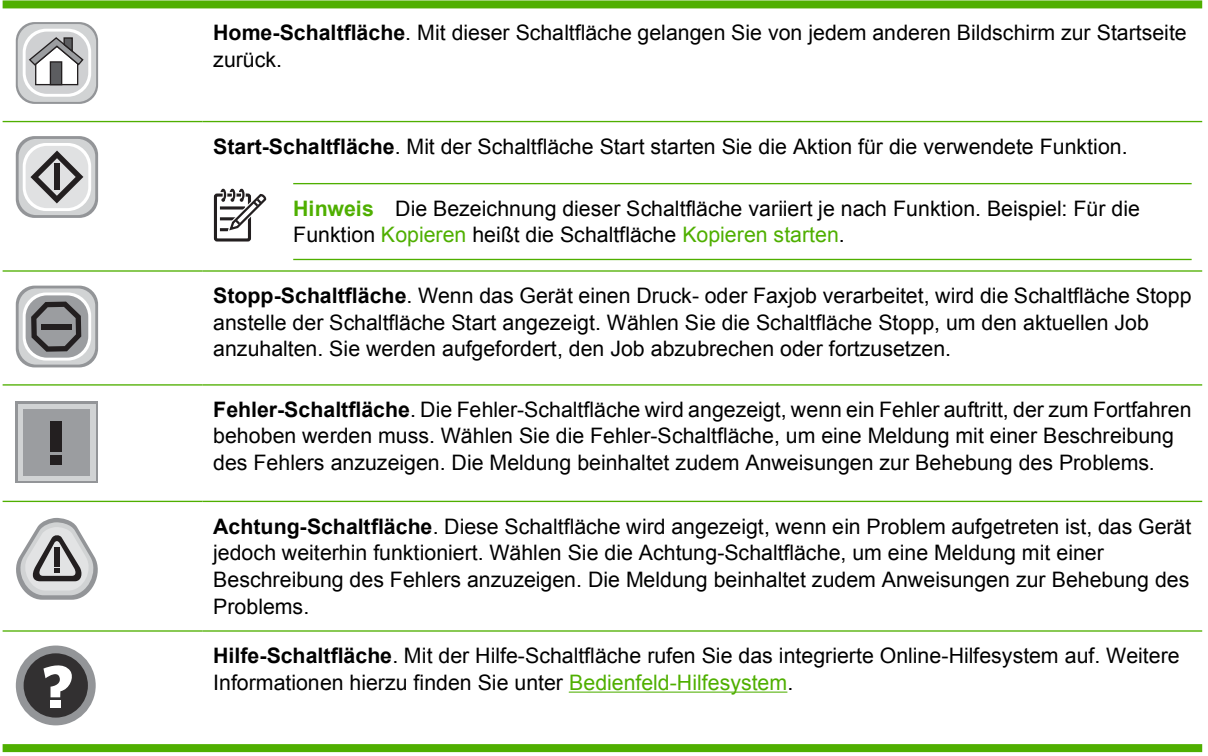

## **Bedienfeld-Hilfesystem**

Das Gerät verfügt über ein integriertes Hilfesystem, in dem die Verwendung der einzelnen Bildschirme erläutert wird. Wählen Sie zum Öffnen des Hilfesystems die Hilfe-Schaltfläche (<sup>3</sup>) oben rechts auf dem Bildschirm.

Bei einigen Bildschirmen wird ein globales Menü geöffnet, in dem Sie nach bestimmten Themen suchen können. Durchsuchen Sie die Menüstruktur mit Hilfe der Menüschaltflächen.

Bei Bildschirmen mit Einstellungen für einzelne Jobs wird ein Hilfethema angezeigt, in dem die Optionen für diesen Bildschirm erläutert werden.

Wählen Sie bei einer Fehler- oder Warnmeldung die Fehler-Schaltfläche (iiii) oder die Achtung-Schaltfläche (<sup>3)</sup>), um eine Beschreibung des Problems anzuzeigen. Die Meldung beinhaltet zudem eine Anleitung zur Behebung des Fehlers.

## <span id="page-28-0"></span>**Das Menü Verwaltung**

Verwenden Sie das Menü Verwaltung zum Einrichten der Standard-Geräteeigenschaften oder anderer globaler Einstellungen, wie der Sprache und dem Format für Datum und Uhrzeit.

## **Navigieren im Menü "Verwaltung"**

Wählen Sie auf dem Home-Bildschirm Verwaltung, um die Menüstruktur zu öffnen. Möglicherweise müssen Sie zum unteren Rand des Home-Bildschirms scrollen, um diese Funktion zu sehen.

Das Menü Verwaltung enthält mehrere Untermenüs, die links auf dem Bildschirm aufgelistet sind. Wählen Sie den Namen eines Menüs, um die Struktur zu erweitern. Ein Pluszeichen (+) neben einem Menünamen zeigt an, dass das Menü Untermenüs enthält. Erweitern Sie die Struktur, bis Sie die zu konfigurierende Option erreicht haben. Um zur nächsthöheren Ebene zurückzukehren, wählen Sie Zurück.

Um das Menü "Verwaltung" zu verlassen, wählen Sie oben links auf dem Bildschirm die Schaltfläche für den Home-Bildschirm  $(\circled{m})$ .

Das Gerät verfügt über eine integrierte Hilfe, in der alle in den Menüs verfügbaren Funktionen erläutert werden. Auf der rechten Seite des Touchscreens können Sie Hilfe zu zahlreichen Menüs aufrufen. Sie können auch das globale Hilfesystem öffnen, indem Sie oben rechts auf dem Bildschirm die Schaltfläche "Hilfe"  $(\mathbf{\Theta})$  wählen.

Die in den folgenden Abschnitten enthaltenen Tabellen zeigen die Gesamtstruktur jedes Menüs.

## **Menü** "Informationen"

Mit diesem Menü können Sie auf dem Gerät gespeicherte Informationsseiten und Berichte drucken.

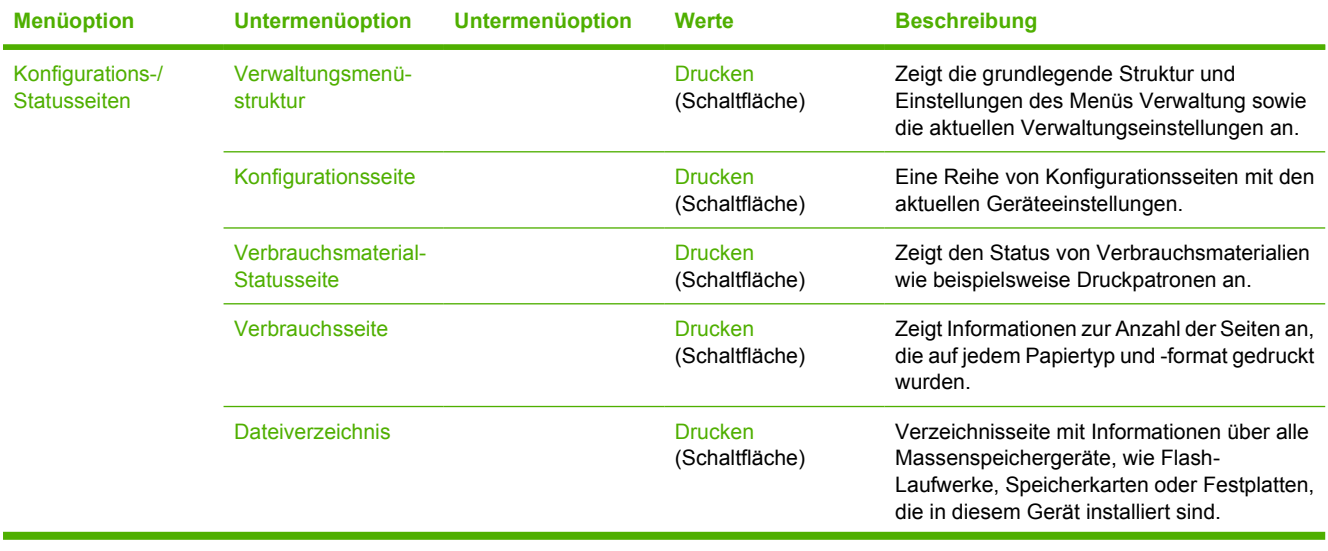

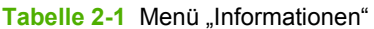

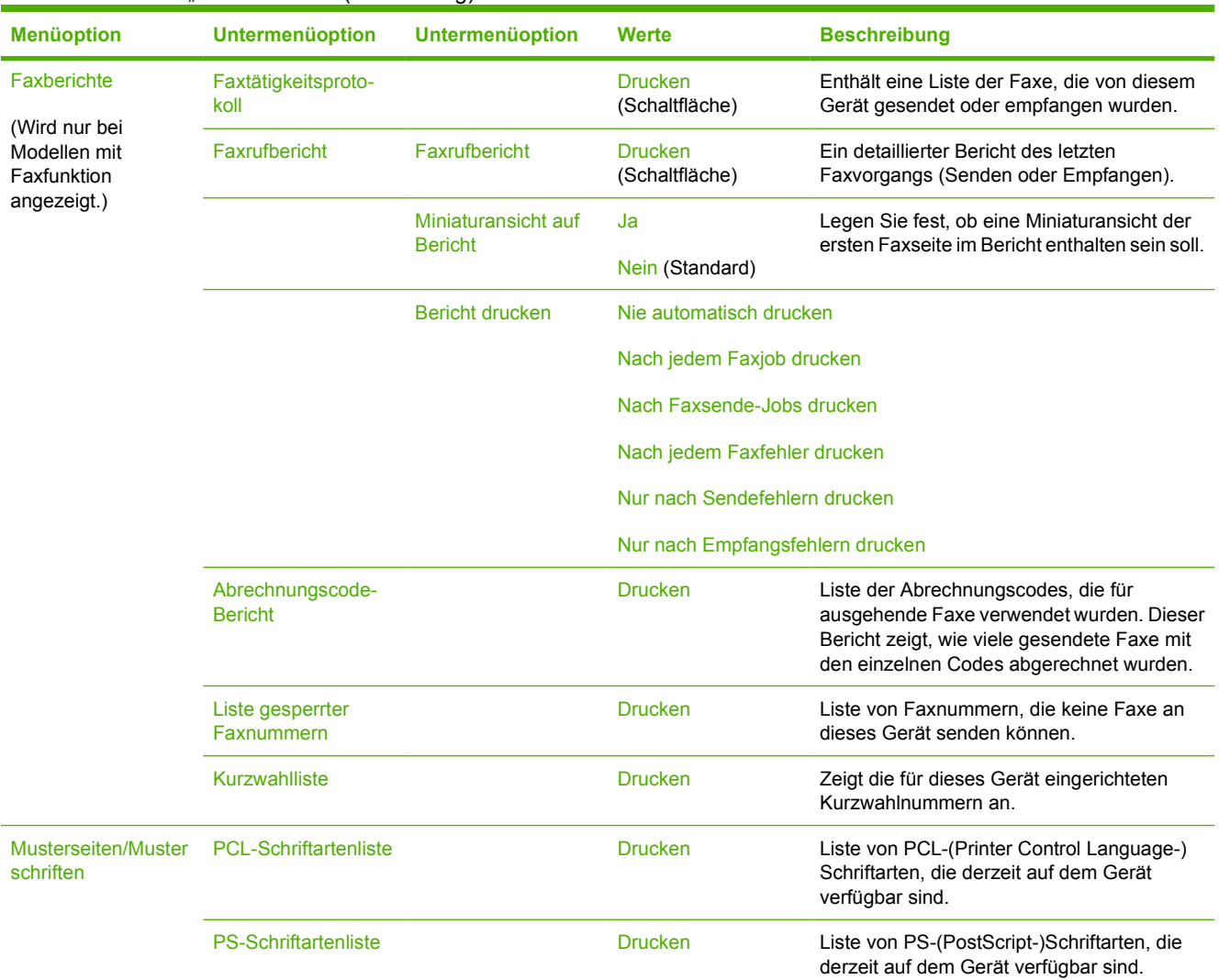

#### <span id="page-29-0"></span>Tabelle 2-1 Menü ..Informationen" (Fortsetzung)

## **Standard-Joboptionen (Menü)**

Mit Hilfe dieses Menüs können Sie die Standard-Joboptionen für jede Funktion definieren. Falls der Benutzer bei der Erstellung eines Jobs keine Joboptionen festlegt, werden die Standard-Joboptionen verwendet.

Das Menü "Standard-Joboptionen" enthält folgende Untermenüs:

- Standard-Optionen für Originale
- Standard-Kopieroptionen
- Standard-Faxoptionen
- Standard-E-Mail-Optionen
- Standardoptionen für "An Ordner senden"
- Standard-Druckoptionen

#### <span id="page-30-0"></span>**Standard-Optionen für Originale**

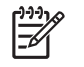

**Hinweis** Die mit "(Standard)" gekennzeichneten Werte sind die Werkseinstellungen. Einige Menüoptionen haben keine Standardwerte.

#### Tabelle 2-2 Menü "Standard-Optionen für Originale"

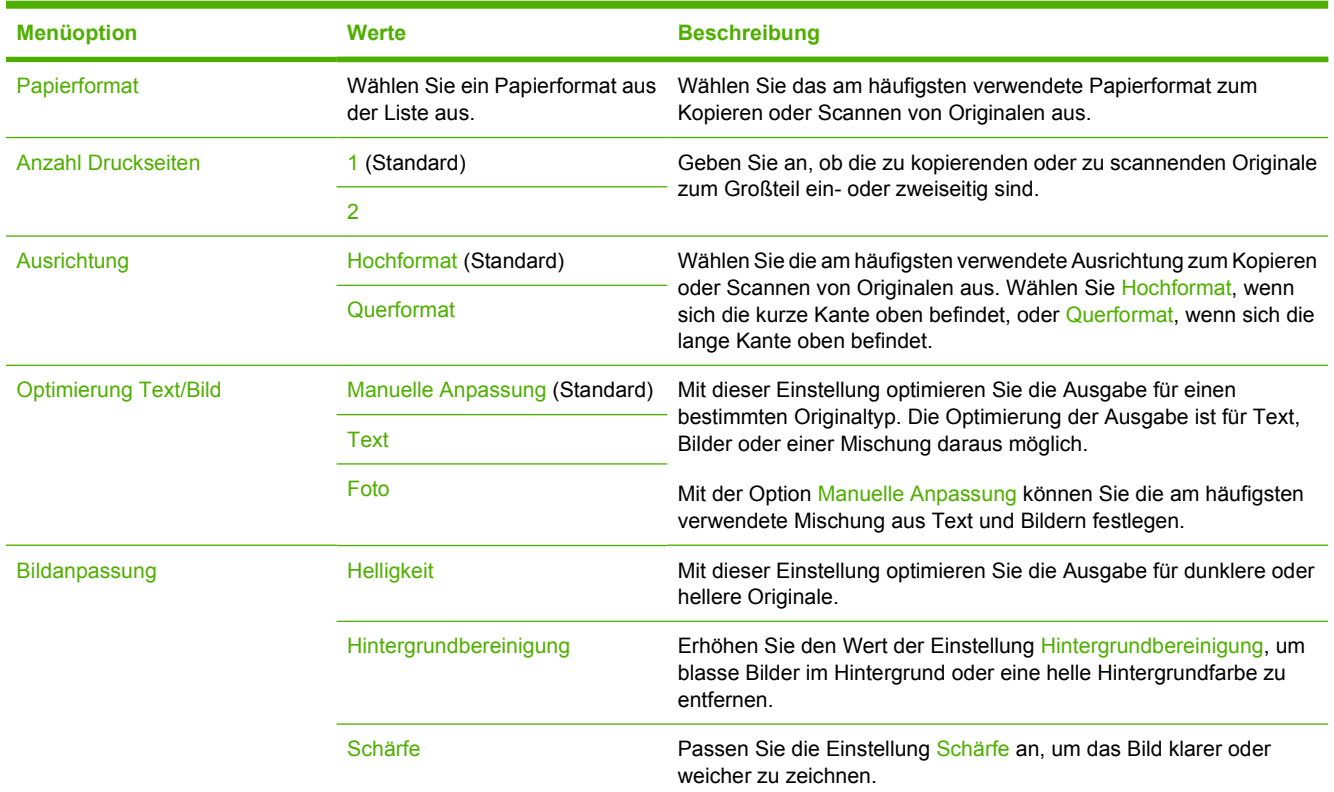

#### **Standard-Kopieroptionen**

∣⋽

**Hinweis** Die mit "(Standard)" gekennzeichneten Werte sind die Werkseinstellungen. Einige Menüoptionen haben keine Standardwerte.

#### Tabelle 2-3 Menü "Standard-Kopieroptionen"

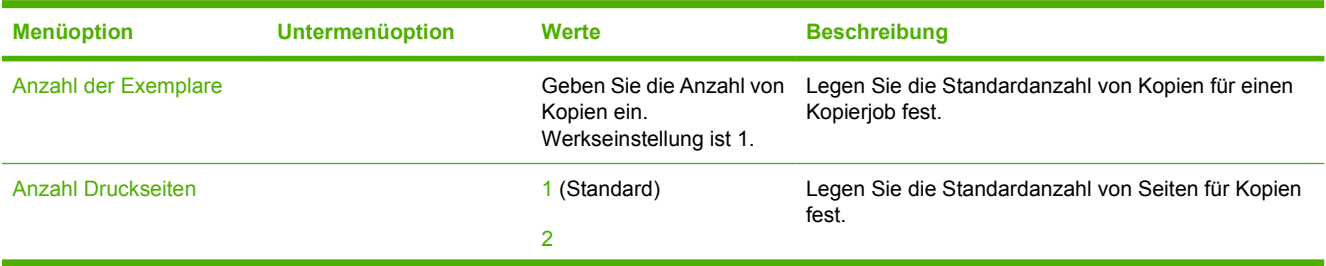

<span id="page-31-0"></span>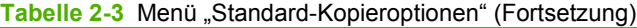

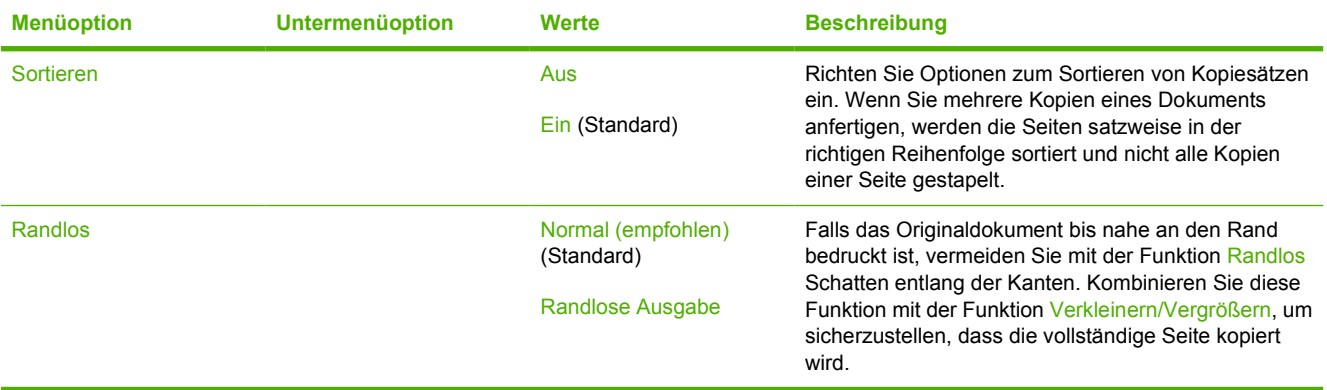

### **Standard-Faxoptionen**

**Hinweis** Die mit "(Standard)" gekennzeichneten Werte sind die Werkseinstellungen. Einige Menüoptionen haben keine Standardwerte.

#### Tabelle 2-4 Menü "Faxnachricht senden"

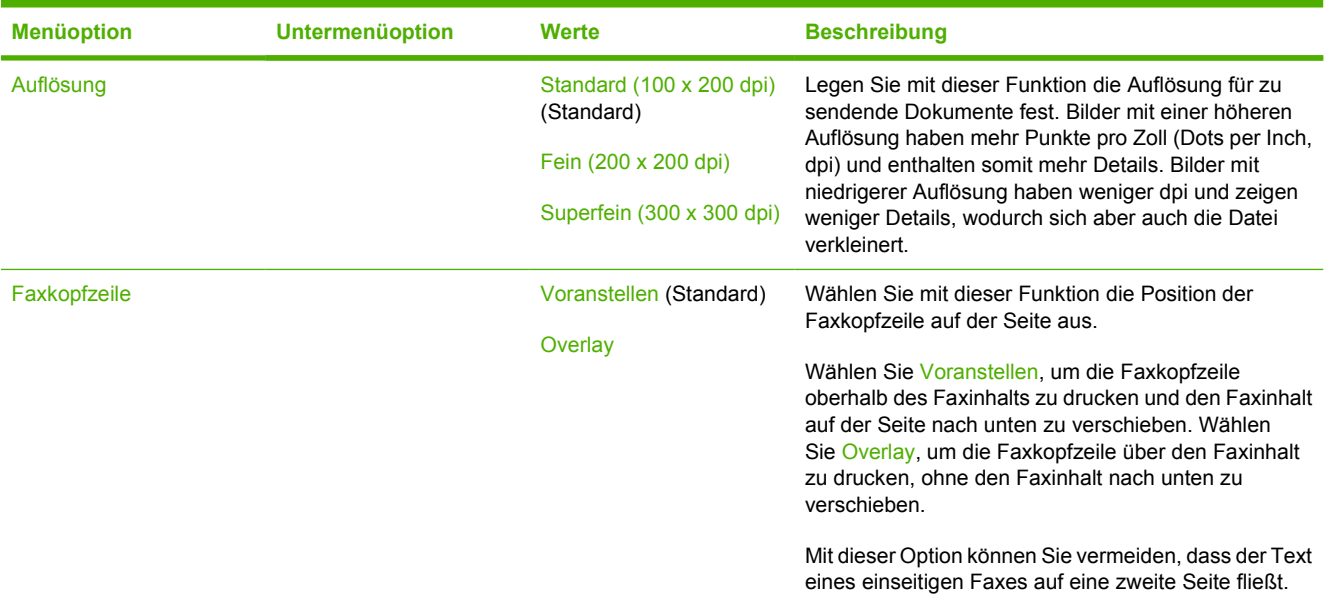

#### Tabelle 2-5 Menü "Faxempfang"

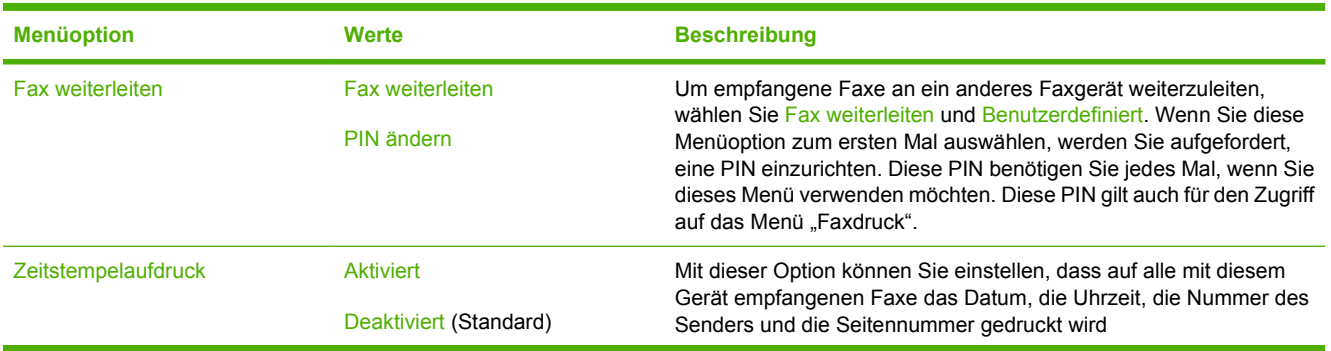

 $\mathbb{Z}$ 

<span id="page-32-0"></span>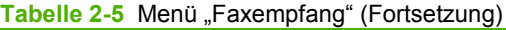

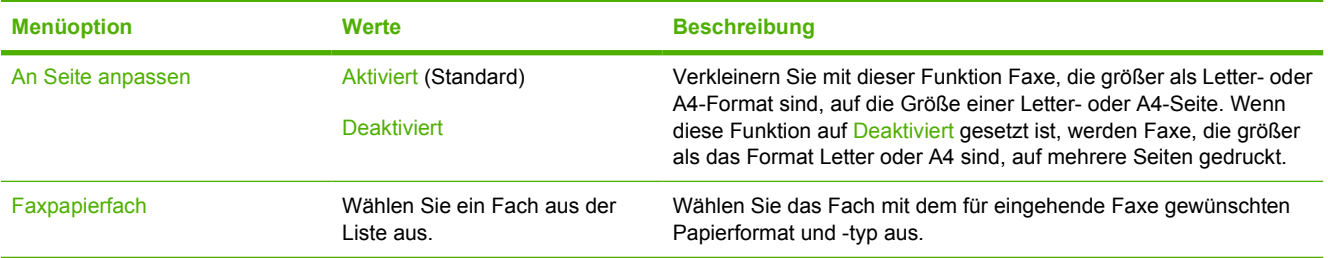

#### **Standard-E-Mail-Optionen**

Legen Sie mit diesem Menü die Standardoptionen für E-Mails fest, die von dem Gerät gesendet werden.

**Hinweis** Die mit "(Standard)" gekennzeichneten Werte sind die Werkseinstellungen. Einige Menüoptionen haben keine Standardwerte.

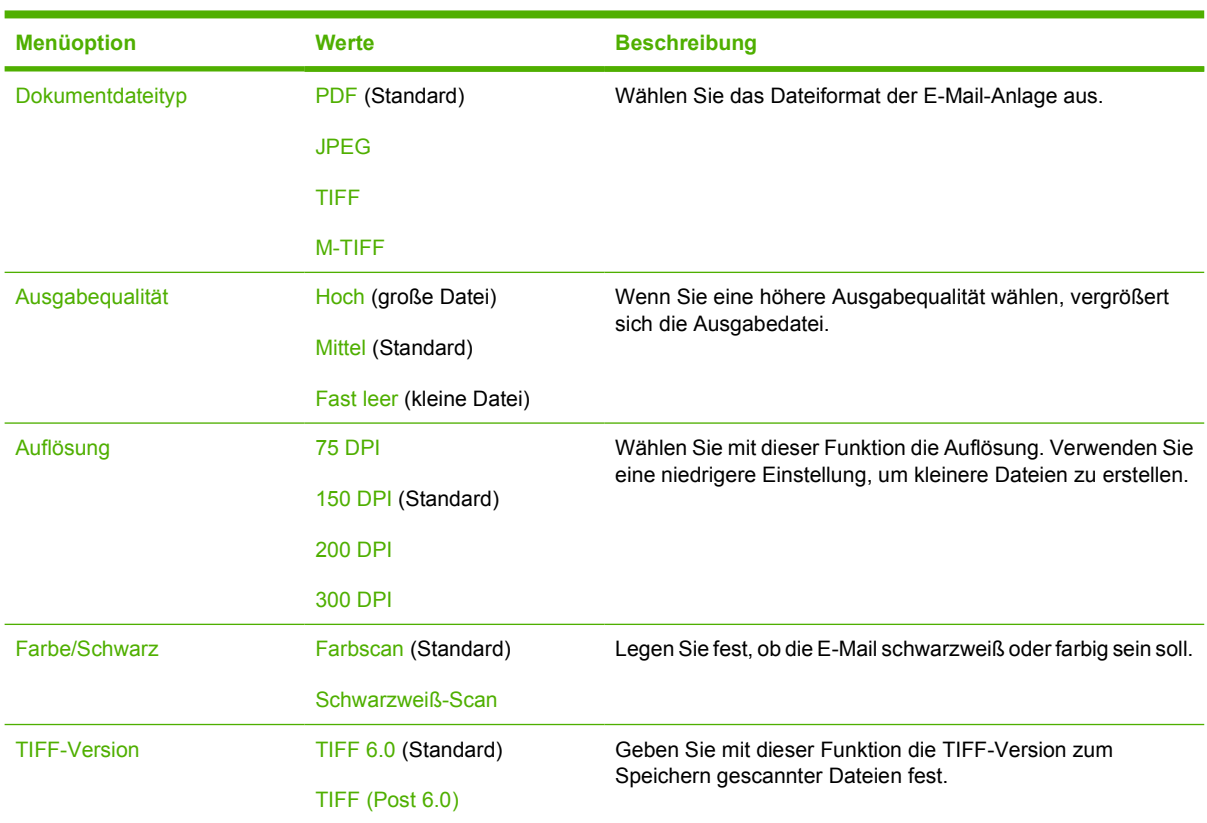

#### Standardoptionen für "An Ordner senden"

**Hinweis** Dieses Menü wird nur für die HP LaserJet M3035-MFP-Modelle angezeigt.

Legen Sie mit diesem Menü die Standardoptionen für an den Computer gesendete Scanjobs fest.

**Hinweis** Die mit "(Standard)" gekennzeichneten Werte sind die Werkseinstellungen. Einige Menüoptionen haben keine Standardwerte.

∣≂∕

<span id="page-33-0"></span>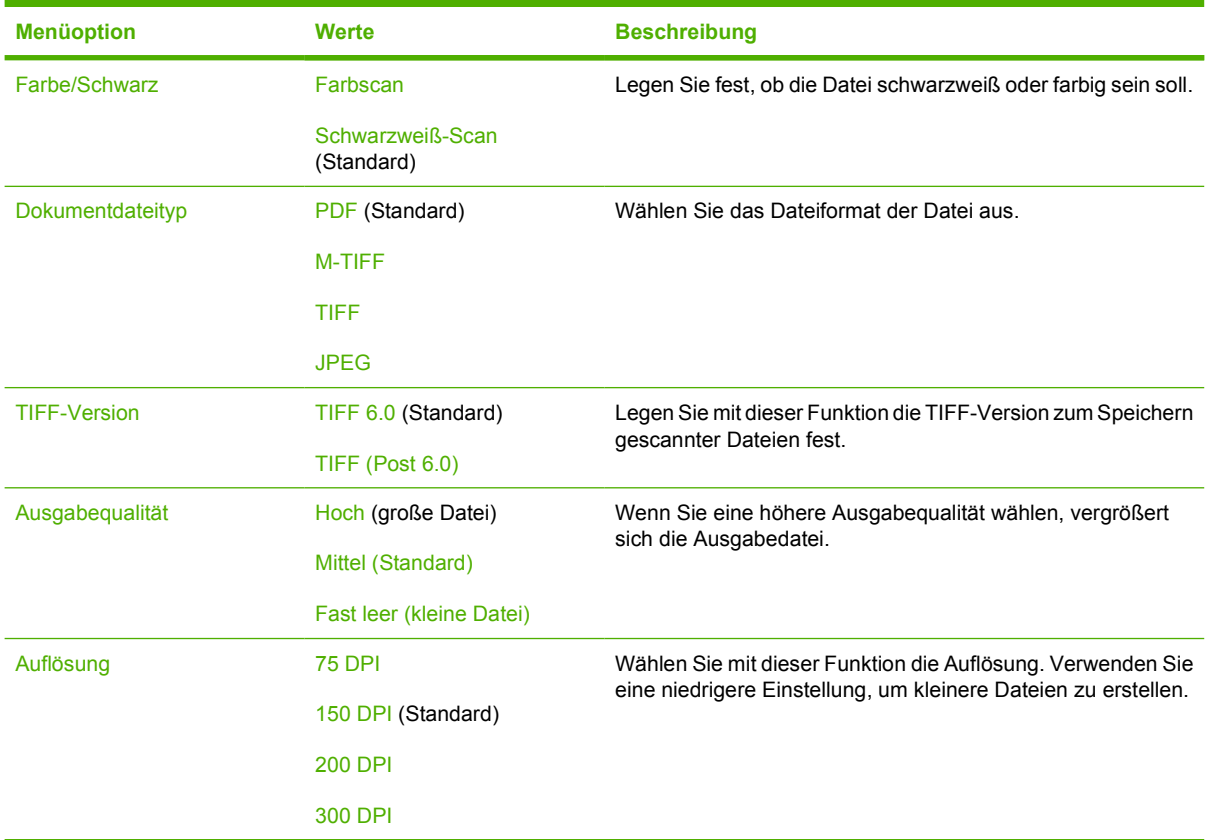

#### **Standard-Druckoptionen**

Legen Sie mit diesem Menü die Standardoptionen für Jobs fest, die von einem Computer gesendet werden.

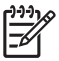

**Hinweis** Die mit "(Standard)" gekennzeichneten Werte sind die Werkseinstellungen. Einige Menüoptionen haben keine Standardwerte.

#### Tabelle 2-6 Menü "Standard-Druckoptionen"

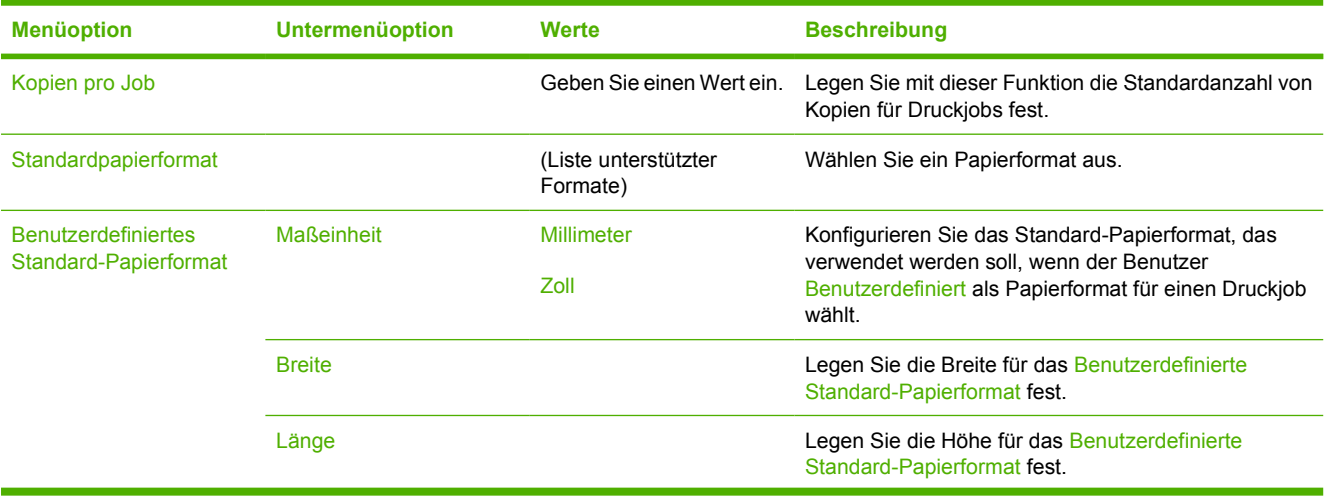

<span id="page-34-0"></span>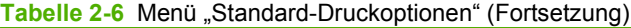

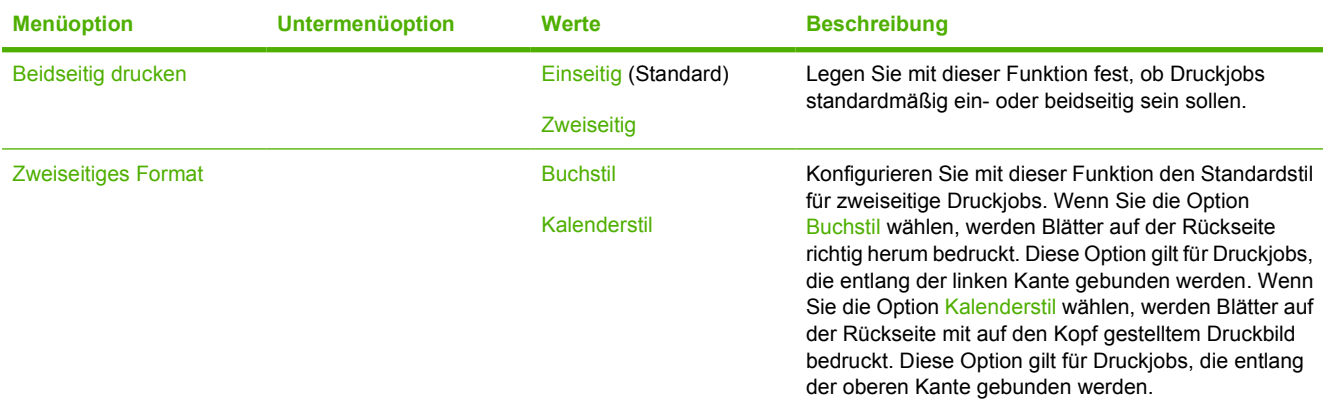

## **Menü "Zeit/Zeitpläne"**

Legen Sie mit diesem Menü die Optionen zum Einstellen der Zeit und des Bereitschaftsmodus des Geräts fest.

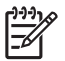

**Hinweis** Die mit "(Standard)" gekennzeichneten Werte sind die Werkseinstellungen. Einige Menüoptionen haben keine Standardwerte.

#### Tabelle 2-7 Menü "Zeit/Zeitpläne"

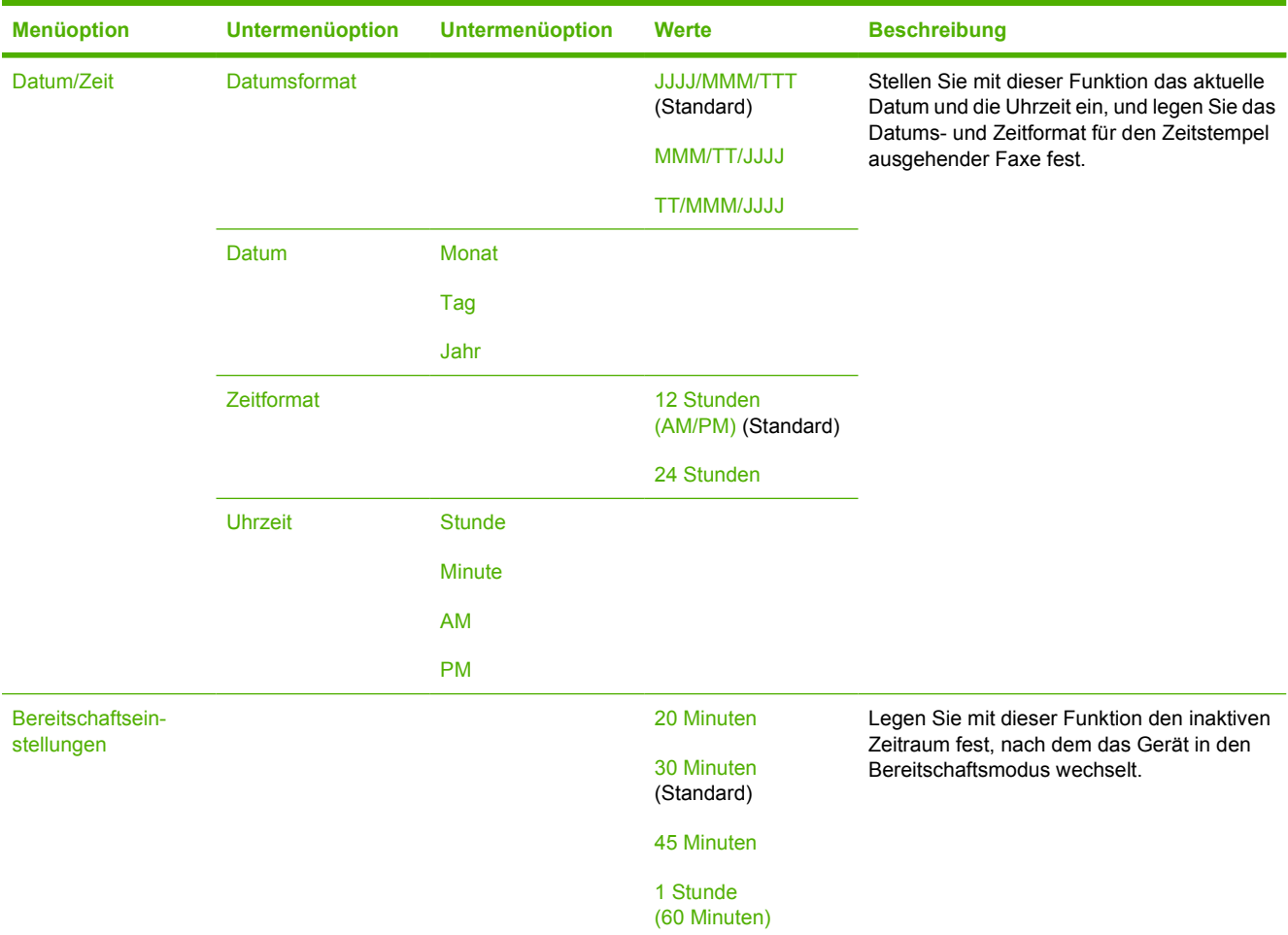

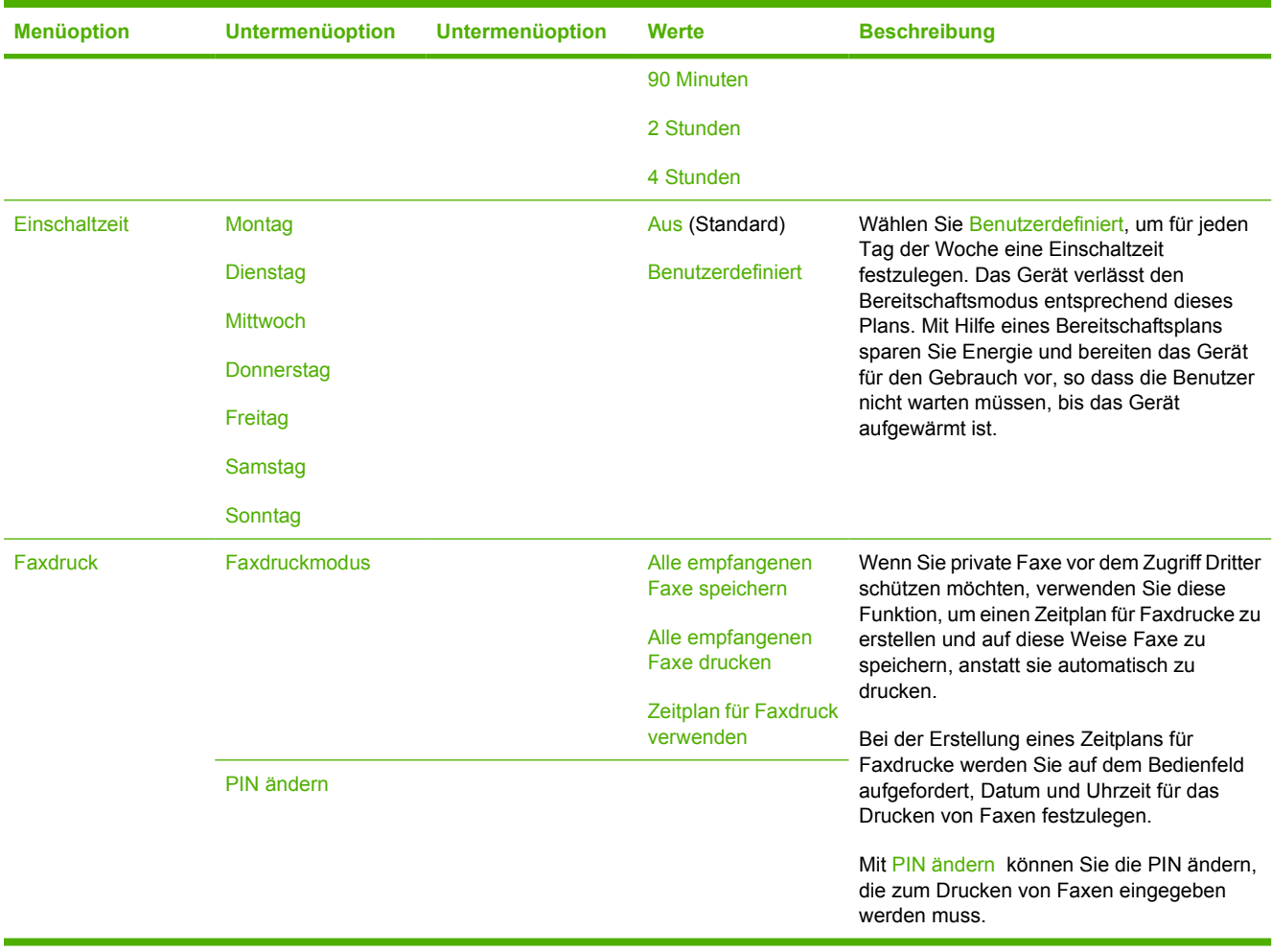

#### <span id="page-35-0"></span>Tabelle 2-7 Menü "Zeit/Zeitpläne" (Fortsetzung)

### **Verwaltung (Menü)**

Richten Sie mit diesem Menü die globalen Geräteverwaltungsoptionen ein.

 $\begin{bmatrix} \frac{1}{2} & \frac{1}{2} \\ \frac{1}{2} & \frac{1}{2} \end{bmatrix}$ 

**Hinweis** Die mit "(Standard)" gekennzeichneten Werte sind die Werkseinstellungen. Einige Menüoptionen haben keine Standardwerte.

#### Tabelle 2-8 Menü "Verwaltung"

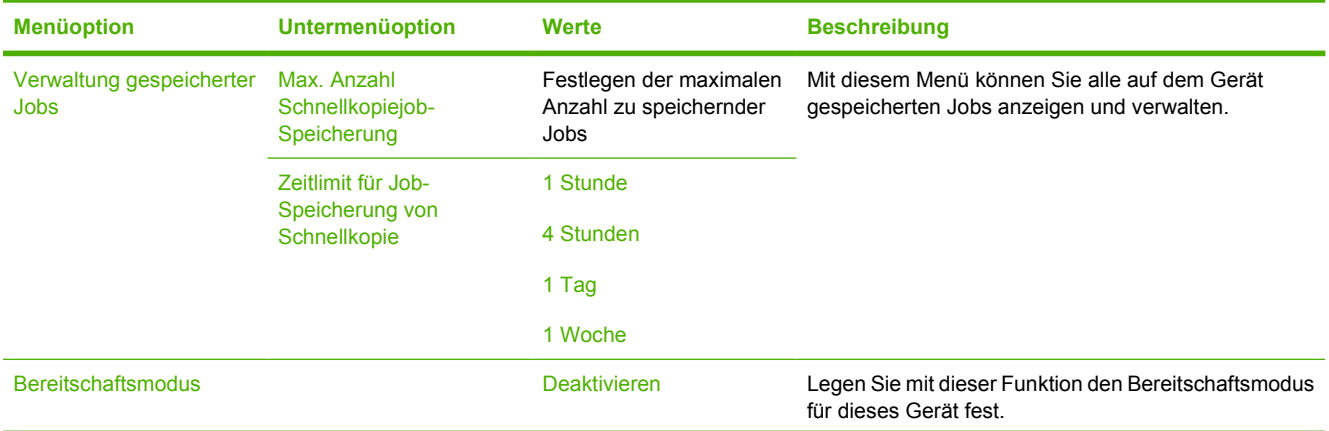
Tabelle 2-8 Menü "Verwaltung" (Fortsetzung)

| <b>Menüoption</b>  | <b>Untermenüoption</b>                    | Werte                                                       | <b>Beschreibung</b>                                                                                                    |  |
|--------------------|-------------------------------------------|-------------------------------------------------------------|----------------------------------------------------------------------------------------------------|--|
|                    |                                           | Bereitschaftseinst.<br>verwenden (Standard)                 | Wählen Sie Bereitschaftseinst. verwenden, um<br>festzulegen, dass das Gerät nach der im Menü<br>Zeit/Zeitpläne angegebenen Zeitspanne in den<br>Bereitschaftsmodus wechselt. |  |
| Material verwalten | Wenig<br>Material/Bestellschwelle         | Wählen Sie einen Wert<br>aus dem zulässigen<br>Bereich aus. | Verwenden Sie dieses Menü zur Verwaltung der<br>Verbrauchsmaterialien, um z.B. den Schwellenwert für<br>den Zeitpunkt der Verbrauchsmaterialbestellung zu<br>ändern.         |  |
|                    | <b>Schwarze Tintenpatrone</b><br>ersetzen | Anhalten wenn fast leer                                     |                                                                                                    |  |
|                    |                                           | Anhalten wenn leer                                          |                                                                                                    |  |
|                    |                                           | Ignorieren wenn leer<br>(Standard)                          |                                                                                                    |  |

## **Initialisierungseinrichtung (Menü)**

Das Menü Initialisierungseinrichtung enthält die folgenden Untermenüs:

- Menü Netzwerk und E/A
- Menü Faxeinrichtung
- Menü Einrichten von E-Mail

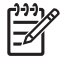

**Hinweis** Die mit "(Standard)" gekennzeichneten Werte sind die Werkseinstellungen. Einige Menüoptionen haben keine Standardwerte.

#### **Netzwerk und E/A**

#### **Tabelle 2-9** Netzwerk und E/A

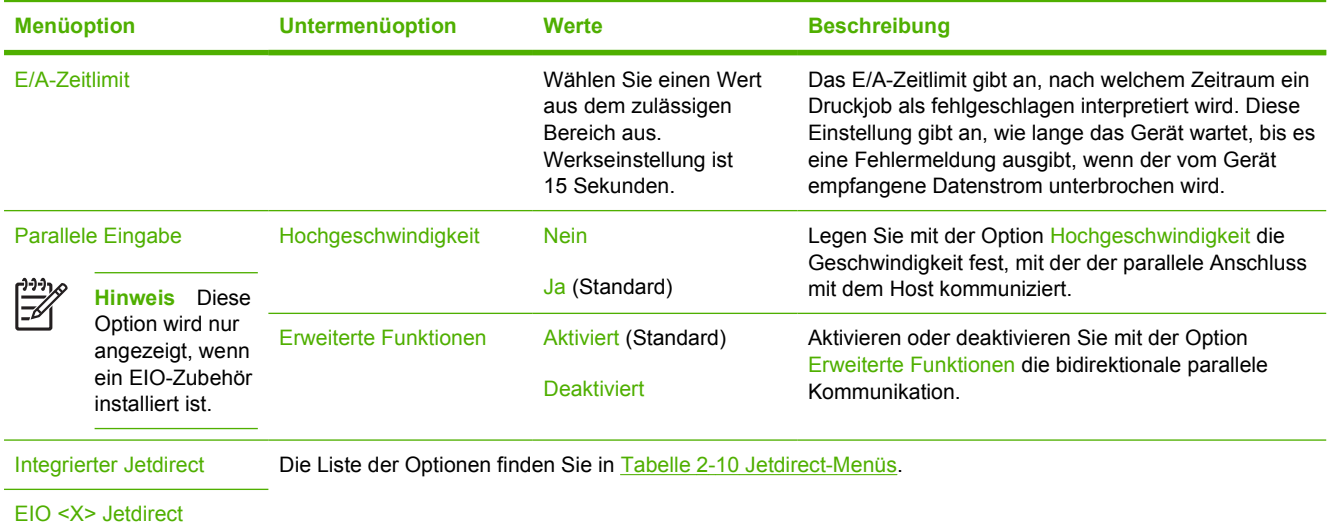

#### <span id="page-37-0"></span>**Tabelle 2-10** Jetdirect-Menüs

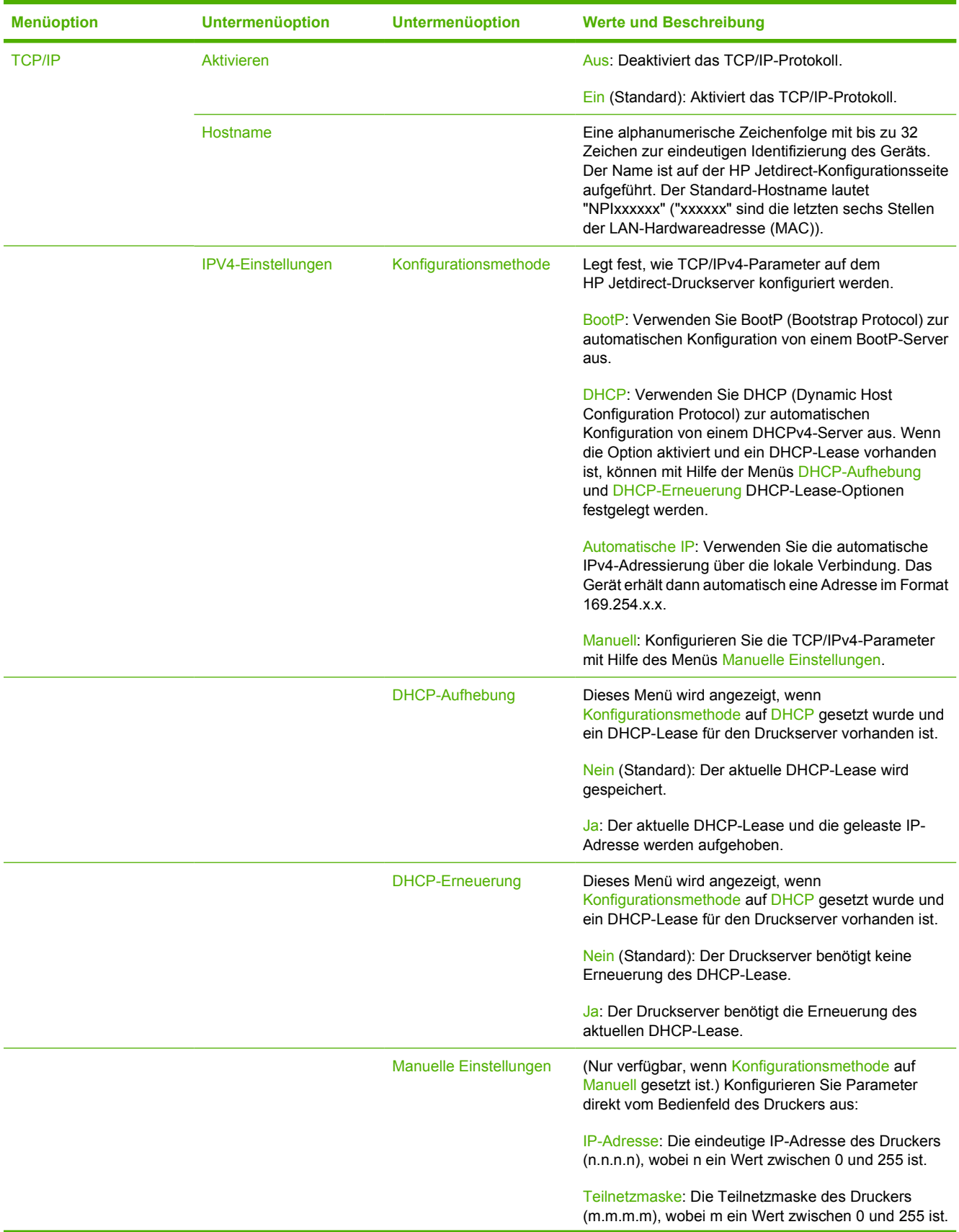

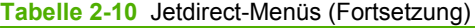

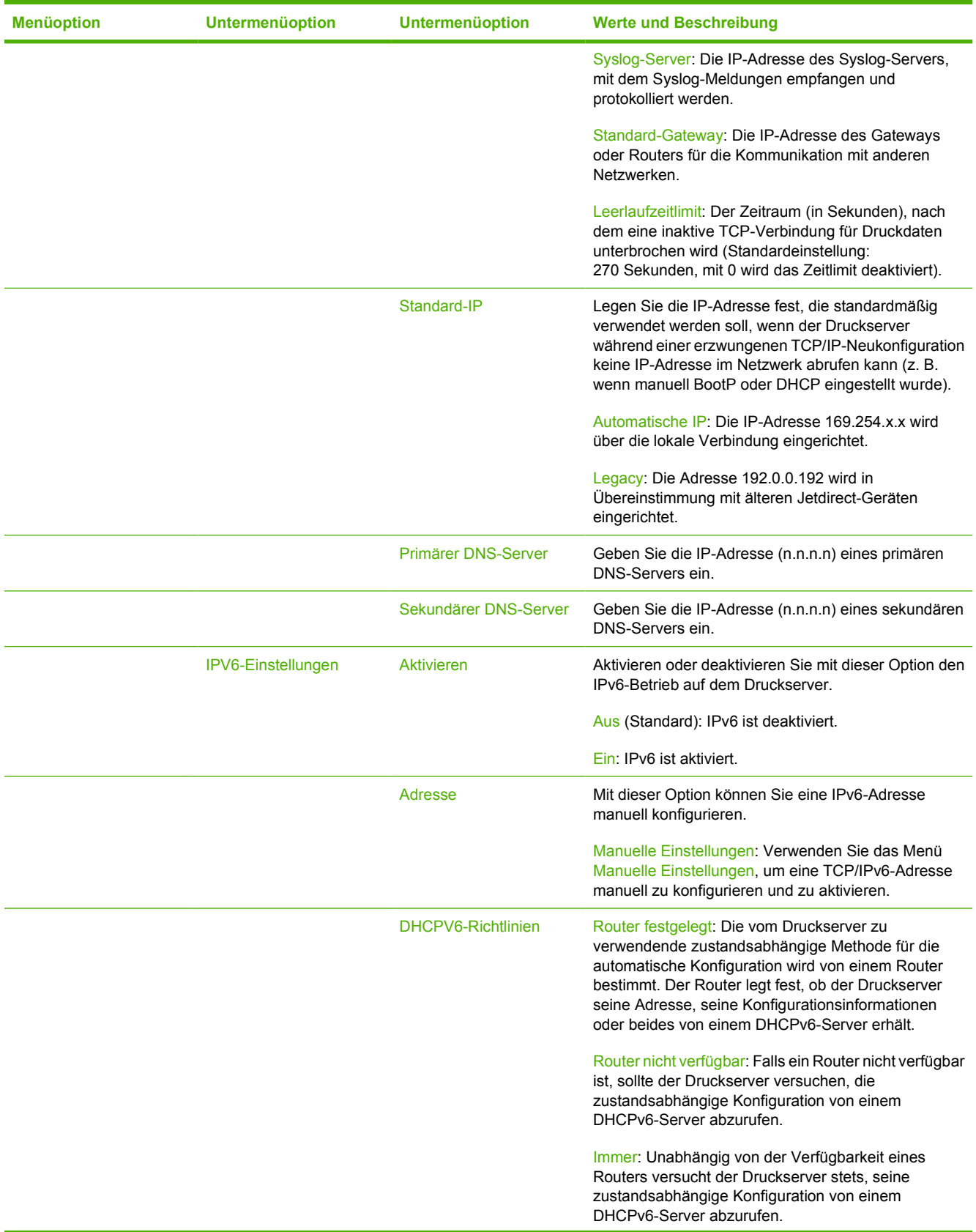

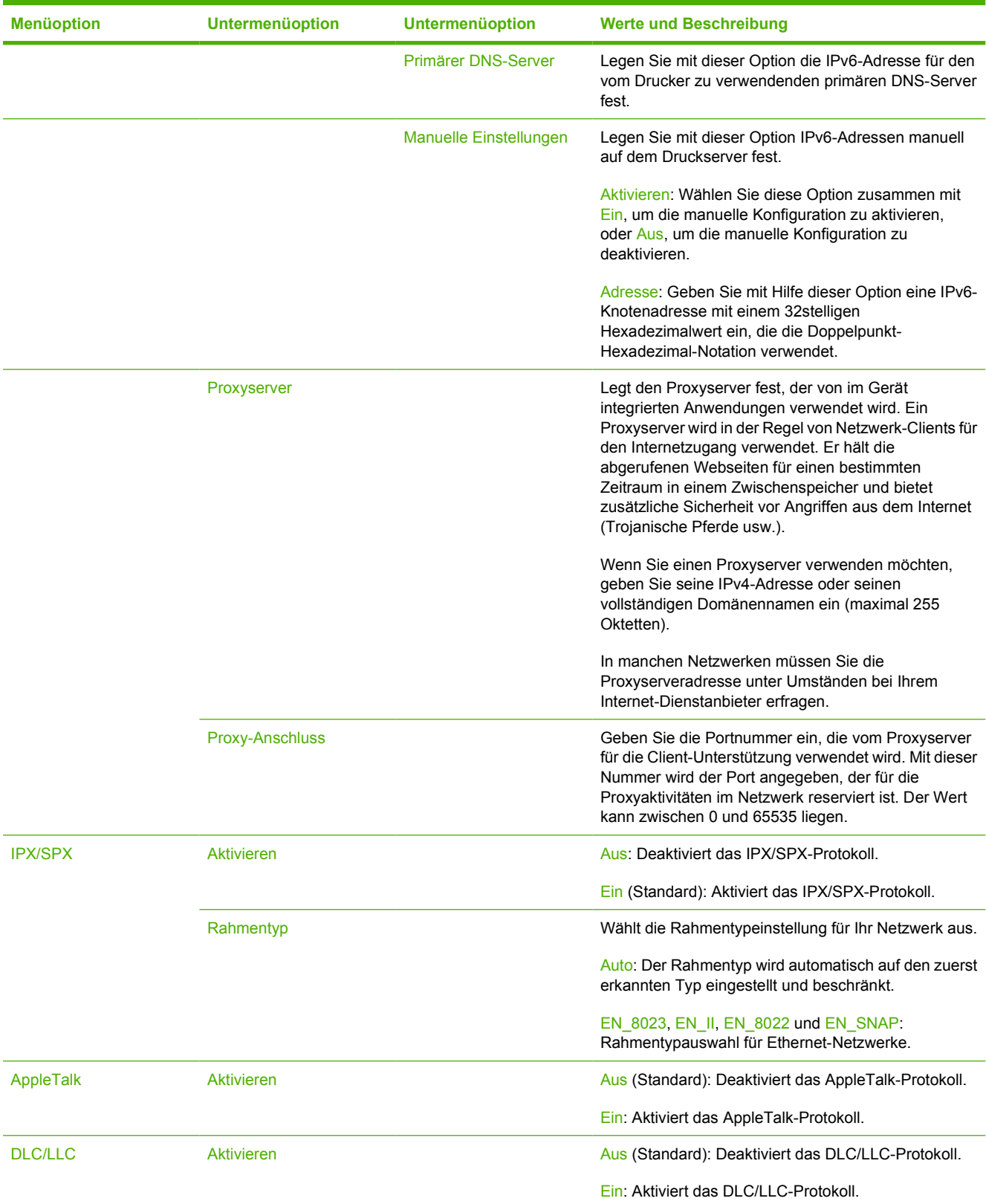

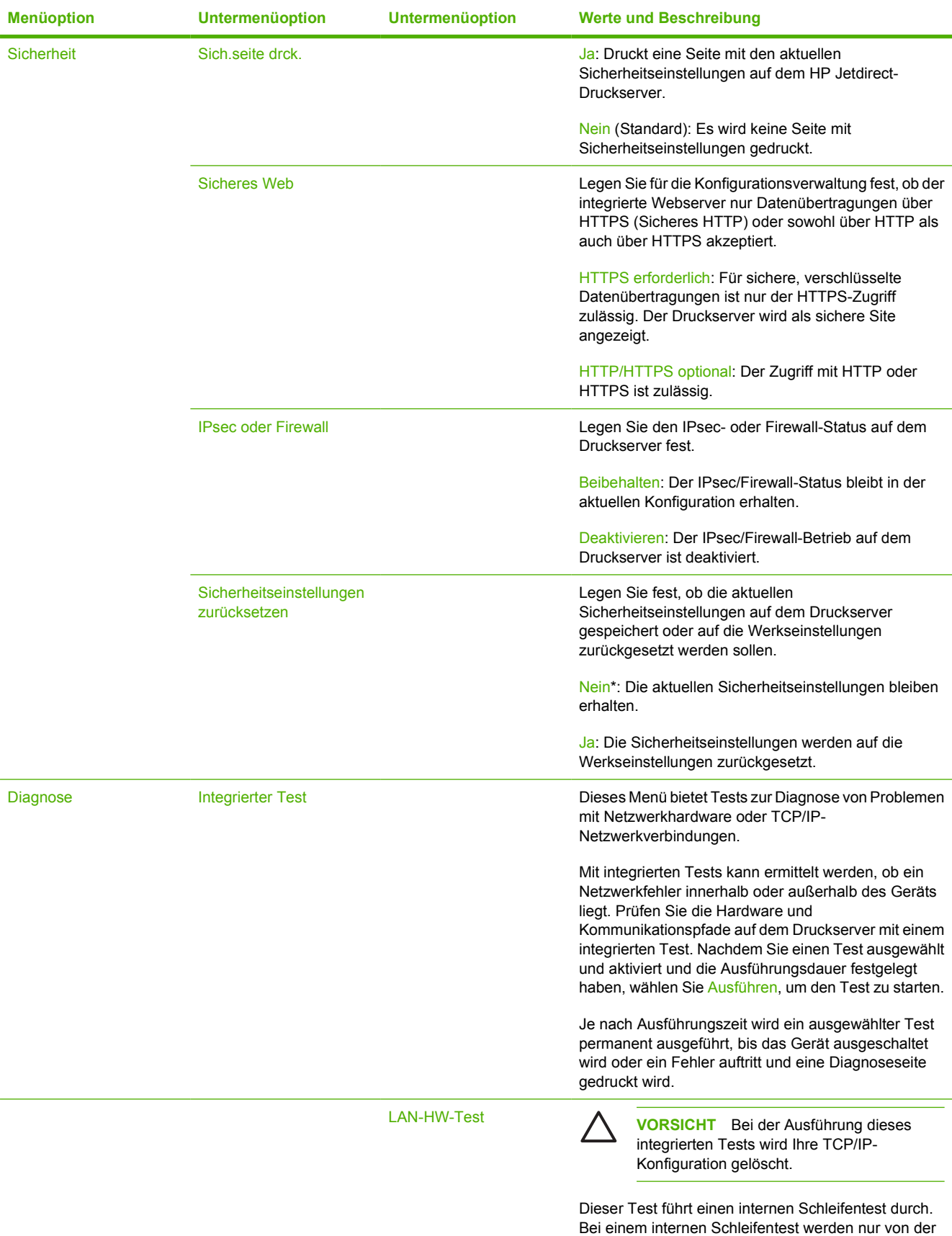

internen Netzwerkhardware Pakete gesendet und

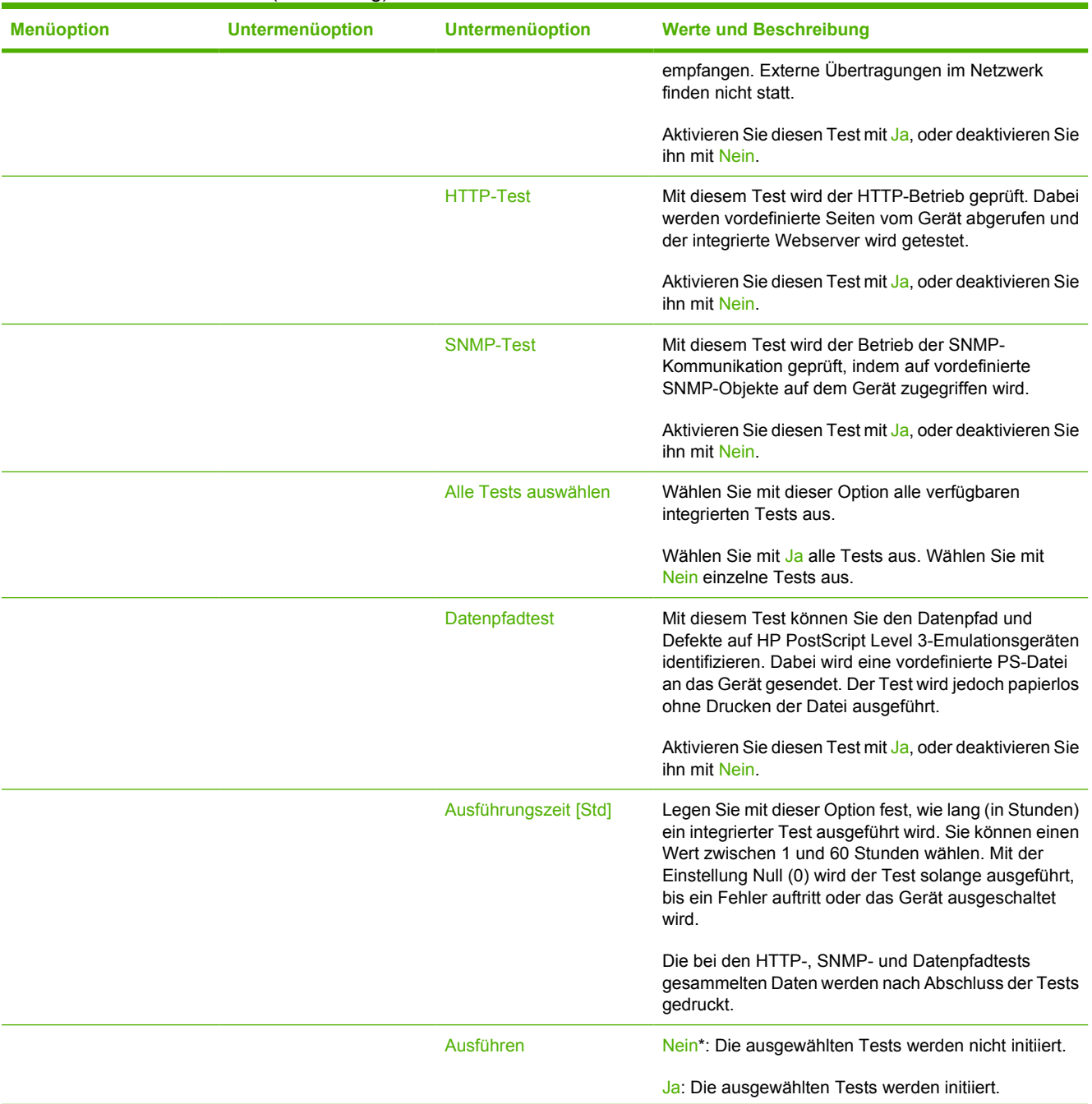

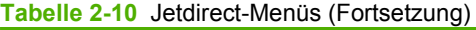

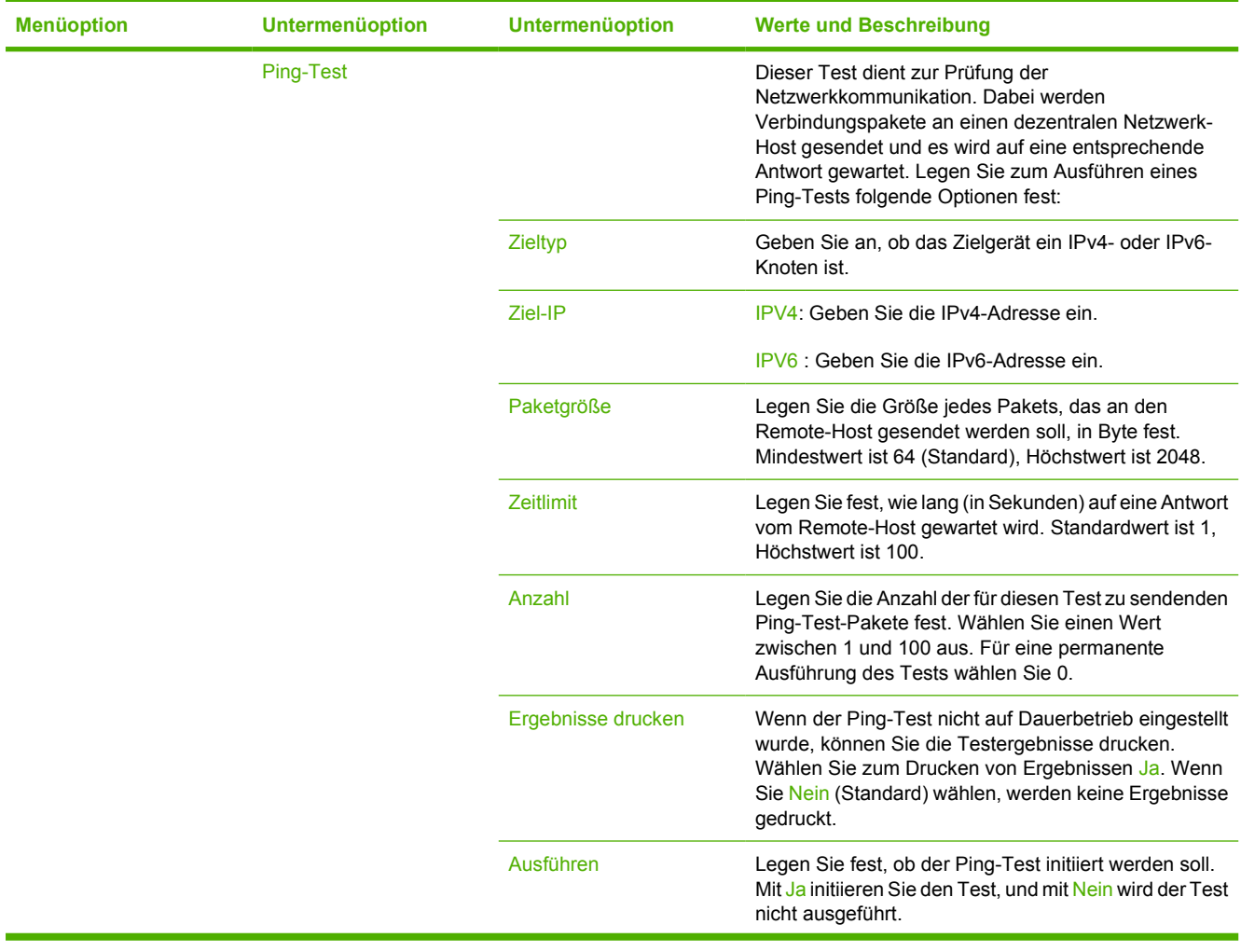

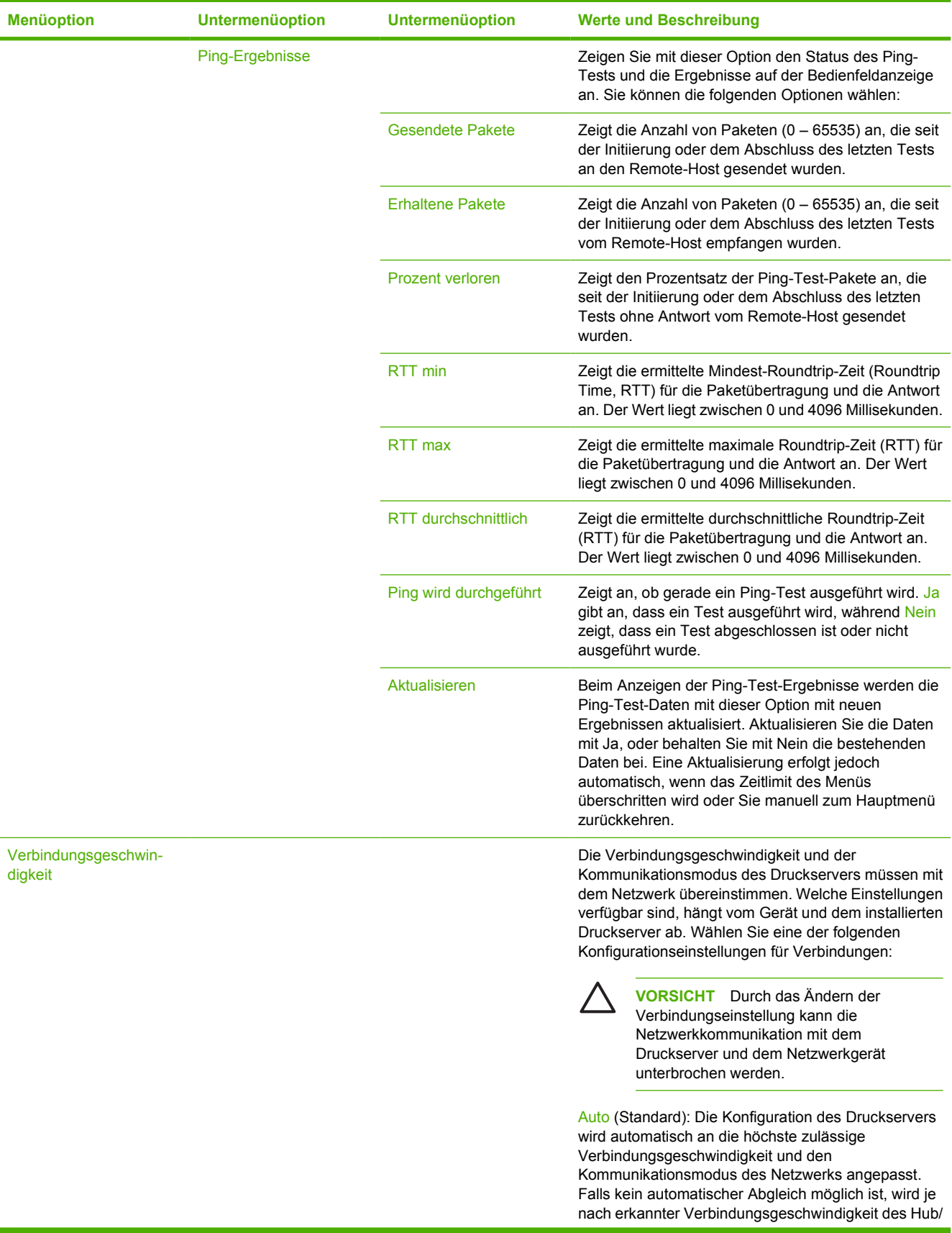

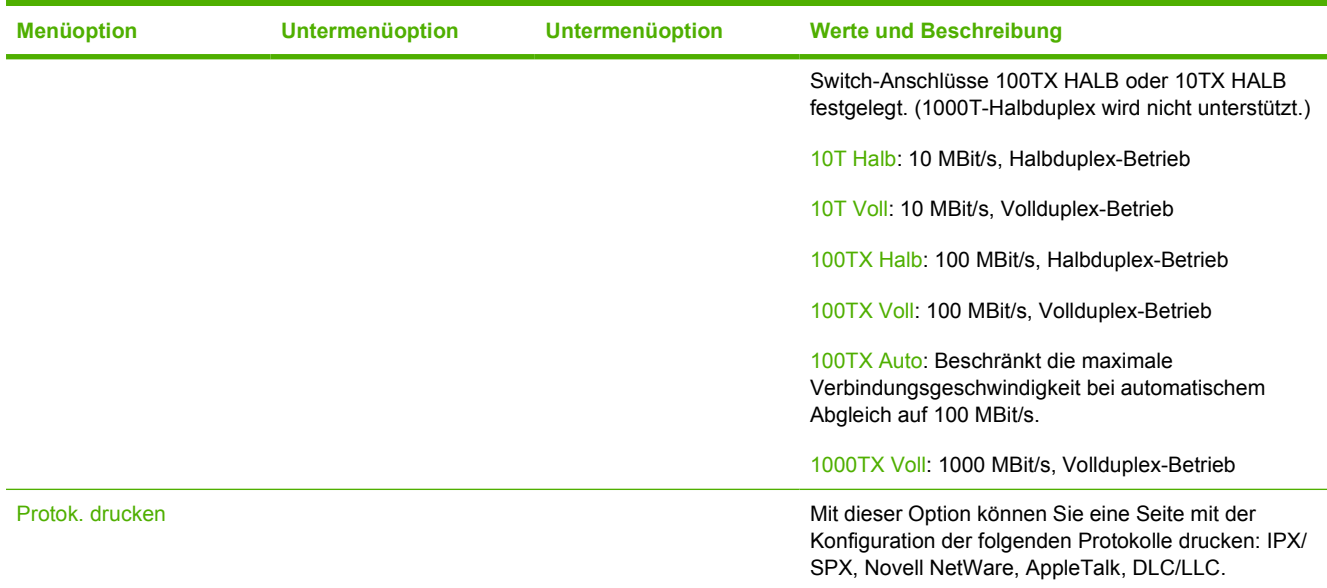

## **Faxeinrichtung**

## Tabelle 2-11 Menü "Faxeinrichtung"

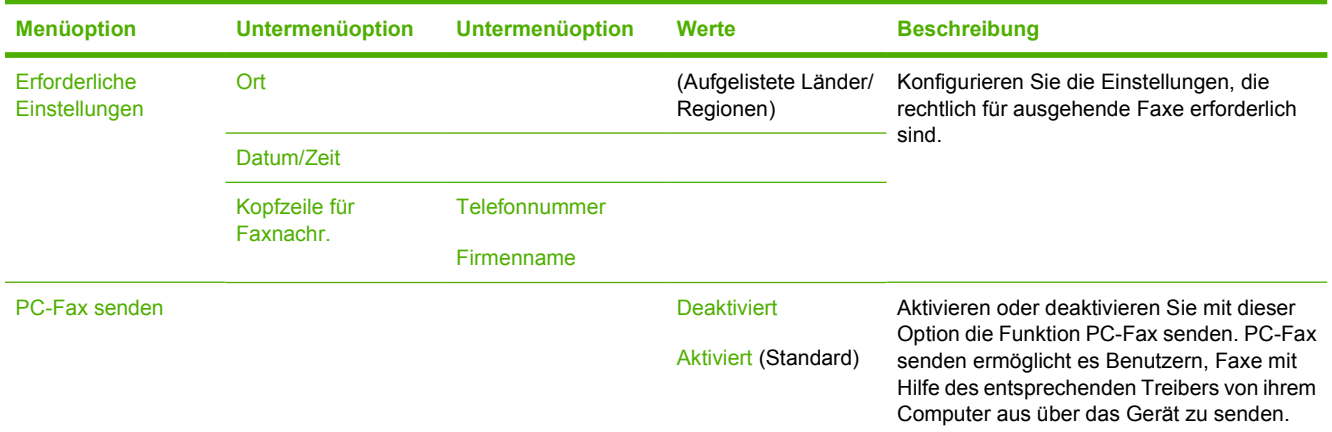

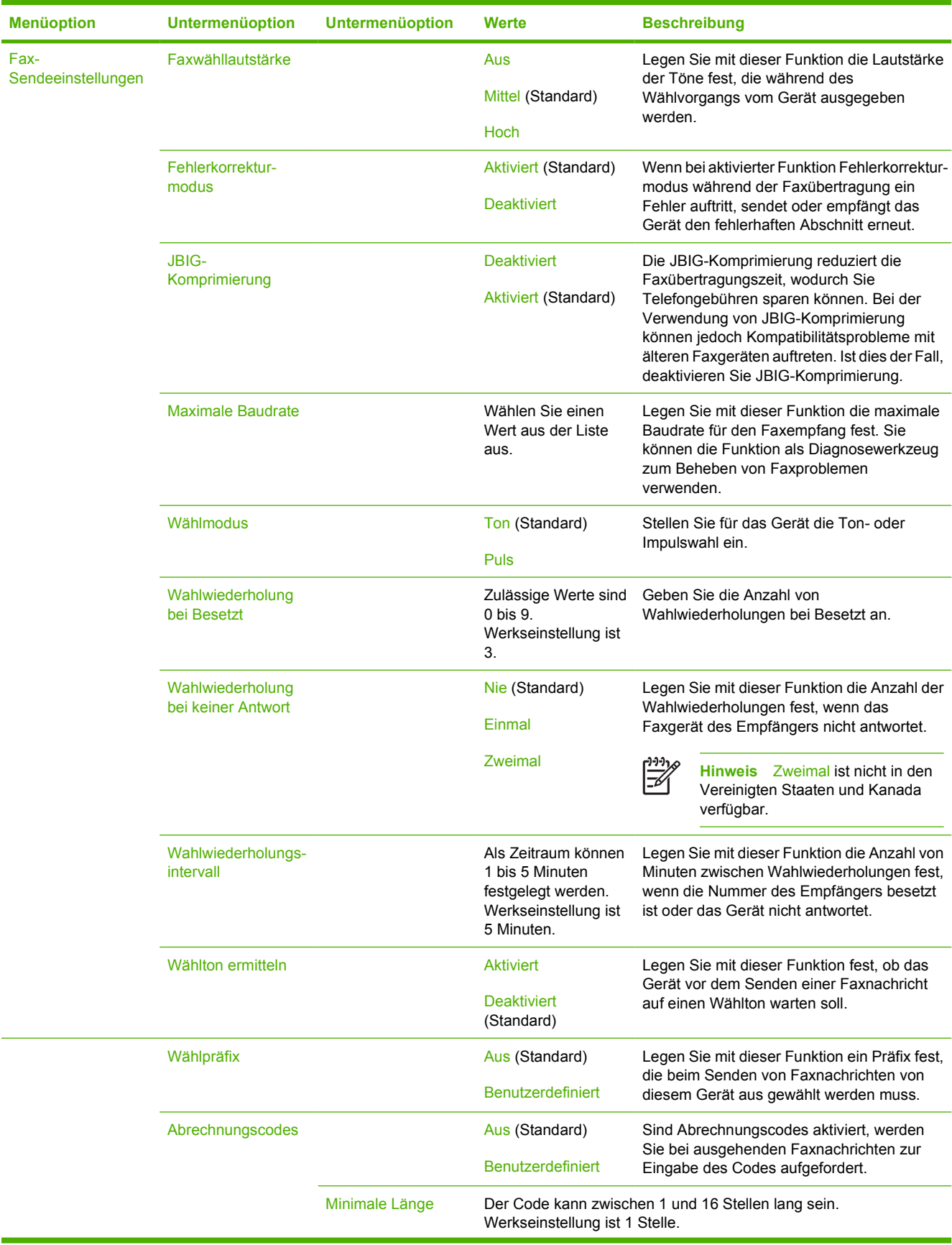

## Tabelle 2-11 Menü "Faxeinrichtung" (Fortsetzung)

| <b>Menüoption</b>                  | <b>Untermenüoption</b>    | <b>Untermenüoption</b>                | Werte                                                                           | <b>Beschreibung</b>                                                                                                    |
|------------------------------------|---------------------------|---------------------------------------|---------------------------------------------------------------------------------|----------------------------------------------------------------------------------------------------|
| Fax-<br>Empfangseinstellun-<br>gen | Rufzeichen vor<br>Annahme |                                       | Die Anzahl variiert<br>nach Standort.<br>Werkseinstellung<br>sind 2 Rufzeichen. | Legen Sie mit dieser Funktion die<br>erforderliche Anzahl von Rufzeichen fest.<br>bevor das Faxmodem antwortet.                                                                                                    |
|                                    | Rufzeichenintervall       |                                       | Standard (Standard)                                                             | Legen Sie mit dieser Funktion die Zeit<br>zwischen Rufzeichen für eingehende<br>Faxnachrichten fest                                                                                                    |
|                                    |                           |                                       | <b>Benutzerdefiniert</b>                                                        |                                                                                                    |
|                                    | Rufzeichenlautstärk<br>e  |                                       | Aus                                                                             | Legen Sie die Lautstärke für Faxrufzeichen<br>fest.                                                                                                    |
|                                    |                           |                                       | Fast leer (Standard)<br><b>Hoch</b>                                             |                                                                                                    |
|                                    |                           |                                       |                                                                                 |                                                                                                    |
|                                    | Gesperrte<br>Faxnummern   | Gesperrte Nr.<br>hinzufügen           | Geben Sie die<br>Faxnummer ein, die<br>hinzugefügt werden<br>soll.              | Verwenden Sie diese Funktion, um<br>Nummern in der Liste gesperrter<br>Faxnummern hinzuzufügen oder zu löschen.<br>Die Liste mit blockierten Faxnummern kann<br>bis zu 30 Nummern enthalten. Empfängt das<br>Gerät einen Anruf von einer der gesperrten<br>Faxnummern, wird das eingehende Fax<br>gelöscht. Darüber hinaus wird das gesperrte<br>Fax zusammen mit den<br>Jobabrechnungsinformationen im<br>Übertragungsprotokoll erfasst. |
|                                    |                           | <b>Gesperrte Nummern</b><br>entfernen | Markieren Sie die zu<br>entfernende<br>Faxnummer.                               |                                                                                                    |
|                                    |                           | Alle gesperrten<br>Nummern löschen    | Nein (Standard)                                                                 |                                                                                                    |
|                                    |                           |                                       | Ja                                                                              |                                                                                                    |

Tabelle 2-11 Menü "Faxeinrichtung" (Fortsetzung)

## **Einrichten von E-Mail**

Mit diesem Menü können Sie die E-Mail-Funktion aktivieren und grundlegende E-Mail-Einstellungen konfigurieren.

 $\begin{bmatrix} \frac{1}{2} & \frac{1}{2} \\ \frac{1}{2} & \frac{1}{2} \end{bmatrix}$ 

**Hinweis** Verwenden Sie für die Konfiguration erweiterter E-Mail-Einstellungen den integrierten Webserver. Weitere Informationen hierzu finden Sie unter [Integrierter Webserver](#page-140-0).

#### Tabelle 2-12 Menü "Einrichten von E-Mail"

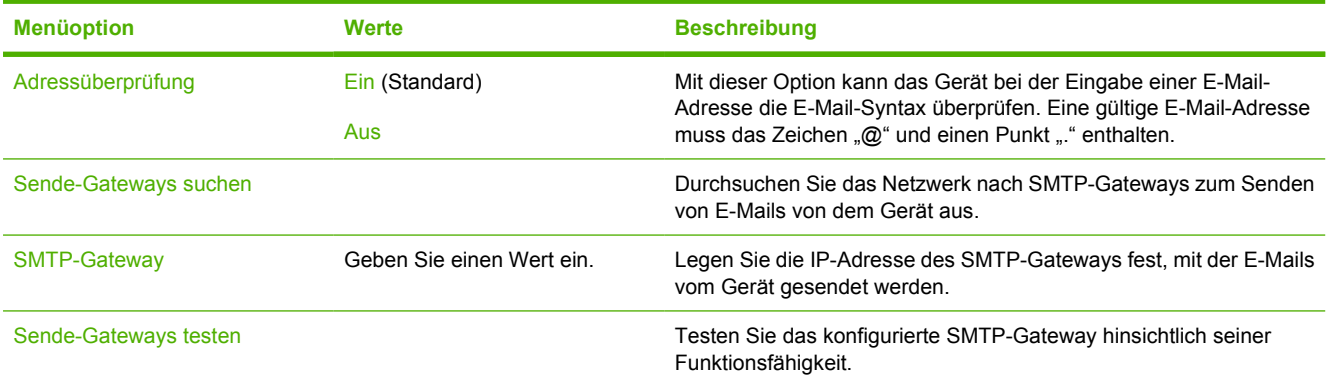

## **Menü "Sendeeinrichtung"**

Tabelle 2-13 Menü "Sendeeinrichtung"

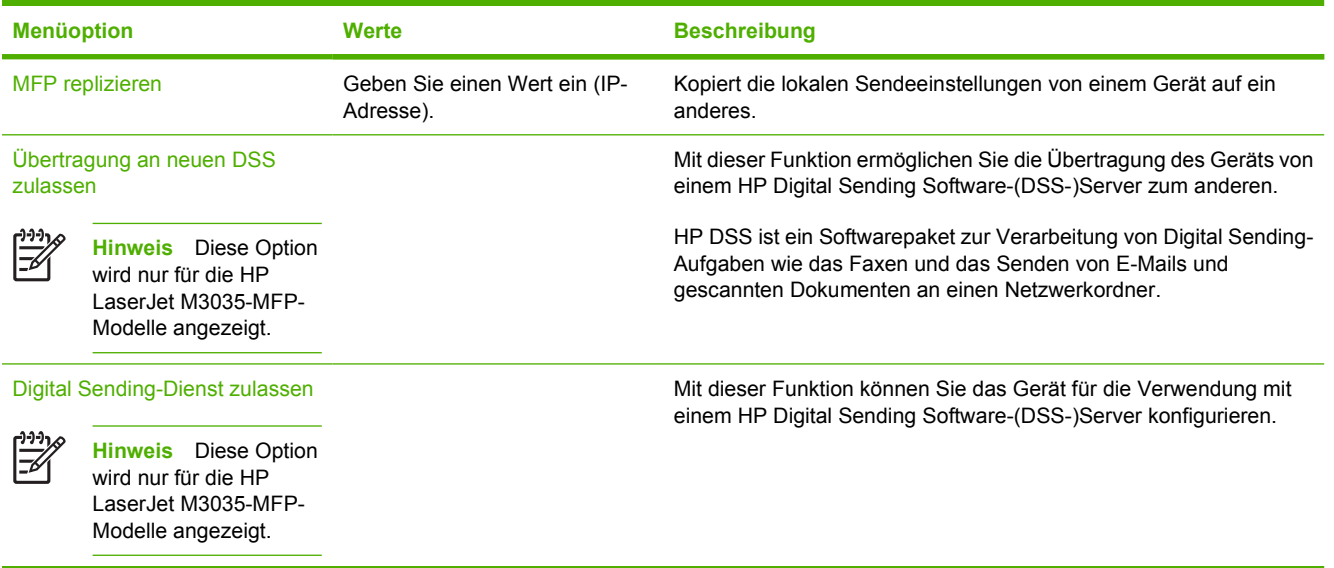

## **Menü "Geräteverhalten"**

 $\mathbb{E}$ 

**Hinweis** Die mit "(Standard)" gekennzeichneten Werte sind die Werkseinstellungen. Einige Menüoptionen haben keine Standardwerte.

#### Tabelle 2-14 Menü "Geräteverhalten"

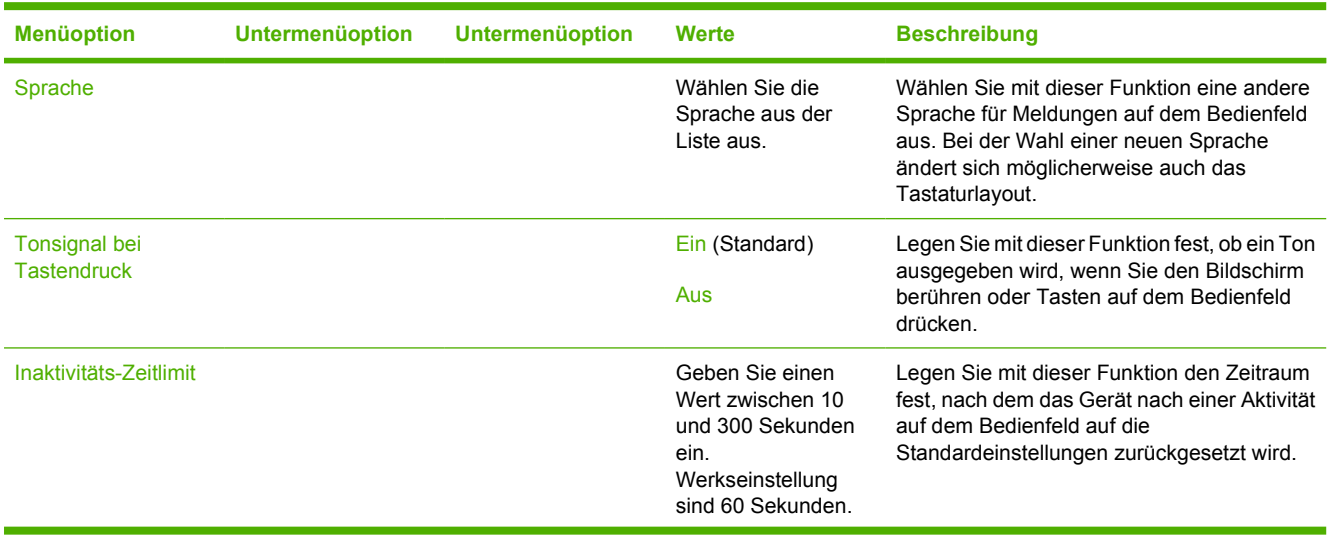

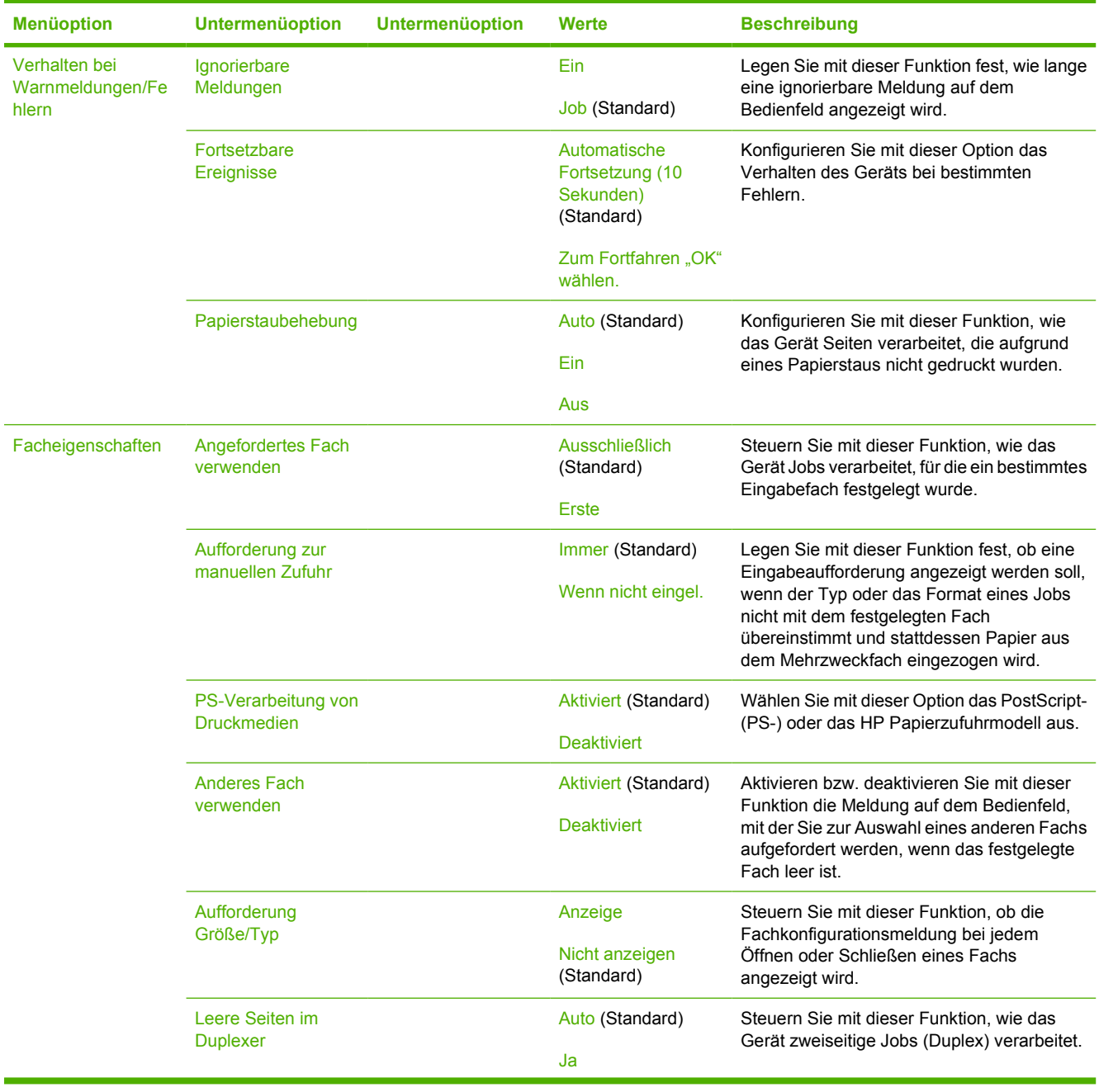

## Tabelle 2-14 Menü "Geräteverhalten" (Fortsetzung)

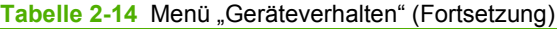

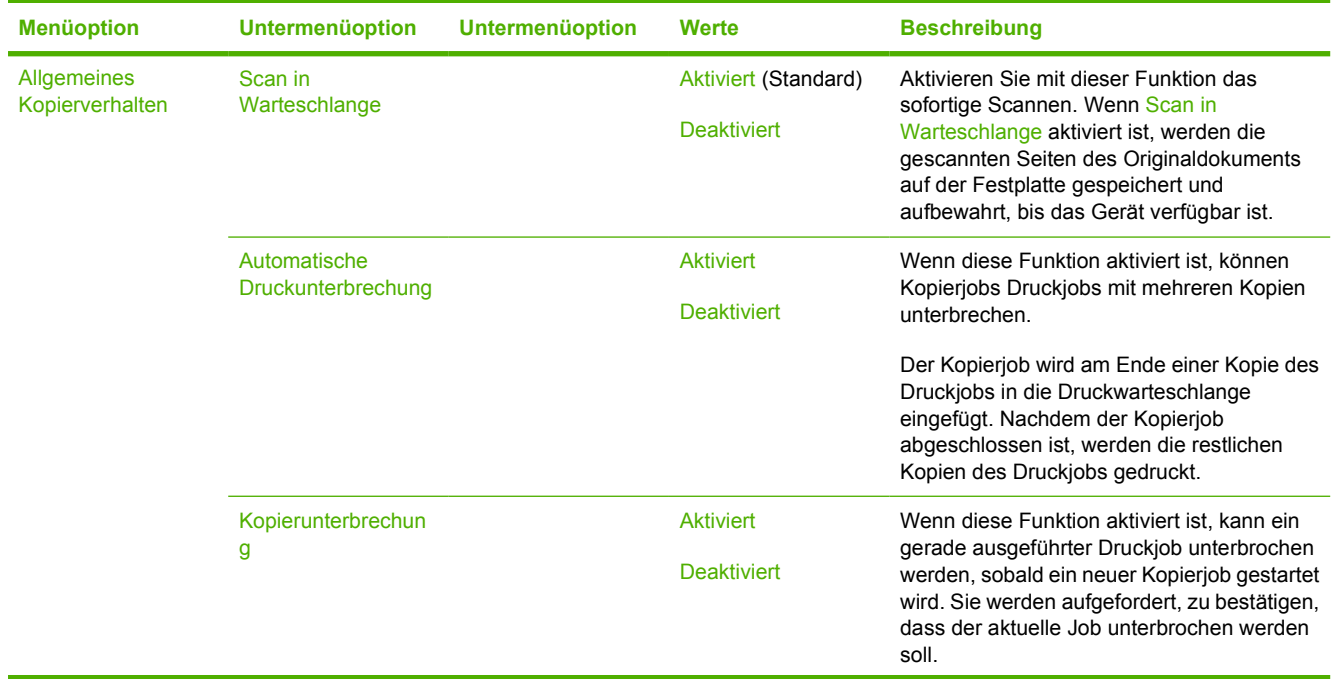

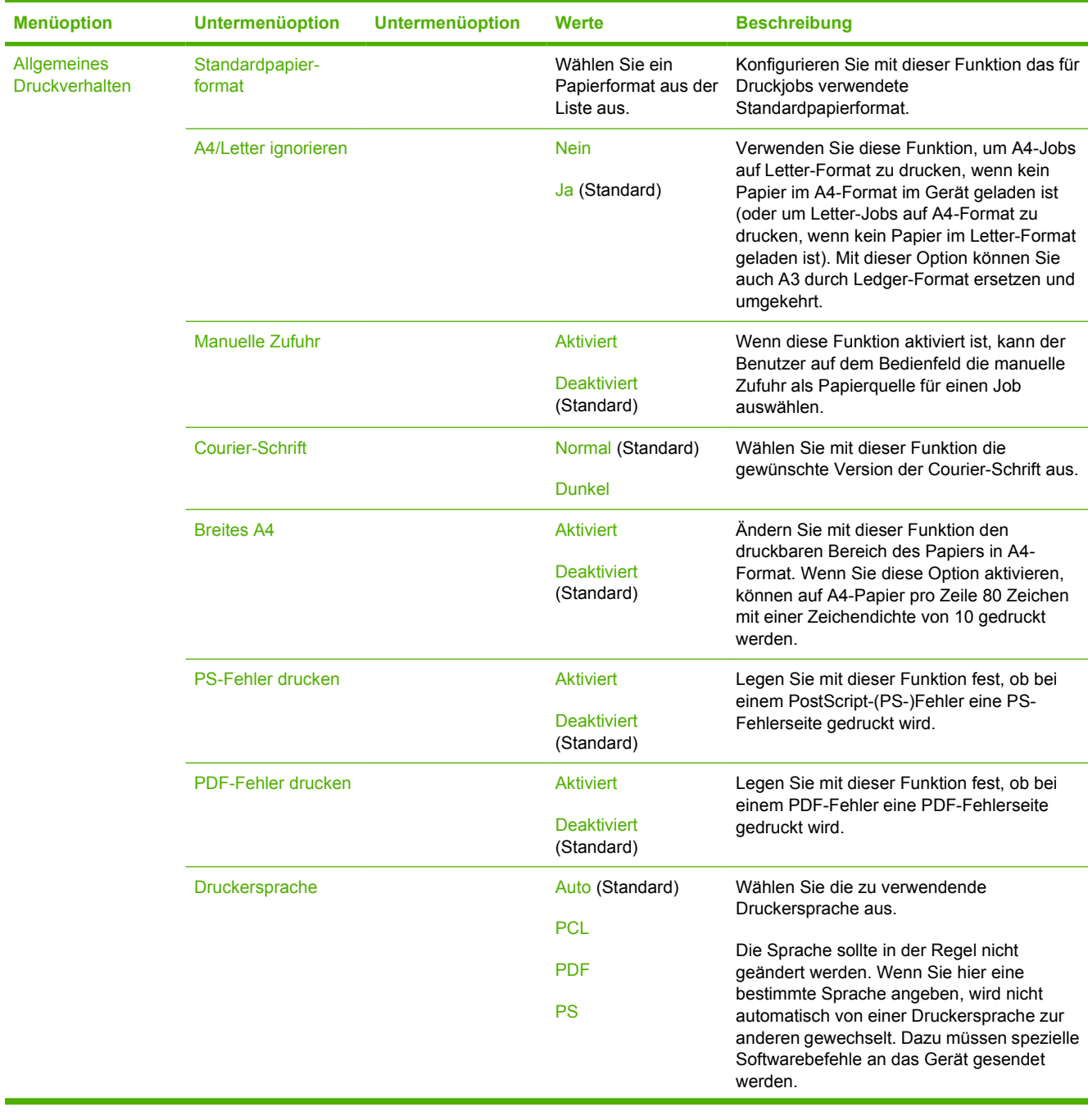

## Tabelle 2-14 Menü "Geräteverhalten" (Fortsetzung)

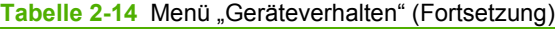

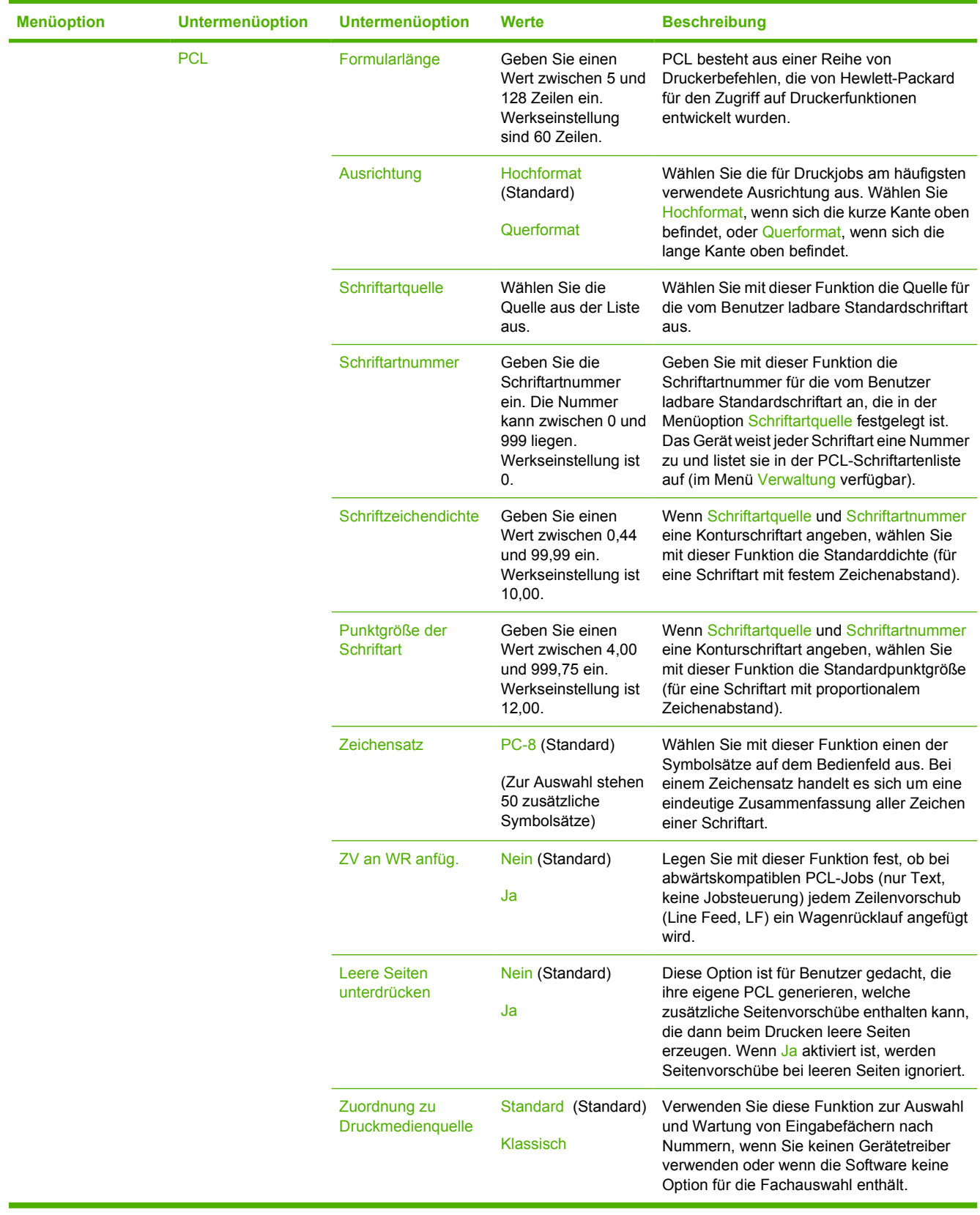

## <span id="page-52-0"></span>**Menü "Druckqualität"**

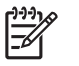

**Hinweis** Die mit "(Standard)" gekennzeichneten Werte sind die Werkseinstellungen. Einige Menüoptionen haben keine Standardwerte.

#### Tabelle 2-15 Menü "Druckqualität"

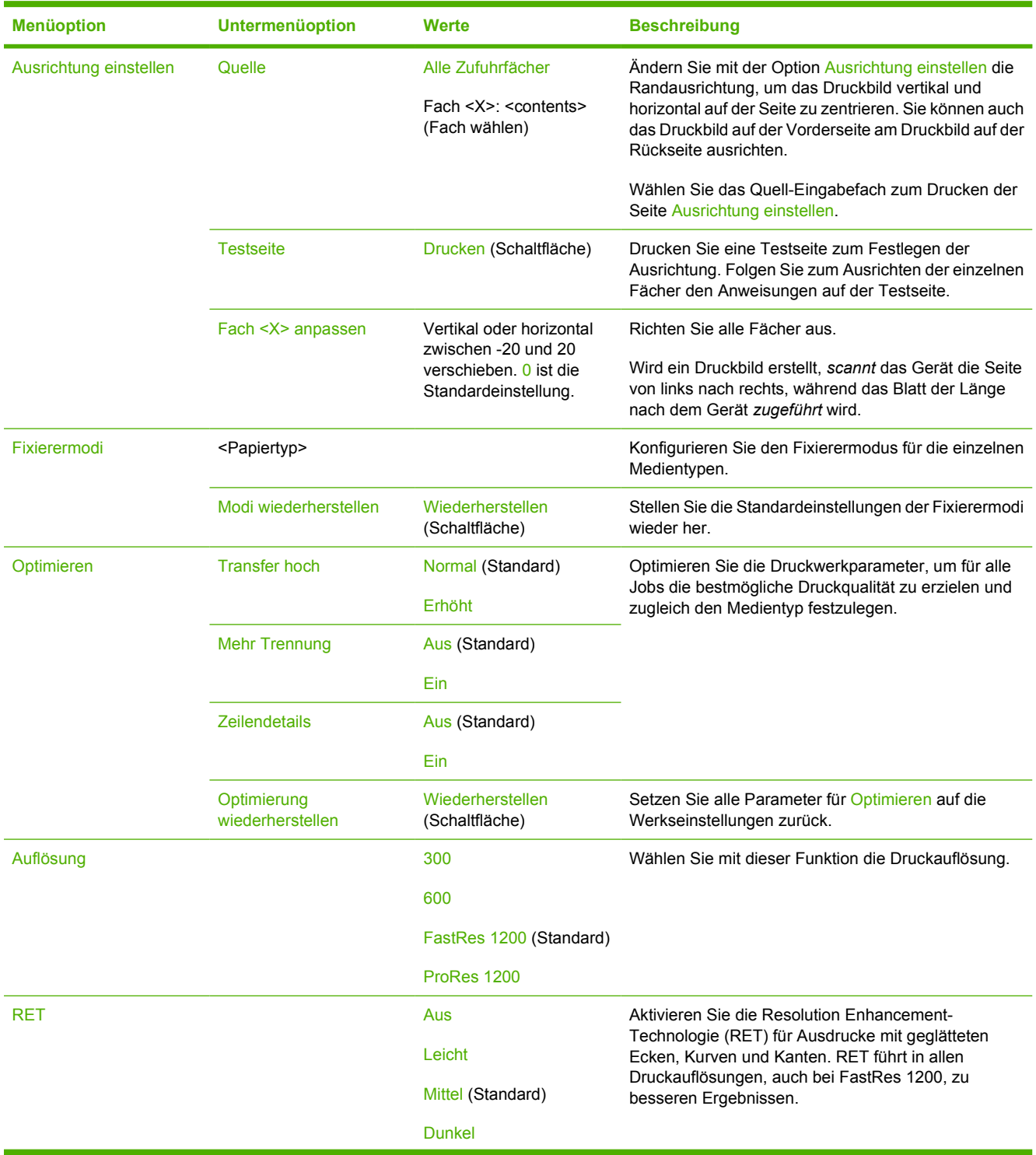

#### Tabelle 2-15 Menü "Druckqualität" (Fortsetzung)

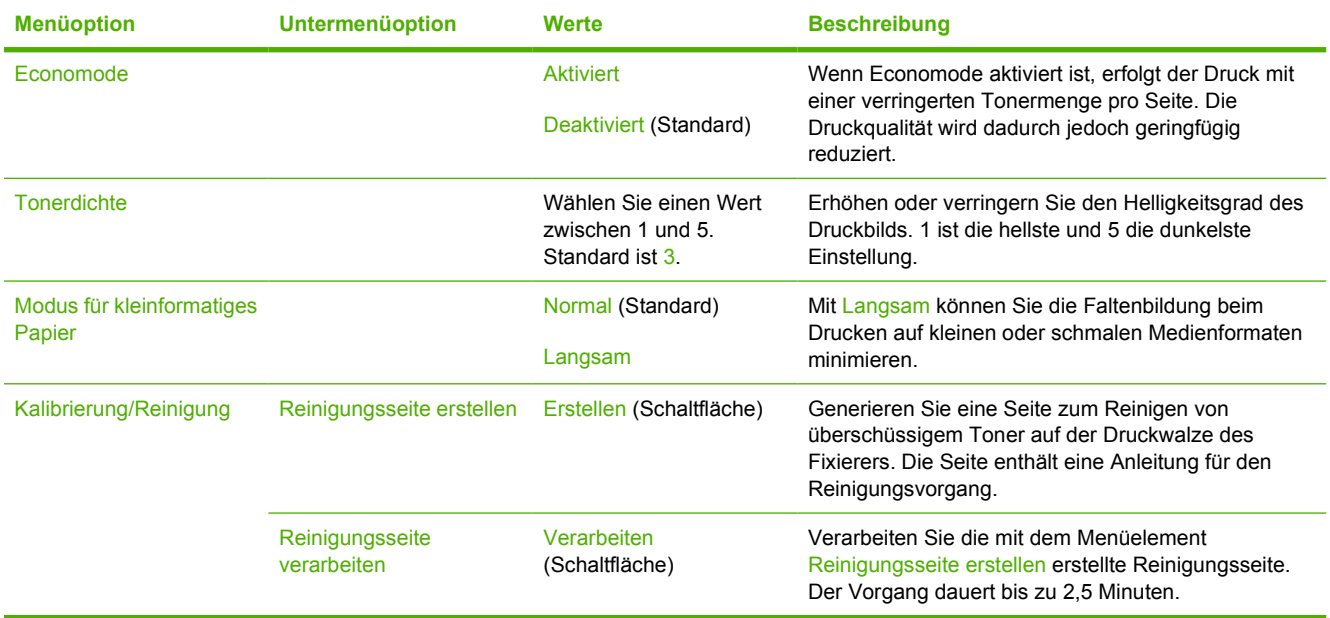

## **Menü "Fehlerbehebung"**

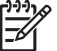

**Hinweis** Die mit "(Standard)" gekennzeichneten Werte sind die Werkseinstellungen. Einige Menüoptionen haben keine Standardwerte.

Tabelle 2-16 Menü "Fehlerbehebung"

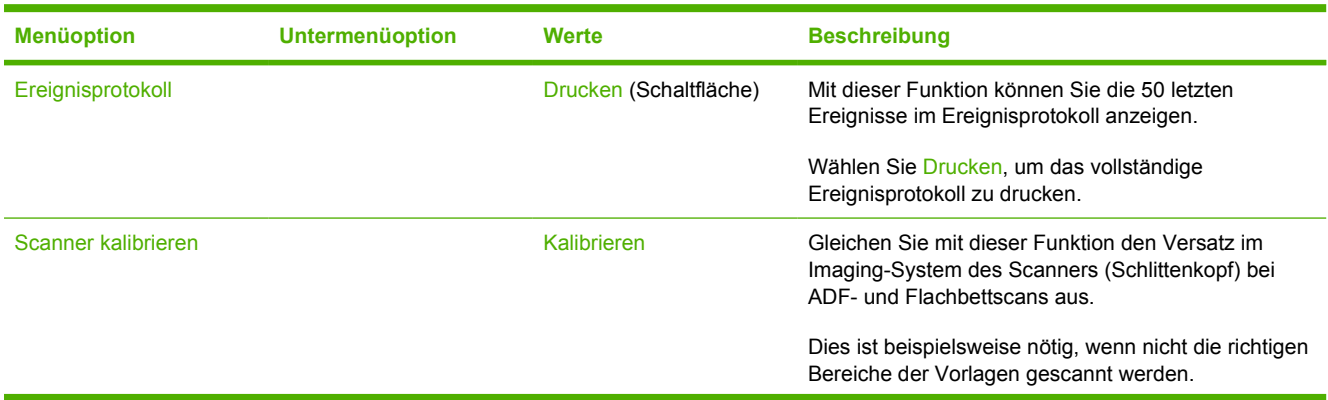

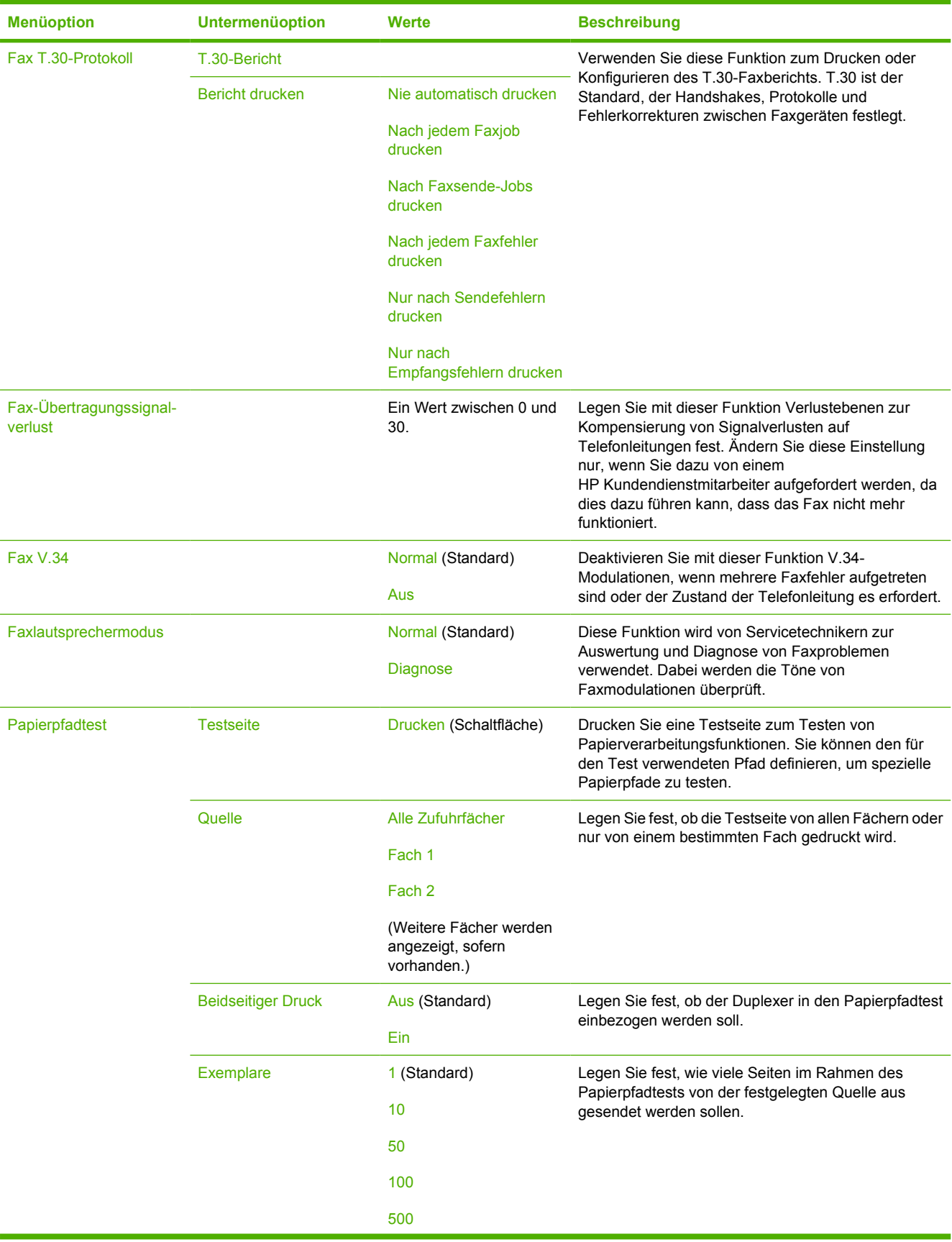

## Tabelle 2-16 Menü "Fehlerbehebung" (Fortsetzung)

#### Tabelle 2-16 Menü "Fehlerbehebung" (Fortsetzung)

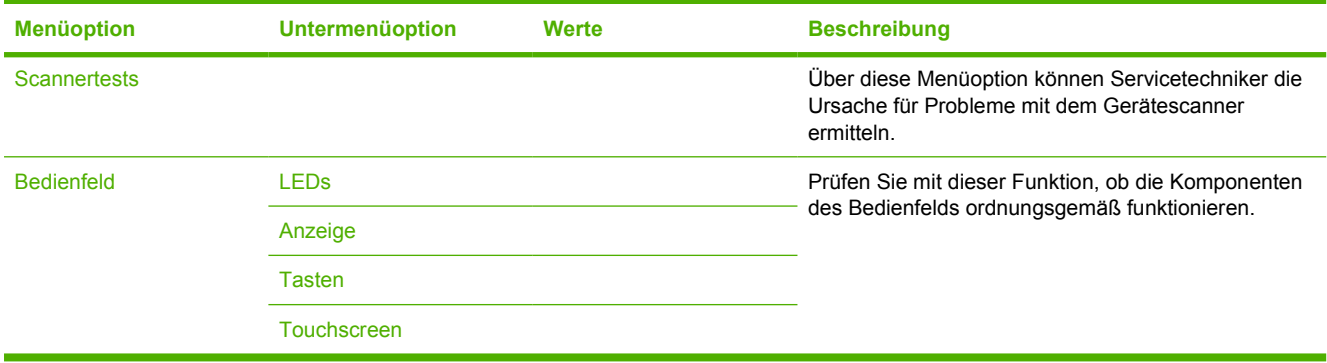

## **Menü** "Resets"

Tabelle 2-17 Menü "Resets"

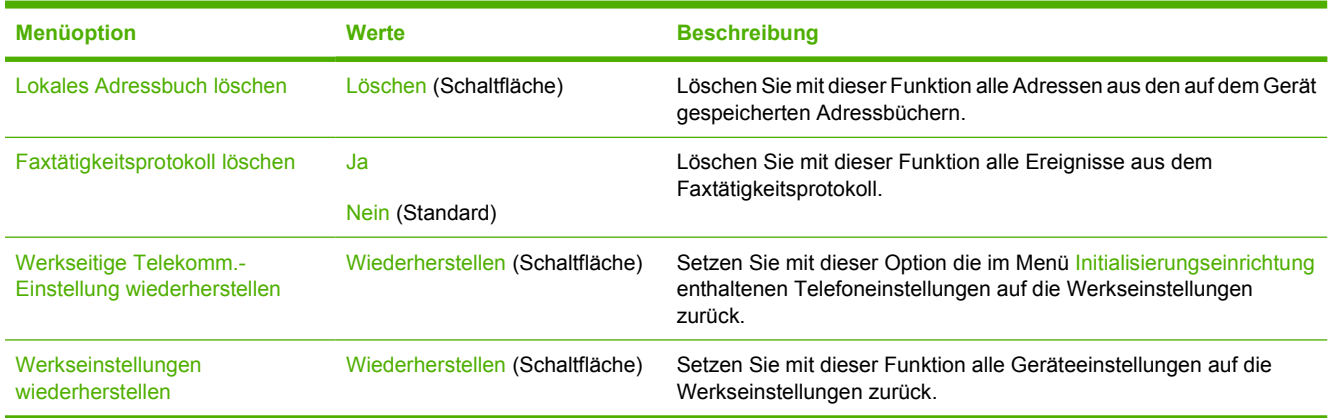

## **Menü** "Service"

Das Menü Service ist gesperrt. Für den Zugriff auf dieses Menü ist eine PIN erforderlich. Dieses Menü sollte ausschließlich von Mitarbeitern der Kundenunterstützung verwendet werden.

# **3 E/A-Konfiguration (Eingabe/Ausgabe)**

In diesem Kapitel finden Sie eine Beschreibung zum Konfigurieren bestimmter Netzwerkparameter auf dem Gerät. Die folgenden Themen werden behandelt:

- [USB-Konfiguration](#page-57-0)
- [Netzwerkkonfiguration](#page-58-0)

# <span id="page-57-0"></span>**USB-Konfiguration**

Dieses Gerät unterstützt USB 2.0-Verbindungen. Sie benötigen zum Drucken ein USB-Kabel mit einem Typ-A- und einem Typ-B-Stecker.

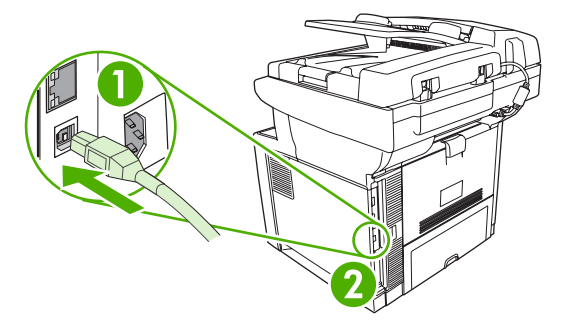

**Abbildung 3-1** USB-Verbindung

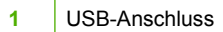

**2** USB-Anschluss (Typ B)

# <span id="page-58-0"></span>**Netzwerkkonfiguration**

Sie müssen möglicherweise bestimmte Netzwerkeinstellungen des Geräts konfigurieren. Die Konfiguration kann wie folgt vorgenommen werden:

- **Installationsprogramm**
- Bedienfeld des Geräts
- Integrierter Webserver
- Verwaltungssoftware (HP Web Jetadmin oder HP LaserJet-Dienstprogramm für Macintosh)

**Hinweis** Weitere Informationen zur Verwendung des integrierten Webservers finden Sie unter [Integrierter Webserver.](#page-140-0)

Weitere Informationen über unterstützte Netzwerke und Netzwerkkonfigurationsprogramme finden Sie im *Administratorhandbuch zum HP Jetdirect Druckserver*. Dieses Handbuch wird mit Druckern geliefert, in denen ein HP Jetdirect-Druckserver installiert ist.

In diesem Abschnitt finden Sie folgende Informationen zum Konfigurieren der Netzwerkeinstellungen:

- Konfigurieren der TCP/IPv4-Einstellungen
- [Konfigurieren der TCP/IPv6-Einstellungen](#page-60-0)
- [Deaktivieren von Netzwerkprotokollen \(optional\)](#page-60-0)
- **[HP Jetdirect EIO-Druckserver](#page-61-0)**

## **Konfigurieren der TCP/IPv4-Einstellungen**

Wenn in Ihrem Netzwerk die IP-Adressen nicht automatisch über DHCP, BOOTP, RARP oder ein anderes Protokoll vergeben werden, müssen Sie u. U. die folgenden Einstellungen manuell eingeben, damit Sie im Netzwerk drucken können:

- IP-Adresse (4 Bytes)
- Teilnetzmaske (4 Bytes)
- Standardgateway (4 Bytes)

#### **Eingeben der IP-Adresse**

Sie können die aktuelle IP-Adresse des Geräts anzeigen, indem Sie im Hauptfenster die Option Netzwerkadresse berühren.

So geben Sie die IP-Adresse manuell ein:

- **1.** Blättern Sie zur Option Administration, und berühren Sie sie.
- **2.** Blättern Sie zur Option Initialisierungseinrichtung, und berühren Sie sie.
- **3.** Berühren Sie Netzwerk und E/A.
- **4.** Berühren Sie Integrierter Jetdirect.
- **5.** Berühren Sie TCP/IP.
- **6.** Berühren Sie IPV4-Einstellungen.
- **7.** Berühren Sie Konfigurationsmethode.
- **8.** Berühren Sie Manuell.
- **9.** Berühren Sie Speichern.
- **10.** Berühren Sie Manuelle Einstellungen.
- **11.** Berühren Sie IP-Adresse.
- **12.** Berühren Sie das Eingabefeld für die IP-Adresse.
- **13.** Geben Sie die IP-Adresse über das Tastenfeld des Touchscreens ein.
- **14.** Berühren Sie OK.
- **15.** Berühren Sie Speichern.

#### **Eingeben der Teilnetzmaske**

- **1.** Blättern Sie zur Option Administration, und berühren Sie sie.
- **2.** Blättern Sie zur Option Initialisierungseinrichtung, und berühren Sie sie.
- **3.** Berühren Sie Netzwerk und E/A.
- **4.** Berühren Sie Integrierter Jetdirect.
- **5.** Berühren Sie TCP/IP.
- **6.** Berühren Sie IPV4-Einstellungen.
- **7.** Berühren Sie Konfigurationsmethode.
- **8.** Berühren Sie Manuell.
- **9.** Berühren Sie Speichern.
- **10.** Berühren Sie Manuelle Einstellungen.
- **11.** Berühren Sie Teilnetzmaske.
- **12.** Berühren Sie das Eingabefeld für die Teilnetzmaske.
- **13.** Geben Sie die Teilnetzmaske über das Tastenfeld des Touchscreens ein.
- **14.** Berühren Sie OK.
- **15.** Berühren Sie Speichern.

#### **Eingeben des Standardgateways**

- **1.** Blättern Sie zur Option Administration, und berühren Sie sie.
- **2.** Blättern Sie zur Option Initialisierungseinrichtung, und berühren Sie sie.
- **3.** Berühren Sie Netzwerk und E/A.
- **4.** Berühren Sie Integrierter Jetdirect.
- <span id="page-60-0"></span>**5.** Berühren Sie TCP/IP.
- **6.** Berühren Sie IPV4-Einstellungen.
- **7.** Berühren Sie Konfigurationsmethode.
- **8.** Berühren Sie Manuell.
- **9.** Berühren Sie Speichern.
- **10.** Berühren Sie Manuelle Einstellungen.
- **11.** Berühren Sie Standard-Gateway.
- **12.** Berühren Sie das Eingabefeld für das Standardgateway.
- **13.** Geben Sie die IP-Adresse des Standardgateways über das Tastenfeld des Touchscreens ein.
- **14.** Berühren Sie OK.
- **15.** Berühren Sie Speichern.

## **Konfigurieren der TCP/IPv6-Einstellungen**

Informationen zum Konfigurieren des Geräts für ein TCP/IPv6-Netzwerk finden Sie im Administratorhandbuch zum integrierten HP Jetdirect-Druckserver.

## **Deaktivieren von Netzwerkprotokollen (optional)**

Ab Werk sind alle unterstützten Netzwerkprotokolle aktiviert. Das Deaktivieren der nicht verwendeten Protokolle bietet folgende Vorteile:

- Das Gerät sendet weniger Datenpakete im Netzwerk.
- Unbefugte Benutzer können nicht mit dem Gerät drucken.
- Auf der Konfigurationsseite werden nur die relevanten Informationen ausgegeben.
- Auf dem Bedienfeld werden nur Fehler- und Warnmeldungen zu den verwendeten Protokollen angezeigt.

#### **Deaktivieren von IPX/SPX**

**Hinweis** Deaktivieren Sie dieses Protokoll nicht, wenn Benutzer von Windows-basierten Ð Systemen Druckjobs mit Hilfe von IPX/SPX an den Drucker senden.

- **1.** Blättern Sie zur Option Administration, und berühren Sie sie.
- **2.** Blättern Sie zur Option Initialisierungseinrichtung, und berühren Sie sie.
- **3.** Berühren Sie Netzwerk und E/A.
- **4.** Berühren Sie Integrierter Jetdirect.
- **5.** Berühren Sie IPX/SPX.
- **6.** Berühren Sie Aktivieren.
- <span id="page-61-0"></span>**7.** Berühren Sie Aus.
- **8.** Berühren Sie Speichern.

#### **Deaktivieren von AppleTalk**

- **1.** Blättern Sie zur Option Administration, und berühren Sie sie.
- **2.** Blättern Sie zur Option Initialisierungseinrichtung, und berühren Sie sie.
- **3.** Berühren Sie Netzwerk und E/A.
- **4.** Berühren Sie Integrierter Jetdirect.
- **5.** Berühren Sie AppleTalk.
- **6.** Berühren Sie Aktivieren.
- **7.** Berühren Sie Aus.
- **8.** Berühren Sie Speichern.

#### **Deaktivieren von DLC/LLC**

- **1.** Blättern Sie zur Option Administration, und berühren Sie sie.
- **2.** Blättern Sie zur Option Initialisierungseinrichtung, und berühren Sie sie.
- **3.** Berühren Sie Netzwerk und E/A.
- **4.** Berühren Sie Integrierter Jetdirect.
- **5.** Berühren Sie DLC/LLC.
- **6.** Berühren Sie Aktivieren.
- **7.** Berühren Sie Aus.
- **8.** Berühren Sie Speichern.

## **HP Jetdirect EIO-Druckserver**

HP Jetdirect-Druckserver (Netzwerkkarten) können in den EIO-Steckplatz eingesetzt werden. Sie unterstützen verschiedene Netzwerkprotokolle und Betriebssysteme. Die HP Jetdirect-Druckserver ermöglichen die Netzwerkverwaltung, indem Sie einen Drucker an jedem Standort direkt an das Netzwerk anschließen können. HP Jetdirect-Druckserver unterstützen SNMP (Simple Network Management Protocol) zur entfernten Druckerverwaltung und Fehlerbehebung über die Software HP Web Jetadmin.

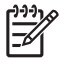

**Hinweis** Der Druckserver kann über das Bedienfeld, das Installationsprogramm der Druckersoftware oder HP Web Jetadmin konfiguriert werden. Weitere Informationen finden Sie in der Begleitdokumentation des HP Jetdirect-Druckservers.

# **4 Medien und Fächer**

In diesem Kapitel finden Sie eine Beschreibung zur Verwendung einiger grundlegender Produktfunktionen:

- [Allgemeine Richtlinien für Medien](#page-63-0)
- [Hinweise zu Medien](#page-65-0)
- [Auswählen von Druckmedien](#page-71-0)
- [Druck- und Papieraufbewahrungsumgebung](#page-74-0)
- [Medium laden](#page-75-0)
- [Steuern von Druckaufträgen](#page-81-0)
- [Ausgabefächer auswählen](#page-82-0)

# <span id="page-63-0"></span>**Allgemeine Richtlinien für Medien**

Achten Sie beim Kauf großer Mengen von Papier oder speziellen Formularen darauf, dass diese den im *Druckmedienhandbuch zur HP LaserJet Druckerfamilie* beschriebenen Druckmedienanforderungen entsprechen.

Unter [HP Kundendienst](#page-234-0) finden Sie Informationen zum Bestellen des *Druckmedienhandbuchs zur HP LaserJet Druckerfamilie*. Gehen Sie zu [www.hp.com/support/ljpaperguide](http://www.hp.com/support/ljpaperguide), um eine Kopie des Handbuchs herunterzuladen.

Es besteht die Möglichkeit, dass eine Papiersorte alle in diesem Kapitel oder im *Druckmedienhandbuch zur HP LaserJet Printer Druckerfamilie* angegebenen Richtlinien erfüllt und dennoch keine zufriedenstellenden Druckergebnisse liefert. Der Grund dafür können ungewöhnliche Eigenschaften der Druckumgebung oder andere von Hewlett-Packard nicht beeinflussbare Variablen sein (z.B. extreme Temperaturen oder Luftfeuchtigkeit)

*Hewlett-Packard Company empfiehlt, Papier zu testen, bevor es in großen Mengen gekauft wird.*

**VORSICHT** Bei Verwendung von Papier, das nicht mit den hier und im Print Media Guide aufgeführten Spezifikationen übereinstimmt, können Probleme auftreten, die vom Kundendienst behoben werden müssen. Dieser Service ist nicht durch die Gewährleistungs- und Kundendienstvereinbarungen von Hewlett-Packard gedeckt.

## **Zu vermeidende Papiertypen**

Das Gerät kann zahlreiche Papiertypen verarbeiten. Papier, das nicht den Spezifikationen entspricht, führt zu geringerer Druckqualität und erhöht die Wahrscheinlichkeit eines Papierstaus.

- Verwenden Sie kein zu raues Papier. Nehmen Sie Papier mit einer getesteten Glätte von 100-250 Sheffield-Einheiten.
- Verwenden Sie kein Papier mit Aussparungen oder Perforierung mit Ausnahme von standardmäßigem dreifach gelochtem Papier.
- Verwenden Sie keine mehrteiligen Formulare.
- Verwenden Sie kein Papier, das bereits einen Drucker oder ein Kopiergerät durchlaufen hat.
- Verwenden Sie kein Papier mit Wasserzeichen, wenn Sie Flächenmuster drucken.
- Verwenden Sie kein stark geprägtes Papier oder Briefkopfpapier mit erhabener Beschriftung.
- Verwenden Sie keine Papiere mit stark strukturierten Oberflächen.
- Verwenden Sie keine Beschichtungspulver oder sonstige Materialien, die ein Zusammenhaften der gedruckten Formulare verhindern sollen.
- Verwenden Sie kein Papier mit Farbbeschichtungen, die nach der Herstellung des Papiers aufgetragen wurden.

## **Papier, mit dem das Gerät beschädigt werden kann**

In seltenen Fällen kann es dazu kommen, dass Papier das Gerät beschädigt. Meiden Sie die Nutzung der folgenden Papiertypen, um eine Beschädigung des Geräts zu verhindern:

- Verwenden Sie kein Papier, das Heftklammern enthält.
- Verwenden Sie keine Transparentfolien, Etiketten sowie Foto- oder Hochglanzpapiere, die für Tintenstrahldrucker oder andere Niedrigtemperaturdrucker konzipiert sind. Verwenden Sie nur Medien, die für den Einsatz mit HP LaserJet-Druckern bestimmt sind.
- Verwenden Sie kein geprägtes oder beschichtetes Papier bzw. Medien, die nicht für die Fixiertemperatur des Geräts geeignet sind. Verwenden Sie kein mit Farben oder Tinten hergestelltes Briefkopfpapier, das der Temperatur der Fixiereinheit nicht ausgesetzt werden darf.
- Verwenden Sie keine Medien, die Schadstoffe absondern, schmelzen, ihre Form verändern oder sich verfärben, wenn sie der Temperatur der Fixiereinheit ausgesetzt werden.

Informationen zum Bestellen von HP LaserJet-Druckzubehör finden Sie unter [Bestellen von Teilen,](#page-225-0) [Verbrauchsmaterial und Zubehör](#page-225-0).

## **Allgemeine Medienspezifikationen**

Vollständige Papierspezifikationen für alle HP LaserJet-Geräte finden Sie im *HP LaserJet Printer Family Print Media Guide* (Druckmedienhandbuch für die HP LaserJet-Druckerfamilie) unter [www.hp.com/support/ljpaperguide.](http://www.hp.com/support/ljpaperguide)

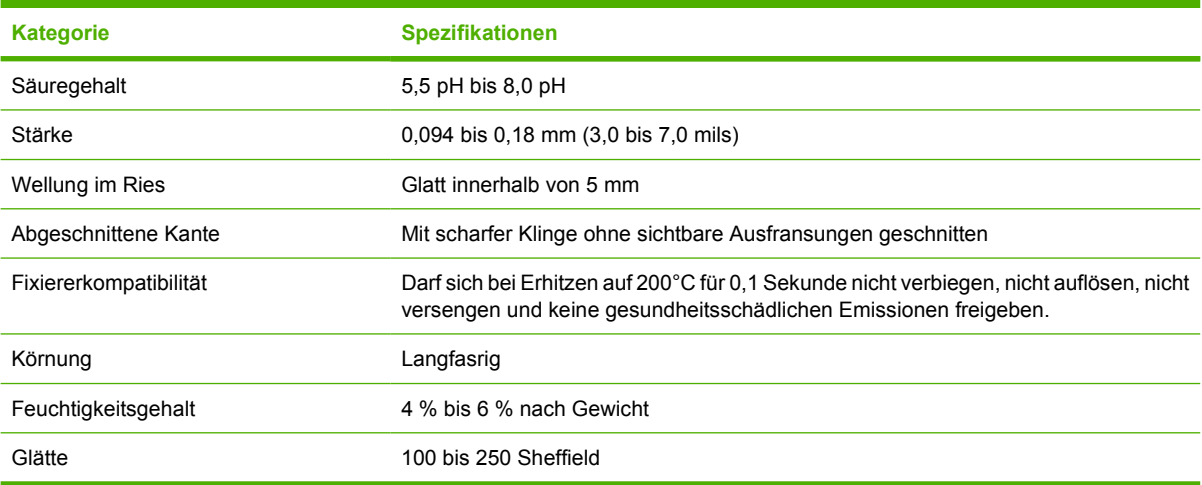

# <span id="page-65-0"></span>**Hinweise zu Medien**

Die vollständigen Papierspezifikationen für alle HP LaserJet-Produkte finden Sie im *Druckmedienhandbuch zur HP LaserJet Printer Druckerfamilie* unter [www.hp.com/support/ljpaperguide.](http://www.hp.com/support/ljpaperguide)

## **Briefumschläge**

Die Beschaffenheit von Briefumschlägen spielt eine wesentliche Rolle. Die Falzlinien von Briefumschlägen können sehr unterschiedlich ausfallen, nicht nur bei Produkten verschiedener Hersteller, sondern auch innerhalb ein und derselben Packung eines Herstellers. Die Druckqualität beim Drucken von Briefumschlägen ist in hohem Maße abhängig von der Qualität der Briefumschläge. Berücksichtigen Sie bei der Auswahl von Briefumschlägen folgende Kriterien:

- **Gewicht**: Das Gewicht des für den Umschlag verwendeten Papiers darf nicht über 105 g/m2 liegen, andernfalls kann es zu Papierstaus kommen.
- **Beschaffenheit**: Umschläge müssen vor dem Drucken flach gelagert werden, dürfen keine Luft enthalten und sich höchstens 5 mm wellen.
- **Voraussetzung**: Achten Sie darauf, dass die Briefumschläge nicht zerknittert, eingekerbt oder in anderer Weise beschädigt sind.
- **Temperatur**: Verwenden Sie nur Umschläge, die der Hitze und dem Druck des Geräts standhalten können.
- **Format: Sie sollten nur Umschläge mit den folgenden Formaten verwenden.** 
	- **Mindestmaße**: 76 x 127 mm
	- **Höchstmaße**: 216 x 356 mm

**VORSICHT** Um Schäden am Gerät zu vermeiden, verwenden Sie nur für Laserdrucker empfohlene Umschläge. Verhindern Sie schwerwiegende Staus, indem Sie zum Drucken von Umschlägen immer Fach 1 und das hintere Ausgabefach verwenden. Drucken Sie niemals mehr als einmal auf einem Umschlag.

## **Umschläge mit doppelseitigen Säumen**

Briefumschläge mit doppelseitigen Säumen haben anstelle von diagonal verlaufenden Säumen an beiden Enden des Briefumschlags senkrechte Säume. Dieser Umschlagtyp zerknittert sehr leicht. Achten Sie darauf, dass sich der Saum vollständig bis zur Ecke des Briefumschlags erstreckt (siehe Abbildung).

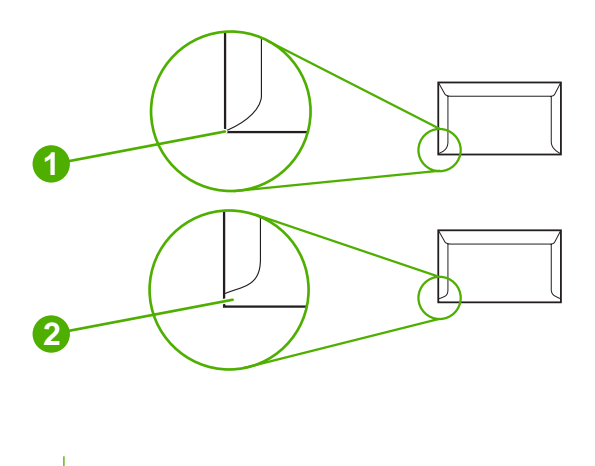

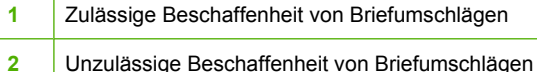

## **Briefumschläge mit Klebestreifen oder Umschlagklappen**

Briefumschläge mit abziehbarem Klebestreifen oder mehreren Klappen, die zur Verschließung übereinander geschlagen werden, müssen Klebstoffe verwenden, die der Hitze und dem Druck im Gerät standhalten können. Die zusätzlichen Klappen und Klebestreifen können sonst zu Verknitterungen oder Papierstaus führen oder gar die Fixiereinheit beschädigen.

## **Umschlagränder**

In der folgenden Tabelle sind handelsübliche Ränder für Adressen bei Nr.10- oder DL-Umschlägen aufgeführt.

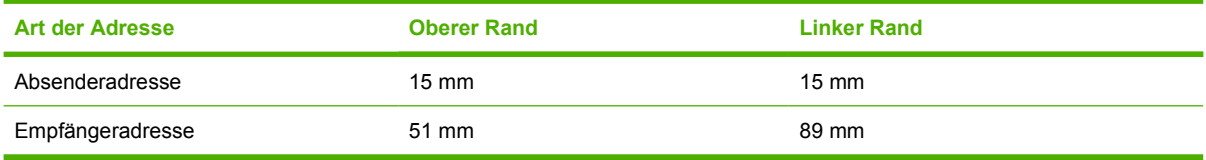

**Hinweis** Die beste Druckqualität wird erzielt, wenn die Ränder einen Mindestabstand von 15 mm von den Kanten des Umschlags haben. Bedrucken Sie nach Möglichkeit nicht den Bereich mit den Umschlagssäumen.

## **Lagerung von Briefumschlägen**

Die richtige Lagerung von Briefumschlägen trägt erheblich zur Druckqualität bei. Briefumschläge sollten flach liegend gelagert werden. Wenn Luft in einem Umschlag eingeschlossen wird, so dass eine Luftblase entsteht, kann der Umschlag beim Drucken verknittern.

## **Etiketten**

**VORSICHT** Um Schäden am Gerät zu vermeiden, verwenden Sie nur für Laserdrucker empfohlene Etiketten. Verhindern Sie schwerwiegende Staus, indem Sie zum Drucken von Etiketten immer Fach 1 und das hintere Ausgabefach verwenden. Drucken Sie niemals mehr als einmal auf denselben Etikettenbogen und nie auf einen Teilbogen.

## **Beschaffenheit der Etiketten**

Bei der Auswahl von Etiketten sollten Sie auf die Qualität der einzelnen Komponenten achten:

- **Klebeetiketten:** Der Klebstoff muss der Fixiertemperatur des Geräts von 200 °C standhalten können.
- **Anordnung:** Verwenden Sie nur Etiketten, zwischen denen die Trägerfolie nicht frei liegt. Bei Bögen mit Lücken zwischen den Etiketten können sich Etiketten ablösen und zu schwerwiegenden Papierstaus führen.
- **Gewellte Etiketten:** Etiketten müssen vor dem Drucken flach liegen und dürfen sich maximal 5 mm wellen.
- **Voraussetzung:** Verwenden Sie keine Etiketten mit Falten, Blasen oder anderen Anzeichen von Ablösung.

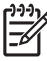

**Hinweis** Wählen Sie im Druckertreiber die Einstellung "Etiketten" (siehe [Öffnen der](#page-20-0) [Druckertreiber](#page-20-0)).

## **Transparentfolien**

Im Gerät dürfen nur Transparentfolien verwendet werden, die der Fixiertemperatur des Geräts von 200 ° C standhalten können.

**VORSICHT** Um Schäden am Gerät zu vermeiden, verwenden Sie nur für Laserdrucker empfohlene Transparentfolien. Verhindern Sie schwerwiegende Staus, indem Sie zum Drucken von Transparentfolien immer Fach 1 und das hintere Ausgabefach verwenden. Drucken Sie niemals mehr als einmal auf dieselbe Transparentfolie und nie auf eine Teilfolie.

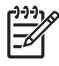

**Hinweis** Wählen Sie im Druckertreiber die Einstellung "Transparentfolien". Informationen hierzu finden Sie unter [Öffnen der Druckertreiber](#page-20-0).

## **Kartenmaterial und schwere Druckmedien**

Aus dem Eingabefach können zahlreiche Arten von Karton gedruckt werden, z.B. Index- und Postkarten. Manche Kartonarten sind besser geeignet als andere, da sie aufgrund ihrer Beschaffenheit leichter in den Laserdrucker eingezogen werden.

Um eine optimale Leistung zu erzielen, verwenden Sie kein Papier, das schwerer ist als 199 g/m<sup>2</sup>. Zu schweres Papier kann Probleme bei der Zufuhr, Stapelprobleme, Papierstaus, schlechte Tonerfixierung, mangelhafte Druckqualität oder übermäßige Abnutzung der mechanischen Teile verursachen.

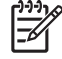

**Hinweis** Sie können auf schwererem Papier drucken, wenn das Eingabefach nicht vollständig gefüllt und das Papier eine Glätte von 100-180 Sheffield-Einheiten aufweist.

Wählen Sie in der Softwareanwendung oder im Druckertreiber **Schwer** (106 g/m<sup>2</sup> bis 163 g/m<sup>2</sup>) oder Karton (135 g/m<sup>2</sup> bis 216 g/m<sup>2</sup>) als Papierart, oder lassen Sie die Medien aus einem Fach zuführen, das für schweres Papier konfiguriert ist. Da sich diese Einstellung auf alle nachfolgenden Druckjobs auswirkt, müssen Sie das Gerät nach Beendigung des Jobs unbedingt wieder auf die ursprüngliche Einstellung zurücksetzen.

#### **Beschaffenheit des Kartenmaterials**

- Glätte: Karton mit einem Gewicht von 135-157 g/m<sup>2</sup> sollte eine Glätte von 100-180 Sheffield-Einheiten aufweisen. Karton mit einem Gewicht von 60-135 g/m<sup>2</sup> sollte eine Glätte von 100-250 Sheffield-Einheiten aufweisen.
- **Beschaffenheit**: Karton muss flach liegen und darf sich maximal um 5 mm wellen.
- **Condition**: Stellen Sie sicher, dass das Kartenmaterial keine Falten, Risse oder sonstigen Schäden aufweist.

## **Richtlinien zum Kartenmaterial**

- Richten Sie Ränder von mindestens 2 mm ein.
- Verwenden Sie für Karton (135 g/m<sup>2</sup> bis 216 g/m<sup>2</sup>) Fach 1.

**VORSICHT** Um Schäden am Gerät zu vermeiden, verwenden Sie nur für Laserdrucker empfohlenen Karton. Verhindern Sie schwerwiegende Staus, indem Sie zum Drucken auf Karton immer Fach 1 und das hintere Ausgabefach verwenden.

## **Briefkopfpapier und vorgedruckte Formulare**

Briefkopfpapier ist hochwertiges Papier, das oft ein Wasserzeichen aufweist, manchmal aus Baumwollfasern besteht und in einer breiten Palette von Farben und Beschichtungen erhältlich ist. Vorgedruckte Formulare können aus einem breiten Spektrum von Papierarten von recyceltem bis hin zu hochwertigem Papier bestehen.

Viele Hersteller entwerfen diese Papiersorten jetzt mit für den Laserdruck optimierten Eigenschaften und bieten dieses Papier als laserkompatibel oder lasersicher an. Bei einigen rauen Oberflächenbeschichtungen wie Kräusel, Rippung oder Leinen sind zur Erzielung einer angemessenen Tonerhaftung möglicherweise besondere Fixiermodi erforderlich, die auf einigen Druckermodellen verfügbar sind.

**Hinweis** Beim Drucken mit Laserdruckern sind einige von Seite zu Seite auftretende Abweichungen normal. Diese Abweichungen sind beim Drucken auf Normalpapier oft nicht zu sehen. Beim Bedrucken vorgedruckter Formulare sind diese Abweichungen jedoch auffälliger, da sich bereits Linien und Kästchen auf der Seite befinden.

Um Probleme bei Verwendung von vorgedruckten Formularen, geprägtem Papier und Briefkopfpapier zu vermeiden, halten Sie sich an folgende Richtlinien:

- Der Gebrauch von Kaltfarben (diese werden bei bestimmten Thermokopierverfahren verwendet) sollte vermieden werden.
- Verwenden Sie vorgedruckte Formulare und Briefkopfpapier, die mit dem Offset-Lithografieverfahren oder durch Gravierung bedruckt wurden.
- Verwenden Sie Formulare, die mit hitzebeständigen Tinten erstellt wurden und nicht schmelzen, verdampfen oder Gase freigeben, wenn Sie für 0,1 Sekunden auf 200 °C erhitzt werden. In der Regel erfüllen Oxidationstinten oder Tinten auf Ölbasis diese Anforderung.
- Achten Sie bei vorgedruckten Formularen auf einen gleichbleibenden Feuchtigkeitsgehalt des Papiers und verwenden Sie keine Materialien, die die elektrischen oder Zufuhreigenschaften des Papiers ändern. Versiegeln Sie die Formulare in einer feuchtigkeitsabweisenden Verpackung, um Änderungen in der Feuchtigkeit bei der Lagerung zu vermeiden.
- Die Verarbeitung vorgedruckter Formulare mit einem Belag oder einer Beschichtung sollte vermieden werden.
- Vor dem Gebrauch von Briefkopfpapier mit starker Prägung wird abgeraten.
- Papiersorten mit stark strukturierter Oberfläche sollten nicht verwendet werden.
- Der Gebrauch von Offsetpudern oder anderen Materialien, die verhindern, dass gedruckte Formulare aneinander haften, sollte vermieden werden.

## **Auswählen des richtigen Fixierermodus**

Der Fixierermodus wird automatisch an den für das Fach eingestellten Medientyp angepasst. Beispielsweise ist für schweres Papier wie Karton ein höherer Fixierermodus erforderlich, damit der Toner besser an der Seite haftet. Für Transparentfolien muss hingegen ein niedrigerer Fixierermodus verwendet werden, um Beschädigungen am Gerät zu vermeiden. Die Standardeinstellung bietet in der Regel für die meisten Druckmedientypen optimale Bedingungen.

Der Fixierermodus kann nur geändert werden, wenn für das verwendete Fach der Medientyp eingestellt wurde Informationen hierzu finden Sie unter [Steuern von Druckaufträgen.](#page-81-0) Danach kann der Fixierermodus für diesen Medientyp auf dem Bedienfeld über das Menü Verwaltung im Untermenü Druckqualität geändert werden. Informationen hierzu finden Sie unter [Menü "Druckqualität"](#page-52-0).

**Hinweis** Durch den Fixierermodus Hoch 1 oder Hoch 2 wird die Haftfähigkeit des Toners auf dem Papier verbessert, es können jedoch andere Probleme wie stärkere Wellung auftreten. Wenn der Fixierermodus auf Hoch 1 oder Hoch 2 eingestellt ist, wird möglicherweise mit geringerer Geschwindigkeit gedruckt. In der nachfolgenden Tabelle finden Sie die optimale Fixierermoduseinstellung für unterstützte Medientypen.

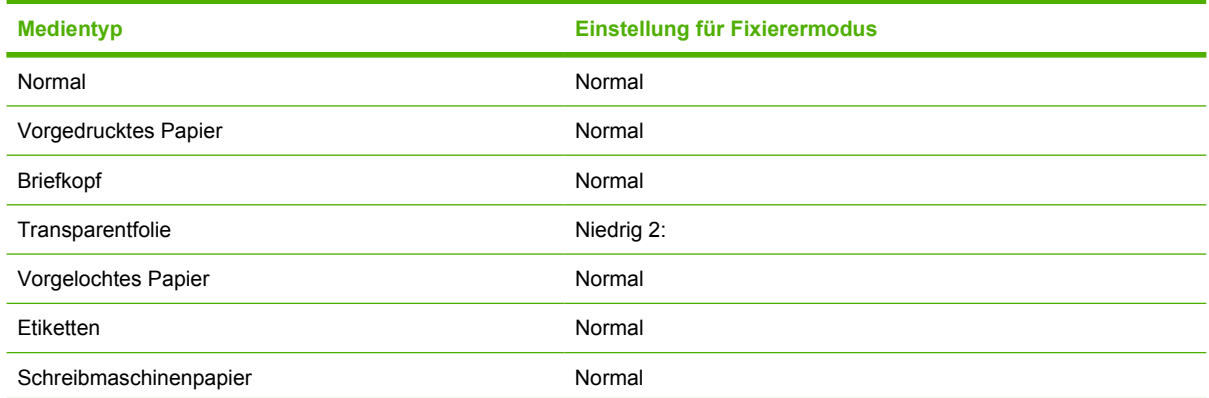

**Hinweis** Um ein einseitiges Anschreiben auf Briefkopfpapier und ein mehrseitiges Dokument zu drucken, legen Sie das Briefkopfpapier mit der Vorderseite nach oben in Fach 1 und das Standardpapier in Fach 2 ein. Das Gerät druckt automatisch zuerst aus Fach 1.

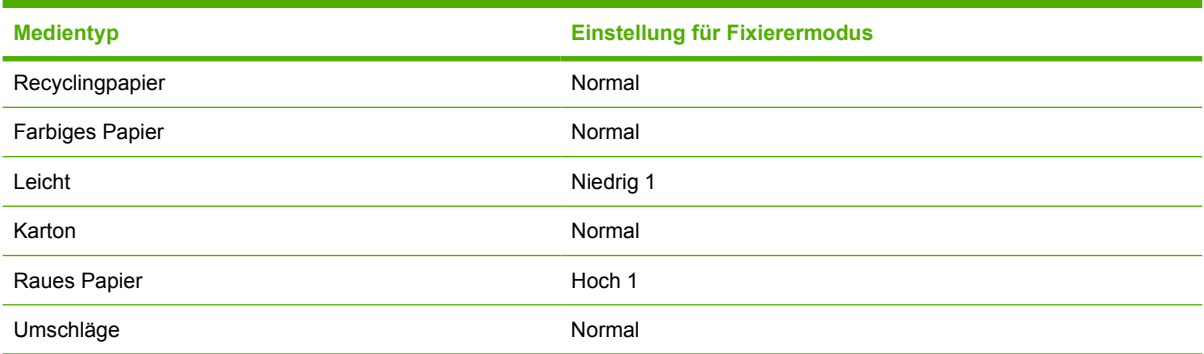

Um die Fixierermodi auf die Standardwerte zurückzusetzen, öffnen Sie auf dem Bedienfeld das Menü Verwaltung. Wählen Sie Druckqualität, Fixierermodi und anschließend Modi wiederherstellen.

# <span id="page-71-0"></span>**Auswählen von Druckmedien**

Für dieses Gerät können verschiedene Medien, wie Papier, einschließlich 100-%-Recyclingpapier, Umschläge, Etiketten, Transparentfolien und benutzerdefinierte Papierformate, verwendet werden. Eigenschaften wie Gewicht, Zusammensetzung, Körnung und Feuchtigkeitsgehalt sind wichtige Faktoren, die die Geräteleistung und die Ausgabequalität beeinflussen. Papier, das die in diesem Handbuch angegebenen Richtlinien nicht erfüllt, kann zu folgenden Problemen führen:

- Schlechte Druckqualität
- Verstärktes Auftreten von Papierstaus
- Vorzeitiger Geräteverschleiß, Schäden am Gerät

**Hinweis** Einige Papiersorten erfüllen unter Umständen alle in diesem Handbuch dargelegten Richtlinien, erzielen jedoch trotzdem keine zufrieden stellenden Druckergebnisse. Die Ursache hierfür kann in einer unsachgemäßen Handhabung des Druckers, zu hohen oder zu niedrigen Temperaturen bzw. Feuchtigkeitswerten oder in anderen Faktoren liegen, auf die Hewlett-Packard keinen Einfluss hat. Vor dem Kauf großer Mengen von Druckmedien sollten Sie sicherstellen, dass diese die in diesem Benutzerhandbuch und im *HP LaserJet printer family print media guide* (Download unter [www.hp.com/support/ljpaperguide\)](http://www.hp.com/support/ljpaperguide) dargelegten Anforderungen erfüllen. Vor dem Kauf großer Papiermengen sollten Sie das Papier stets testen.

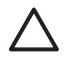

**VORSICHT** Die Verwendung von Medien, die nicht den HP Spezifikationen entsprechen, kann zu Schäden am Gerät führen. Die Reparatur dieser Schäden unterliegt nicht der Gewährleistung oder den Kundendienstvereinbarungen von HP.

## **Unterstützte Medienformate**

**Tabelle 4-1** Unterstützte Medienformate

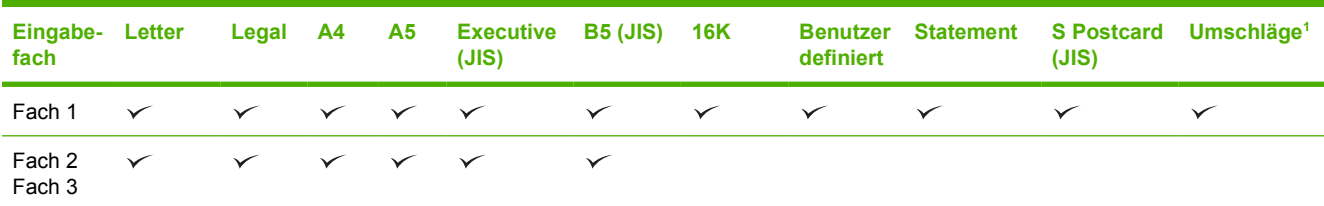

Unterstützte Umschlagformate: #10, Monarch, C5, DL und B5.

#### **Tabelle 4-2** Automatisches zweiseitiges Drucken 1

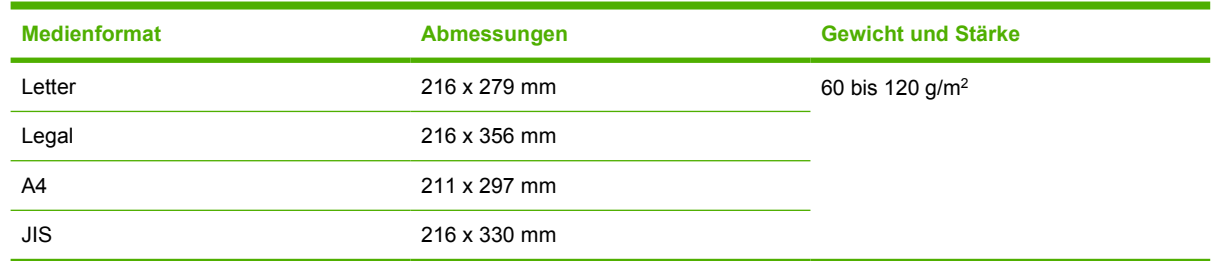

<sup>1</sup> Automatisches zweiseitiges Bedrucken von schwereren Medien als den angezeigten kann zu unerwarteten Ergebnissen führen.
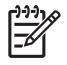

**Hinweis** Automatisches zweiseitiges (Duplex-)Drucken ist bei den Modellen HP LaserJet M3027x, HP LaserJet M3035 und HP LaserJet M3035xs verfügbar.

**Manuelles zweiseitiges Drucken.** Die meisten in Fach 1 unterstützten Medienformate und -typen können manuell beidseitig bedruckt werden. Weitere Informationen finden Sie unter [Drucken](#page-94-0).

### **Unterstützte Medientypen**

**Tabelle 4-3** Medientypen: Fach 1

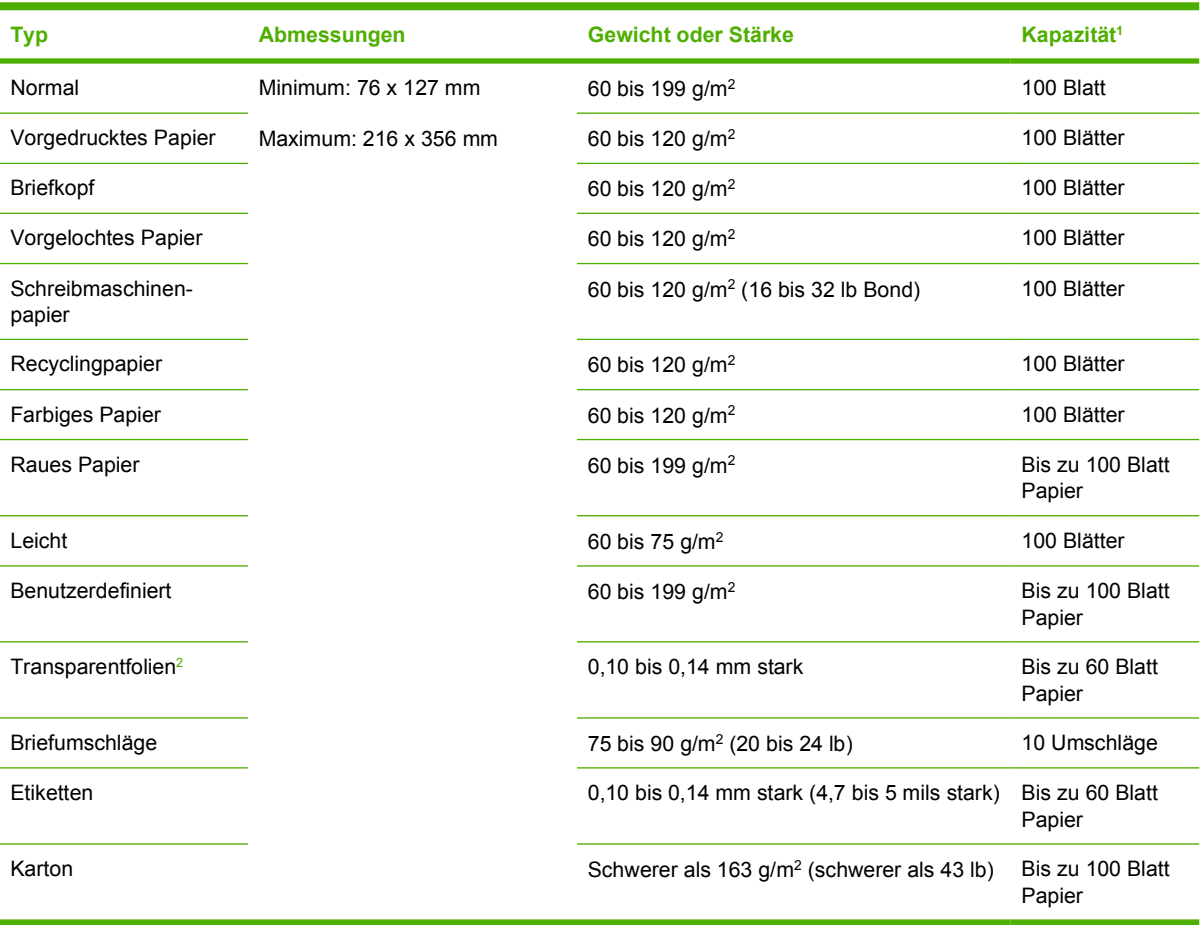

<sup>1</sup> Das Fassungsvermögen des Fachs hängt vom Mediengewicht und der Papierstärke sowie von den Umgebungsbedingungen ab. Die Glätte sollte zwischen 100 und 250 (Sheffield) liegen. Bestellinformationen finden Sie unter [Verbrauchsmaterial und](#page-224-0) [Zubehör.](#page-224-0)

<sup>2</sup> Verwenden Sie nur Transparentfolien, die für den Einsatz mit HP LaserJet-Druckern bestimmt sind. Dieser Drucker erkennt Transparentfolien, die nicht für die Verwendung mit HP LaserJet-Druckern vorgesehen sind. Weitere Informationen hierzu finden Sie unter [Menü "Druckqualität".](#page-52-0)

#### **Tabelle 4-4** Medientypen: Fach 2 und Fach 3

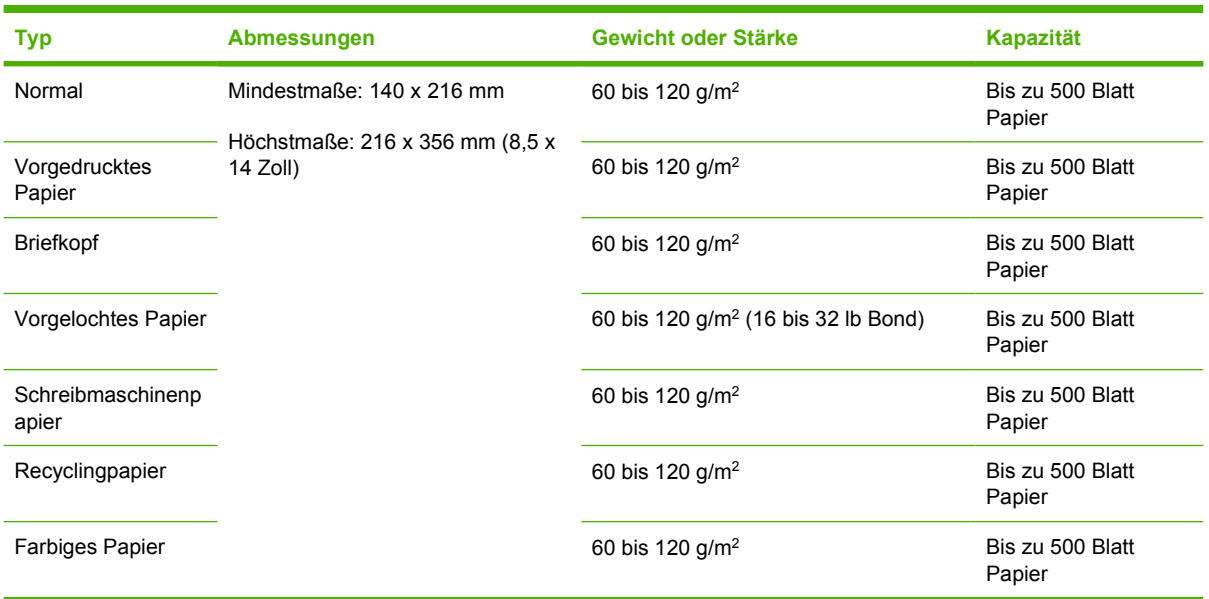

# **Druck- und Papieraufbewahrungsumgebung**

Die Umgebung sollte beim Drucken und der Aufbewahrung von Papier möglichst Zimmertemperatur haben und weder zu trocken noch zu feucht sein. Vergessen Sie nicht, dass Papier feuchtigkeitsbindend ist und Feuchtigkeit schnell aufnimmt oder verliert.

Papier wird durch Hitze und Feuchtigkeit beschädigt. Die Hitze bewirkt, dass die Feuchtigkeit im Papier verdunstet, während sie bei Kälte auf der Oberfläche kondensiert. Durch Heizungs- und Klimaanlagen verringert sich die Luftfeuchtigkeit in einem Raum. Nach dem Öffnen einer Papierpackung verliert das Papier Feuchtigkeit, was sich in Form von Streifen und verschmierten Zeichen in den Ausdrucken bemerkbar macht. Durch feuchtes Wetter oder Wasserkühlgeräte kann die Luftfeuchtigkeit im Raum zunehmen. Wenn das Papier aus der Verpackung genommen wird, absorbiert es die überschüssige Feuchtigkeit. Dies kann ein zu helles Druckbild oder Fehlstellen zur Folge haben. Außerdem kann sich das Papier bei der Abgabe und Aufnahme von Feuchtigkeit verziehen. Dies kann zu Papierstaus führen.

Die Lagerung und Handhabung von Papier ist deshalb genauso wichtig wie der Papierherstellungsprozess selbst. Die Umgebungsbedingungen für die Papierlagerung haben einen direkten Einfluss auf die Zufuhr.

Achten Sie darauf, dass Sie nicht mehr Papier kaufen, als Sie in kurzer Zeit (ca. 3 Monaten) bequem aufbrauchen können. Papier, das über einen längeren Zeitraum gelagert wird, kann durch starke Temperatur- und Feuchtigkeitsschwankungen beschädigt werden. Die richtige Planung ist daher notwendig, um zu vermeiden, dass große Papiervorräte beschädigt werden.

Papier in ungeöffneter Verpackung kann mehrere Monate lang gelagert werden. Geöffnete Packungen können leichter aufgrund der Umgebungsbedingungen beschädigt werden, insbesondere, wenn sie nicht mit feuchtigkeitsbeständigem Material geschützt werden.

Die Papieraufbewahrungsumgebung sollte sorgfältig gewählt und überprüft werden, um optimale Produktleistung sicherzustellen. Erforderliche Umgebungsbedingungen sind 20 bis 24 °C bei einer relativen Luftfeuchtigkeit von 45 % bis 55 %. Folgende Richtlinien helfen bei der Auswertung der Papieraufbewahrungsumgebung:

- Das Papier soll möglichst bei Zimmertemperatur gelagert werden.
- Die Luft sollte (aufgrund der hygroskopischen Eigenschaften von Papier) nicht zu trocken oder zu feucht sein.
- Ein angebrochenes Ries sollte wieder gut in die wasserfeste Verpackung eingewickelt werden. Unterliegt die Produktumgebung extremen Schwankungen, packen Sie nur so viel Papier aus, wie an einem Tag verbraucht wird, um unerwünschte Feuchtigkeitsschwankungen zu verhindern.
- Die richtige Lagerung von Briefumschlägen trägt erheblich zur Druckgualität bei. Briefumschläge sollten flach liegend gelagert werden. Wenn Luft in einem Umschlag eingeschlossen wird, so dass eine Luftblase entsteht, kann der Umschlag beim Drucken verknittern.

# **Medium laden**

Legen Sie Spezialdruckmedien wie Briefumschläge, Etiketten und Transparentfolien nur in Fach 1 ein. Legen Sie in Fach 2 und das optionale Fach 3 nur Papier ein.

### **Auflegen von Medien auf das Vorlagenglas**

Auf dem Vorlagenglas können Sie kleine Vorlagen, Dokumente auf leichtem Papier (weniger als 60 g/ m2), Originale, die kein Standardformat aufweisen (z.B. Kassenbelege, Zeitungsausschnitte oder Fotos) sowie alte und abgenutzte Dokumente kopieren, scannen oder faxen.

Legen Sie das Dokument mit der Druckseite nach unten auf das Vorlagenglas, so dass sich die obere linke Ecke des Dokuments an der oberen linken Ecke des Vorlagenglases befindet.

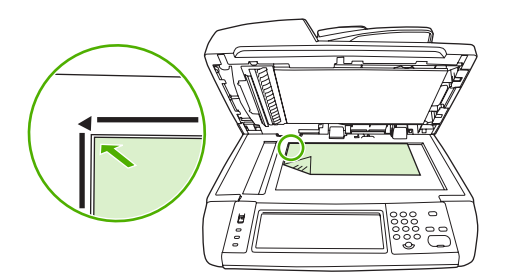

### **Laden des automatischen Vorlageneinzugs (ADF)**

Sie können über den ADF ein bis zu 50-seitiges Dokument kopieren, scannen oder faxen (je nach Papierstärke).

**1.** Legen Sie das Dokument mit der Schrift nach oben und der Oberkante voran in den ADF ein.

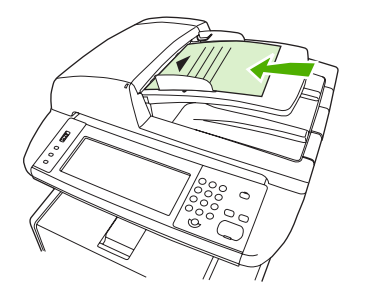

- **2.** Schieben Sie den Stapel bis zum Anschlag in das Zufuhrfach des automatischen Vorlageneinzugs ein.
- **3.** Stellen Sie die Medienführungen so ein, dass sie an den Medien anliegen.

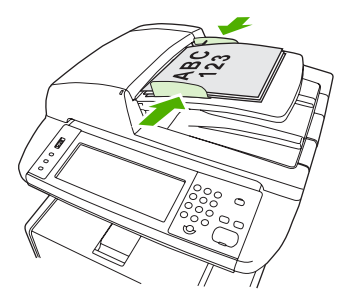

### **Einlegen von Papier in Fach 1 (Mehrzweckfach)**

In Fach 1 können bis zu 100 Blatt Papier, bis zu 75 Transparentfolien, bis zu 50 Etikettenbögen oder bis zu 10 Umschläge eingelegt werden. Weitere Informationen zum Einlegen spezieller Medien finden Sie unter [Einlegen von Spezialmedien](#page-79-0).

**1.** Öffnen Sie Fach 1, indem Sie die vordere Abdeckung nach unten klappen.

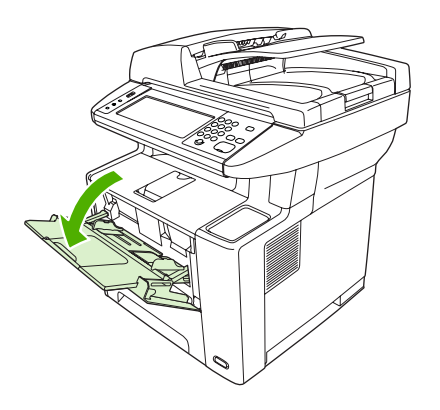

**2.** Ziehen Sie die Plastikverlängerung heraus. Ist das eingelegte Druckmedium länger als 229 mm, ziehen Sie die zusätzliche Fachverlängerung heraus.

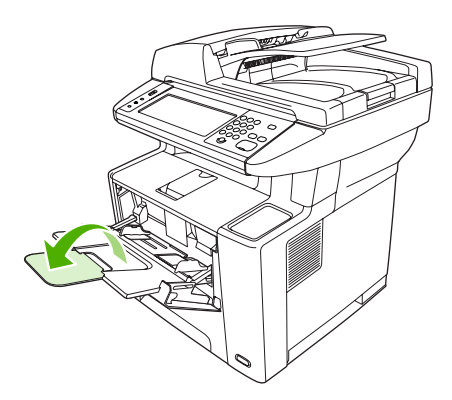

**3.** Verschieben Sie die Medienbreitenführungen so, dass sie etwas breiter sind als die Druckmedien.

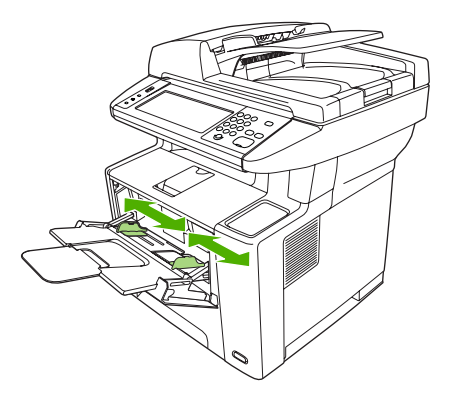

**4.** Legen Sie Medien in das Fach ein (kurze Kante zuerst, zu bedruckende Seite nach oben). Die Medien müssen zwischen den Medienbreitenführungen zentriert und unter die Laschen an den Führungen gelegt werden.

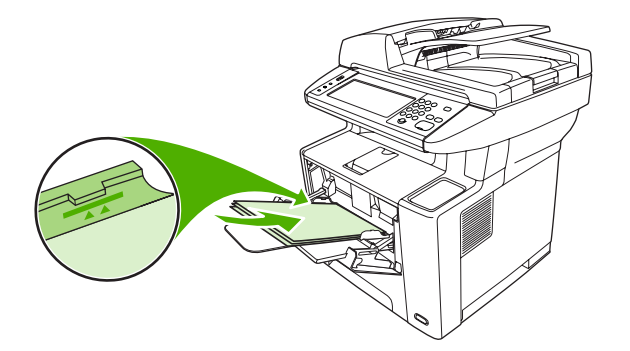

**5.** Verschieben Sie die Medienbreitenführungen so nach innen, dass sie den Medienstapel an beiden Seiten berühren, ohne ihn zu biegen. Stellen Sie sicher, dass sich die Medien unterhalb der Laschen an den Führungen befinden.

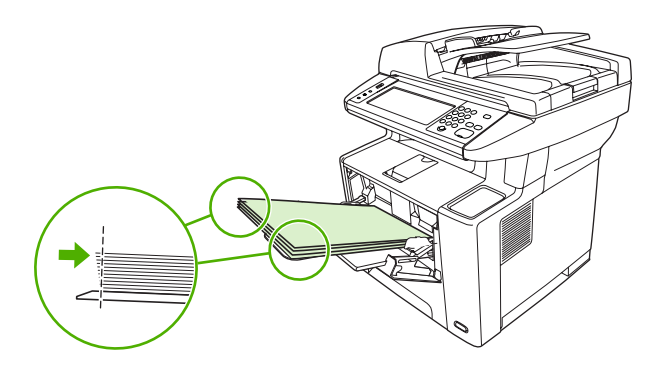

**Hinweis** Legen Sie keine Medien in Fach 1 nach, während das Gerät druckt. Es könnte sonst zu einem Papierstau kommen. Schließen Sie nicht die vordere Abdeckung, während das Gerät druckt.

### **Anpassen der Verwendung von Fach 1**

Das Gerät kann so konfiguriert werden, dass Fach 1 verwendet wird, wenn dort Medien eingelegt sind oder dass Fach 1 nur verwendet wird, wenn der eingelegte Medientyp ausdrücklich angefordert wird.

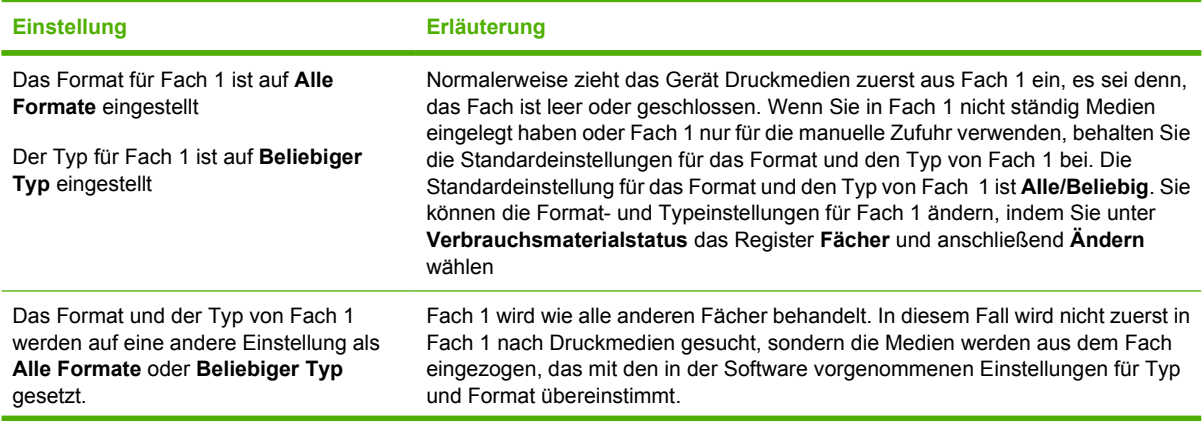

€

**Einstellung Erläuterung**

Über den Druckertreiber können Sie Druckmedien aus jedem Fach (einschließlich Fach 1) nach Typ, Format oder Quelle auswählen. Informationen zum Drucken nach Typ und Format des Papiers finden Sie unter [Steuern von Druckaufträgen](#page-81-0).

### **Einlegen von Papier in Fach 2 und optionales Fach 3**

In die Fächer 2 und 3 darf nur Papier eingelegt werden. Informationen zu unterstützen Papierformaten finden Sie unter [Auswählen von Druckmedien](#page-71-0).

**1.** Ziehen Sie das Fach aus dem Gerät heraus, und entfernen Sie das Papier.

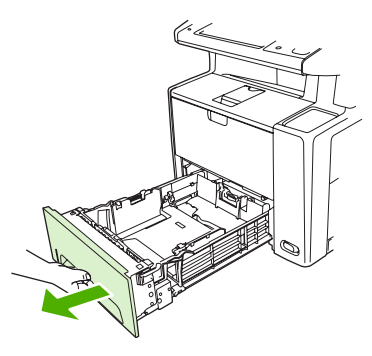

**2.** Drücken Sie an der hinteren Längsführung auf die Halterung, und richten Sie sie so aus, dass der Zeiger auf das Papierformat zeigt, das Sie einlegen. Vergewissern Sie sich, dass die Führungen einrasten.

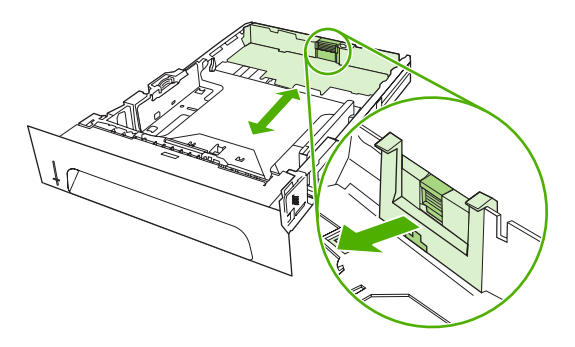

**3.** Schieben Sie die Medienbreitenführungen nach außen, so dass der Zeiger auf das von Ihnen eingelegte Papierformat eingestellt ist.

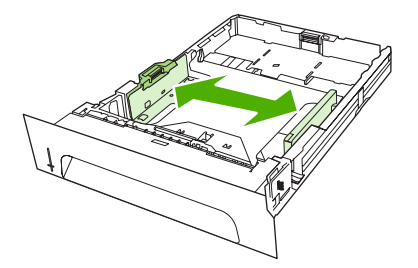

<span id="page-79-0"></span>**4.** Legen Sie das Papier in das Fach ein, und stellen Sie sicher, dass es an allen vier Ecken eben im Fach liegt. Achten Sie darauf, dass sich das Papier unterhalb der Füllmarken an der Papierlängsführung am hinteren Ende des Fachs befindet.

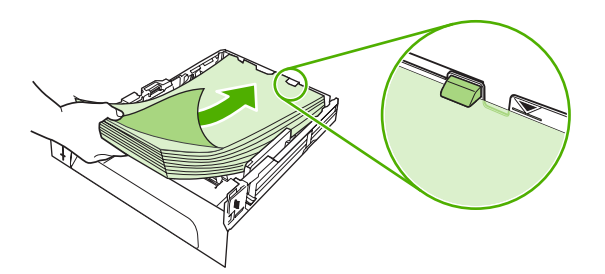

- **5.** Drücken Sie das Papier nach unten, um die metallene Papierhebeplatte einrasten zu lassen.
- **6.** Schieben Sie das Fach in das Gerät.

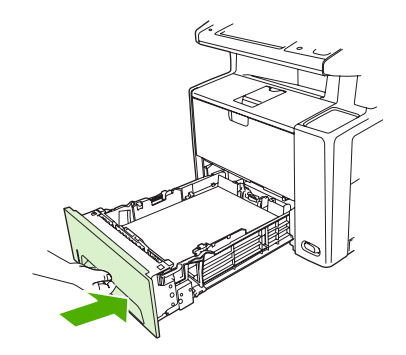

### **Einlegen von Spezialmedien**

Die unten stehende Tabelle enthält Richtlinien für das Einlegen von Spezialmedien und die Konfiguration des Druckertreibers. Stellen Sie im Druckertreiber die korrekte Einstellung für den Medientyp ein, um eine optimale Druckqualität zu erzielen. Manche Medientypen verringern die Druckgeschwindigkeit.

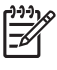

**Hinweis** Passen Sie den Medientyp im Windows-Druckertreiber auf der Registerkarte **Papier** in der Dropdown-Liste **Papierart** an.

Passen Sie den Medientyp im Macintosh-Druckertreiber auf der Registerkarte **Druckerfunktionen** in der Dropdown-Liste **Medientyp** an.

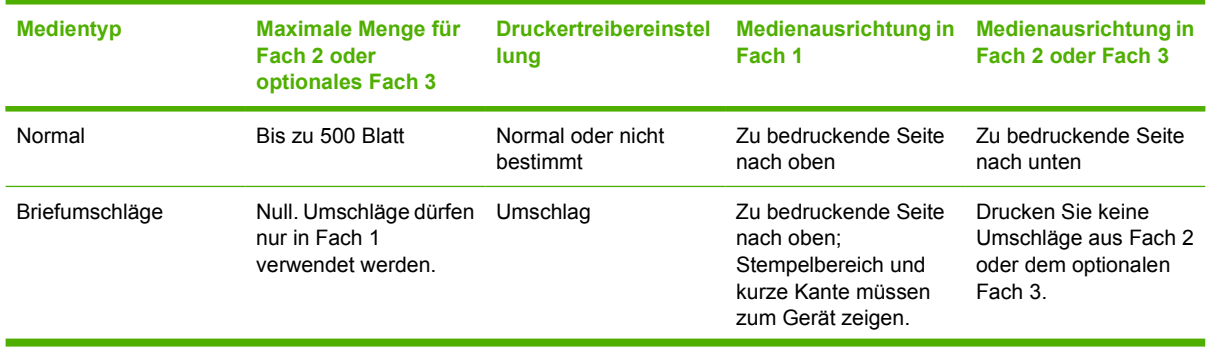

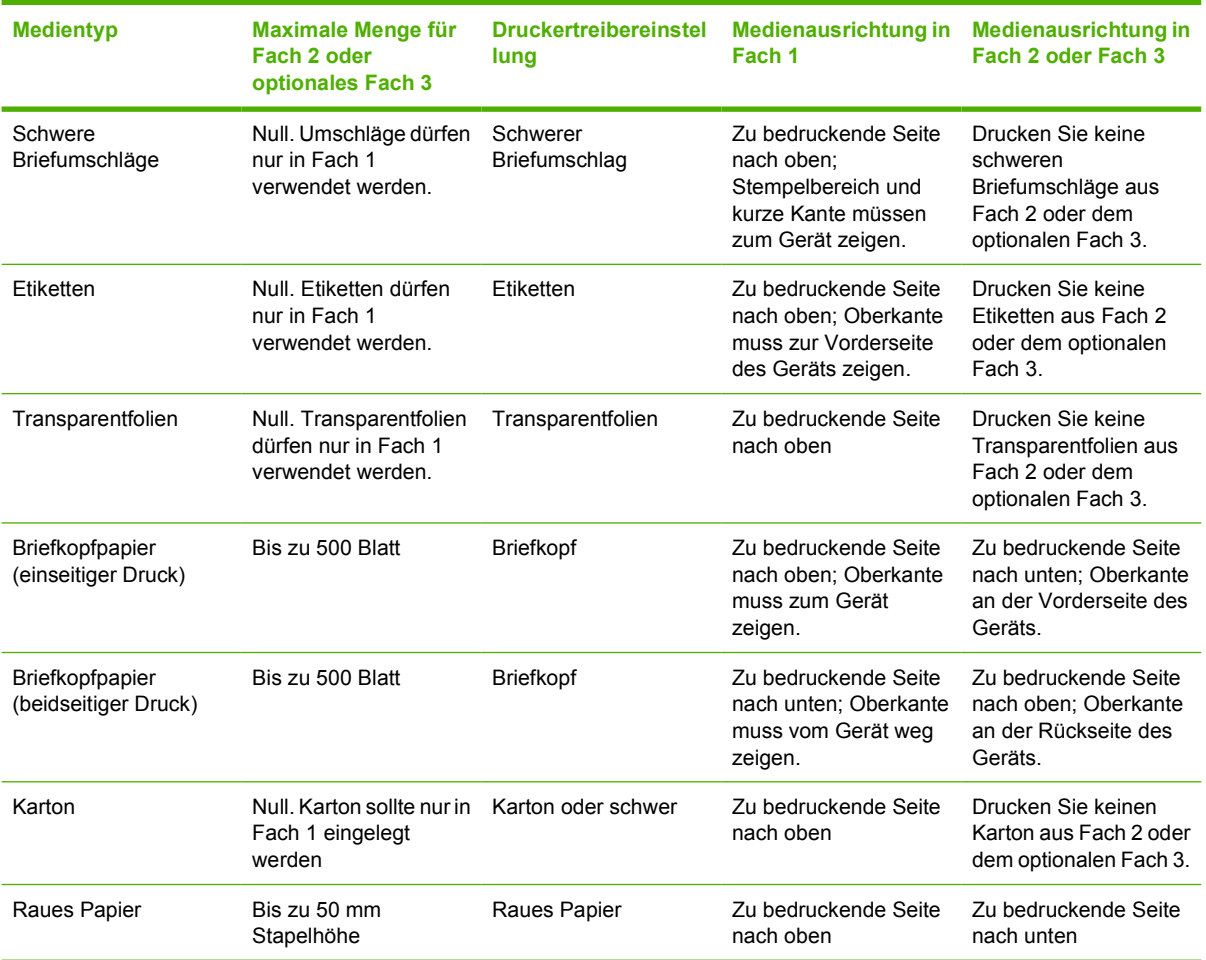

# <span id="page-81-0"></span>**Steuern von Druckaufträgen**

Wenn Sie einen Auftrag an den Drucker senden, steuert der Druckertreiber, aus welchem Papierfach die Medien in den Drucker eingezogen werden. Standardmäßig wählt der Drucker automatisch das Fach aus, Sie können aber mit den folgenden drei Einstellungen ein bestimmtes Fach festlegen: **Quelle**, **Typ** und **Format**. Diese Einstellungen stehen im Dialogfeld **Anwendungseinstellungen**, im Dialogfeld **Drucken** oder im Druckertreiber zur Verfügung.

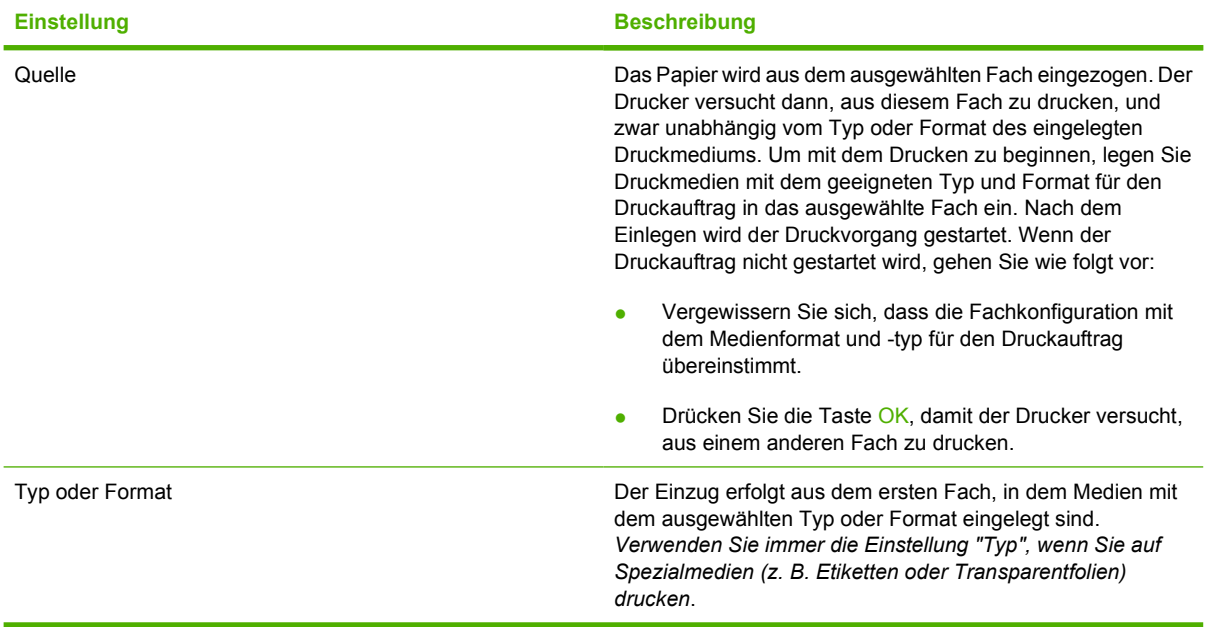

# **Ausgabefächer auswählen**

Das Produkt besitzt zwei Ausgabefächer, in die fertige Druckaufträge ausgegeben werden:

- Oberes Ausgabefach (Druckseite unten): Dies ist das Standard-Ausgabefach auf der Oberseite des Produkts. In dieses Fach werden Druckaufträge mit der Druckseite nach unten ausgeben.
- Hinteres Ausgabefach (Druckseite oben): In dieses Fach werden Druckaufträge mit der Druckseite nach oben hinten am Produkt ausgegeben.

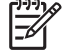

**Hinweis** Wenn Sie das hintere Ausgabefach als Ausgabefach verwenden, kann kein automatischer Duplexdruck ausgeführt werden.

### **Druckausgabe im oberen Ausgabefach**

**1.** Vergewissern Sie sich, dass das hintere Ausgabefach geschlossen ist. Wenn das hintere Ausgabefach geöffnet ist, werden Druckjobs in dieses Fach ausgegeben.

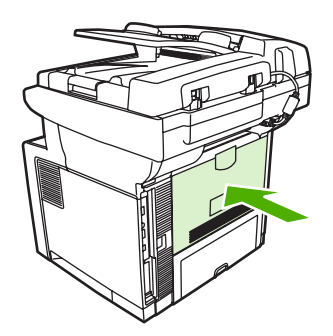

**2.** Wenn Sie auf langen Medien drucken, verwenden Sie die erweiterte Verlängerung des oberen Ausgabefachs.

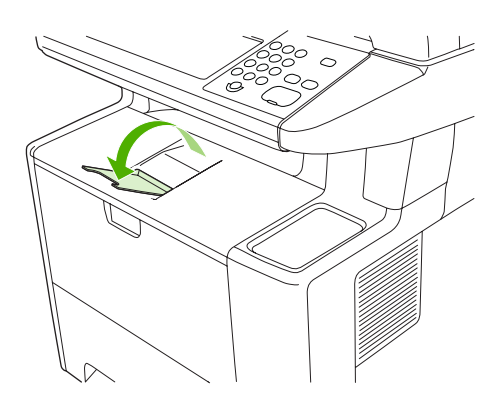

**3.** Senden Sie den Druckjob von Ihrem Computer an das Gerät.

### **Druckausgabe im hinteren Ausgabefach**

E

**Hinweis** Ein gerader Papiereinzugspfad führt von Fach 1 zum hinteren Ausgabefach, wenn diese beiden Fächer für einen Druckjob verwendet werden. Durch einen geraden Papierpfad kann ein Verbiegen der Medien vermieden werden.

**1.** Öffnen Sie das hintere Ausgabefach.

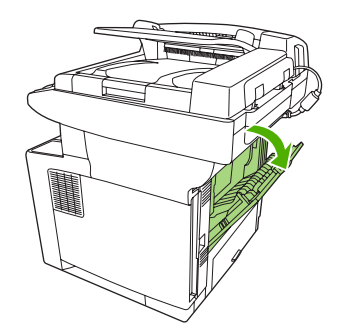

**2.** Wenn Sie auf langen Medien drucken, ziehen Sie die Fachverlängerung heraus.

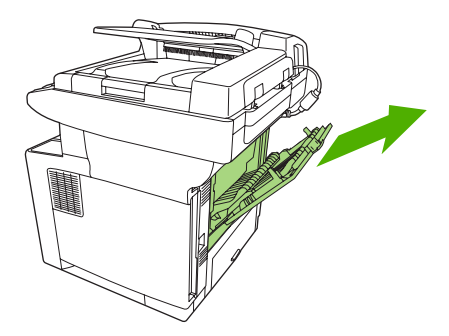

**3.** Senden Sie den Druckjob von Ihrem Computer an das Gerät.

# **5 Gerätefunktionen**

In diesem Kapitel finden Sie eine Beschreibung zur Verwendung einiger grundlegender Gerätefunktionen:

- [Integrierter Hefter](#page-85-0)
- [Jobspeicherungsfunktionen](#page-88-0)

## <span id="page-85-0"></span>**Integrierter Hefter**

Vorne rechts am Gerät befindet sich ein Hefter.

Der Hefter arbeitet unabhängig vom Bedienfeld und der Gerätesoftware. Druckaufträge werden nicht automatisch geheftet. Für den Hefter sind keine Einstellungen erforderlich und es werden keine Fehleroder Statusmeldungen ausgegeben.

### **Heften von Medien**

Aktivieren Sie den Hefter, indem Sie ein Medium einlegen.

**1.** Sie können bis zu 20 Blatt (80 g/m2 oder 20 lb) durch den Schlitz der Hefterklappe einführen. Reduzieren Sie die Höchstmenge bei Medien, die schwerer als 80 g/m<sup>2</sup> oder 20 lb sind.

**VORSICHT** Materialien wie Kunststoff, Karton oder Holz dürfen nicht geheftet werden, da dies zu einer Beschädigung des Heftmechanismus führen kann.

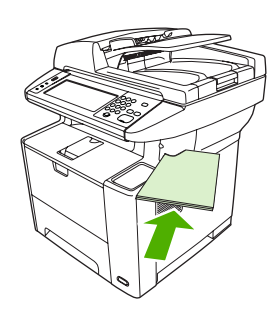

**Hinweis** Ein Überschreiten der Kapazität kann zu Papierstaus oder Schäden am Hefter führen. Informationen zum [Beheben](#page-193-0) von Papierstaus im Hefter finden Sie unter Beheben [von Papierstaus im Hefter.](#page-193-0)

- **2.** Warten Sie, bis der Heftvorgang abgeschlossen ist. Der Heftmechanismus wird ausgelöst, sobald der Medienstapel bis zum Anschlag in den Schlitz eingeführt wird.
- **3.** Nehmen Sie den gehefteten Medienstapel aus dem Schlitz.

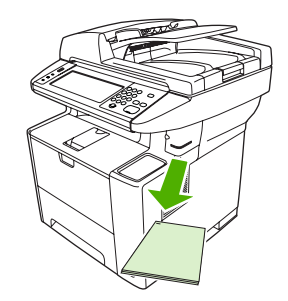

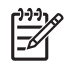

**Hinweis** Sollte sich der Stapel nach dem Heften nicht mehr entfernen lassen, öffnen Sie die Klappe des Hefters und ziehen ihn vorsichtig heraus.

### **Laden von Heftklammern**

Jedes Heftklammernmagazin enthält 1.500 Heftklammern. Heftklammern werden durch Einsetzen eines Heftklammernmagazins geladen.

**1.** Öffnen Sie die Klappe des Hefters.

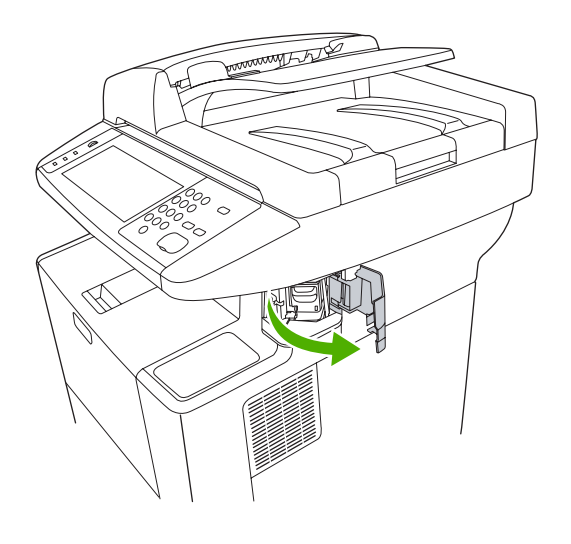

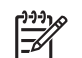

**Hinweis** Durch das Öffnen der Klappe wird der Hefter deaktiviert.

**2.** Entfernen Sie beim Austauschen eines Heftklammernmagazins (z.B. wenn es leer ist) das Magazin aus dem Gerät.

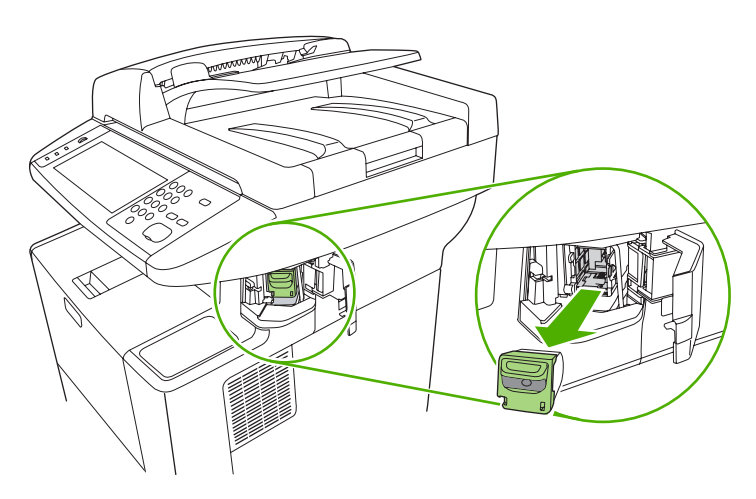

**3.** Setzen Sie ein neues Heftklammernmagazin in die Öffnung auf der Innenseite der Hefterklappe ein.

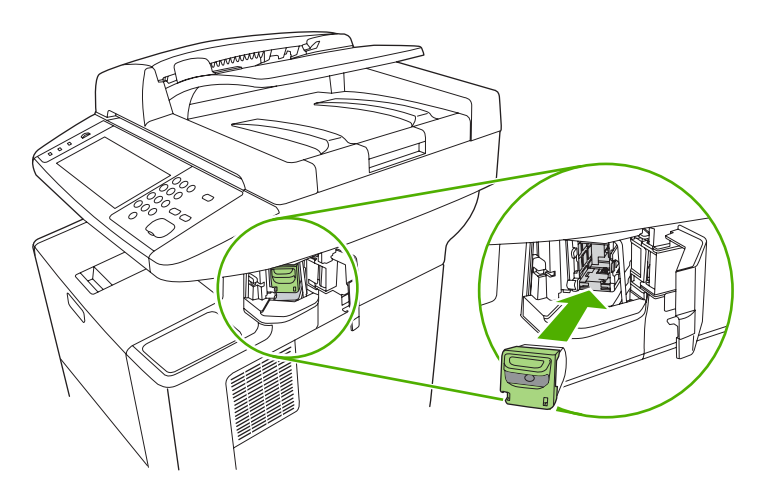

**4.** Schließen Sie die Klappe des Hefters.

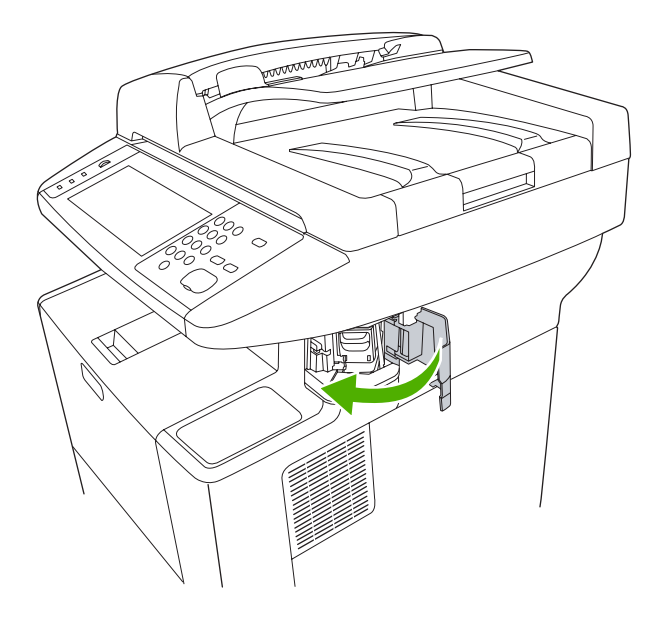

# <span id="page-88-0"></span>**Jobspeicherungsfunktionen**

Für dieses Gerät stehen die folgenden Jobspeicherungsfunktionen zur Verfügung:

- **Prüf- und Aufbewahrungsjobs**: Mit dieser Funktion ist es möglich, auf schnelle und einfache Weise zunächst ein Probeexemplar und danach weitere Exemplare eines Jobs zu drucken.
- **Private Jobs**: Wenn Sie einen privaten Job an das Gerät senden, wird dieser erst gedruckt, wenn Sie auf dem Bedienfeld die erforderliche PIN eingeben.
- Schnellkopie-Jobs: Sie können die erforderliche Anzahl von Kopien eines Jobs drucken und anschließend eine Kopie des Jobs auf der Festplatte des Geräts speichern. Durch das Speichern eines Jobs ist es möglich, zu einem späteren Zeitpunkt weitere Exemplare zu drucken.
- **Gespeicherte Jobs**: Sie können Jobs wie Mitarbeiterformulare, Arbeitszeiterfassungsbögen oder Kalender auf dem Gerät speichern, die jederzeit von anderen Benutzern gedruckt werden können. Sie können gespeicherte Jobs auch mit einer PIN schützen.

Wenn Sie die Jobspeicherungsfunktionen des Computers verwenden möchten, befolgen Sie die Anweisungen in diesem Abschnitt. In den einzelnen Abschnitten finden Sie Informationen zum gewünschten Druck-, Kopier- oder Scantyp.

**VORSICHT** Wenn Sie das Gerät ausschalten, werden alle Schnellkopie-Jobs, Prüf- und Aufbewahrungsjobs und privaten Jobs gelöscht.

### **Zugriff auf Jobspeicherungsfunktionen**

#### **Windows**

- **1.** Klicken Sie im Menü **Datei** auf **Drucken**.
- **2.** Klicken Sie auf die Schaltfläche **Eigenschaften** und danach auf das Register **Jobspeicherung**.
- **3.** Wählen Sie den entsprechenden Jobspeicherungsmodus aus.

#### **Macintosh**

Bei neueren Treibern: Wählen Sie im Pulldown-Menü des Dialogfelds **Drucken** die Option **Jobspeicherung** aus. Wählen Sie bei älteren Treibern **Druckerspezifische Optionen** aus.

### **Prüf- und Aufbewahrungsjobs**

Mit dieser Funktion ist es möglich, auf schnelle und einfache Weise zunächst ein Probeexemplar und danach weitere Exemplare eines Jobs zu drucken.

Um den Job permanent zu speichern und zu verhindern, dass er bei Speicherplatzmangel vom Gerät gelöscht wird, wählen Sie im Treiber die Option **Gespeicherter Job**.

### **Erstellen von Prüf- und Aufbewahrungsjobs**

**VORSICHT** Wenn das Gerät Speicherplatz zur Speicherung neuer Prüf- und Aufbewahrungsjobs benötigt, werden ältere Prüf- und Aufbewahrungsjobs in der Reihenfolge ihres Eingangs gelöscht. Wenn ein Job dauerhaft gespeichert und für die Freigabe von Speicherplatz nicht gelöscht werden soll, wählen Sie statt der Option **Prüfen und aufbewahren** die Option **Gespeicherter Job** aus.

<span id="page-89-0"></span>Wählen Sie im Treiber die Option **Prüfen und Aufbewahren** aus, und geben Sie einen Benutzernamen und Jobnamen ein.

Daraufhin wird ein Exemplar des Jobs gedruckt, das anschließend geprüft werden kann. Lesen Sie anschließend den Abschnitt Drucken der restlichen Exemplare geprüfter und aufbewahrter Jobs.

#### **Drucken der restlichen Exemplare geprüfter und aufbewahrter Jobs**

Zum Drucken der restlichen Exemplare eines auf der Festplatte aufbewahrten Jobs führen Sie über das Bedienfeld die folgenden Schritte aus.

- **1.** Wählen Sie auf dem Home-Bildschirm Jobspeicherung.
- **2.** Wählen Sie das Register Abrufen.
- **3.** Öffnen Sie den Jobspeicherungsordner mit dem Job.
- **4.** Wählen Sie den Job aus, den Sie drucken möchten.
- **5.** Wählen Sie das Feld Exemplare, um die Anzahl der zu druckenden Kopien zu ändern. Wählen Sie Gespeicherten Job abrufen  $(\textcircled{\textcirc})$ , um das Dokument zu drucken.

#### **Löschen von Prüf- und Aufbewahrungsjobs**

Beim Senden eines Prüf- und Aufbewahrungsjobs wird der vorherige Prüf- und Aufbewahrungsjob automatisch gelöscht.

- **1.** Wählen Sie auf dem Home-Bildschirm Jobspeicherung.
- **2.** Wählen Sie das Register Abrufen aus.
- **3.** Wählen Sie den Jobspeicherungsordner mit dem Job aus.
- **4.** Gehen Sie zu dem Job, den Sie löschen möchten.
- **5.** Wählen Sie Löschen aus.
- **6.** Wählen Sie Ja aus.

### **Private Jobs**

Mit Hilfe der privaten Druckfunktion können Sie angeben, dass ein Job erst gedruckt wird, wenn Sie ihn freigeben. Legen Sie zunächst im Druckertreiber eine 4stellige PIN fest. Die PIN wird mit dem Druckjob an das Gerät gesendet. Nachdem Sie den Druckjob an das Gerät gesendet haben, können Sie ihn nur mit Eingabe der PIN drucken.

#### **Erstellen privater Jobs**

Um einen Job als privat zu kennzeichnen, wählen Sie im Treiber die Option Privater Job aus, und geben Sie einen Benutzernamen und einen Jobnamen und anschließend eine vierstellige PIN-Nummer ein. Der Job wird erst gedruckt, wenn Sie die PIN auf dem Bedienfeld des Geräts eingeben.

#### **Drucken privater Jobs**

Sie können einen privaten Job über das Bedienfeld drucken, nachdem der Job an das Gerät gesendet wurde.

- **1.** Wählen Sie auf dem Home-Bildschirm Jobspeicherung.
- **2.** Wählen Sie das Register Abrufen.
- **3.** Öffnen Sie den Jobspeicherungsordner mit dem privaten Job.
- **4.** Wählen Sie den privaten Job aus, den Sie drucken möchten.

**Hinweis** Private Jobs sind mit einem (Vorhängeschloss) gekennzeichnet.

- **5.** Wählen Sie das Feld PIN.
- **6.** Geben Sie über das numerische Tastenfeld die PIN-Nummer ein, und drücken Sie dann **OK**.
- **7.** Wählen Sie das Feld Exemplare, um die Anzahl der zu druckenden Kopien zu ändern.
- **8.** Wählen Sie Gespeicherten Job abrufen (<sup>®</sup>), um das Dokument zu drucken.

#### **Löschen privater Jobs**

Ein privater Job wird automatisch auf der Gerätefestplatte gelöscht, sobald er von Ihnen zum Drucken freigegeben wurde. Wenn Sie den Job löschen möchten, ohne ihn zu drucken, gehen Sie folgendermaßen vor.

- **1.** Wählen Sie auf dem Home-Bildschirm Jobspeicherung.
- **2.** Wählen Sie das Register Abrufen.
- **3.** Öffnen Sie den Jobspeicherungsordner mit dem privaten Job.
- **4.** Wählen Sie den privaten Job aus, den Sie löschen möchten.

**Hinweis** Private Jobs sind mit einem (Vorhängeschloss) gekennzeichnet.

- **5.** Wählen Sie das Feld PIN.
- **6.** Geben Sie über das numerische Tastenfeld die PIN-Nummer ein, und drücken Sie dann OK.
- **7.** Wählen Sie Löschen.

### **Schnellkopien**

Mit der Schnellkopie-Funktion wird die gewünschte Anzahl von Kopien eines Jobs gedruckt und eine Kopie auf der Festplatte des Geräts gespeichert. Zusätzliche Exemplare des Jobs können später gedruckt werden. Diese Funktion kann im Druckertreiber deaktiviert werden.

Standardmäßig können auf dem Gerät 32 verschiedene Schnellkopie-Jobs gespeichert werden. Die Standardanzahl legen Sie auf dem Bedienfeld fest. Informationen hierzu finden Sie unter [Das Menü](#page-28-0) [Verwaltung .](#page-28-0)

#### **Erstellen von Schnellkopie-Jobs**

**VORSICHT** Um auf dem Gerät zusätzlichen Speicherplatz für neue Schnellkopie-Jobs freizugeben, werden ältere Schnellkopie-Jobs in der Reihenfolge ihres Eingangs gelöscht. Wenn ein Job dauerhaft gespeichert und für die Freigabe von Speicherplatz nicht gelöscht werden soll, wählen Sie statt der Option **Schnellkopie** die Option **Jobspeicherung** aus.

Wählen Sie im Treiber die Option **Schnellkopie** aus, und geben Sie dann einen Benutzernamen und einen Jobnamen ein.

Wenn Sie den Job an das Gerät senden, wird die Anzahl der im Druckertreiber festgelegten Exemplare gedruckt. Hinweise zum Drucken weiterer Schnellkopien über das Bedienfeld des Geräts finden Sie unter Drucken zusätzlicher Exemplare von Schnellkopie-Jobs.

#### **Drucken zusätzlicher Exemplare von Schnellkopie-Jobs**

In diesem Abschnitt finden Sie Anweisungen zum Drucken weiterer Exemplare eines auf der Gerätefestplatte gespeicherten Jobs über das Bedienfeld.

- **1.** Wählen Sie auf dem Home-Bildschirm Jobspeicherung.
- **2.** Wählen Sie das Register Abrufen.
- **3.** Öffnen Sie den Jobspeicherungsordner mit dem Job.
- **4.** Wählen Sie den Job aus, den Sie drucken möchten.
- **5.** Im Feld Exemplare können Sie die Anzahl der zu druckenden Kopien ändern.
- **6.** Wählen Sie Gespeicherten Job abrufen (<sup>30</sup>), um das Dokument zu drucken.

#### **Löschen von Schnellkopie-Jobs**

Löschen Sie nicht mehr benötigte Schnellkopie-Jobs über das Bedienfeld des Geräts. Wenn das Gerät zusätzlichen Speicherplatz für neue Schnellkopie-Jobs benötigt, werden ältere Schnellkopie-Jobs in der Reihenfolge ihres Eingangs automatisch gelöscht.

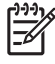

**Hinweis** Gespeicherte Schnellkopie-Jobs können über das Bedienfeld oder über HP Web Jetadmin gelöscht werden.

- **1.** Wählen Sie auf dem Home-Bildschirm Jobspeicherung.
- **2.** Wählen Sie das Register Abrufen.
- **3.** Öffnen Sie den Jobspeicherungsordner mit dem Job.
- **4.** Wählen Sie den Job aus, den Sie löschen möchten.
- **5.** Wählen Sie Löschen.
- **6.** Wählen Sie Ja.

### **Gespeicherte Jobs**

Sie können auf dem Bedienfeld des Geräts einen gespeicherten Kopierjob erstellen, der zu einem späteren Zeitpunkt gedruckt werden kann.

Druckjobs können ohne Drucken auf dem Gerät gespeichert werden. Anschließend haben Sie die Möglichkeit, den Job jederzeit über das Bedienfeld des Geräts aufzurufen und zu drucken. Sie können beispielsweise ein Mitarbeiterformular, einen Arbeitszeiterfassungsbogen oder einen Kalender in das MFP-Gerät laden und es anderen Benutzern ermöglichen, den Job bei Bedarf zu drucken.

#### **Erstellen gespeicherter Kopierjobs**

- **1.** Legen Sie das Originaldokument mit der bedruckten Seite nach unten auf das Vorlagenglas oder in den ADF.
- **2.** Wählen Sie auf dem Home-Bildschirm Jobspeicherung.
- **3.** Wählen Sie das Register Erstellen.
- **4.** Führen Sie einen der beiden folgenden Schritte aus, um den Namen des gespeicherten Jobs festzulegen:
	- Wählen Sie einen bestehenden Ordner aus der Liste aus. Wählen Sie Neuer Job, und geben Sie einen Jobnamen ein.
	- Wählen Sie das Feld unter dem bestehenden Ordnername: oder Johname: auf der rechten Seite des Bildschirms, und bearbeiten Sie anschließend den Text.
- **5.** Private gespeicherte Jobs sind mit einem Vorhängeschloss neben dem Namen gekennzeichnet. Zum Abrufen dieser Jobs ist eine PIN erforderlich. Um einen Job in einen privaten Job zu ändern, wählen Sie PIN für Drucken, und geben Sie die PIN für den Job ein. Drücken Sie OK.
- **6.** Wählen Sie Weitere Optionen, um weitere Jobspeicheroptionen anzuzeigen oder zu ändern.
- **7.** Nachdem Sie alle Optionen festgelegt haben, wählen Sie links oben auf dem Bildschirm Gespeicherten Job erstellen (<sup>®</sup>), um das Dokument zu scannen und den Job zu speichern. Der Job wird solange auf dem Gerät gespeichert, bis Sie ihn löschen. Sie können ihn somit so oft wie nötig drucken.

Informationen zum Drucken von Jobs finden Sie unter Drucken gespeicherter Jobs.

#### **Erstellen gespeicherter Druckjobs**

Wählen Sie im Treiber die Option **Gespeicherter Job** aus, und geben Sie dann einen Benutzernamen und einen Jobnamen ein. Der Job wird erst gedruckt, wenn er über das Bedienfeld abgerufen wird Informationen hierzu finden Sie unter Drucken gespeicherter Jobs.

#### **Drucken gespeicherter Jobs**

Sie können einen auf der Gerätefestplatte gespeicherten Job über das Bedienfeld drucken.

- **1.** Wählen Sie auf dem Home-Bildschirm Jobspeicherung.
- **2.** Wählen Sie das Register Abrufen.
- **3.** Öffnen Sie den Jobspeicherungsordner mit dem gespeicherten Job.
- **4.** Wählen Sie den gespeicherten Job aus, den Sie drucken möchten.
- **5.** Wählen Sie Gespeicherten Job abrufen (<sup>10</sup>), um das Dokument zu drucken.
- **6.** Im Feld Exemplare können Sie die Anzahl der zu druckenden Kopien ändern.
- **7.** Wählen Sie Gespeicherten Job abrufen (<sup>3)</sup>), um das Dokument zu drucken.

Wenn die Datei mit einem  $\mathbf{B}$  (Vorhängeschloss) gekennzeichnet ist, handelt es sich um einen privaten Job, für den eine PIN-Nummer eingegeben werden muss. Informationen hierzu finden Sie unter [Private](#page-89-0) [Jobs](#page-89-0).

#### **Löschen gespeicherter Jobs**

Auf der Gerätefestplatte gespeicherte Jobs können über das Bedienfeld gelöscht werden.

- **1.** Wählen Sie auf dem Home-Bildschirm Jobspeicherung.
- **2.** Wählen Sie das Register Abrufen.
- **3.** Öffnen Sie den Jobspeicherungsordner mit dem gespeicherten Job.
- **4.** Wählen Sie den gespeicherten Job aus, den Sie löschen möchten.
- **5.** Wählen Sie Löschen.
- **6.** Wählen Sie Ja.

Wenn die Datei mit einem  $\blacksquare$  (Vorhängeschloss) gekennzeichnet ist, muss zum Löschen des Jobs eine PIN-Nummer eingegeben werden. Informationen hierzu finden Sie unter [Private Jobs](#page-89-0).

# <span id="page-94-0"></span>**6 Drucken**

In diesem Kapitel wird die Durchführung grundlegender Druckaufgaben beschrieben:

- [Verwenden der Funktionen des Windows-Druckertreibers](#page-95-0)
- [Verwenden der Funktionen des Macintosh-Druckertreibers](#page-101-0)
- [Druckjob abbrechen](#page-104-0)

## <span id="page-95-0"></span>**Verwenden der Funktionen des Windows-Druckertreibers**

Wenn Sie aus einer Anwendung drucken, werden die meisten Produktfunktionen durch den Druckertreiber bereitgestellt. Umfassende Informationen zu den Funktionen des Druckertreibers finden Sie in der Hilfe zum Druckertreiber. In diesem Abschnitt werden die folgenden Funktionen beschrieben:

- Erstellen und Verwenden von Schnelleinstellungen
- [Verwenden von Wasserzeichen](#page-96-0)
- [Ändern der Größe von Dokumenten](#page-96-0)
- [Einstellen eines benutzerdefinierten Papierformats im Druckertreiber](#page-97-0)
- [Verwenden unterschiedlicher Papiere und Deckblätter](#page-97-0)
- [Drucken einer leeren ersten Seite](#page-97-0)
- [Drucken mehrerer Seiten auf einem Blatt](#page-98-0)
- [Beidseitiges Drucken](#page-98-0)
- [Verwenden der Registerkarte "Dienste"](#page-100-0)

₽

**Hinweis** Die Einstellungen im Druckertreiber und in der Anwendung haben immer Vorrang vor den Bedienfeldeinstellungen. Die Einstellungen in der Anwendung setzen generell die Einstellungen des Druckertreibers außer Kraft.

### **Erstellen und Verwenden von Schnelleinstellungen**

Mit Hilfe der Schnelleinstellungen können die aktuellen Treibereinstellungen für spätere Druckjobs gespeichert werden. Die Schnelleinstellungen stehen in den meisten Registerkarten des Druckertreibers zur Verfügung. Sie können bis zu 25 Schnelleinstellungen für Druckaufgaben speichern.

#### **Erstellen einer Schnelleinstellung**

- **1.** Öffnen Sie den Druckertreiber (siehe [Öffnen der Druckertreiber](#page-20-0)).
- **2.** Wählen Sie die gewünschten Druckeinstellungen aus.
- **3.** Geben Sie in das Feld **Schnelleinstellungen** einen Namen für die Schnelleinstellung ein.
- **4.** Klicken Sie auf **Speichern**.

#### **Verwenden von Schnelleinstellungen**

- **1.** Öffnen Sie den Druckertreiber (siehe [Öffnen der Druckertreiber](#page-20-0)).
- **2.** Wählen Sie den gewünschten Eintrag in der Dropdown-Liste **Schnelleinstellungen** aus.
- **3.** Klicken Sie auf **OK**.

**Hinweis** Wenn Sie die Standardeinstellungen des Druckertreibers verwenden möchten, wählen Sie in der Dropdown-Liste **Schnelleinstellungen** den Eintrag **Standardeinstellungen** aus.

### <span id="page-96-0"></span>**Verwenden von Wasserzeichen**

Ein Wasserzeichen ist ein Hinweis (z .B. "Vertraulich"), der auf jeder Seite eines Dokuments im Hintergrund gedruckt wird.

- **1.** Klicken Sie im Menü **Datei** in der Software auf **Drucken**.
- **2.** Wählen Sie den Treiber aus, und klicken Sie auf **Eigenschaften** oder **Voreinstellungen**.
- **3.** Klicken Sie auf der Registerkarte **Effekte** auf die Dropdown-Liste **Wasserzeichen**.
- **4.** Wählen Sie das gewünschte Wasserzeichen aus. Wenn Sie ein neues Wasserzeichen erstellen möchten, klicken Sie auf **Bearbeiten**.
- **5.** Wenn das Wasserzeichen nur auf der ersten Seite des Dokuments gedruckt werden soll, klicken Sie auf **Nur erste Seite**.
- **6.** Klicken Sie auf **OK**.

Wenn das Wasserzeichen nicht gedruckt werden soll, klicken Sie in der Dropdown-Liste **Wasserzeichen** auf den Eintrag **(Keines)**.

### **Ändern der Größe von Dokumenten**

Mit den Verkleinerungs- und Vergrößerungsoptionen können Sie ein Dokument auf einen Prozentsatz seiner Originalgröße skalieren. Sie können für das Dokument auch ein anderes Format auswählen (mit oder ohne Skalierung).

#### **Verkleinern oder Vergrößern von Dokumenten**

- **1.** Klicken Sie im Menü **Datei** der Anwendung auf **Drucken**.
- **2.** Wählen Sie den Treiber aus, und klicken Sie auf **Eigenschaften** oder **Voreinstellungen**.
- **3.** Klicken Sie auf die Registerkarte **Effekte**, und geben Sie neben **Prozentsatz der Originalgröße** die gewünschte Verkleinerung oder Vergrößerung in Prozent an.

Sie können den Prozentwert auch über die Bildlaufleiste ändern.

**4.** Klicken Sie auf **OK**.

#### **Drucken eines Dokuments auf einem anderen Papierformat**

- **1.** Klicken Sie im Menü **Datei** der Anwendung auf **Drucken**.
- **2.** Wählen Sie den Treiber aus, und klicken Sie auf **Eigenschaften** oder **Voreinstellungen**.
- **3.** Klicken Sie auf der Registerkarte **Effekte** auf **Dokument drucken auf**.
- **4.** Wählen Sie das gewünschte Papierformat aus.
- **5.** Wenn das Dokument ohne Größenanpassung gedruckt werden soll, darf die Option **Größe anpassen***nicht* aktiviert sein.
- **6.** Klicken Sie auf **OK**.

### <span id="page-97-0"></span>**Einstellen eines benutzerdefinierten Papierformats im Druckertreiber**

- **1.** Klicken Sie im Menü **Datei** in der Software auf **Drucken**.
- **2.** Wählen Sie den Treiber aus, und klicken Sie auf **Eigenschaften** oder **Voreinstellungen**.
- **3.** Klicken Sie auf die Registerkarte **Papier** bzw. **Papier/Qualität** und danach auf **Benutzerdefiniert**.
- **4.** Geben Sie im Feld **Benutzerdefiniertes Papierformat** den Namen des Formats ein.
- **5.** Geben Sie Länge und Breite des Formats ein. Wenn Sie einen zu kleinen oder zu großen Wert eingeben, wird der kleinste bzw. größte zulässige Wert angegeben.
- **6.** Klicken Sie ggf. auf die Schaltfläche zum Wechseln der Einheiten zwischen Millimeter und Zoll.
- **7.** Klicken Sie auf **Speichern**.
- **8.** Klicken Sie auf **Schließen**. Der gespeicherte Name wird in der Formatliste angezeigt und kann für spätere Druckjobs verwendet werden.

### **Verwenden unterschiedlicher Papiere und Deckblätter**

Folgen Sie diesen Anweisungen, um die erste Seite eines Dokuments auf anderem Papier als die restlichen Seiten zu drucken.

- **1.** Öffnen Sie den Druckertreiber (siehe [Öffnen der Druckertreiber](#page-20-0)).
- **2.** Öffnen Sie die Registerkarte **Papier** oder **Papier/Qualität**, und wählen Sie das Papier für die erste Seite des Druckjobs aus.
- **3.** Klicken Sie auf **Anderes Papier/Deckblatt**.
- **4.** Klicken Sie in der Liste auf die Seiten oder Deckblätter, die auf anderem Papier gedruckt werden sollen.
- **5.** Wenn Sie ein vorderes oder hinteres Deckblatt drucken möchten, müssen Sie auch die Option **Leeres oder vorgedrucktes Deckblatt hinzufügen** aktivieren.
- **6.** Wählen Sie in den Listenfeldern **Papierquelle** und **Papierart** die geeignete Quelle bzw. den Papiertyp für die restlichen Seiten des Druckjobs aus.

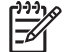

**Hinweis** Sie müssen für alle Seiten des Druckjobs das gleiche Papierformat verwenden.

### **Drucken einer leeren ersten Seite**

- **1.** Öffnen Sie den Druckertreiber (siehe [Öffnen der Druckertreiber](#page-20-0)).
- **2.** Klicken Sie auf der Registerkarte **Papier** oder **Papier/Qualität** auf die Option **Anderes Papier/ Deckblatt**.
- **3.** Klicken Sie in der Liste auf **Deckblatt**.
- **4.** Klicken Sie auf **Leeres oder vorgedrucktes Deckblatt**.

### <span id="page-98-0"></span>**Drucken mehrerer Seiten auf einem Blatt**

Sie können mehrere Seiten auf einem Blatt Papier drucken.

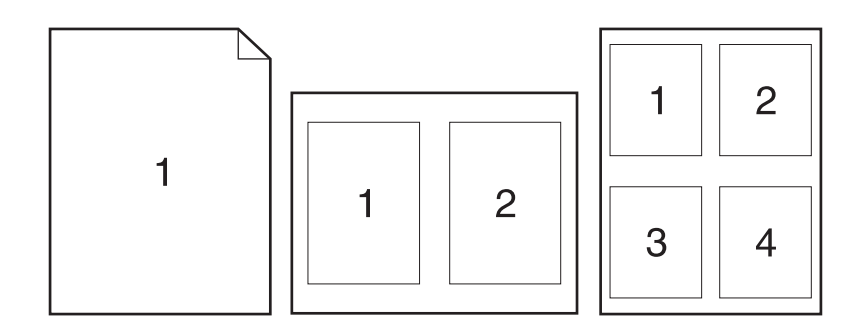

- **1.** Klicken Sie im Menü **Datei** in der Software auf **Drucken**.
- **2.** Wählen Sie den Treiber aus und klicken Sie auf **Eigenschaften** oder **Voreinstellungen**.
- **3.** Klicken Sie auf die Registerkarte **Fertigstellung**.
- **4.** Geben Sie im Bereich **Dokumentoptionen** die Anzahl der Seiten an (1, 2, 4, 6, 9 oder 16), die Sie auf jedem Blatt drucken möchten.
- **5.** Wenn Sie eine größere Seitenanzahl als 1 angegeben haben, wählen Sie die richtigen Optionen für **Seitenränder drucken** und **Seitenreihenfolge**.
	- Wenn Sie die Seitenausrichtung ändern möchten, klicken Sie auf die Registerkarte **Fertigstellung**, und wählen Sie **Hochformat** oder **Querformat**.
- **6.** Klicken Sie auf **OK**. Das Produkt wird nun mit der festgelegten Seitenanzahl pro Blatt gedruckt.

### **Beidseitiges Drucken**

Wenn ein Duplexer installiert ist, kann Papier automatisch beidseitig bedruckt werden. Wenn kein Duplexer installiert ist, können Seiten manuell beidseitig bedruckt werden, indem Sie das Papier erneut zuführen.

**Hinweis** Im Druckertreiber ist **Beidseitiger Druck (manuell)** nur verfügbar, wenn kein Duplexer installiert ist, oder wenn der Duplexer das verwendete Druckmedium nicht unterstützt.

Wenn Sie das Produkt für den automatischen oder den manuellen Duplexdruck konfigurieren möchten, rufen Sie die Druckertreibereigenschaften auf, und klicken Sie auf die Registerkarte **Geräteeinstellungen**. Nehmen Sie anschließend unter **Installationsoptionen** die gewünschten Einstellungen für die Installation vor.

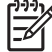

**Hinweis** Die Registerkarte **Geräteeinstellungen** ist nicht in Anwendungen verfügbar.

**Hinweis** Wie Sie auf die Treibereigenschaften zugreifen können, hängt vom verwendeten Betriebssystem ab. Informationen zum Zugriff auf die Druckertreibereigenschaften in Ihrem Betriebssystem finden Sie unter [Öffnen der Druckertreiber](#page-20-0). Lesen Sie die Anweisungen in der Spalte "So ändern Sie die Produkt-Konfigurationseinstellungen".

#### **Automatischer Duplexdruck**

- **1.** Legen Sie genügend Papier für den Druckjob in das verwendete Fach ein. Spezialpapier, z. B. Briefkopfpapier, ist wie folgt einzulegen:
	- Legen Sie in Fach 1 das Briefkopfpapier mit der Vorderseite nach oben und der unteren Kante zuerst ein.
	- Bei allen anderen Fächern legen Sie Briefkopfpapier mit der Vorderseite nach unten und der oberen Kante an der Fachrückseite ein.

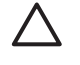

**VORSICHT** Legen Sie kein Papier ein, das schwerer als 105 g/m2 ist, da es sonst zu Papierstaus kommen kann.

- **2.** Öffnen Sie den Druckertreiber (siehe [Öffnen der Druckertreiber](#page-20-0)).
- **3.** Klicken Sie auf der Registerkarte **Fertigstellung** auf die Option **Beidseitiger Druck**.
	- Wählen Sie gegebenenfalls **Seiten nach oben spiegeln**, um die Art und Weise zu ändern, in der Seiten gewendet werden, oder wählen Sie im Listenfeld **Broschürenlayout** eine Bindungsoption aus.
- **4.** Klicken Sie auf **OK**.

#### **Manueller beidseitiger Druck**

- **1.** Legen Sie genügend Papier für den Druckjob in das verwendete Fach ein. Spezialpapier, z. B. Briefkopfpapier, ist wie folgt einzulegen:
	- Legen Sie in Fach 1 das Briefkopfpapier mit der Vorderseite nach oben und der unteren Kante zuerst ein.
	- Bei allen anderen Fächern legen Sie Briefkopfpapier mit der Vorderseite nach unten und der oberen Kante an der Fachrückseite ein.

**VORSICHT** Legen Sie kein Papier ein, das schwerer als 105 g/m2 ist, da es sonst zu Papierstaus kommen kann.

- **2.** Öffnen Sie den Druckertreiber (siehe [Öffnen der Druckertreiber](#page-20-0)).
- **3.** Wählen Sie auf der Registerkarte **Fertigstellung** die Option **Beidseitiger Druck (manuell)**.
- **4.** Klicken Sie auf **OK**.
- **5.** Senden Sie den Druckjob an das Gerät. Befolgen Sie die Anweisungen im Popup-Fenster, das angezeigt wird, bevor der Ausgabestapel zum Drucken der zweiten Hälfte wieder in Fach 1 eingelegt wird.
- <span id="page-100-0"></span>**6.** Gehen Sie zum Gerät. Entfernen Sie leeres Papier, das sich in Fach 1 befindet. Legen Sie den bedruckten Stapel mit der bedruckten Seite nach oben ein. Der untere Seitenrand muss zuerst in den Drucker eingezogen werden.
- **7.** Wenn eine Aufforderung angezeigt wird, drücken Sie die entsprechende Bedienfeldtaste, um fortzufahren.

#### **Layoutoptionen für den Duplexdruck**

In der folgenden Abbildung sind die vier Ausrichtungsoptionen für den Duplexdruck dargestellt. Um Option 1 oder 4 zu aktivieren, wählen Sie die Option **Seiten entlang Oberkante wenden** des Druckertreibers.

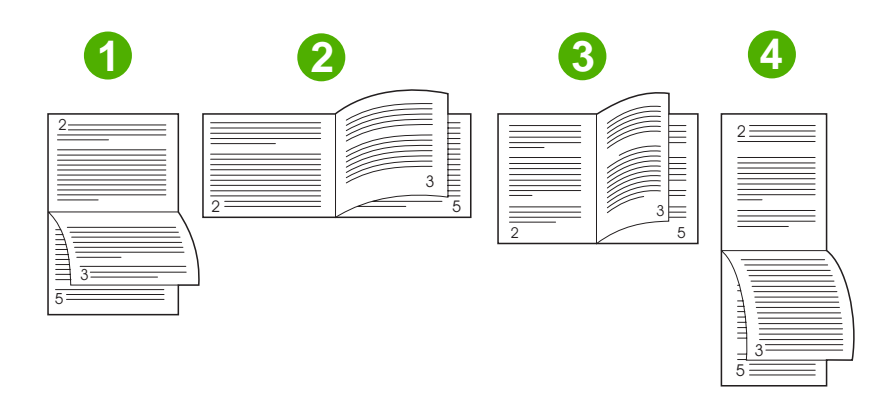

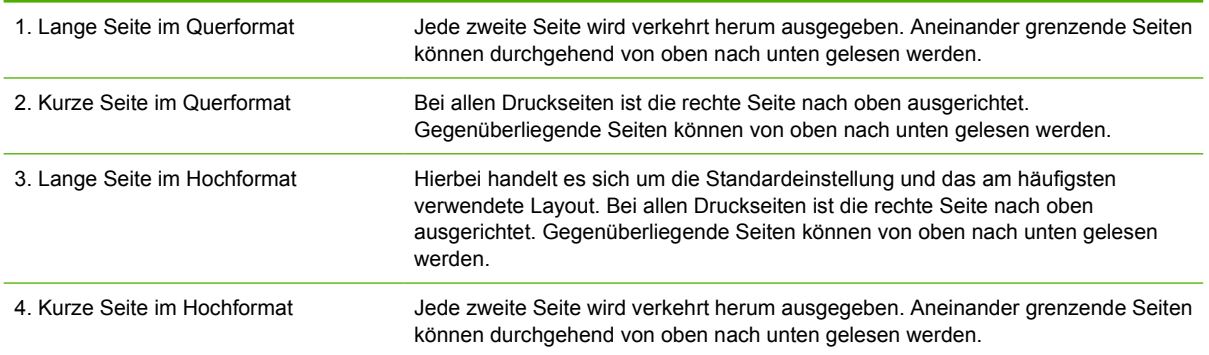

### **Verwenden der Registerkarte "Dienste"**

Wenn das Produkt an ein Netzwerk angeschlossen ist, rufen Sie über die Registerkarte **Dienste** Produkt- und Verbrauchsmaterial-Statusinformationen ab. Klicken Sie auf das Symbol für den **Geräteund Verbrauchsmaterialstatus**, um die Seite **Gerätestatus** des integrierten HP Webservers aufzurufen. Diese Seite zeigt den aktuellen Status des Produkts, die verbleibende prozentuale Nutzungsdauer der einzelnen Verbrauchsmaterialien und Informationen zum Bestellen von Materialien. Weitere Informationen hierzu finden Sie unter [Integrierter Webserver](#page-140-0).

## <span id="page-101-0"></span>**Verwenden der Funktionen des Macintosh-Druckertreibers**

Beim Ausführen eines Druckauftrags über ein Softwareprogramm sind über den Druckertreiber viele der Druckerfunktionen verfügbar. Umfassende Informationen zu den Funktionen des Druckertreibers finden Sie in der Hilfe zum Druckertreiber. In diesem Abschnitt werden die folgenden Funktionen beschrieben:

- Erstellen und Verwenden von Einstellungen
- Drucken eines Deckblatts
- [Drucken mehrerer Seiten auf einem Blatt Papier](#page-102-0)
- **[Beidseitiges Drucken](#page-102-0)**

**Hinweis** Die Einstellungen im Druckertreiber und in der Anwendung haben immer Vorrang vor den Bedienfeldeinstellungen. Die Einstellungen in der Anwendung setzen generell die Einstellungen des Druckertreibers außer Kraft.

### **Erstellen und Verwenden von Einstellungen**

Verwenden Sie die Einstellungen, um die aktuellen Treibereinstellungen zur Wiederverwendung zu sichern.

#### **Erstellen einer Einstellung**

- **1.** Öffnen Sie den Druckertreiber (siehe [Öffnen der Druckertreiber](#page-20-0)).
- **2.** Wählen Sie die Druckeinstellungen aus.
- **3.** Klicken Sie im Feld **Einstellungen** auf **Sichern unter...**, und geben Sie einen Namen für die Einstellung ein.
- **4.** Klicken Sie auf **OK**.

#### **Verwenden von Einstellungen**

- **1.** Öffnen Sie den Druckertreiber (siehe [Öffnen der Druckertreiber](#page-20-0)).
- **2.** Wählen Sie im Menü **Einstellungen** die Einstellung aus, die Sie verwenden möchten.

### **Drucken eines Deckblatts**

Sie können ein separates Deckblatt für Ihr Dokument mit einer Meldung (z.B. "Vertraulich") drucken.

- **1.** Öffnen Sie den Druckertreiber (siehe [Öffnen der Druckertreiber](#page-20-0)).
- **2.** Wählen Sie im Popup-Menü **Deckblatt** oder **Papier/Qualität** die Deckblattdruckoption **Vor Dokument** oder **Nach Dokument** aus.
- **3.** Wählen Sie im Popup-Menü **Deckblatttyp** die Meldung aus, die auf dem Deckblatt gedruckt werden soll.

|ૐ

**Hinweis** Wenn Sie die Standardeinstellungen des Druckertreibers verwenden möchten, wählen Sie die Option **Standard** aus.

<span id="page-102-0"></span>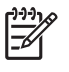

**Hinweis** Um ein leeres Deckblatt zu drucken, wählen Sie für **Deckblatttyp** die Option **Standard** aus.

### **Drucken mehrerer Seiten auf einem Blatt Papier**

Sie können mehrere Seiten auf einem Blatt Papier drucken. Diese Funktion bietet eine kostensparende Möglichkeit zum Drucken von Entwurfsseiten.

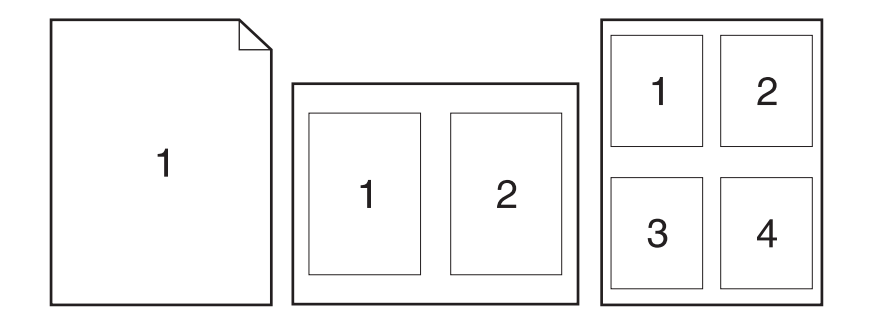

- **1.** Öffnen Sie den Druckertreiber (siehe [Öffnen der Druckertreiber](#page-20-0)).
- **2.** Öffnen Sie das Popup-Menü **Layout**.
- **3.** Wählen Sie neben der Option **Seiten pro Blatt** die Anzahl der Seiten aus, die auf jeder Seite gedruckt werden sollen (1, 2, 4, 6, 9 oder 16).
- **4.** Wählen Sie neben der Option **Seitenfolge** die Reihenfolge und Platzierung der Seiten auf dem Blatt aus.
- **5.** Wählen Sie neben der Option **Rahmen** die Rahmenart aus, die um jede Seite auf dem Blatt gedruckt werden soll.

### **Beidseitiges Drucken**

Wenn ein Duplexer installiert ist, kann Papier automatisch beidseitig bedruckt werden. Wenn kein Duplexer installiert ist, kann Papier manuell beidseitig bedruckt werden, indem Sie das Papier erneut zuführen.

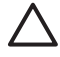

**VORSICHT** Legen Sie kein Papier ein, das schwerer als 105 g/m2 ist, um Papierstaus zu vermeiden.

#### **Automatischer Duplexdruck**

- **1.** Legen Sie genügend Papier für den Druckjob in das verwendete Fach ein. Spezialpapier, z.B. Briefkopfpapier, ist wie folgt einzulegen:
	- Legen Sie in Fach 1 das Briefkopfpapier mit der Vorderseite nach oben ein. Der untere Seitenrand muss zuerst in den Drucker eingezogen werden.
	- Bei allen anderen Fächern legen Sie Briefkopfpapier mit der Vorderseite nach unten und der oberen Kante an der Fachrückseite ein.
- **2.** Öffnen Sie den Druckertreiber (siehe [Öffnen der Druckertreiber](#page-20-0)).
- **3.** Öffnen Sie das Popup-Menü **Layout** aus.
- **4.** Wählen Sie neben **Beidseitiger Druck** entweder die Option **Bindung oben** oder **Bindung links** aus.
- **5.** Klicken Sie auf **Drucken**.

#### **Manueller beidseitiger Druck**

- **1.** Legen Sie genügend Papier für den Druckjob in das verwendete Fach ein. Spezialpapier, z.B. Briefkopfpapier, ist wie folgt einzulegen:
	- Legen Sie in Fach 1 das Briefkopfpapier mit der Vorderseite nach oben ein. Der untere Seitenrand muss zuerst in den Drucker eingezogen werden.
	- Bei allen anderen Fächern legen Sie Briefkopfpapier mit der Vorderseite nach unten und der oberen Kante an der Fachrückseite ein.

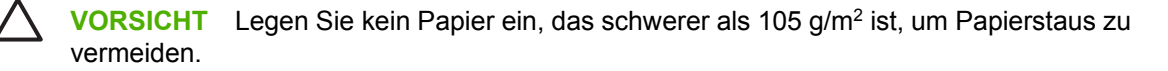

- **2.** Öffnen Sie den Druckertreiber (siehe [Öffnen der Druckertreiber](#page-20-0)).
- **3.** Wählen Sie im Popup-Menü **Fertigstellen** die Option **Manueller beidseitiger Druck** aus.

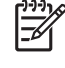

**Hinweis** Wenn die Option **Manueller Duplexdruck** nicht aktiviert ist, wählen Sie **Beidseitiger Druck (manuell)** aus.

- **4.** Klicken Sie auf **Drucken**. Befolgen Sie die Anweisungen im Popup-Fenster, bevor Sie den Ausgabestapel zum Drucken der zweiten Hälfte in Fach 1 einlegen.
- **5.** Entfernen Sie jegliches leeres Papier, das sich in Fach 1 befindet.
- **6.** Legen Sie den bedruckten Papierstapel mit der bedruckten Seite nach oben ein. Die zweite Seite *muss* aus Fach 1 gedruckt werden.
- **7.** Wenn eine Aufforderung angezeigt wird, drücken Sie die entsprechende Bedienfeldtaste, um fortzufahren.

# <span id="page-104-0"></span>**Druckjob abbrechen**

Sie können einen Druckauftrag entweder über das Bedienfeld des Druckers oder über das Softwareprogramm abbrechen. Informationen zum Abbrechen von Druckaufträgen über einen Netzwerkcomputer finden Sie in der Online-Hilfe der entsprechenden Netzwerksoftware.

|≂∕

**Hinweis** Wenn Sie den Druckauftrag abgebrochen haben, dauert es ein Weile, bis der Druckvorgang eingestellt wird.

### **Unterbrechen des aktuellen Druckjobs über das Bedienfeld**

- **1.** Drücken Sie auf dem Bedienfeld auf Stopp.
- **2.** Tippen Sie auf dem Touchscreen im Bildschirm **Gerät wurde angehalten** auf **Aktuellen Job abbrechen**.

**Hinweis** Wenn der Druckvorgang für den Druckauftrag bereits zu weit fortgeschritten ist, können Sie ihn eventuell nicht mehr abbrechen.

### **Unterbrechen des aktuellen Druckjobs in der Software-Anwendung**

Auf dem Bildschirm wird kurz ein Dialogfeld angezeigt, in dem Sie den Druckauftrag abbrechen können.

Wenn über die Anwendung mehrere Druckjobs an das Gerät gesendet wurden, befinden sie sich möglicherweise in einer Druckwarteschlange (z. B. im Druckmanager von Windows). Genaue Anweisungen zum Abbrechen eines Druckjobs über den Computer finden Sie in der Software-Dokumentation.

Wenn sich ein Druckjob in der Druckwarteschlange (Computerspeicher) oder im Spooler (Windows 2000 oder XP) befindet, löschen Sie dort den Druckjob.

Klicken Sie auf **Start** und anschließend auf **Drucker**. Doppelklicken Sie auf das Symbol für das Gerät, um den Spooler zu öffnen. Wählen Sie den Druckjob aus, den Sie abbrechen möchten, und drücken Sie anschließend Entf. Wenn der Druckjob nicht abgebrochen wird, müssen Sie den Computer möglicherweise herunterfahren und neu starten.

 $\mathbb{R}$ 

# **7 Kopieren**

Dieses Gerät kann wie ein normaler Kopierer ohne Anschluss an einen Computer verwendet werden. Sie brauchen in diesem Fall weder die Drucksystemsoftware auf dem Computer zu installieren noch den Computer zum Erstellen von Fotokopien einzuschalten. Nehmen Sie einfach die Kopiereinstellungen am Bedienfeld vor. Sie können zum Kopieren von Originalen auch den Vorlageneinzug oder das Vorlagenglas verwenden. Das Gerät kann gleichzeitig Kopier-, Druck- und Digital Sending-Jobs ausführen.

In diesem Kapitel finden Sie Informationen zum Erstellen von Kopien und zum Ändern der Kopiereinstellungen. Folgende Themen werden behandelt:

- [Verwenden des Kopierfensters](#page-107-0)
- [Festlegen der Standardeinstellungen für Kopieraufträge](#page-108-0)
- [Grundinformationen zum Kopieren](#page-109-0)
- [Anpassen der Kopiereinstellungen](#page-110-0)
- [Kopieren beidseitig bedruckter Dokumente](#page-111-0)
- [Kopieren von Originalen mit unterschiedlichen Formaten](#page-113-0)
- [Ändern der Sortiereinstellungen für Kopien](#page-114-0)
- [Kopieren von Fotos und Büchern](#page-115-0)
- [Kombinieren von Kopieraufträgen mit der Funktion "Job erstellen"](#page-116-0)
- [Abbrechen eines Kopierauftrags](#page-117-0)

Es wird empfohlen, vor der Verwendung der Kopierfunktionen des Geräts die grundlegenden Informationen über das Bedienfeld zu lesen. Weitere Informationen finden Sie unter [Bedienfeld.](#page-24-0)

# <span id="page-107-0"></span>**Verwenden des Kopierfensters**

Berühren Sie im Hauptfenster die Option Kopieren, um das Kopierfenster anzuzeigen. Das Fenster wird in Abbildung 7-1 Kopierfenster gezeigt. Beachten Sie, dass nur die ersten sechs Kopieroptionen sofort zu sehen sind. Wenn die weiteren Kopieroptionen angezeigt werden sollen, berühren Sie Weitere Optionen.

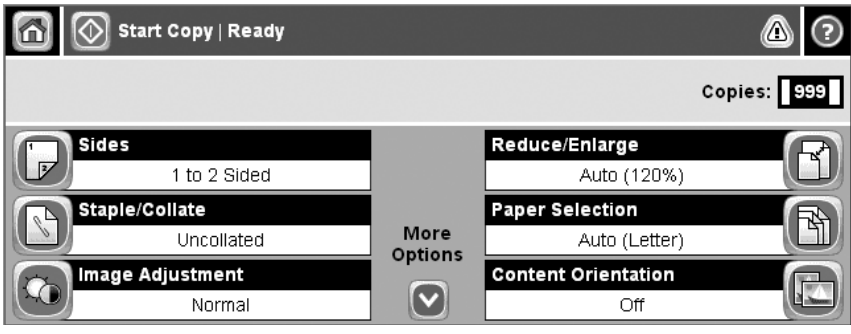

**Abbildung 7-1** Kopierfenster
### **Festlegen der Standardeinstellungen für Kopieraufträge**

Sie können über das Menü "Administration" Standardeinstellungen für alle Kopieraufträge festlegen. Die meisten Einstellungen können bei Bedarf für einen bestimmten Auftrag geändert werden. Nach Abschluss dieses Auftrags werden wieder die Standardeinstellungen verwendet.

- **1.** Blättern Sie im Hauptfenster zur Option Verwaltung, und berühren Sie sie.
- **2.** Berühren Sie Standard-Joboptionen und danach Standard-Kopieroptionen.
- **3.** Verschiedene Optionen können eingestellt werden. Sie können Standardeinstellungen für alle Optionen oder nur für bestimmte Optionen festlegen.

Informationen zu den verschiedenen Optionen finden Sie im Abschnitt [Anpassen der](#page-110-0) [Kopiereinstellungen.](#page-110-0) Sie können auch über das integrierte Hilfesystem Informationen zur aktuellen Option anzeigen. Berühren Sie dazu rechts oben im Fenster das Symbol Hilfe (<sup>3</sup>).

**4.** Um das Menü "Administration" zu verlassen, berühren Sie links oben im Fenster das Symbol Home  $(\mathbf{\hat{\Phi}})$ .

## **Grundinformationen zum Kopieren**

Dieser Abschnitt enthält grundlegende Anweisungen zum Kopieren.

### **Kopieren über das Scannerglas**

Über das Scannerglas können Sie bis zu 999 Kopien von kleinformatigen Vorlagen auf dünnem Papier (weniger als 60 g/m<sup>2</sup>) oder starkem Papier (mehr als 105 g/m<sup>2</sup>) erstellen. Sie können auch z. B. Kassenbelege, Zeitungsausschnitte, Fotos, alte oder abgenutzte Dokumente und Bücher kopieren.

Legen Sie das Originaldokument mit der bedruckten Seite nach unten auf das Scannerglas. Richten Sie es mit der linken oberen Ecke des Glases aus.

Wenn Sie mit den Standardeinstellungen kopieren möchten, geben Sie am Bedienfeld über das numerische Tastenfeld die Anzahl der Kopien ein, und drücken Sie die Taste Start. Wenn Sie die Einstellungen ändern möchten, berühren Sie Kopieren. Legen Sie die gewünschten Einstellungen fest, und drücken Sie die Taste Start. Weitere Informationen zu den verschiedenen Einstellungen finden Sie im Abschnitt [Anpassen der Kopiereinstellungen.](#page-110-0)

### **Kopieren über den Vorlageneinzug**

Sie können über den Vorlageneinzug maximal 999 Kopien eines bis zu 50-seitigen Dokuments erstellen (je nach Papierstärke). Legen Sie das Originaldokument mit der bedruckten Seite nach oben in den Vorlageneinzug ein.

Wenn Sie mit den Standardeinstellungen kopieren möchten, geben Sie am Bedienfeld über das numerische Tastenfeld die Anzahl der Kopien ein, und drücken Sie die Taste Start. Wenn Sie die Einstellungen ändern möchten, berühren Sie Kopieren. Legen Sie die gewünschten Einstellungen fest, und drücken Sie die Taste Start. Weitere Informationen zu den verschiedenen Einstellungen finden Sie im Abschnitt [Anpassen der Kopiereinstellungen.](#page-110-0)

Bevor Sie einen weiteren Kopierauftrag starten, nehmen Sie das Originaldokument aus dem Ausgabefach des Vorlageneinzugs (unter dessen Zufuhrfach) und die Kopien aus dem entsprechenden Ausgabefach.

### <span id="page-110-0"></span>**Anpassen der Kopiereinstellungen**

Das Gerät verfügt über verschiedene Einstellungen, mit denen die Kopienausgabe optimiert werden kann. Diese Einstellungen stehen im Fenster Kopieren zur Verfügung.

Das Fenster Kopieren besteht aus mehreren Seiten. Berühren Sie auf der ersten Seite Weitere Optionen, um zur nächsten Seite zu wechseln. Von dort aus gelangen Sie mit dem Aufwärts- und Abwärtspfeil zu den anderen Seiten.

Wenn Sie Informationen zu einer Einstellung benötigen, berühren Sie zuerst die betreffende Option und danach das Hilfesymbol (<sup>3</sup>) rechts oben im Fenster. Die folgende Tabelle enthält eine Übersicht über die Kopieroptionen.

**Hinweis** Je nachdem, wie der Systemadministrator das Gerät konfiguriert hat, werden möglicherweise manche Optionen nicht angezeigt. Die Optionen sind in der Reihenfolge aufgelistet, in der sie angezeigt werden.

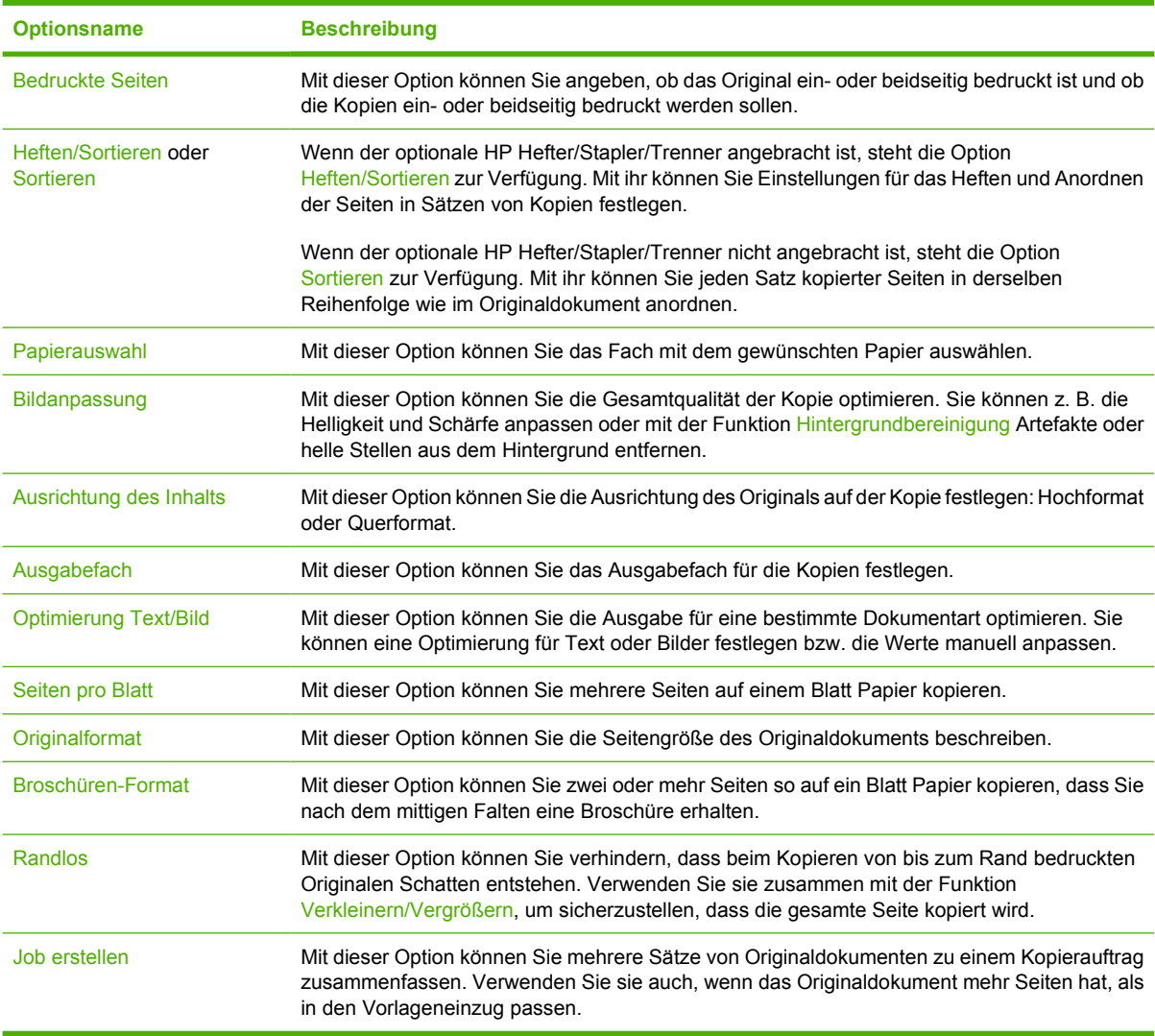

## **Kopieren beidseitig bedruckter Dokumente**

Beidseitig bedruckte Dokumente können manuell oder automatisch kopiert werden.

### **Manuelles Kopieren beidseitig bedruckter Dokumente**

Die resultierenden Kopien sind einseitig bedruckt und müssen per Hand sortiert werden.

- **1.** Legen Sie die zu kopierenden Dokumente mit der ersten Seite nach oben und der Vorderkante voran in das Zufuhrfach des Vorlageneinzugs ein.
- **2.** Berühren Sie Kopieren starten. Die Seiten mit den ungeraden Seitenzahlen werden nun kopiert und gedruckt.
- **3.** Nehmen Sie die Vorlagen aus dem Ausgabefach des Vorlageneinzugs, und legen Sie sie mit der Vorderkante voran wieder ein, dieses Mal jedoch mit der letzten Seite nach oben.
- **4.** Berühren Sie Kopieren starten. Die Seiten mit geraden Seitenzahlen werden nun kopiert und gedruckt.
- **5.** Sortieren Sie die Kopien nach geraden und ungeraden Seitenzahlen.

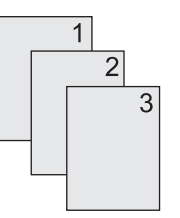

### **Automatisches Kopieren beidseitig bedruckter Dokumente (nur Modelle mit Duplexeinheit)**

Mit der Standardeinstellung wird nur eine Seite der Originaldokumente auf einer Seite der Kopie gedruckt. Nachfolgend wird beschrieben, wie Sie die Einstellung so ändern können, dass Dokumente beidseitig kopiert werden.

#### **Erstellen von beidseitigen Kopien aus einseitig bedruckten Dokumenten**

- **1.** Legen Sie die zu kopierenden Dokumente mit der ersten Seite nach oben und der Vorderkante voran in den Vorlageneinzug ein.
- **2.** Berühren Sie auf dem Bedienfeld die Option Kopieren.
- **3.** Berühren Sie Bedruckte Seiten.
- **4.** Berühren Sie **Einseitig bedrucktes Original, beidseitig bedruckte Ausgabe**.
- **5.** Berühren Sie OK.
- **6.** Berühren Sie Kopieren starten.

#### **Erstellen von beidseitigen Kopien aus beidseitig bedruckten Dokumenten**

**1.** Legen Sie die zu kopierenden Dokumente mit der ersten Seite nach oben und der Vorderkante voran in den Vorlageneinzug ein.

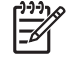

**Hinweis** Das Erstellen zweiseitig bedruckter Kopien über das Vorlagenglas des Flachbettscanners wird nicht unterstützt.

- **2.** Berühren Sie auf dem Bedienfeld die Option Kopieren.
- **3.** Berühren Sie Bedruckte Seiten.
- **4.** Berühren Sie **Beidseitig bedrucktes Original, beidseitig bedruckte Ausgabe**.
- **5.** Berühren Sie OK.
- **6.** Berühren Sie Kopieren starten.

#### **Erstellen von einseitigen Kopien aus beidseitig bedruckten Dokumenten**

- **1.** Legen Sie die zu kopierenden Dokumente mit der ersten Seite nach oben und der Vorderkante voran in den Vorlageneinzug ein.
- **2.** Berühren Sie auf dem Bedienfeld die Option Kopieren.
- **3.** Berühren Sie Bedruckte Seiten.
- **4.** Berühren Sie **Beidseitig bedrucktes Original, einseitig bedruckte Ausgabe**.
- **5.** Berühren Sie OK.
- **6.** Berühren Sie Kopieren starten.

## **Kopieren von Originalen mit unterschiedlichen Formaten**

Sie können Originaldokumente mit unterschiedlichen Papierformaten kopieren, wenn eine Dimension der Seiten identisch ist. So können z. B. die Formate Letter und Legal oder A4 und A5 kombiniert werden.

- **1.** Ordnen Sie die Blätter des Originaldokuments so an, dass alle dieselbe Breite haben.
- **2.** Legen Sie die Blätter mit der bedruckten Seite nach oben in den Vorlageneinzug ein, und schieben Sie beide Papierführungen nach innen, bis sie am Papier anliegen.
- **3.** Berühren Sie im Hauptfenster die Option Kopieren.
- **4.** Berühren Sie Originalformat.

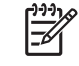

**Hinweis** Wenn diese Option nicht im ersten Bildschirm zu sehen ist, berühren Sie Weitere Optionen, bis sie angezeigt wird.

- **5.** Berühren Sie Ltr/Lgl gemischt und danach OK.
- **6.** Berühren Sie Kopieren starten.

## **Ändern der Sortiereinstellungen für Kopien**

Sie können das Gerät so einrichten, dass die Kopien automatisch in einzelne Sätze sortiert werden. Wenn Sie beispielsweise zwei Kopien von einem dreiseitigen Dokument erstellen, werden die Seiten bei aktivierter automatischer Sortierung in folgender Reihenfolge ausgegeben: 1,2,3,1,2,3. Ist die automatische Sortierfunktion deaktiviert, werden die Seiten in folgender Reihenfolge gedruckt: 1,1,2,2,3,3.

Wenn Sie die automatische Sortierfunktion verwenden möchten, muss das Originaldokument vollständig in den Speicher passen. Ist dies nicht der Fall, wird nur eine Kopie erstellt und eine Meldung zu dieser Änderung angezeigt. Gehen Sie in diesem Fall zur Fertigstellung des Kopierauftrags folgendermaßen vor:

- Teilen Sie den Auftrag in kleinere Aufträge mit jeweils weniger Seiten auf.
- Erstellen Sie jeweils nur eine Kopie des Dokuments.
- Deaktivieren Sie die automatische Sortierfunktion.

Die ausgewählte Sortiereinstellung bleibt für alle Kopien wirksam, bis sie geändert wird. Die Standardeinstellung für das automatische Sortieren von Kopien lautet Ein.

- **1.** Berühren Sie auf dem Bedienfeld die Option Kopieren.
- **2.** Berühren Sie Heften/Sortieren.
- **3.** Berühren Sie Sortieren.

## **Kopieren von Fotos und Büchern**

#### **Kopieren von Fotos**

|₹

**Hinweis** Kopieren Sie Fotos über den Flachbettscanner und nicht über den Vorlageneinzug.

- **1.** Öffnen Sie die Abdeckung, und legen Sie das Foto mit dem Bild nach unten auf das Vorlagenglas. Richten Sie es so aus, dass sich seine linke obere Ecke an der linken oberen Ecke des Glases befindet.
- **2.** Schließen Sie die Abdeckung vorsichtig.
- **3.** Berühren Sie Kopieren starten.

#### **Kopieren von Büchern**

- **1.** Öffnen Sie die Abdeckung, und legen Sie das Buch mit der zu kopierenden Seite an der linken unteren Ecke auf das Vorlagenglas.
- **2.** Schließen Sie die Abdeckung vorsichtig.
- **3.** Drücken Sie die Abdeckung vorsichtig nach unten, damit das Buch flach auf dem Vorlagenglas des Flachbettscanners aufliegt.
- **4.** Berühren Sie Kopieren starten.

### **Kombinieren von Kopieraufträgen mit der Funktion "Job erstellen"**

Mit der Funktion "Job erstellen" können Sie mehrere Scans zu einem Kopierauftrag zusammenfassen. Sie können dazu den Vorlageneinzug oder das Scannerglas verwenden. Die Einstellungen für den ersten Scan werden auch für die nachfolgenden Scans verwendet.

- **1.** Berühren Sie Kopieren.
- **2.** Blättern Sie zur Option Job erstellen, und berühren Sie sie.
- **3.** Berühren Sie 'Job erstellen' ein.
- **4.** Berühren Sie OK.
- **5.** Legen Sie bei Bedarf die Kopiereinstellungen fest.
- **6.** Berühren Sie Kopieren starten. Nach jeder gescannten Seite werden Sie am Bedienfeld zum Einlegen der nächsten Seite aufgefordert.
- **7.** Wenn der Job weitere Seiten enthält, legen Sie die nächste Seite ein, und berühren Sie Kopieren starten.

Wenn der Job keine weiteren Seiten enthält, berühren Sie **Fertig**, um den Druckvorgang zu starten.

**Hinweis** Wenn Sie im Job-Modus die erste Seite eines Dokuments über den Vorlageneinzug EÀ scannen, müssen auch die restlichen Seiten von dort aus gescannt werden. Wenn Sie die erste Seite eines Dokuments mit dem Flachbettscanner scannen, sind alle weiteren Seiten ebenfalls auf diese Weise zu scannen.

## **Abbrechen eines Kopierauftrags**

Um den aktuellen Kopierauftrag abzubrechen, berühren Sie auf dem Bedienfeld Stop. Das Gerät hält dann an. Berühren Sie anschließend Aktuellen Job abbrechen.

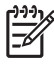

**Hinweis** Nehmen Sie nach dem Abbrechen eines Kopierauftrags das Dokument aus dem Flachbettscanner oder dem automatischen Vorlageneinzug.

# **8 Scannen und Senden von E-Mails**

Das Gerät verfügt über Farbscan- und Digital Sending-Funktionen. Über das Bedienfeld können Sie Schwarzweiß- und Farbdokumente scannen und als E-Mail-Anhang an eine E-Mail-Adresse senden. Damit Sie Dokumente digital senden können, muss das Gerät an ein lokales Netzwerk (LAN) angeschlossen sein. Das Gerät wird direkt mit dem LAN verbunden.

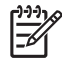

**Hinweis** Mit dem Gerät kann nicht in Farbe gedruckt oder kopiert werden. Das Scannen und Senden von Farbbildern ist jedoch möglich.

In diesem Kapitel werden die folgenden Themen behandelt:

- [Konfigurieren von E-Mail-Einstellungen](#page-119-0)
- [Bildschirm "E-Mail senden"](#page-122-0)
- [Ausführen grundlegender E-Mail-Funktionen](#page-123-0)
- **•** [Adressbuch](#page-125-0)
- [Ändern der E-Mail-Einstellungen für den aktuellen Job](#page-127-0)
- [Scannen in Ordner](#page-128-0)
- [Scannen in ein Workflow-Ziel](#page-129-0)

## <span id="page-119-0"></span>**Konfigurieren von E-Mail-Einstellungen**

Bevor Sie ein Dokument per E-Mail senden können, müssen Sie das Gerät entsprechend konfigurieren.

**Hinweis** Sie können die E-Mail-Einstellungen auch mit Hilfe des integrierten Webservers |≂∕ konfigurieren. Dies wird von HP empfohlen. Hilfreiche Tipps und weitere Informationen zum Konfigurieren der Scanfunktion für E-Mails finden Sie im *Benutzerhandbuch für den integrierten Webserver* auf der Geräte-CD.

Weitere Informationen zum Einrichten einer Funktion, zur Fehlerbehebung oder zur allgemeinen Bedienung des Geräts finden Sie unter [www.hp.com/support/LJM3027mfp](http://www.hp.com/support/LJM3027mfp) oder [www.hp.com/support/LJM3035mfp.](http://www.hp.com/support/LJM3035mfp)

### **Unterstützte Protokolle**

DieHP LaserJet M3027-MFP-Modelle unterstützen SMTP (Simple Mail Transfer Protocol). Die HP LaserJet M3035-MFP-Modelle unterstützen SMTP und LDAP (Lightweight Directory Access Protocol).

#### **SMTP**

- SMTP ist ein Protokoll, das die Interaktion zwischen Programmen regelt, die E-Mail-Nachrichten senden und empfangen. Damit Sie mit dem Gerät Dokumente per E-Mail senden können, muss es an ein Netzwerk mit einer gültigen SMTP-IP-Adresse angeschlossen werden. Der SMTP-Server muss ebenfalls Zugang zum Internet haben.
- Wenn Sie eine Netzwerkverbindung verwenden, erhalten Sie die IP-Adresse des SMTP-Servers von Ihrem Systemadministrator. Wenn Sie eine DSL-Verbindung verwenden, erhalten Sie die IP-Adresse des SMTP-Servers von Ihrem Internetprovider.

#### **LDAP**

- LDAP ist ein Protokoll für den Zugriff auf die Informationen in einer Datenbank. Es wird vom Gerät verwendet, um in einer globalen Liste mit E-Mail-Adressen nach Einträgen zu suchen. Sowie Sie mit der Eingabe einer E-Mail-Adresse beginnen, zeigt Ihnen die automatische Vervollständigungsfunktion von LDAP eine Liste der E-Mail-Adressen an, die mit den eingegebenen Zeichen übereinstimmen. Je mehr weitere Zeichen Sie eingeben, desto weniger übereinstimmende Adressen werden in der Liste angezeigt.
- Das Gerät unterstützt zwar LDAP, für das Senden von E-Mails ist aber keine Verbindung zu einem LDAP-Server erforderlich

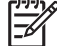

**Hinweis** Zum Ändern der LDAP-Einstellungen müssen Sie den integrierten Webserver verwenden. Weitere Informationen finden Sie unter [Integrierter Webserver](#page-140-0) oder im *Benutzerhandbuch für den integrierten Webserver* auf der Geräte-CD.

### **Konfigurieren von E-Mail-Servereinstellungen**

Fragen Sie den Netzwerkadministrator oder Internetdienstanbieter (ISP) nach der IP-Adresse oder dem Namen des SMTP-Servers. Sie finden die IP-Adresse auch auf dem Bedienfeld des Geräts (siehe [Informationsseiten\)](#page-135-0). Gehen Sie anschließend wie folgt vor, um die IP-Adresse manuell zu konfigurieren und zu testen.

#### **Konfigurieren der SMTP-Gateway-Adresse**

- **1.** Wählen Sie auf dem Home-Bildschirm Verwaltung.
- **2.** Wählen Sie Initialisierungseinrichtung.
- **3.** Wählen Sie Einrichten von E-Mail und anschließend SMTP-Gateway.
- **4.** Geben Sie die SMTP-Gateway-Adresse als IP-Adresse oder als vollständig qualifizierten Domänennamen ein. Wenn Sie die IP-Adresse oder den Domänennamen nicht kennen, wenden Sie sich an den Netzwerkadministrator.
- **5.** Drücken Sie OK.

#### **Testen der SMTP-Einstellungen**

- **1.** Wählen Sie auf dem Home-Bildschirm Verwaltung.
- **2.** Wählen Sie Initialisierungseinrichtung.
- **3.** Wählen Sie Einrichten von E-Mail und anschließend Sende-Gateways testen.

Wenn die Konfiguration ordnungsgemäß durchgeführt wurde, wird auf dem Bedienfeld **Gateway-Verbindung OK** angezeigt.

Falls der erste Test erfolgreich verlaufen ist, senden Sie mit der Digital Sending-Funktion eine E-Mail an sich selbst. Kommt die E-Mail an, haben Sie die Digital Sending-Funktion erfolgreich konfiguriert.

Wird die E-Mail nicht empfangen, beheben Sie das Problem mit der Digital Sending Software wie folgt:

- Drucken Sie eine Konfigurationsseite. Prüfen Sie die SMTP-Gateway-Adresse auf ihre Richtigkeit.
- Vergewissern Sie sich, dass das Netzwerk ordnungsgemäß funktioniert. Senden Sie auf einem Computer eine E-Mail-Nachricht an ihre eigene E-Mail-Adresse. Wenn Sie diese E-Mail erhalten, funktioniert das Netzwerk. Wenden Sie sich andernfalls an den Netzwerkadministrator oder an den Internetdienstanbieter.

#### **Suchen von Gateways**

Falls Sie die SMTP-Gateway-Adresse nicht kennen, können Sie sie folgendermaßen ermitteln.

#### **Ermitteln des SMPT-Gateways auf dem Bedienfeld des Geräts**

- **1.** Wählen Sie auf dem Home-Bildschirm Verwaltung.
- **2.** Wählen Sie Initialisierungseinrichtung.
- **3.** Wählen Sie Einrichten von E-Mail und anschließend Sende-Gateways suchen.

Auf dem Touchscreen wird eine Liste der gefundenen SMTP-Server angezeigt.

**4.** Wählen Sie den entsprechenden SMTP-Server, und wählen Sie OK.

#### **Ermitteln des SMTP-Gateways mit Hilfe eines E-Mail-Programms**

Da die meisten E-Mail-Programme ebenfalls das SMTP-Protokoll zum Senden von E-Mail-Nachrichten und das LDAP-Protokoll für E-Mail-Adressen verwenden, können Sie möglicherweise den Hostnamen des SMTP-Gateways und des LDAP-Servers über die Einstellungen des E-Mail-Programms ermitteln.

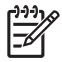

**Hinweis** Die Funktionen zum Suchen von Gateways können einen gültigen SMTP-Server im Netzwerk möglicherweise nicht erkennen, wenn ein Internetdienstanbieter (ISP) verwendet wird. Fragen Sie den ISP nach der entsprechenden E-Mail-Serveradresse.

## <span id="page-122-0"></span>**Bildschirm "E-Mail senden"**

Mit Hilfe des Touchscreens können Sie zwischen den verschiedenen Optionen auf dem Bildschirm "E-Mail senden" wechseln.

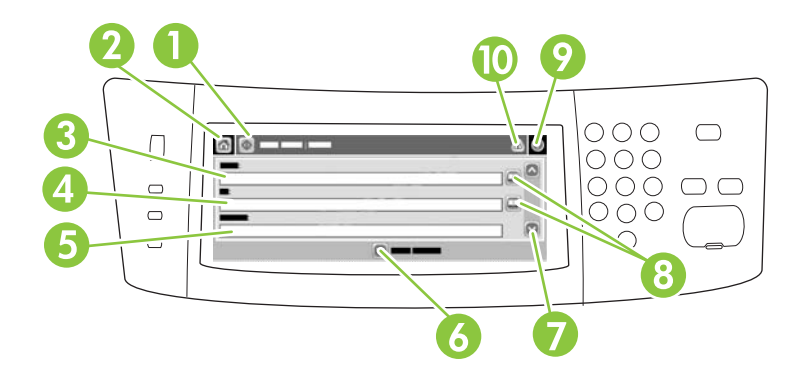

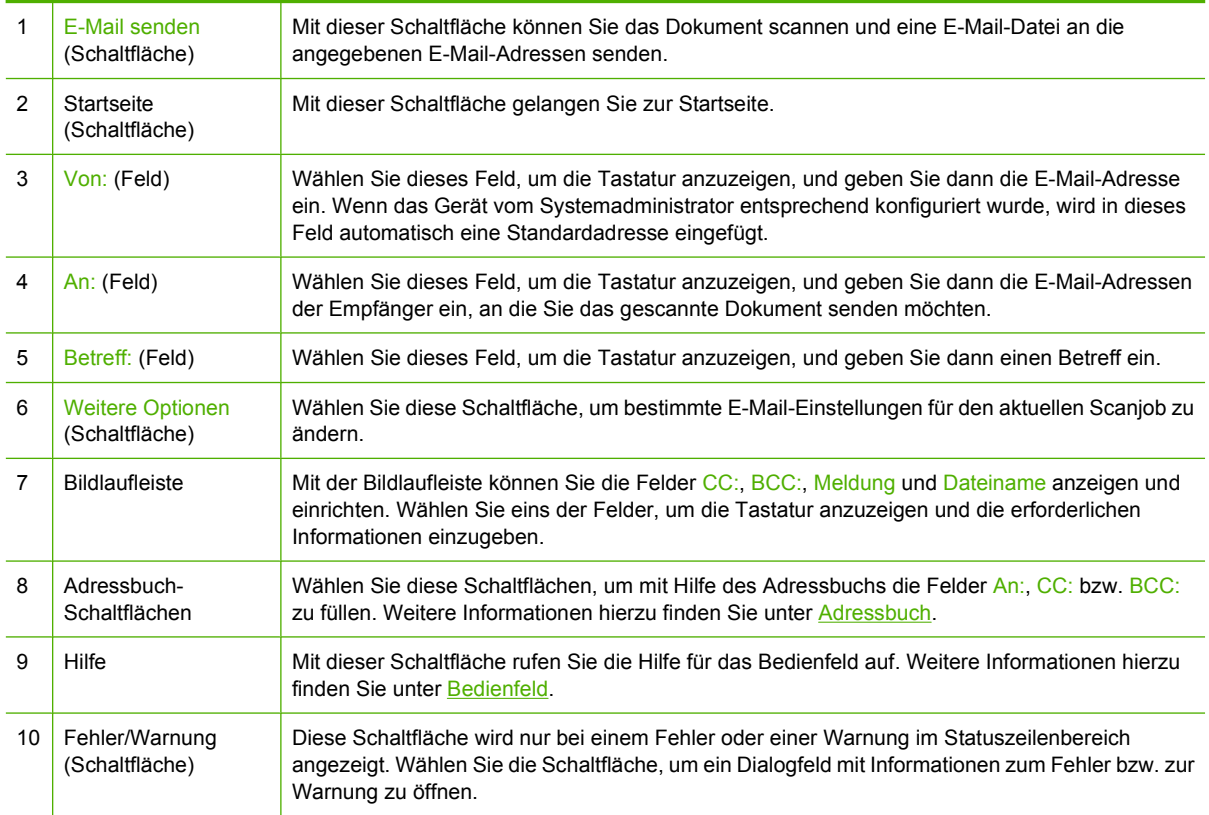

## <span id="page-123-0"></span>**Ausführen grundlegender E-Mail-Funktionen**

Die E-Mail-Funktion des Geräts bietet folgende Vorteile:

- Senden von Dokumenten an mehrere E-Mail-Adressen und dadurch Einsparung von Zeit und **Zustellkosten**
- Senden von Dokumenten in Schwarzweiß oder in Farbe. Die Dateien können in unterschiedlichen Formaten gesendet und vom Empfänger in den entsprechenden Anwendungen bearbeitet werden.

Bei der E-Mail-Funktion werden Dokumente in den Gerätespeicher gescannt und als E-Mail-Anhang an eine oder mehrere E-Mail-Adressen gesendet. Digitale Dokumente können in verschiedenen Grafikformaten, z.B. TIFF und JPEG, gesendet werden. Die Empfänger können Dokumente dann ihren Anforderungen entsprechend in verschiedenen Programmen bearbeiten. Die Dokumente werden in einer Qualität empfangen, die der des Originals nahezu gleichwertig ist, und können danach gedruckt, gespeichert oder weitergeleitet werden.

Um die E-Mail-Funktion verwenden zu können, muss das Gerät an ein lokales Netzwerk mit SMTP-Server und Internetverbindung angeschlossen werden.

### **Laden von Dokumenten**

Sie können ein Dokument scannen, indem Sie es entweder auf das Vorlagenglas oder in den automatischen Vorlageneinzug (ADF) legen. Auf beide Arten können Vorlagen im Format Letter, Executive, A4 und A5 gescannt werden. Im automatischen Vorlageneinzug können Sie auch Vorlagen im Format Legal verwenden. Kleinere Vorlagen, Kaufbelege, unebene und abgenutzte Dokumente sowie geheftete oder zuvor gefaltete Dokumente und Fotos sollten mit Hilfe des Vorlagenglases gescannt werden. Mehrseitige Dokumente lassen sich auf einfache Weise über den automatischen Vorlageneinzug scannen.

### **Senden von Dokumenten**

Das Gerät eignet sich zum Scannen von Schwarzweiß- und Farboriginalen. Sie können die Standardeinstellungen übernehmen oder die Scan-Voreinstellungen und Dateiformate ändern. Im Folgenden sind die Standardeinstellungen zusammengestellt:

- **Farbe**
- PDF (setzt voraus, dass der Empfänger über Adobe Acrobat® zum Anzeigen der Anlage verfügt)

Informationen zum Ändern der Einstellungen für den aktuellen Job finden Sie unter [Ändern der E-Mail-](#page-127-0)[Einstellungen für den aktuellen Job.](#page-127-0)

#### **Senden von Dokumenten**

- **1.** Legen Sie das Dokument mit der bedruckten Seite nach unten auf das Vorlagenglas oder in den ADF.
- **2.** Wählen Sie auf dem Home-Bildschirm E-Mail.
- **3.** Geben Sie bei der entsprechenden Aufforderung Ihren Benutzernamen und Ihr Kennwort ein.
- **4.** Füllen Sie die Felder Von:, An: und Betreff: aus. Blättern Sie nach unten, und füllen Sie gegebenenfalls die Felder CC:, BCC: und Meldung aus. Der Benutzername und weitere Standardinformationen werden möglicherweise im Feld Von: angezeigt. Wenn dies der Fall ist, können Sie die Informationen u.U. nicht ändern.
- **5.** (Optional) Drücken Sie Weitere Optionen, und ändern Sie die Einstellungen für das zu sendende Dokument (z. B. das Originalformat des Dokuments). Wenn Sie ein zweiseitiges Dokument senden, wählen Sie Bedruckte Seiten und eine Option mit einem zweiseitigen Original.
- **6.** Drücken Sie die Taste Start, um das Dokument zu senden.
- **7.** Nehmen Sie das Dokument nach dem Senden vom Vorlagenglas oder aus dem ADF.

#### **Automatische Vervollständigung**

Wenn Sie in die Felder An:, CC: bzw. Von: auf dem Bildschirm "E-Mail senden" Zeichen eingeben, wird die Funktion zum automatischen Vervollständigen aktiviert. Beim Eingeben von Adressen oder Namen über die angezeigte Tastatur wird automatisch die Adressbuchliste durchsucht, und Ihre Eingabe wird durch die erste gefundene Übereinstimmung vervollständigt. Sie können diesen Eintrag auswählen, indem Sie Eingabe wählen, oder Sie geben weitere Buchstaben ein, bis die automatische Vervollständigung den gesuchten Eintrag ausgibt. Wenn Sie ein Zeichen eingeben, das nicht mit einem Eintrag in der Liste übereinstimmt, wird der automatisch vervollständigte Text gelöscht. Sie erkennen daran, dass der Name bzw. die Adresse nicht im Adressbuch enthalten ist.

### <span id="page-125-0"></span>**Adressbuch**

Mit Hilfe der Adressbuchfunktion des Geräts können E-Mails an eine Liste von Empfängern gesendet werden. Informationen zum Konfigurieren der Adresslisten erhalten Sie von Ihrem Systemadministrator.

|∌

**Hinweis** Sie können das E-Mail-Adressbuch auch mit Hilfe des integrierten Webservers erstellen und verwalten. Weitere Informationen finden Sie im *Benutzerhandbuch für den integrierten Webserver* auf der Geräte-CD.

### **Erstellen einer Empfängerliste**

- **1.** Wählen Sie auf dem Home-Bildschirm E-Mail.
- **2.** Führen Sie die folgenden Schritte aus:
	- Wählen Sie An:, um den Tastaturbildschirm zu öffnen, und geben Sie dann die E-Mail-Adressen der Empfänger ein. Trennen Sie mehrere E-Mail-Adressen mit einem Semikolon, oder indem Sie auf dem Touchscreen Eingabe drücken.
	- Verwenden Sie das Adressbuch.
		- **a.** Wählen Sie auf dem Bildschirm "E-Mail senden" das Adressbuchsymbol (<sup>1</sup>), um das Adressbuch zu öffnen.
		- **b.** Blättern Sie mit Hilfe der Bildlaufleiste durch die Einträge des Adressbuchs. Halten Sie den Pfeil gedrückt, um schnell in der Liste zu blättern.
		- **c.** Zum Auswählen eines Empfängers markieren Sie den entsprechenden Namen und wählen dann die Schaltfläche "Hinzufügen"  $(\blacksquare)$ .

Sie können auch eine Verteilerliste auswählen. Wählen Sie hierfür die Dropdown-Liste oben auf dem Bildschirm, und wählen Sie Alle, oder fügen Sie einen Empfänger aus einer lokalen Liste hinzu, indem Sie in der Dropdown-Liste Lokal wählen. Markieren Sie die gewünschten Einträge, und drücken Sie anschließend **D**, um die Namen in die Empfängerliste einzufügen.

Sie können einen Empfänger aus der Liste entfernen, indem Sie zum entsprechenden Empfänger blättern, diesen markieren und anschließend die Schaltfläche  $E$ ntfernen" ( $\blacksquare$ ) wählen.

- **3.** Die Namen in der Empfängerliste werden in der Textzeile des Tastaturbildschirms angezeigt. Sie können bei Bedarf einen Empfänger hinzufügen, der nicht im Adressbuch enthalten ist, indem Sie die E-Mail-Adresse über die Tastatur eingeben. Wählen Sie OK, wenn Sie alle Änderungen an der Empfängerliste vorgenommen haben.
- **4.** Drücken Sie OK.
- **5.** Geben Sie auf dem Bildschirm "E-Mail senden" bei Bedarf Informationen in die Felder CC: und Betreff: ein. Sie können die Liste der Empfänger überprüfen, indem Sie den Abwärtspfeil in der Textzeile An: drücken.
- **6.** Drücken Sie Start.

### **Verwenden des lokalen Adressbuchs**

Verwenden Sie das lokale Adressbuch, um häufig verwendete E-Mail-Adressen zu speichern. Das lokale Adressbuch kann von mehreren Geräten gemeinsam genutzt werden, wenn diese über denselben Server auf die HP Digital Sending-Software zugreifen.

Sie können dieses Adressbuch bei der Eingabe von E-Mail-Adressen in die Felder Von:, An:, CC: bzw. BCC: verwenden. Sie können im Adressbuch auch Adressen hinzufügen oder löschen.

Um das Adressbuch zu öffnen, drücken Sie die Adressbuch-Schaltfläche ( $\Box$ ).

#### **Hinzufügen von E-Mail-Adressen zum lokalen Adressbuch**

- **1.** Wählen Sie Lokal.
- **2.** Wählen Sie H.
- **3.** (Optional) Wählen Sie das Feld Name, und geben Sie über die angezeigte Tastatur einen Namen für den neuen Eintrag ein. Drücken Sie OK.

Dieser Name ist der Alias für die E-Mail-Adresse. Wenn Sie keinen Aliasnamen eingeben, wird die E-Mail-Adresse verwendet.

**4.** Wählen Sie das Feld Adresse, und geben Sie über die angezeigte Tastatur die E-Mail-Adresse für den neuen Eintrag ein. Drücken Sie OK.

#### **Löschen von E-Mail-Adressen aus dem lokalen Adressbuch**

Sie können die E-Mail-Adressen löschen, die Sie nicht mehr benötigen.

**Hinweis** Wenn Sie eine E-Mail-Adresse *ändern* möchten, müssen Sie den Eintrag zuerst |∌ löschen und danach die geänderte Adresse als neuen Eintrag dem lokalen Adressbuch hinzufügen.

- **1.** Wählen Sie Lokal.
- **2.** Wählen Sie die E-Mail-Adresse aus, die Sie löschen möchten.
- **3.** Wählen Sie  $\mathbb{Z}$

Daraufhin wird folgende Bestätigungsmeldung angezeigt: **Sollen die ausgewählten Adressen gelöscht werden?**

**4.** Wählen Sie Ja, um die E-Mail-Adresse(n) zu löschen, oder Nein, um wieder zum Bildschirm "Adressbuch" zu wechseln.

# <span id="page-127-0"></span>**Ändern der E-Mail-Einstellungen für den aktuellen Job**

Ändern Sie mit der Schaltfläche Weitere Optionen die folgenden E-Mail-Einstellungen für den aktuellen Druckjob:

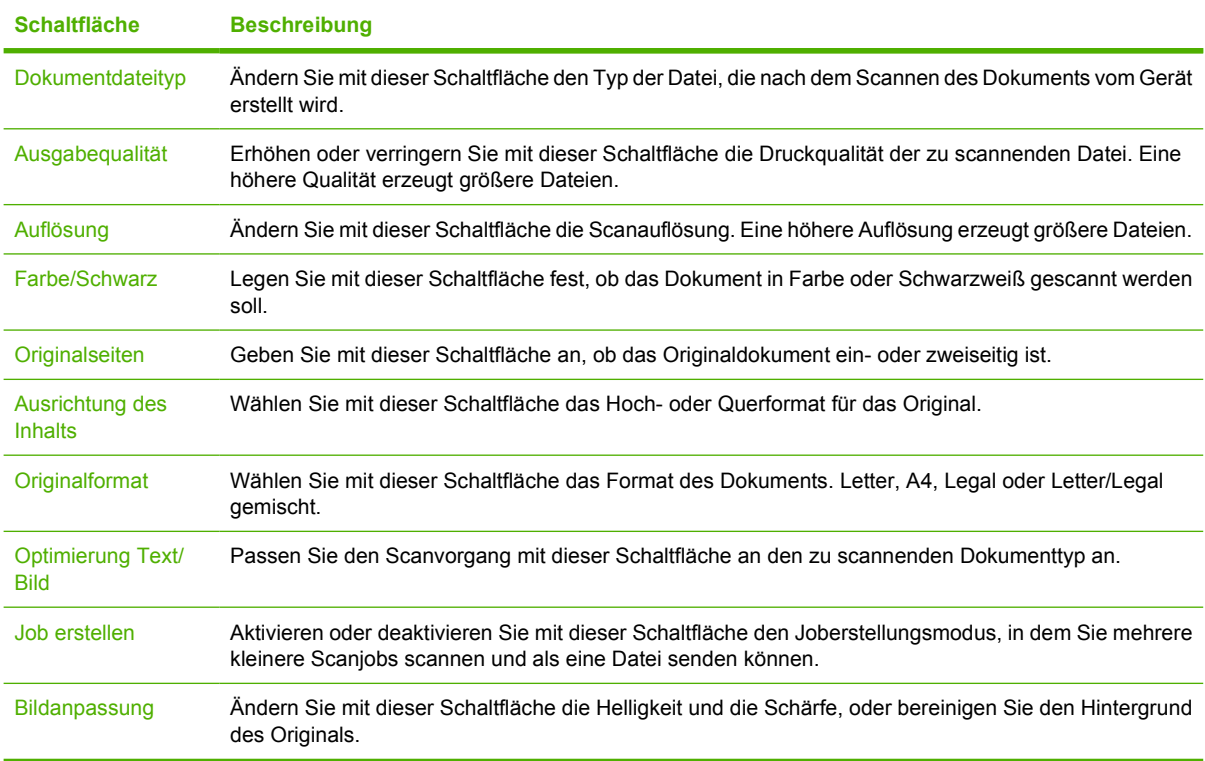

## <span id="page-128-0"></span>**Scannen in Ordner**

|≒∕

**Hinweis** Diese Gerätefunktion wird nur bei den HP LaserJet M3035-MFP-Modellen unterstützt.

Wenn diese Funktion vom Systemadministrator aktiviert wurde, können Sie mit dem Gerät ein Dokument scannen und an ein Netzwerkverzeichnis senden. Die gescannten Dokumente können im Netzwerk auf Computern mit den Betriebssystemen Windows 2000, Windows XP, Windows Server 2003 und Novell gespeichert werden.

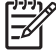

**Hinweis** Für die Verwendung dieser Option oder das Senden an bestimmte Ordner müssen Sie möglicherweise einen Benutzernamen und ein Kennwort angeben. Die entsprechenden Informationen erhalten Sie von Ihrem Systemadministrator.

- **1.** Legen Sie das Dokument mit der bedruckten Seite nach unten auf das Vorlagenglas oder in den ADF.
- **2.** Wählen Sie auf dem Home-Bildschirm **Netzwerkordner**.
- 3. Wählen Sie in der Liste "Schnellzugriffsordner" den Ordner, in dem Sie das Dokument speichern möchten.
- **4.** Wählen Sie das Feld **Dateiname**, um das Dialogfeld mit der Tastatur zu öffnen und den Dateinamen einzugeben.
- **5.** Wählen Sie **An Netzwerkordner senden**.

## <span id="page-129-0"></span>**Scannen in ein Workflow-Ziel**

₩

**Hinweis** Diese Gerätefunktion wird vom optionalen Digital Sending Software-Produkt bereitgestellt und nur von den HP LaserJet M3035-MFP-Modellen unterstützt.

Wenn diese Funktion durch den Systemadministrator aktiviert wurde, können Sie mit dem MFP-Gerät ein Dokument scannen und an ein Workflow-Ziel senden. Über diese Funktion können zusätzliche Informationen zusammen mit dem gescannten Dokument an ein bestimmtes Netzwerkverzeichnis oder eine FTP-Adresse (File Transfer Protocol) gesendet werden. Sie werden auf dem Bedienfeld aufgefordert, die entsprechenden Informationen einzugeben. Der Systemadministrator kann auch einen Drucker als Workflow-Ziel angeben. Sie können dadurch ein Dokument scannen und direkt zur Ausgabe an einen Netzwerkdrucker senden.

- **1.** Legen Sie das Dokument mit der bedruckten Seite nach unten auf das Vorlagenglas oder in den ADF.
- **2.** Wählen Sie auf dem Home-Bildschirm **Workflow**.
- **3.** Wählen Sie das Ziel für den Scanvorgang aus.
- **4.** Geben Sie im Textfeld die Daten ein, die Sie mit der Datei senden möchten, und wählen Sie dann **Workflow senden**.

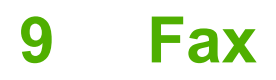

Die MFP-Modelle HP LaserJet M3027x und HP LaserJet M3035xs sind mit einer Faxfunktion ausgestattet.

Ausführliche Informationen zum Konfigurieren und Verwenden der Faxfunktionen finden Sie im Fax-Benutzerhandbuch, das bei den MFP-Modellen HP LaserJet M3027x und HP LaserJet M3035xs auf der Geräte-CD enthalten ist.

In diesem Kapitel werden folgende Themen behandelt:

- **[Analoges Faxen](#page-131-0)**
- [Digitales Faxen](#page-132-0)

## <span id="page-131-0"></span>**Analoges Faxen**

Auf den MFP-Modellen HP LaserJet M3027x und HP LaserJet M3035xs kann das Gerät als reines Faxgerät verwendet werden.

### **Anschließen des Faxgeräts an eine Telefonleitung**

Schließen Sie das Faxgerät unbedingt an eine Telefonleitung an, die nicht von anderen Geräten verwendet wird. Vergewissern Sie sich auch, dass es sich um eine analoge Leitung handelt, da das Fax zusammen mit manchen digitalen Vermittlungssystemen nicht richtig funktioniert. Falls Ihnen dies nicht bekannt ist, wenden Sie sich an Ihren Telefonnetzbetreiber.

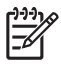

**Hinweis** HP empfiehlt, dass Sie das mitgelieferte Telefonkabel verwenden, um die ordnungsgemäße Funktion des Geräts sicherzustellen.

**1.** Entfernen Sie die Abdeckung der Faxbuchse vom Gerät, und schließen Sie dann ein Ende des Telefonkabels an die Faxbuchse an. Der Stecker muss einrasten. Bringen Sie anschließend die Faxbuchsenabdeckung wieder an.

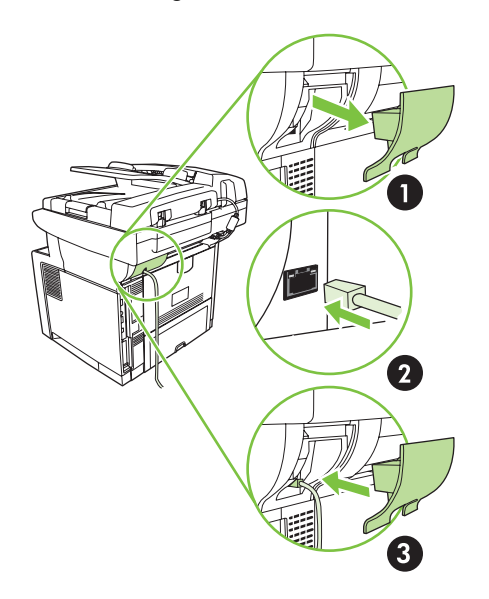

**2.** Schließen Sie das andere Ende des Kabels an die Wandbuchse für die Telefonleitung an. Der Stecker muss einrasten oder fest sitzen. Nicht bei allen in den verschiedenen Ländern/Regionen verwendeten Steckertypen ist ein Einrasten zu hören.

### **Konfigurieren und Verwenden der Faxfunktionen**

Sie müssen die Faxfunktionen erst über die Menüs am Bedienfeld konfigurieren, bevor Sie sie verwenden können. So müssen Sie beispielsweise folgende Informationen angeben:

- Datum und Uhrzeit
- Ort
- **Faxkopf**

Vollständige Informationen zum Konfigurieren und Verwenden des Faxzubehörs und zur Fehlerbehebung finden Sie im *HP LaserJet Analog Fax Accessory 300 User Guide*, das Sie mit dem Faxzubehör erhalten haben.

## <span id="page-132-0"></span>**Digitales Faxen**

Die digitalen Faxfunktionen stehen nur zur Verfügung, wenn Sie die gesondert erhältliche HP Digital Sending Software installieren. Informationen zum Bestellen dieser Software finden Sie unter [www.hp.com/go/LJM3027\\_software](http://www.hp.com/go/LJM3027_software) oder [www.hp.com/go/LJM3035\\_software](http://www.hp.com/go/LJM3035_software).

Wenn Sie die digitalen Faxfunktionen verwenden möchten, muss das Gerät *nicht* direkt an eine Telefonleitung angeschlossen werden. Die Faxnachrichten werden stattdessen auf eine der folgenden drei Arten gesendet:

- **LAN-Fax** Die Faxnachrichten werden über einen Faxdienstanbieter gesendet.
- **Microsoft Windows 2000-Faxdienste** Ein Computer, der mit einem Faxmodem und einem digitalen Sendemodul ausgestattet ist, wird als Fax-Gateway verwendet.
- **Internetfax** Die Faxnachrichten werden von einem Internet-Faxdienstanbieter verarbeitet. Das Fax wird dann an ein normales Faxgerät oder an die E-Mail-Adresse des Benutzers gesendet.

Umfassende Informationen zu den digitalen Faxfunktionen finden Sie in der Dokumentation der HP Digital Sending Software.

# **10 Verwalten und Warten des Geräts**

In diesem Kapitel finden Sie eine Beschreibung zur Verwaltung und Wartung des Geräts:

- [Informationsseiten](#page-135-0)
- [Konfigurieren von E-Mail-Warnmeldungen](#page-137-0)
- [Die HP Easy Printer Care-Software \(HP Druckerverwaltungssoftware\)](#page-138-0)
- **•** [Integrierter Webserver](#page-140-0)
- [Verwenden der HP Web Jetadmin-Software](#page-143-0)
- [HP Druckerdienstprogramm für Macintosh](#page-144-0)
- [Verwalten von Verbrauchsmaterialien](#page-146-0)
- [Austauschen von Verbrauchsmaterialien und Teilen](#page-148-0)
- [Reinigen des Geräts](#page-151-0)
- [Kalibrieren des Scanners](#page-156-0)

## <span id="page-135-0"></span>**Informationsseiten**

Über das Bedienfeld können Sie Seiten mit ausführlichen Informationen zum Gerät und seiner aktuellen Konfiguration drucken. In der nachfolgenden Tabelle finden Sie Anweisungen zum Drucken der Informationsseiten.

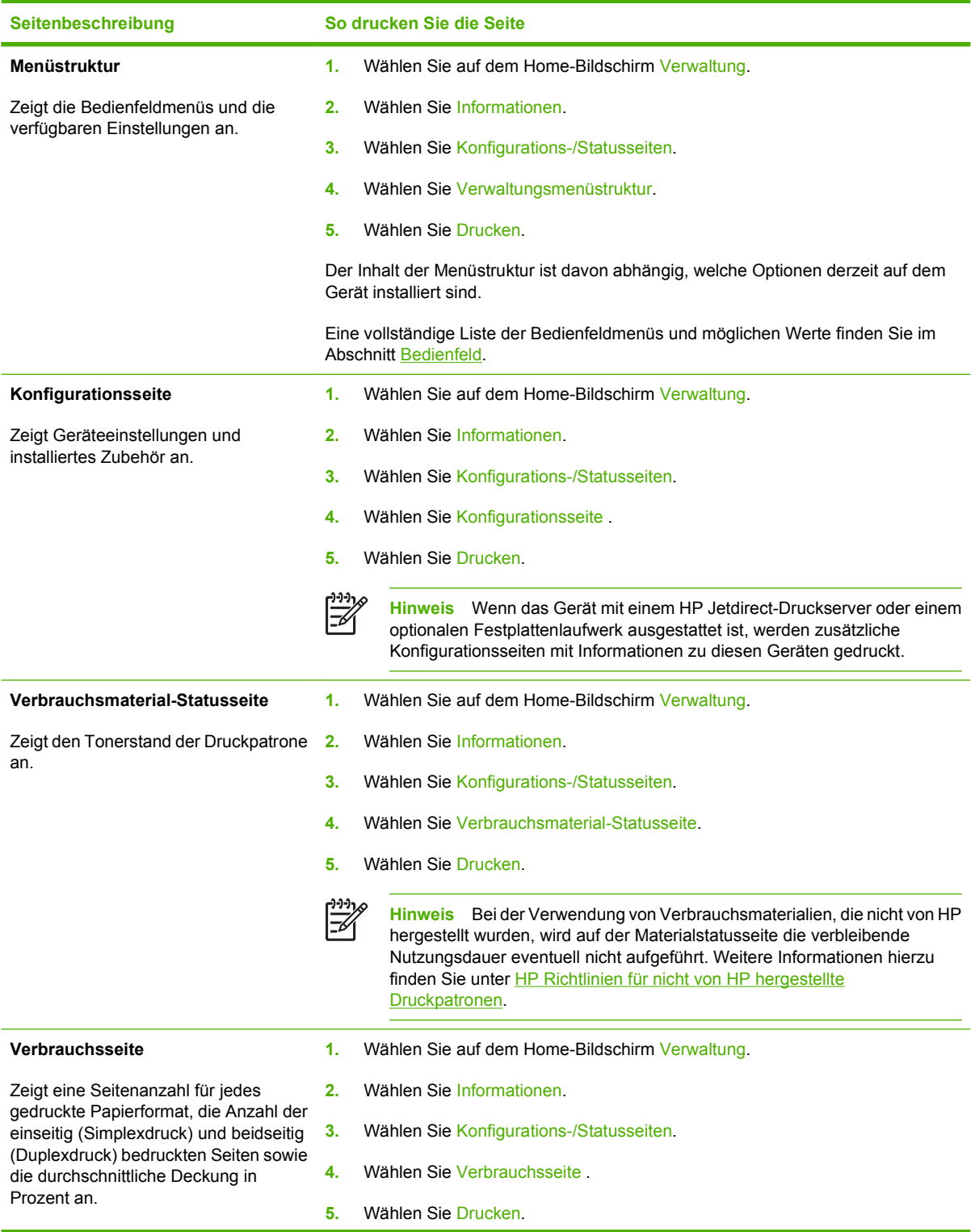

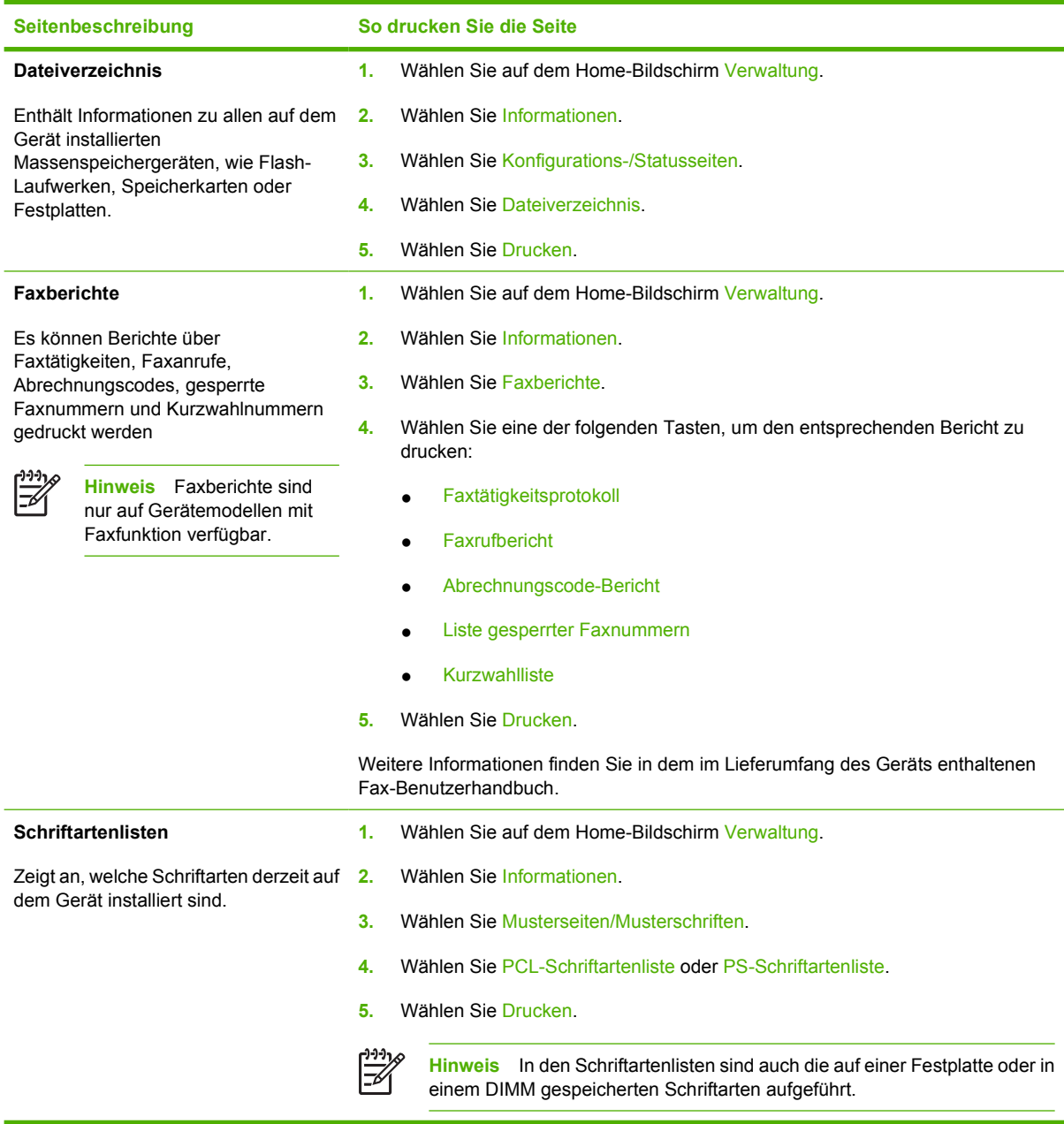

## <span id="page-137-0"></span>**Konfigurieren von E-Mail-Warnmeldungen**

⊯

**Hinweis** Wenn es in Ihrem Unternehmen keine E-Mail-Funktionen gibt, ist diese Funktion unter Umständen nicht verfügbar.

Sie können das System mit Hilfe von HP Web Jetadmin oder über den integrierten Webserver so einrichten, dass Sie über Probleme mit dem Gerät informiert werden. Diese Warnmeldungen werden in Form einer E-Mail ausgegeben und an die von Ihnen angegebenen E-Mail-Adressen gesendet.

Sie können Folgendes konfigurieren:

- Die zu überwachenden Geräte
- die Warnmeldungen, die eingehen sollen (beispielsweise Warnmeldungen bei Papierstau, Papiermangel, geöffneter Abdeckung und zum Verbrauchsmaterialstatus)
- die E-Mail-Konten, an die die Warnmeldungen weitergeleitet werden sollen

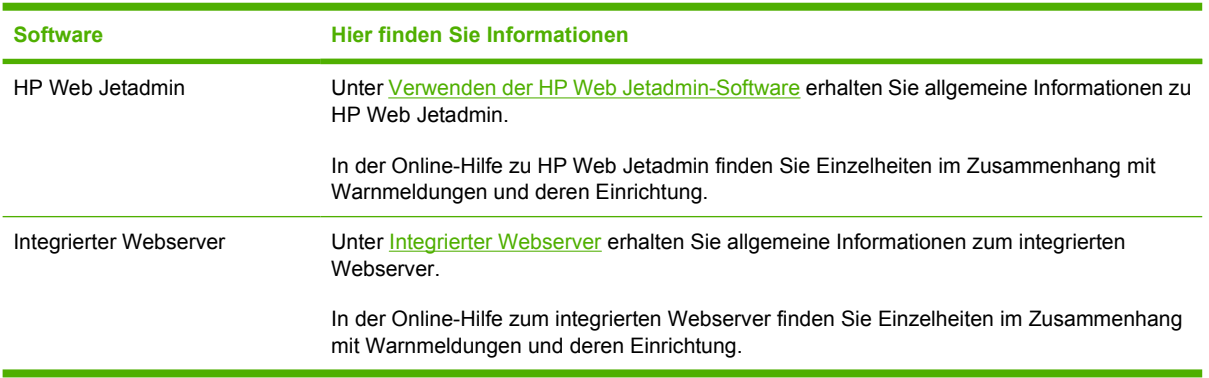

### <span id="page-138-0"></span>**Die HP Easy Printer Care-Software (HP Druckerverwaltungssoftware)**

Die HP Easy Printer Care-Software (HP Druckerverwaltungssoftware) ist ein Programm, das für die folgenden Aufgaben eingesetzt werden kann:

- Suchen von Geräten im Netzwerk und Verfolgen des Status
- Gleichzeitiges Einrichten und Anzeigen von Benachrichtigungen für mehrere Drucker
- Gleichzeitiges Einrichten und Anzeigen von Benachrichtigungen bezüglich Verbrauchsmaterial für mehrere Drucker
- Online-Einkaufen von Verbrauchsmaterial
- Verwenden der Online-Tools von HP zur Fehlerbehebung und Wartung

Die HP Easy Printer Care-Software (HP Druckerverwaltungssoftware) ist verwendbar, wenn das Gerät direkt an den Computer oder an ein Netzwerk angeschlossen ist. Sie können die HP Easy Printer Care-Software (HP Druckerverwaltungssoftware) unter [www.hp.com/go/easyprintercare](http://www.hp.com/go/easyprintercare) herunterladen.

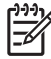

**Hinweis** Für die Verwendung der HP Easy Printer Care-Software (HP Druckerverwaltungssoftware) ist kein Internet-Zugriff notwendig. Internet-Zugriff ist jedoch erforderlich, um eine durch einen Link verknüpfte Website aufzurufen.

### **Öffnen der HP Easy Printer Care-Software (HP Druckerverwaltungssoftware)**

Öffnen Sie die HP Easy Printer Care-Software (HP Druckerverwaltungssoftware) mit einer der folgenden Methoden:

- Wählen Sie im Menü **Start** die Option **Programme**, klicken Sie auf **Hewlett-Packard** und wählen Sie **HP Easy Printer Care-Software (HP Druckerverwaltungssoftware)**.
- Doppelklicken Sie in der Windows-Taskleiste (rechts unten auf dem Desktop) auf das Symbol HP Easy Printer Care-Software (HP Druckerverwaltungssoftware).
- Doppelklicken Sie auf das Desktop-Symbol.

#### **Bereiche der HP Easy Printer Care-Software (HP Druckerverwaltungssoftware)**

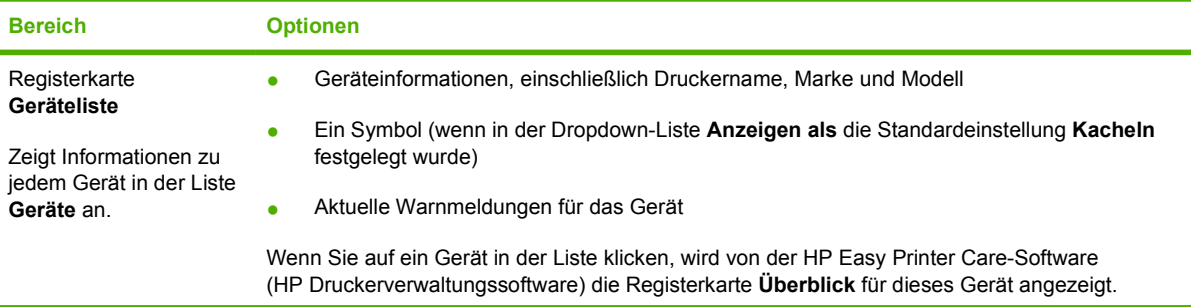

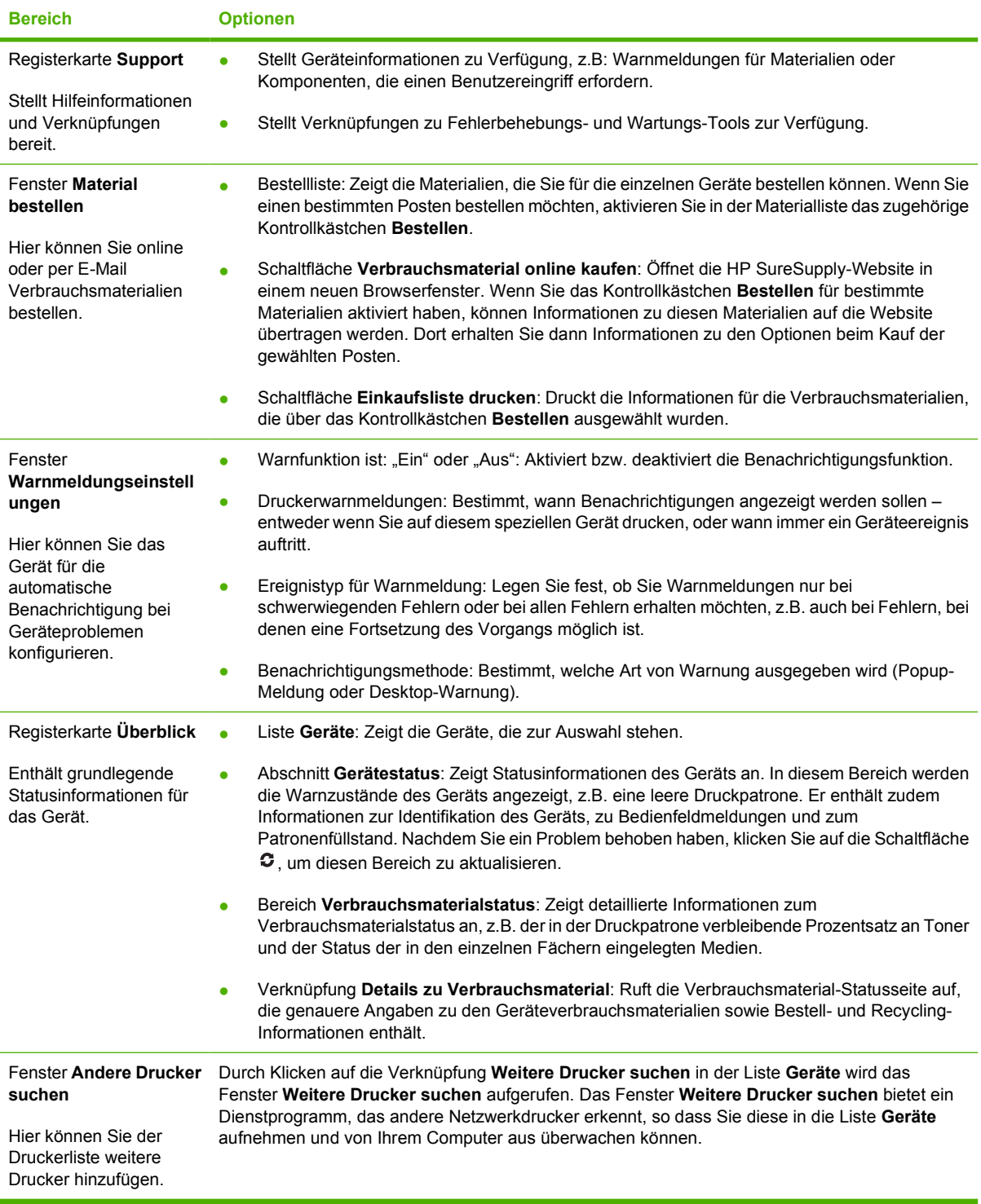

## <span id="page-140-0"></span>**Integrierter Webserver**

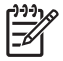

**Hinweis** Wenn das Gerät direkt an einen Computer angeschlossen ist, können Sie mit der HP Easy Printer Care-Software (HP Druckerverwaltungssoftware) den Gerätestatus anzeigen.

- Anzeigen von Gerätestatusinformationen
- Festlegen der in den einzelnen Fächern eingelegten Papiertypen
- Ermitteln der verbleibenden Gebrauchsdauer aller Verbrauchsmaterialien sowie Bestellen neuer Verbrauchsmaterialien
- Anzeigen und Ändern der Papierfachkonfigurationen
- Anzeigen und Ändern der Menükonfiguration auf dem Bedienfeld des Geräts
- Anzeigen und Drucken von internen Seiten
- Empfangen von Benachrichtigungen bezüglich Geräte- oder Versorgungsmaterialereignissen
- Anzeigen und Ändern der Netzwerkkonfiguration
- Anzeigen von Kundendienstinhalten bezüglich das aktuellen Gerätestatus

Wenn das Gerät mit dem Netzwerk verbunden ist, ist der integrierte Webserver automatisch verfügbar.

Für die Verwendung des integrierten Webservers ist Microsoft Internet Explorer 4 und höher oder Netscape Navigator 4 und höher erforderlich. Der integrierte Webserver funktioniert, wenn das Gerät an ein IP-basiertes Netzwerk angeschlossen ist. Er unterstützt keine IPX-basierten oder AppleTalk-Druckerverbindungen. Zum Öffnen und Verwenden des integrierten Webservers ist kein Internet-Zugriff erforderlich.

### **Aufrufen des integrierten Webservers über eine Netzwerkverbindung**

**1.** Geben Sie in einem unterstützten Webbrowser auf Ihrem Computer im Feld für die Adresse/URL die IP-Adresse oder den Hostnamen des Geräts ein. Informationen zur IP-Adresse und zum Hostnamen erhalten Sie auf der Konfigurationsseite. Informationen hierzu finden Sie unter [Informationsseiten.](#page-135-0)

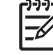

**Hinweis** Wenn Sie den URL geöffnet haben, können Sie ihn mit einem Lesezeichen versehen, um künftig Zeit zu sparen.

**2.** Der integrierte Webserver verfügt über drei Registerkarten, die Einstellungen und Informationen zum Gerät enthalten: die Registerkarten **Informationen**, **Einstellungen** und **Netzwerk**. Klicken Sie auf die Registerkarte, die Sie anzeigen möchten.

Weitere Informationen zu den einzelnen Registerkarten finden Sie unter [Bereiche des integrierten](#page-141-0) [Webservers](#page-141-0).

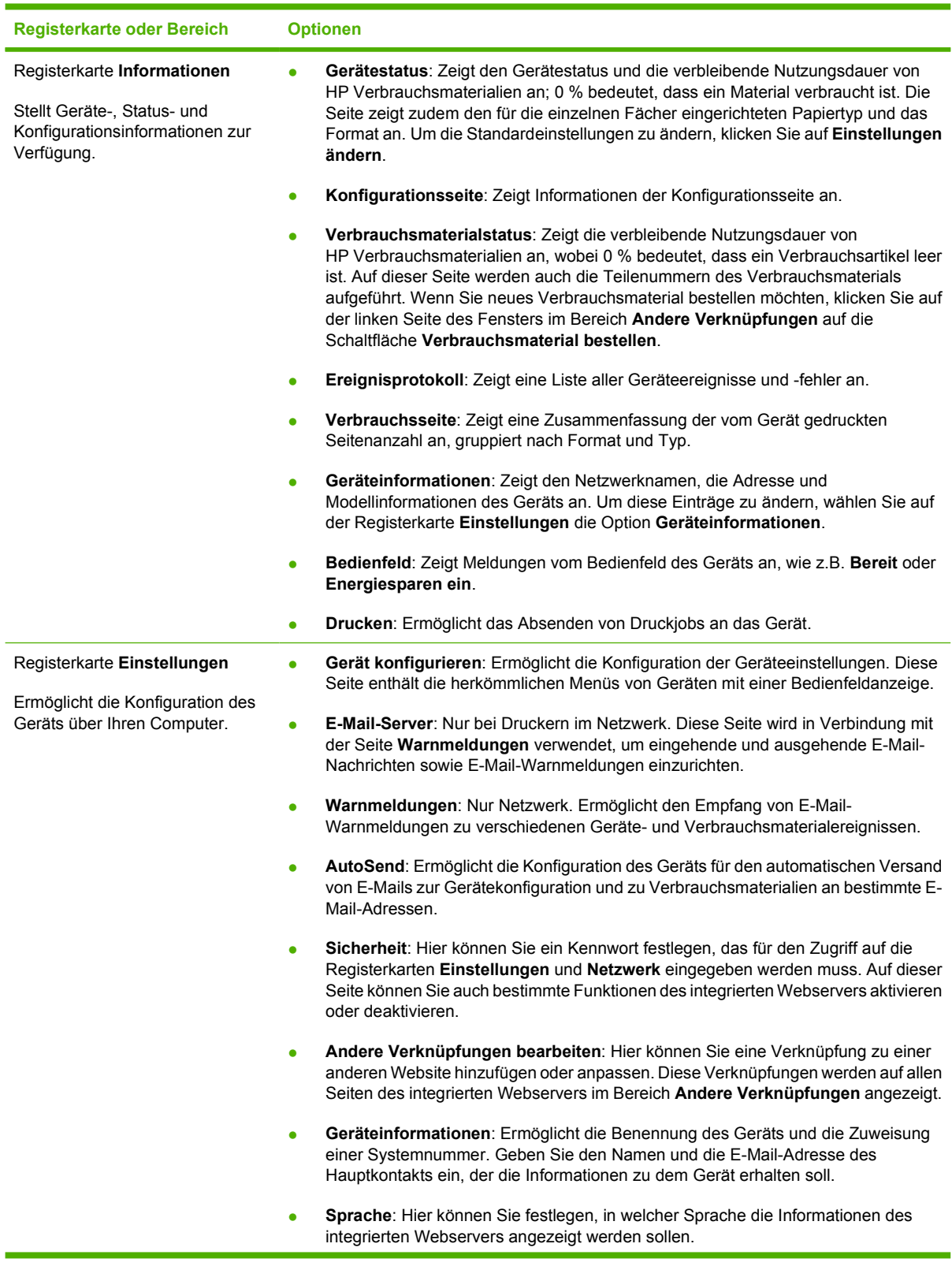

### <span id="page-141-0"></span>**Bereiche des integrierten Webservers**

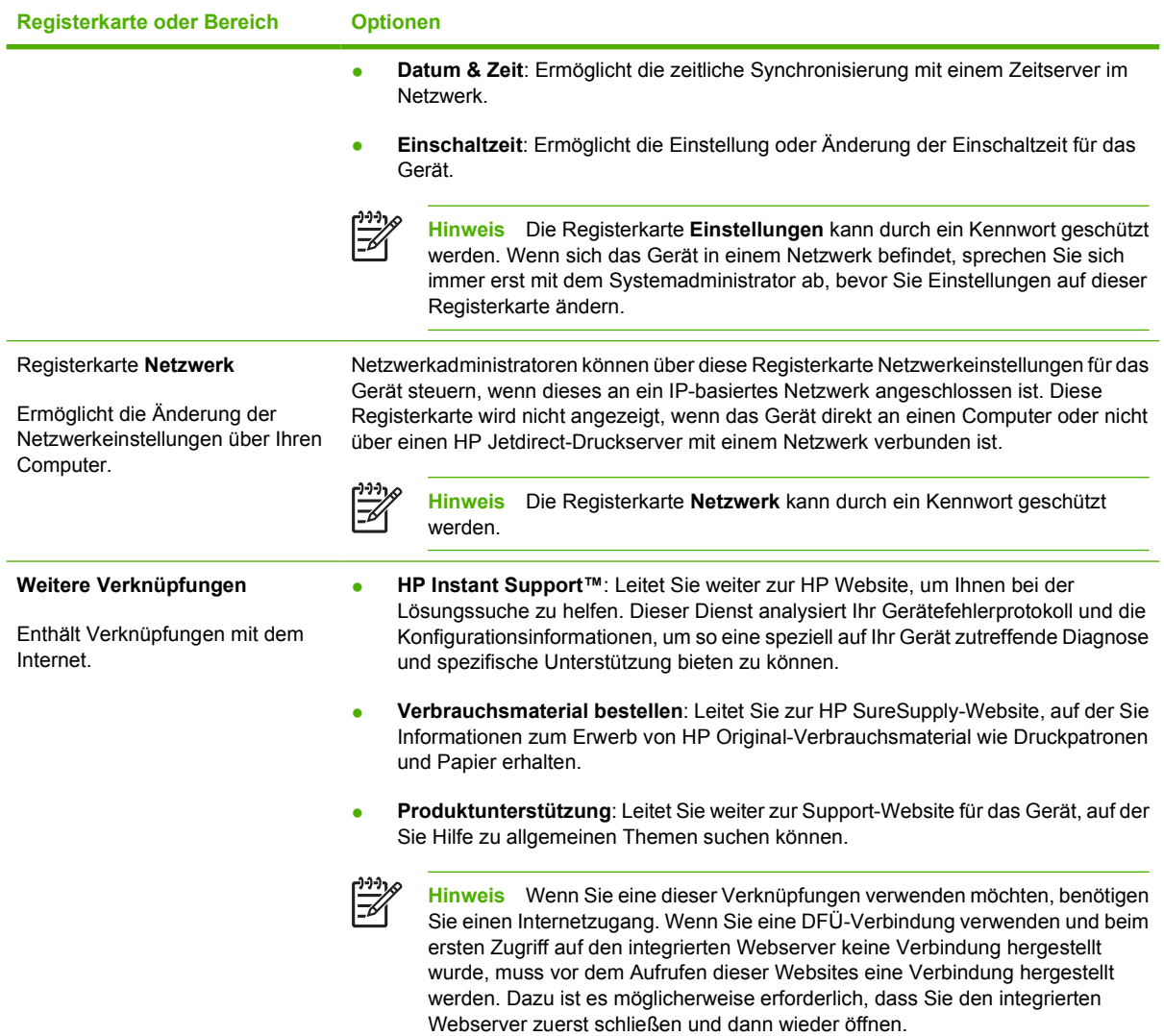

### <span id="page-143-0"></span>**Verwenden der HP Web Jetadmin-Software**

Bei HP Web Jetadmin handelt es sich um eine webbasierte Softwarelösung für die Remoteinstallation, -überwachung und -fehlerbehebung von Peripheriegeräten, die mit einem Netzwerk verbunden sind. Über die benutzerfreundliche Browseroberfläche wird die Verwaltung einer Vielzahl von Geräten (einschließlich HP Geräte und Geräte anderer Hersteller) auf mehreren Plattformen vereinfacht. Bei der Verwaltung werden Geräteprobleme frühzeitig erkannt, so dass Netzwerkadministratoren diese beheben können, bevor Benutzer davon betroffen sind. Diese Software für erweiterte Verwaltungsfunktionen kann kostenlos unter [www.hp.com/go/webjetadmin\\_software](http://www.hp.com/go/webjetadmin_software) heruntergeladen werden.

Klicken Sie für den Zugriff auf Plug-ins für HP Web Jetadmin auf **Plug-ins** und anschließend auf die Verknüpfung **Download** neben dem Namen des gewünschten Plug-ins. Sie können von der Software HP Web Jetadmin automatisch benachrichtigt werden, wenn neue Plug-ins zur Verfügung stehen. Befolgen Sie die Anleitung auf der Seite **Produktupdate**, um automatisch eine Verbindung zur HP Website herzustellen.

Wenn HP Web Jetadmin auf einem Host-Server installiert ist, steht es jedem Client über einen unterstützten Webbrowser, wie z.B. Microsoft Internet Explorer 6.0 für Windows oder Netscape Navigator 7.1 für Linux, zur Verfügung. Stellen Sie die Verbindung zum HP Web Jetadmin-Host her.

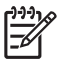

**Hinweis** Für Browser muss Java aktiviert sein. Das Browsen von einem Apple-PC aus wird nicht unterstützt.
## **HP Druckerdienstprogramm für Macintosh**

Verwenden Sie das HP Druckerdienstprogramm, um einen Drucker auf einem Computer mit Mac OS X zu konfigurieren und zu verwalten.

## **Öffnen des HP Druckerdienstprogramms**

**Öffnen des HP Druckerdienstprogramms unter Mac OS X V10.2.8**

- **1.** Öffnen Sie den Finder und klicken Sie anschließend auf **Programme**.
- **2.** Klicken Sie auf **Library** und klicken Sie auf **Drucker**.

 $\mathbb{E}$ 

- **3.** Klicken Sie auf **hp** und anschließend auf **Dienstprogramme**.
- **4.** Doppelklicken Sie auf **HP Druckerauswahl**, um die HP Druckerauswahl zu öffnen.
- **5.** Wählen Sie das zu konfigurierende Gerät aus, und klicken Sie dann auf **Dienstprogramm**.

### **Öffnen des HP Druckerdienstprogramms unter Mac OS X V10.3, V10.4 und höher**

**1.** Klicken Sie im Dock auf das Symbol für das **Dienstprogramm für die Druckereinrichtung**.

**Hinweis** Wenn das Symbol für das **Dienstprogramm für die Druckereinrichtung** nicht im Dock angezeigt wird, öffnen Sie den Finder, klicken Sie auf **Programme**, **Dienstprogramme**, und doppelklicken Sie anschließend auf **Dienstprogramm für die Druckereinrichtung**.

**2.** Wählen Sie das zu konfigurierende Gerät aus, und klicken Sie dann auf **Dienstprogramm**.

## **Funktionen des HP Druckerdienstprogramms**

Das HP Druckerdienstprogramm besteht aus Seiten, die Sie öffnen können, indem Sie in der Liste für die **Konfigurationseinstellungen** klicken. In der folgenden Tabelle werden die Aufgaben beschrieben, die Sie mit Hilfe dieser Seiten ausführen können.

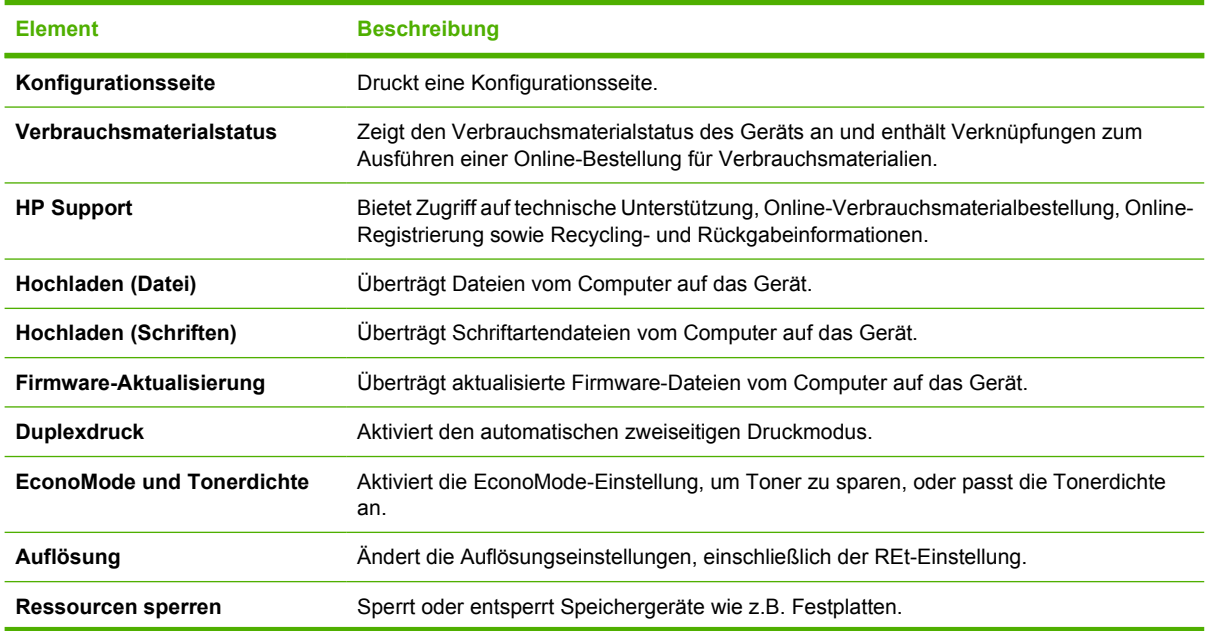

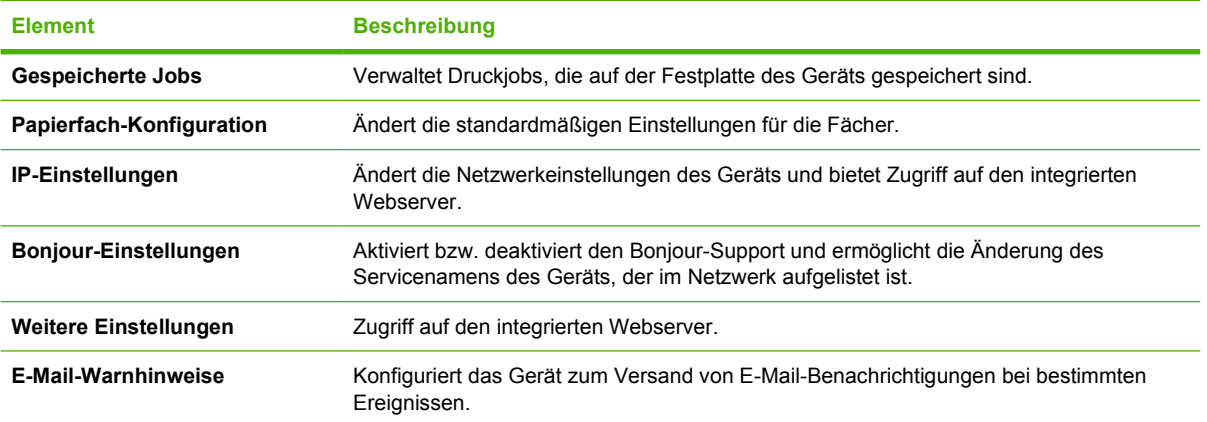

## **Verwalten von Verbrauchsmaterialien**

Das korrekte Verwenden, Aufbewahren und Überwachen von Druckpatronen sichert eine qualitativ hochwertige Druckausgabe.

## **Nutzungszeit von Verbrauchsmaterialien**

Entsprechend den ISO/IEC-Richtlinien ISO/IEC 19752 können mit einer Druckpatrone durchschnittlich 6.500 Seiten (Patrone Q7551A) bzw. 13.000 Seiten (Patrone Q7551X) gedruckt werden. Die tatsächliche Menge hängt jedoch von der jeweiligen Verwendung ab.

**VORSICHT** EconoMode ist eine Funktion, mit der der Tonerverbrauch pro Seite verringert werden kann. Durch Auswahl dieser Option können die Nutzungsdauer der Patrone verlängert und die Kosten pro Seite verringert werden. Allerdings wird dadurch auch die Druckqualität vermindert. Das gedruckte Bild ist heller. Diese Einstellung eignet sich für Entwürfe oder Prüfjobs. Es wird davon abgeraten, EconoMode dauerhaft einzusetzen. Wenn die EconoMode-Funktion immer verwendet wird, hält der Toner möglicherweise länger als die mechanischen Teile in der Druckpatrone. Wenn die Druckqualität unter diesen Bedingungen abnimmt, müssen Sie eine neue Druckpatrone einsetzen, selbst wenn noch Toner in der alten Patrone vorhanden ist.

## **Ungefährer Zeitabstand für den Austausch von Druckpatronen**

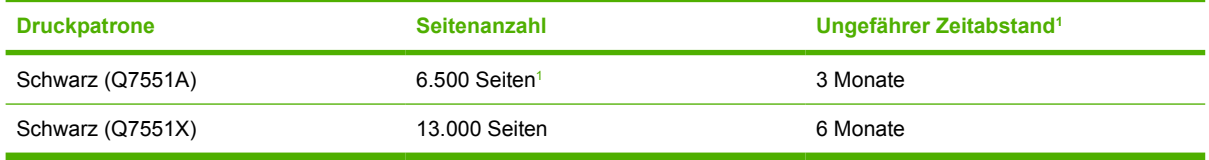

<sup>1</sup> Die Angaben zur ungefähren Gebrauchsdauer basieren auf 2.000 Seiten pro Monat.

Verbrauchsmaterialien können Sie unter folgender Adresse online bestellen: [www.hp.com/support/LJM3027mfp](http://www.hp.com/support/LJM3027mfp) oder [www.hp.com/support/LJM3035mfp](http://www.hp.com/support/LJM3035mfp).

## **Verwalten der Druckpatrone**

### **Lagern von Druckpatronen**

Nehmen Sie die Druckpatrone erst unmittelbar vor dem Gebrauch aus der Verpackung.

**VORSICHT** Um eine Beschädigung der Druckpatrone zu vermeiden, setzen Sie sie niemals länger als einige Minuten dem Licht aus.

### **Verwenden von HP-Originalpatronen**

Wenn Sie eine neue HP Originaldruckpatrone verwenden, können Sie die folgenden Informationen zu Verbrauchsmaterialien abrufen:

- Prozentzahl des verbleibenden Verbrauchsmaterials
- Geschätzte Anzahl verbleibender Seiten
- Anzahl der gedruckten Seiten

### **HP Richtlinien für nicht von HP hergestellte Druckpatronen**

Hewlett-Packard Company empfiehlt, keine Druckpatronen von anderen Herstellern zu verwenden, egal ob es sich dabei um neue oder um überarbeitete Druckpatronen handelt. Da es sich dabei nicht um Produkte von Hewlett-Packard handelt, hat Hewlett-Packard keinen Einfluss auf die Art der Konstruktion und Qualität solcher Produkte.

⊯ **Hinweis** Schäden, die bei der Verwendung von nicht von HP hergestellten Druckpatronen entstehen, sind durch die HP Gewährleistung und Kundendienstvereinbarungen nicht abgedeckt.

Informationen zum Einsetzen neuer HP Druckpatronen finden Sie unter [Austauschen der](#page-148-0) [Druckpatrone.](#page-148-0) Befolgen Sie zum Recycling der verbrauchten Patrone die Anweisungen, die Sie mit der neuen Patrone erhalten.

### **Authentifizierung von Druckpatronen**

Das Gerät authentifiziert die Druckpatronen automatisch, wenn sie in den Drucker eingesetzt werden. Bei der Authentifizierung teilt das Gerät Ihnen mit, ob es sich bei der Patrone um eine HP Originaldruckpatrone handelt.

Wenn auf dem Bedienfeld des Geräts die Meldung angezeigt wird, dass es sich nicht um eine HP Originaldruckpatrone handelt, und Sie der Meinung sind, eine HP Druckpatrone gekauft zu haben, finden Sie weitere Hinweise dazu unter HP Hotline und Website für Produktpiraterie.

### **HP Hotline und Website für Produktpiraterie**

Rufen Sie die HP Hotline für Produktpiraterie an (+ 1-877-219-3183, in Nordamerika gebührenfrei), oder rufen Sie die Seite [www.hp.com/go/anticounterfeit](http://www.hp.com/go/anticounterfeit) auf, wenn Sie eine HP Druckpatrone einsetzen und auf dem Bedienfeld angegeben wird, dass es sich dabei nicht um eine Druckpatrone von HP handelt. HP hilft Ihnen bei der Feststellung, ob es sich um eine Originalpatrone handelt sowie bei den Schritten zur Lösung des Problems.

Die folgenden Anzeichen können darauf hinweisen, dass es sich bei Ihrer Druckpatrone nicht um ein Originalprodukt von HP handelt:

- Im Zusammenhang mit der Druckpatrone tritt eine Vielzahl von Problemen auf.
- Die Patrone sieht anders als sonst aus (z.B. fehlt der orangefarbene Streifen oder die Verpackung unterscheidet sich von der HP Verpackung).

## <span id="page-148-0"></span>**Austauschen von Verbrauchsmaterialien und Teilen**

Beachten Sie beim Austauschen von Verbrauchsmaterialien die in diesem Abschnitt beschriebenen Richtlinien.

## **Richtlinien zum Auswechseln von Verbrauchsmaterialien**

Beachten Sie beim Einrichten des Geräts folgende Richtlinien, um das spätere Auswechseln von Verbrauchsmaterialien zu erleichtern.

- Über und vor dem Gerät muss genügend Platz vorhanden sein, um das Entfernen von Verbrauchsmaterialien zu ermöglichen.
- Das Gerät sollte auf ebener, stabiler Fläche stehen.

Anweisungen zur Installation von Verbrauchsmaterialien finden Sie in der mit dem jeweiligen Artikel gelieferten Installationsanleitung. Weitere Informationen finden Sie auch auf der Website [www.hp.com/support/LJM3027mfp](http://www.hp.com/support/LJM3027mfp) oder [www.hp.com/support/LJM3035mfp](http://www.hp.com/support/LJM3035mfp).

**Hinweis** Hewlett-Packard empfiehlt die Verwendung von HP Produkten in diesem Gerät. Durch die Verwendung von nicht-HP Produkten können Reparaturen erforderlich werden, die nicht durch die Gewährleistungs- und Kundendienstvereinbarungen von HP gedeckt sind.

## **Austauschen der Druckpatrone**

Wenn die Gebrauchsdauer einer Druckpatrone nahezu erschöpft ist, wird auf dem Bedienfeld die Empfehlung angezeigt, eine Ersatzpatrone zu bestellen. Sie können weiterhin mit der aktuellen Druckpatrone drucken, bis auf dem Bedienfeld die Anweisung angezeigt wird, die Patrone zu ersetzen.

**1.** Öffnen Sie die vordere Klappe.

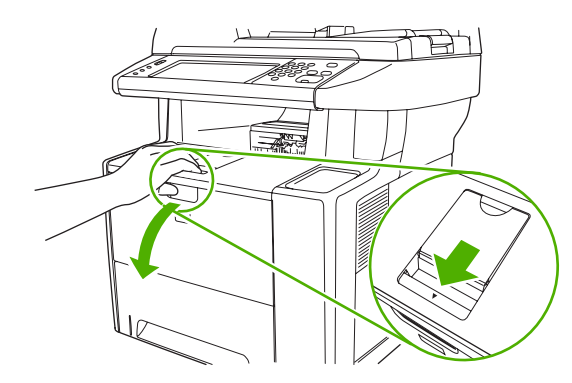

**2.** Entfernen Sie die leere Druckpatrone aus dem Gerät.

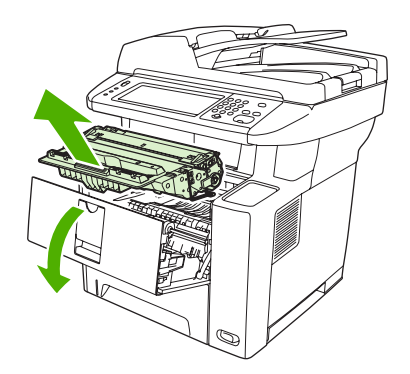

**3.** Nehmen Sie die neue Druckpatrone aus der Schutzverpackung. Legen Sie die verbrauchte Druckpatrone in die Schutzverpackung, damit sie recycelt werden kann.

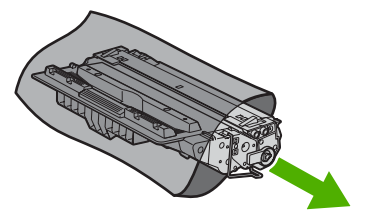

**4.** Halten Sie die Druckpatrone an beiden Seiten fest, und verteilen Sie den Toner, indem Sie die Druckpatrone leicht hin und her schütteln.

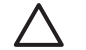

**VORSICHT** Berühren Sie nicht den Verschluss oder die Oberfläche der Walze.

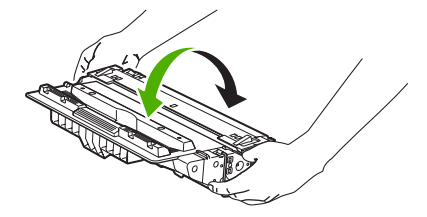

**5.** Entfernen Sie den Klebestreifen von der neuen Druckpatrone. Entsorgen Sie den Klebestreifen entsprechend den lokalen Bestimmungen.

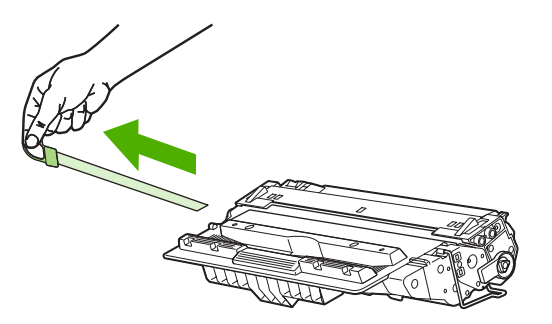

**6.** Richten Sie die Druckpatrone an den Führungen im Gerät aus, und setzen Sie sie mit Hilfe des Griffs so weit ein, bis sie fest einrastet. Schließen Sie anschließend die vordere Abdeckung.

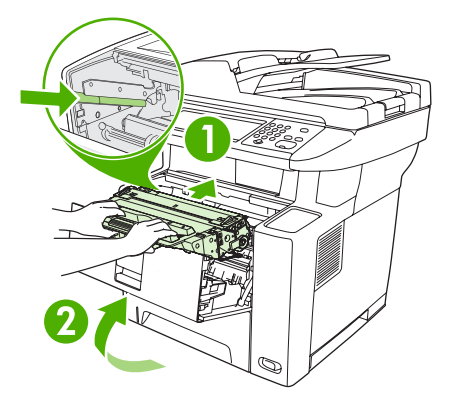

Nach kurzer Zeit wird auf dem Bedienfeld **Bereit** angezeigt.

- **7.** Die Installation ist beendet. Legen Sie die verbrauchte Druckpatrone in den Karton, mit dem die neue Patrone geliefert wurde. Anweisungen zum Recycling finden Sie im beigefügten Recyclingleitfaden.
- **8.** Wenn Sie eine Nicht-HP Druckpatrone verwenden, folgen Sie den Anweisungen auf dem Bedienfeld des Geräts.

Weitere Hilfe erhalten Sie unter [www.hp.com/support/LJM3027mfp](http://www.hp.com/support/LJM3027mfp) oder [www.hp.com/support/LJM3035mfp.](http://www.hp.com/support/LJM3035mfp)

## <span id="page-151-0"></span>**Reinigen des Geräts**

|∌

Während des Druckvorgangs können sich Papier-, Toner- und Staubpartikel im Drucker ansammeln. Nach einer gewissen Zeit kann dies zu Problemen mit der Druckqualität führen, wie z.B. Tonerflecken oder verschmierter Toner. (Weitere Informationen finden Sie unter [Beheben von Problemen mit der](#page-196-0) [Druckqualität](#page-196-0).)

## **Reinigen des Gehäuses**

Verwenden Sie ein weiches, feuchtes und fusselfreies Tuch, um Staub, Schmutz und Flecken vom Gehäuse des Geräts abzuwischen.

## **Reinigen des Vorlagenglases**

Wenn das Vorlagenglas durch Fingerabdrücke, Verschmierungen, Haare usw. verschmutzt ist, wird die Geräteleistung verringert und die Genauigkeit von bestimmten Funktionen (z. B. Anpassen an die Seite und Kopieren) beeinträchtigt.

**Hinweis** Wenn Streifen oder sonstige Mängel nur auf Kopien auftreten, die über den automatischen Vorlageneinzug erstellt wurden, reinigen Sie die Scannerleiste (Schritt 3). Das Vorlagenglas muss nicht gereinigt werden.

- **1.** Öffnen Sie die Scannerabdeckung.
- **2.** Reinigen Sie das Vorlagenglas mit einem feuchten, fusselfreien Tuch.

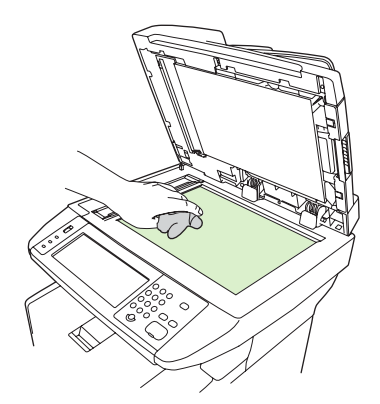

**VORSICHT** Verwenden Sie keine Scheuermittel, kein Azeton oder Benzol und keinen Ammoniak, Ethylalkohol oder Tetrachlorkohlenstoff zur Reinigung der Geräteteile. Dies kann zu Schäden am Gerät führen. Tragen Sie keine Flüssigkeiten direkt auf das Vorlagenglas auf. Diese können in das Gerät eindringen und zu Schäden führen.

**3.** Reinigen Sie den Scannerstreifen mit einem feuchten, fusselfreien Tuch.

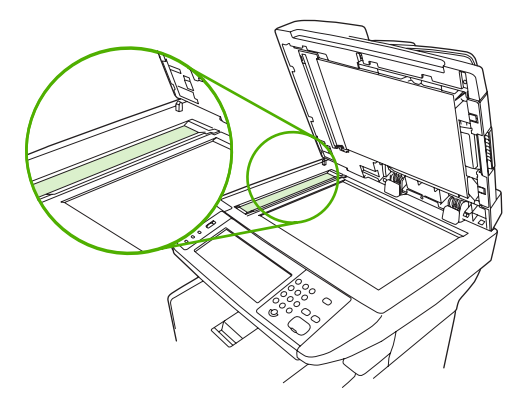

## **Reinigen der Kunststoffverstärkung der Scannerabdeckung**

Auf der weißen Kunststoffverstärkung unter der Scannerabdeckung kann sich Staub ansammeln.

- **1.** Öffnen Sie die Scannerabdeckung.
- **2.** Reinigen Sie die weiße Dokumentandruckplatte mit einem weichen Tuch oder Schwamm, das bzw. den Sie mit einer milden Seife und warmem Wasser angefeuchtet haben. Reinigen Sie auch die Scannerleiste neben dem Vorlagenglas des Scanners.

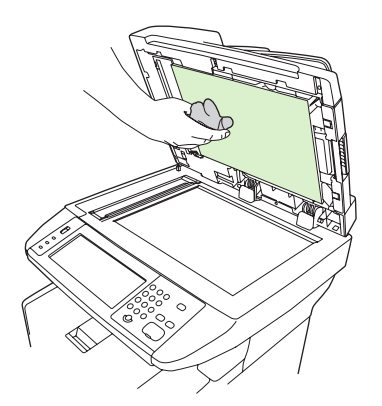

- **3.** Waschen Sie die Andruckplatte vorsichtig ab, um den Schmutz zu lösen. Vermeiden Sie scheuernde Bewegungen.
- **4.** Trocknen Sie die Andruckplatte mit einem Fensterleder oder einem weichen Tuch ab.

**VORSICHT** Um Kratzer auf der Andruckplatte zu vermeiden, sollten Sie keine Reinigungstücher auf Papierbasis verwenden.

**5.** Falls Sie die Andruckplatte nicht ausreichend säubern konnten, wiederholen Sie die vorhergehenden Schritte, und feuchten Sie das Tuch oder den Schwamm dazu mit Isopropylalkohol an. Wischen Sie die Andruckplatte anschließend mit einem feuchten Tuch gründlich ab, um Alkoholreste zu entfernen.

## <span id="page-153-0"></span>**Reinigen des automatischen Vorlageneinzugs (ADF)**

Falls der ADF Dokumente nicht ordnungsgemäß einzieht, reinigen Sie die Einzugswalzeneinheit des ADF.

**1.** Schalten Sie das Gerät aus, und ziehen Sie den Netzstecker ab.

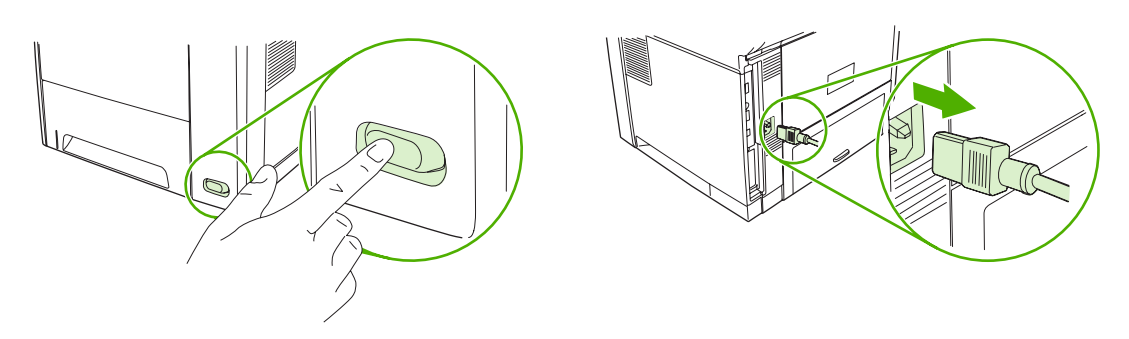

**2.** Öffnen Sie die Abdeckung des automatischen Vorlageneinzugs.

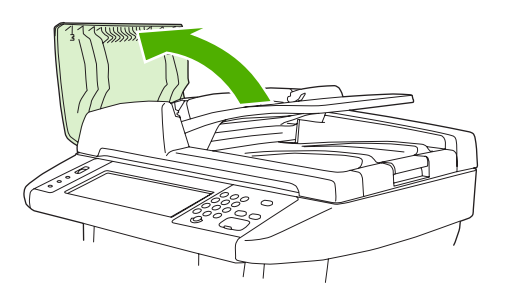

**3.** Drücken Sie die runde blaue Taste, während Sie den grünen Hebel anheben. Drehen Sie den grünen Hebel bis zum Anschlag in die geöffnete Position. Die Einzugswalzeneinheit sollte weiterhin aufliegen.

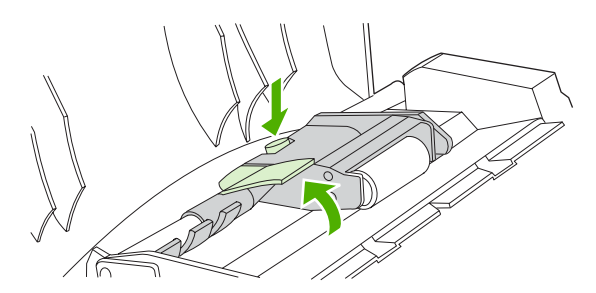

**4.** Entfernen Sie die Einheit, und wischen Sie sie mit einem weichen, trockenen, fusselfreien Tuch ab.

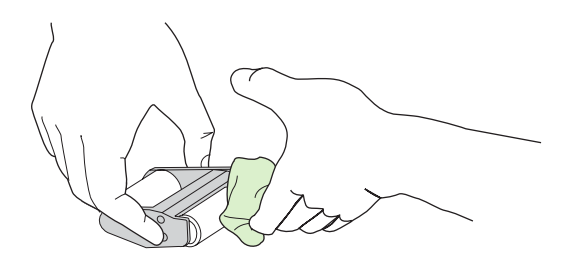

**5.** Setzen Sie die Einheit mit der größten Walze nach unten wieder in die vertikale Halterung ein, und drücken Sie auf die Einheit, bis sie einrastet.

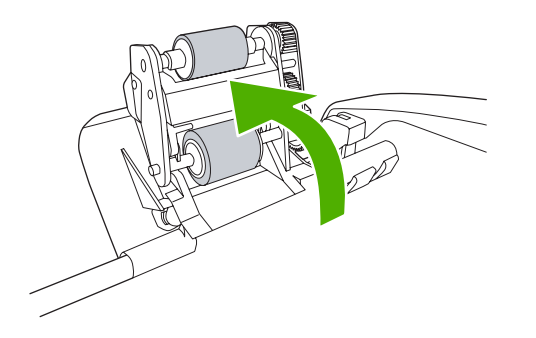

**6.** Stellen Sie sicher, dass die Einheit auf beiden Seiten mit den blauen Haken gesichert ist.

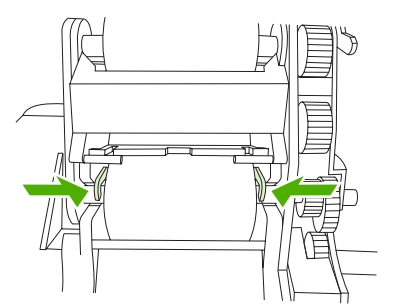

<span id="page-155-0"></span>**7.** Klappen Sie die Walzeneinheit nach unten, und schließen Sie die ADF-Abdeckung.

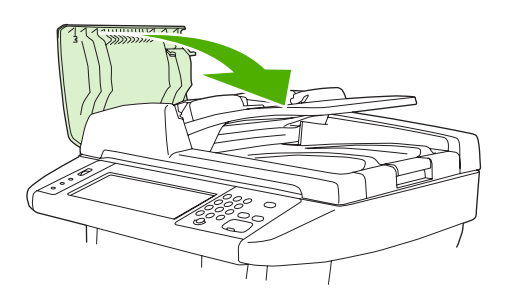

<sup>-6</sup> 

**Hinweis** Wenn weiterhin Staus im ADF auftreten, wenden Sie sich an einen autorisierten HP Serviceanbieter vor Ort. Informationen hierzu finden Sie unter [HP Kundendienst.](#page-234-0)

**8.** Schließen Sie das Gerät an, und schalten Sie es ein.

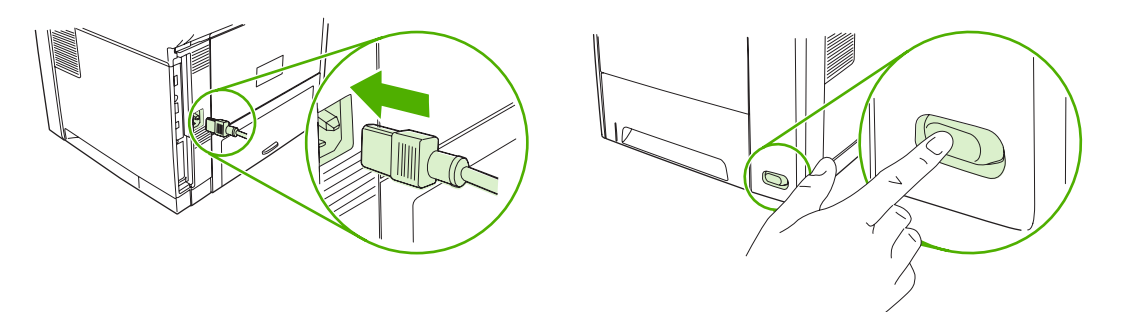

## **Reinigen des Papierpfads**

- **1.** Wählen Sie auf dem Home-Bildschirm Verwaltung.
- **2.** Wählen Sie Druckqualität.
- **3.** Wählen Sie Kalibrierung/Reinigung.
- **4.** Wählen Sie Reinigungsseite erstellen.

Es wird eine Reinigungsseite gedruckt.

**5.** Folgen Sie den Anweisungen auf der Reinigungsseite.

## **Kalibrieren des Scanners**

Durch Kalibrieren des Scanners kann der Versatz im Imaging-System des Scanners (Schlittenkopf) bei ADF- und Flachbettscans ausgeglichen werden. Aufgrund mechanischer Toleranzen kann der Schlittenkopf des Scanners möglicherweise die Vorlage nicht absolut genau abtasten. Während der Kalibrierung werden die Versatzwerte des Scanners berechnet und gespeichert. Diese Werte werden dann beim Scannen verwendet, damit der richtige Bereich des Dokuments erfasst wird.

Kalibrieren Sie den Scanner nur, wenn Versatzprobleme auftreten. Der Scanner wird vor der Auslieferung im Werk kalibriert. Die erneute Kalibrierung muss nur äußerst selten durchgeführt werden.

- **1.** Wählen Sie auf dem Home-Bildschirm Verwaltung.
- **2.** Wählen Sie Fehlerbehebung.
- **3.** Wählen Sie Scanner kalibrieren, und folgen Sie dann den Anweisungen im Dialogfeld auf dem Bildschirm.

Die Kalibrierung wird gestartet. Bis zum Abschluss des Vorgangs wird in der Statuszeile des Touchscreens **Kalibrieren** angezeigt.

# **11 Problembehebung**

Diese Informationen dienen zum Lösen von Druckproblemen. Wählen Sie das allgemeine Thema oder den Problembereich aus der folgenden Liste aus.

- [Prüfliste zur Fehlerbehebung](#page-159-0)
- [Ablaufdiagramm zur Fehlerbehebung](#page-160-0)
- [Beheben von allgemeinen Geräteproblemen](#page-165-0)
- [Meldungen auf dem Bedienfeld](#page-169-0)
- [Bedienfeldmeldungen](#page-170-0)
- [Häufige Ursachen für Papierstaus](#page-181-0)
- [Papierstau-Positionen](#page-182-0)
- [Papierstaubehebung](#page-183-0)
- **•** [Beseitigen von Papierstaus](#page-184-0)
- [Beheben von Papierstaus im Hefter](#page-193-0)
- [Beheben von Problemen mit der Druckqualität](#page-196-0)
- [Beheben von Druckproblemen im Netzwerk](#page-208-0)
- [Beheben von Kopierproblemen](#page-209-0)
- [Beheben von Faxproblemen](#page-214-0)
- [Beheben von E-Mail-Problemen](#page-217-0)
- **•** Beheben allgemeiner Windows-Probleme
- [Beheben allgemeiner Macintosh-Probleme](#page-219-0)
- [Beheben von Linux-Problemen](#page-222-0)
- [Beheben von PostScript-Problemen](#page-223-0)

## <span id="page-159-0"></span>**Prüfliste zur Fehlerbehebung**

Wenn mit dem Gerät Probleme auftreten, ermitteln Sie die Ursache anhand der folgenden Prüfliste:

- Ist das Gerät an das Stromnetz angeschlossen?
- Ist das Gerät eingeschaltet?
- Wird auf dem Bedienfeld die Meldung **Bereit** angezeigt?
- Sind alle erforderlichen Kabel angeschlossen?
- Werden Meldungen auf dem Bedienfeld angezeigt?
- Wurde HP Original-Verbrauchsmaterial eingesetzt?
- Wurde eine kürzlich ausgetauschte Tonerkartusche nicht richtig eingesetzt, und wurde die Ziehlasche und/oder Schutzfolie von der Kartusche abgezogen?

Weitere Informationen zur Inbetriebnahme finden Sie in den Einrichtungsanweisungen.

Wenn Sie in diesem Handbuch keine Lösungen für Ihre Probleme finden, besuchen Sie die Website [www.hp.com/support/LJM3027mfp](http://www.hp.com/support/LJM3027mfp) oder [www.hp.com/support/LJM3035mfp](http://www.hp.com/support/LJM3035mfp).

## **Leistungsbeeinflussende Faktoren**

Mehrere Faktoren bestimmen, wie lange das Drucken eines Auftrags dauert:

- Verwendung von speziellem Papier (z.B. Transparentfolien, schweres Papier oder Sonderformate)
- Verarbeitungs- und Ladezeit des Geräts
- **Komplexität und Größe von Grafiken**
- **•** Geschwindigkeit des verwendeten Computers
- USB-Verbindung
- E/A-Konfiguration
- **•** Größe des installierten Speichers
- Betriebssystem und Konfiguration des Netzwerks (falls zutreffend)
- Druckersprache (PCL oder PS)

**Hinweis** Sie können zwar durch zusätzlichen Speicher die Speicherprobleme beheben sowie die Verarbeitung komplexer Grafiken und das Laden beschleunigen, jedoch wird die maximale Druckgeschwindigkeit (Seite pro Minute, ppm) dadurch nicht erhöht.

## <span id="page-160-0"></span>**Ablaufdiagramm zur Fehlerbehebung**

Falls das Gerät nicht richtig reagiert, ermitteln Sie das Problem anhand des Ablaufdiagramms. Lautet die Antwort auf eine der Fragen "Nein", folgen Sie den entsprechenden Vorschlägen zur Fehlerbehebung.

Falls sich das Problem dennoch nicht beheben lässt, wenden Sie sich an einen autorisierten HP Serviceoder Supportanbieter. Informationen hierzu finden Sie unter [HP Kundendienst](#page-234-0).

**Hinweis Macintosh-Benutzer**: Weitere Informationen zur Fehlerbehebung finden Sie unter [Beheben allgemeiner Macintosh-Probleme.](#page-219-0)

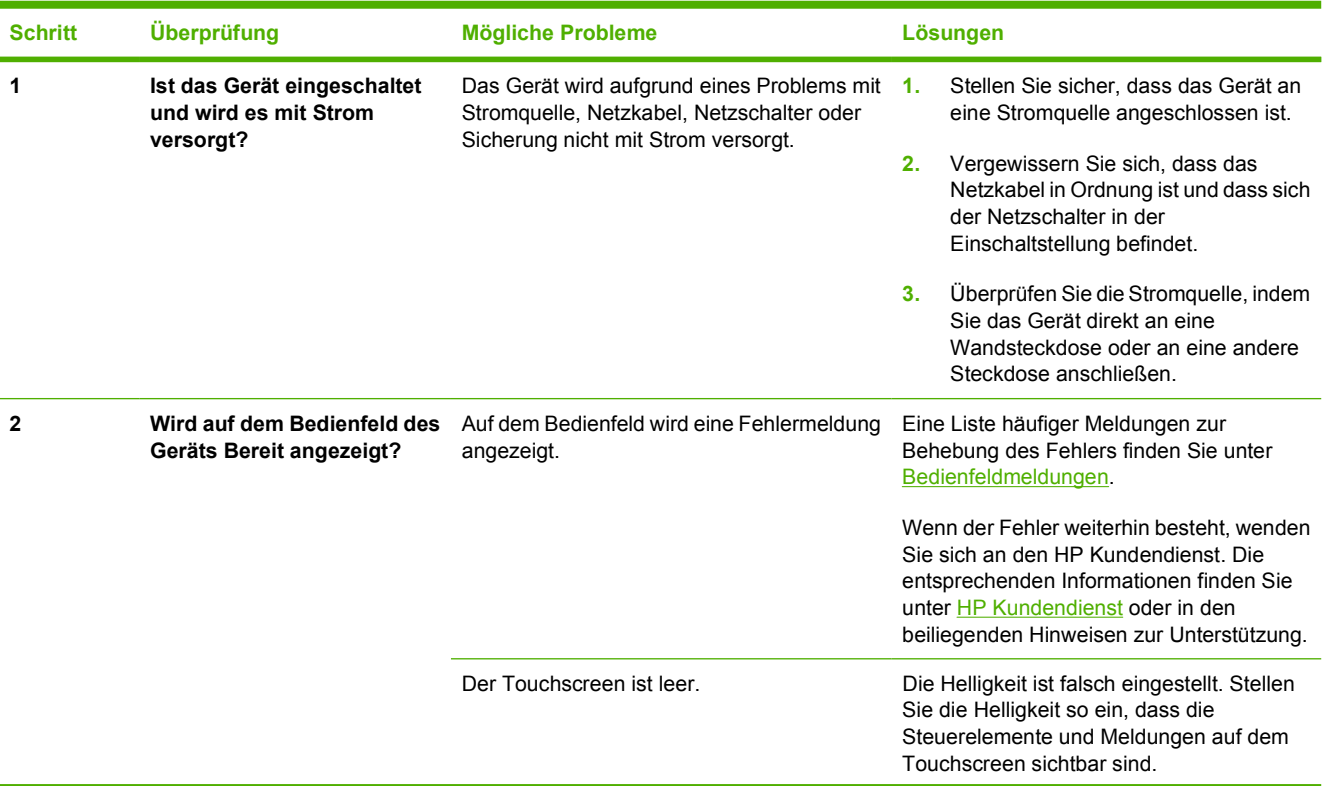

Ŀδ

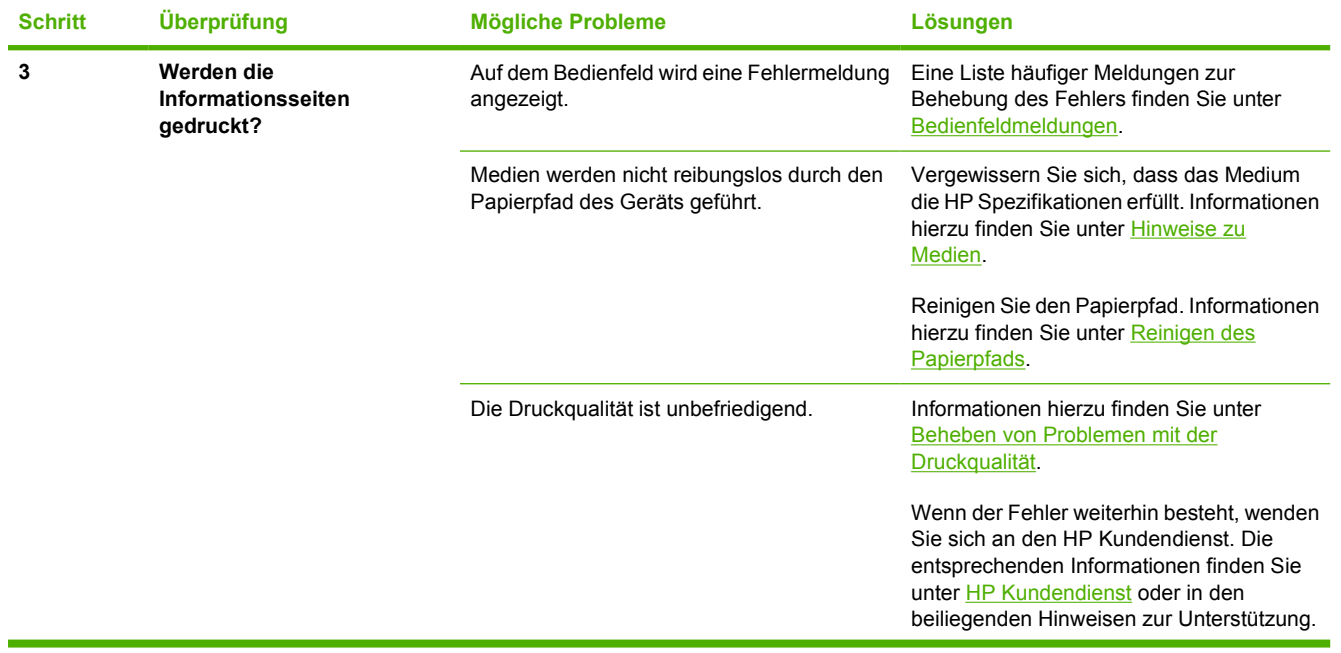

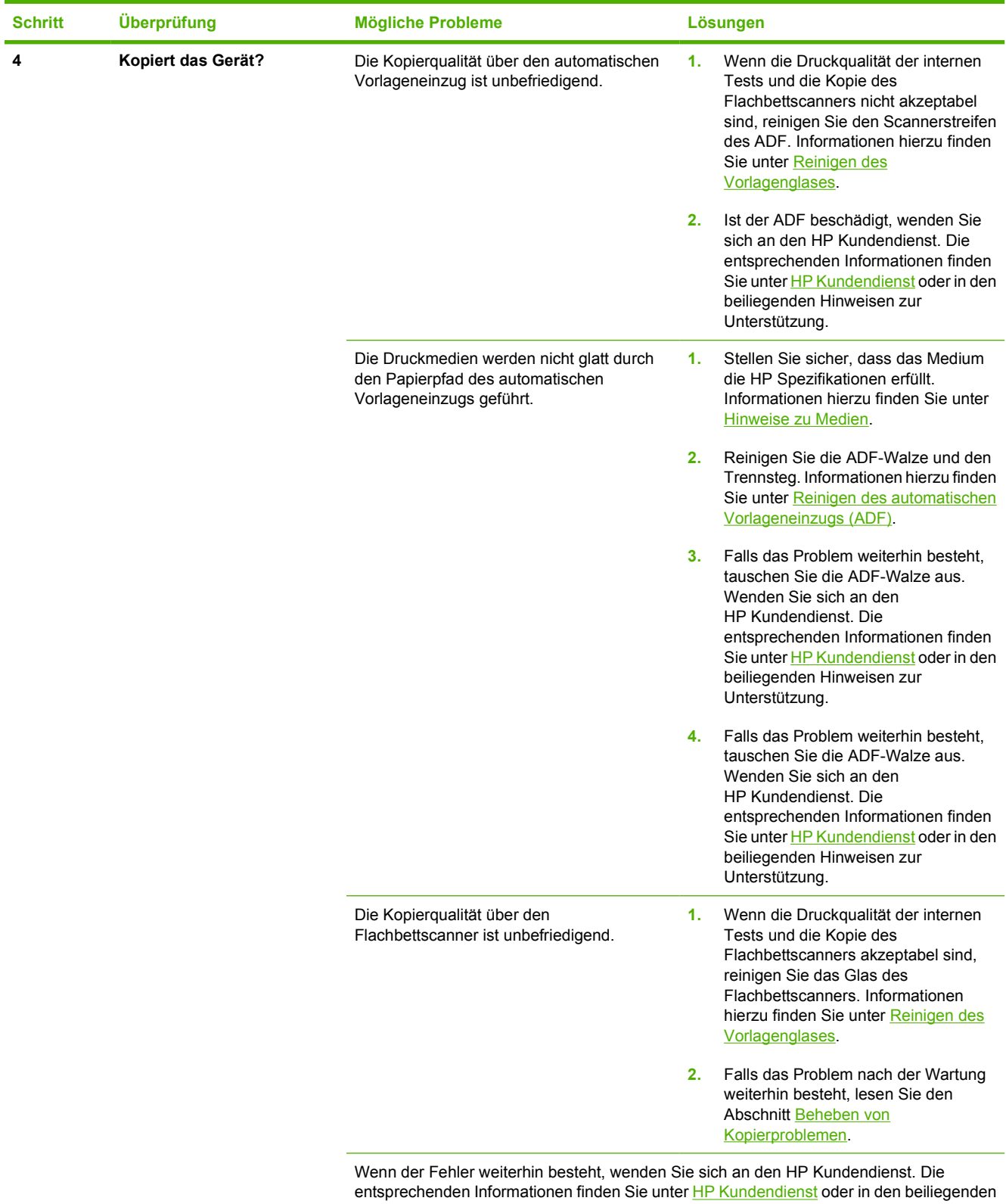

Hinweisen zur Unterstützung.

i.

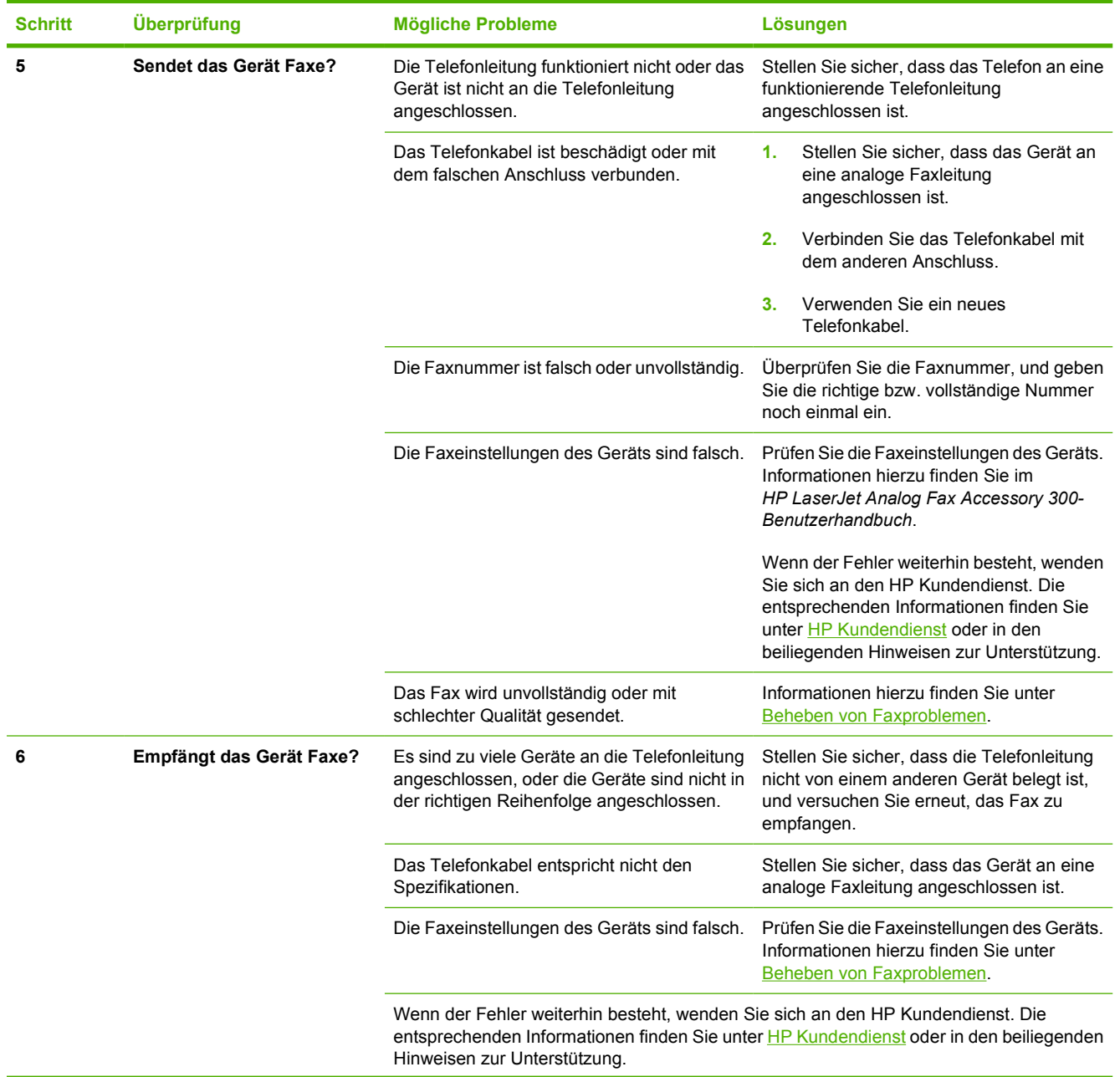

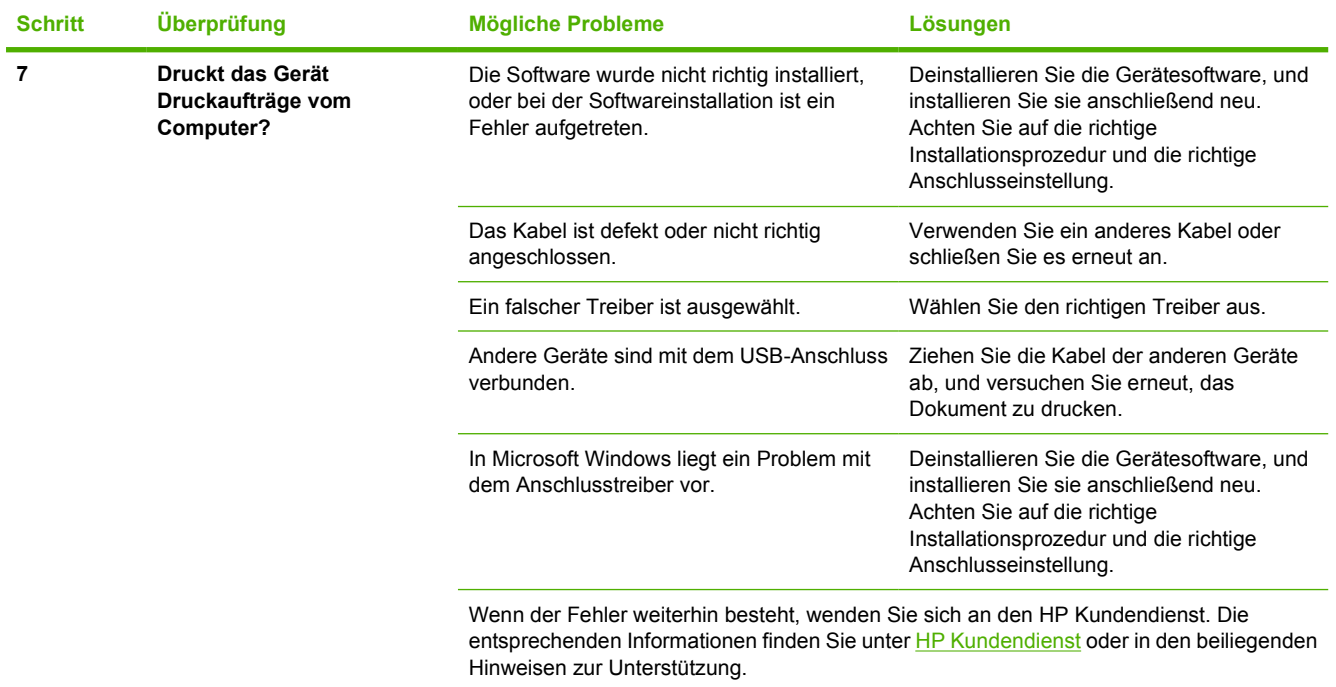

## <span id="page-165-0"></span>**Beheben von allgemeinen Geräteproblemen**

**Das Gerät zieht Medien aus dem falschen Fach ein.**

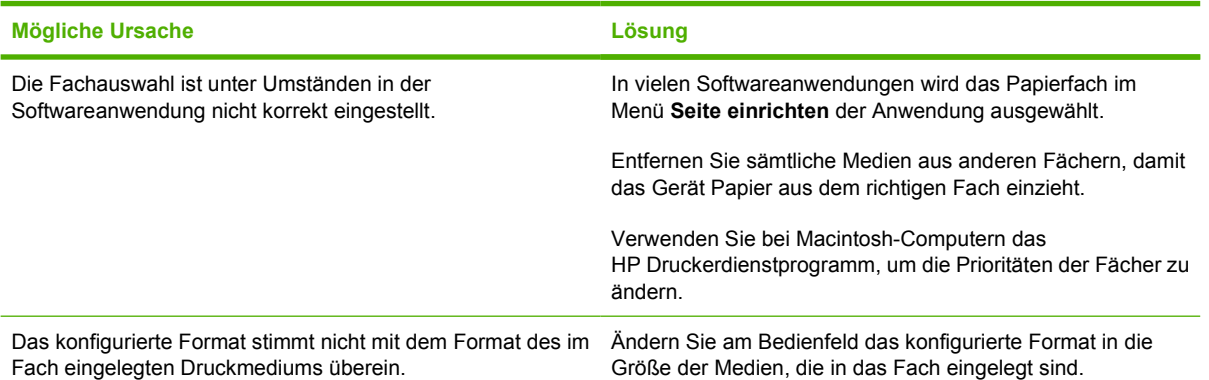

#### **Das Gerät zieht aus einem Fach kein Papier ein.**

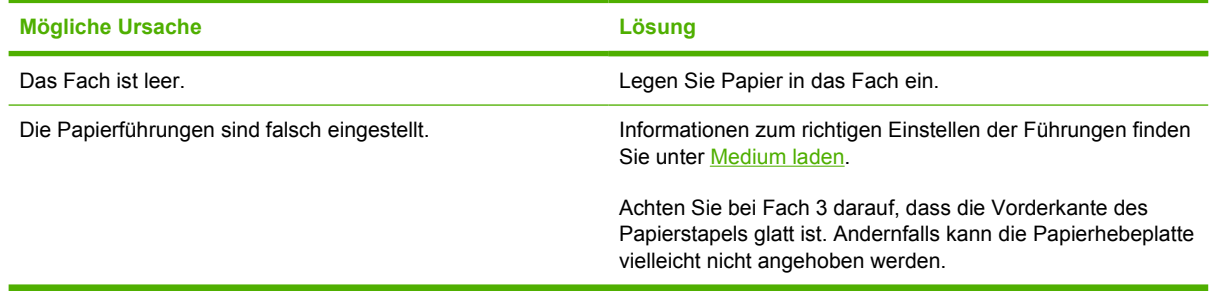

#### **Das Papier ist bei der Ausgabe gewellt.**

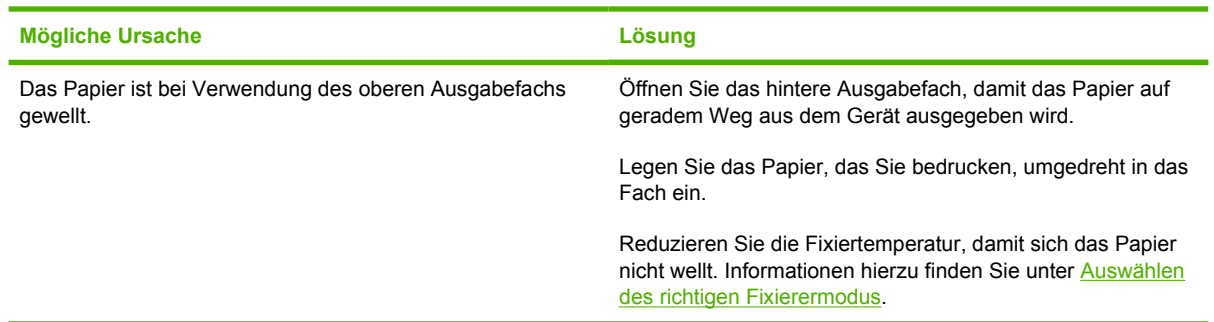

#### **Die Druckgeschwindigkeit ist extrem langsam.**

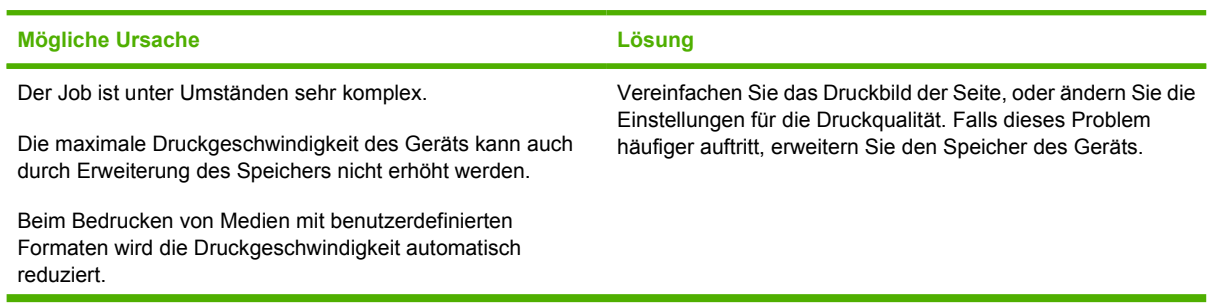

#### **Die Druckgeschwindigkeit ist extrem langsam.**

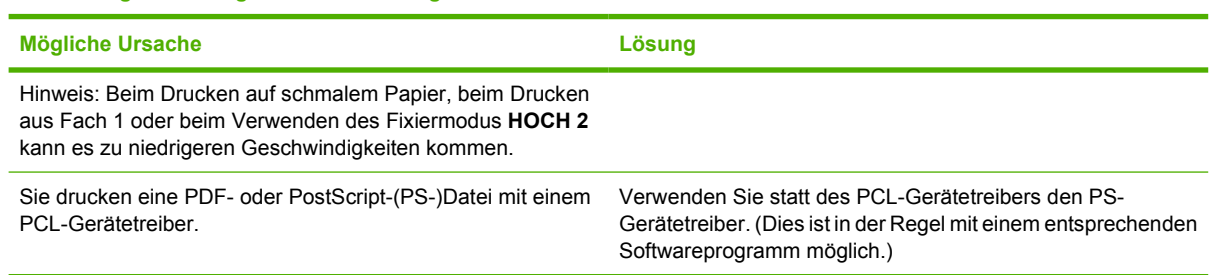

#### **Die Seiten werden beidseitig bedruckt.**

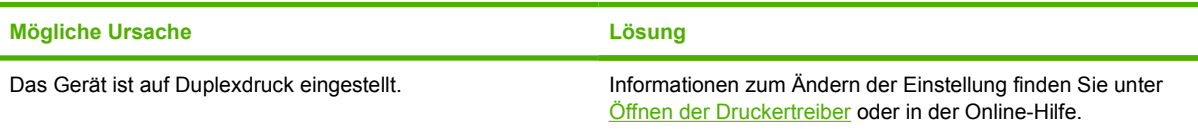

#### **Der Druckjob umfasst nur eine Seite, aber das Gerät verarbeitet auch die Rückseite (die Seite kommt teilweise aus dem Gerät und wird dann wieder eingezogen).**

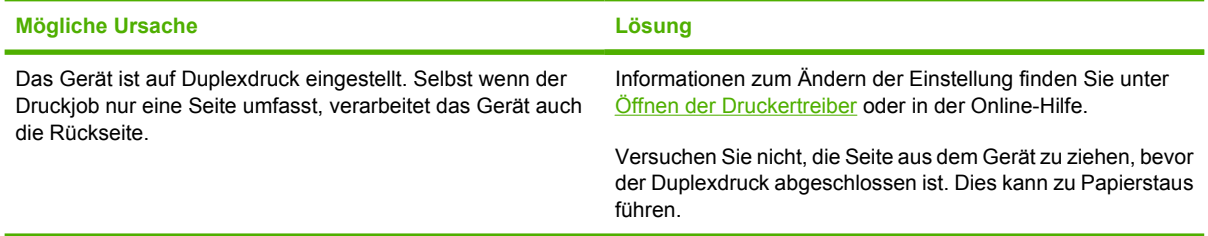

#### **Die Seiten werden zwar ausgegeben, sind aber nicht bedruckt.**

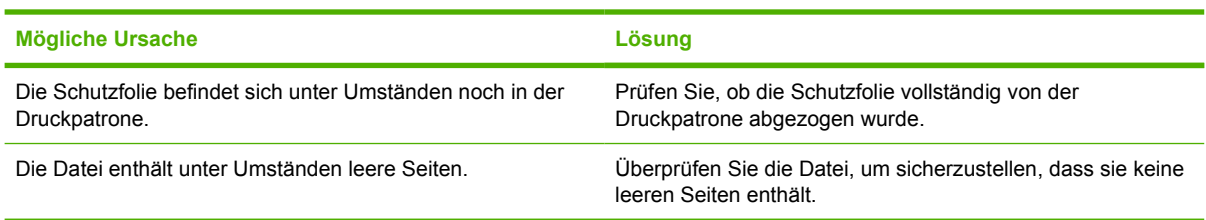

#### **Das Gerät druckt, der Text ist jedoch fehlerhaft, unleserlich oder unvollständig.**

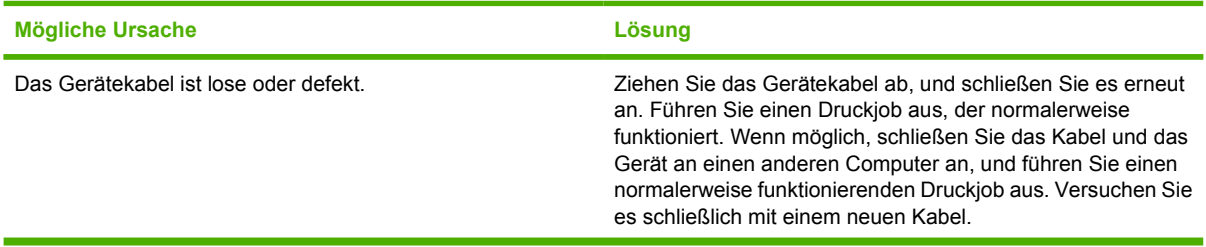

#### **Das Gerät druckt, der Text ist jedoch fehlerhaft, unleserlich oder unvollständig.**

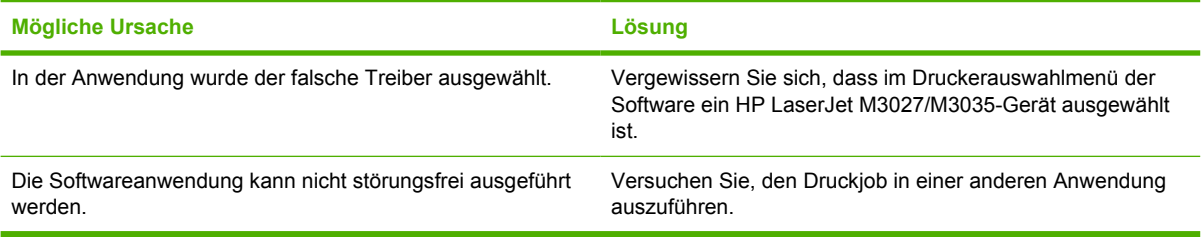

#### **Das Gerät reagiert nicht, wenn Sie in der Software Drucken wählen.**

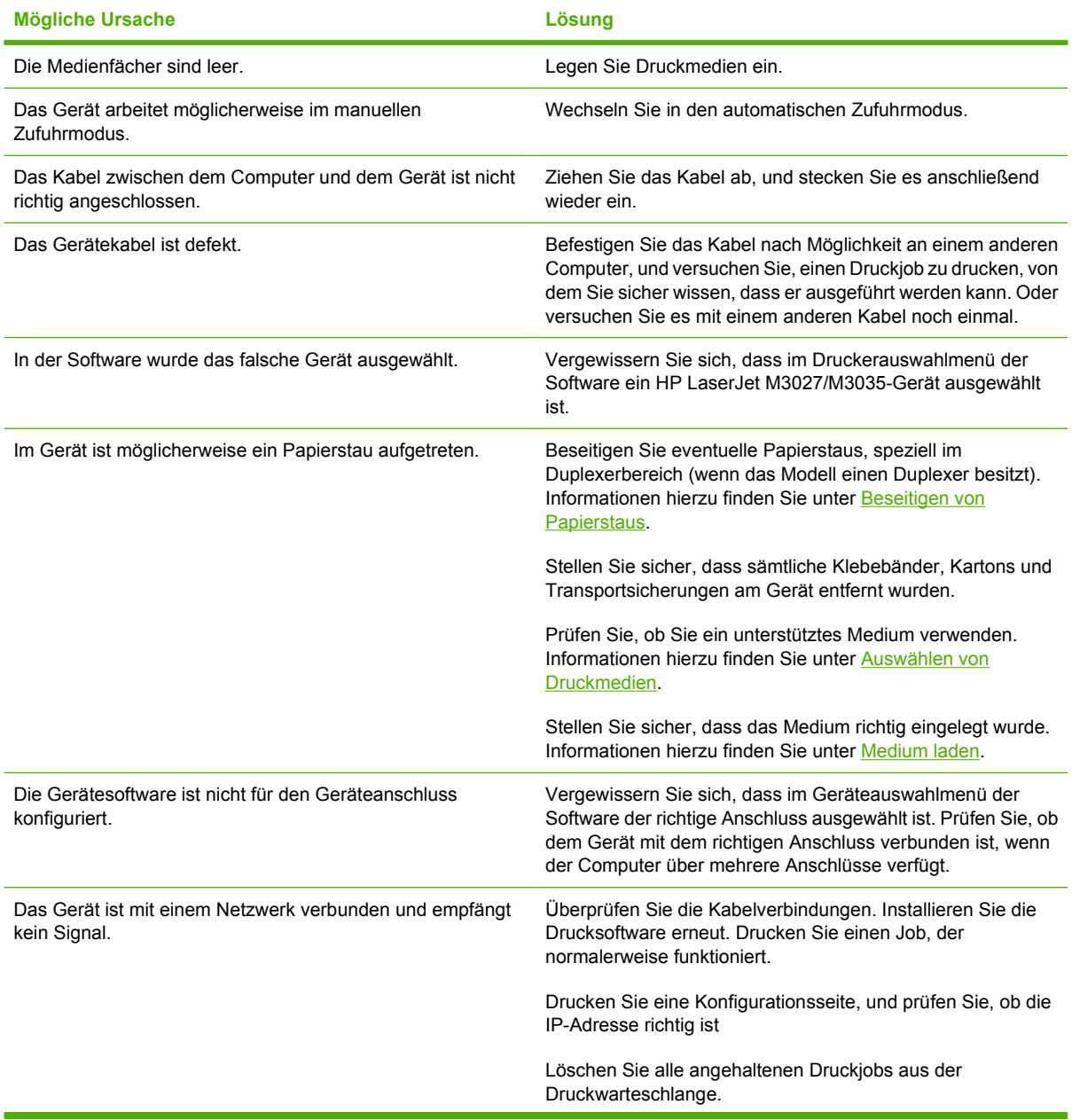

**Das Gerät reagiert nicht, wenn Sie in der Software Drucken wählen.** 

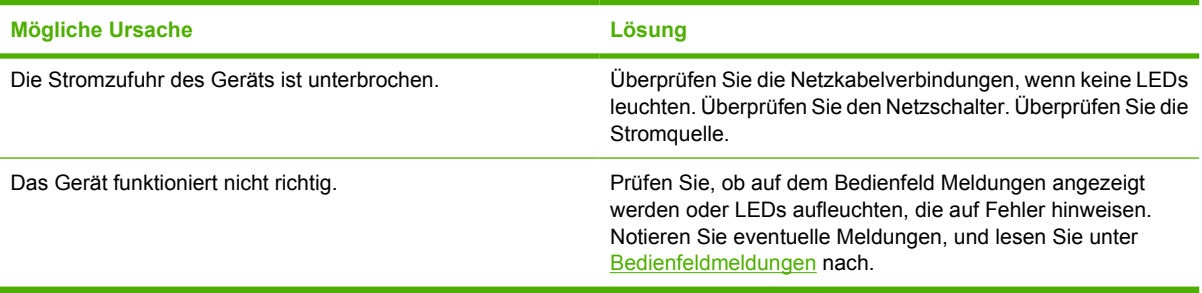

## <span id="page-169-0"></span>**Meldungen auf dem Bedienfeld**

Vier Arten von Meldungen werden auf dem Bedienfeld zum Gerätestatus oder zu Problemen angezeigt.

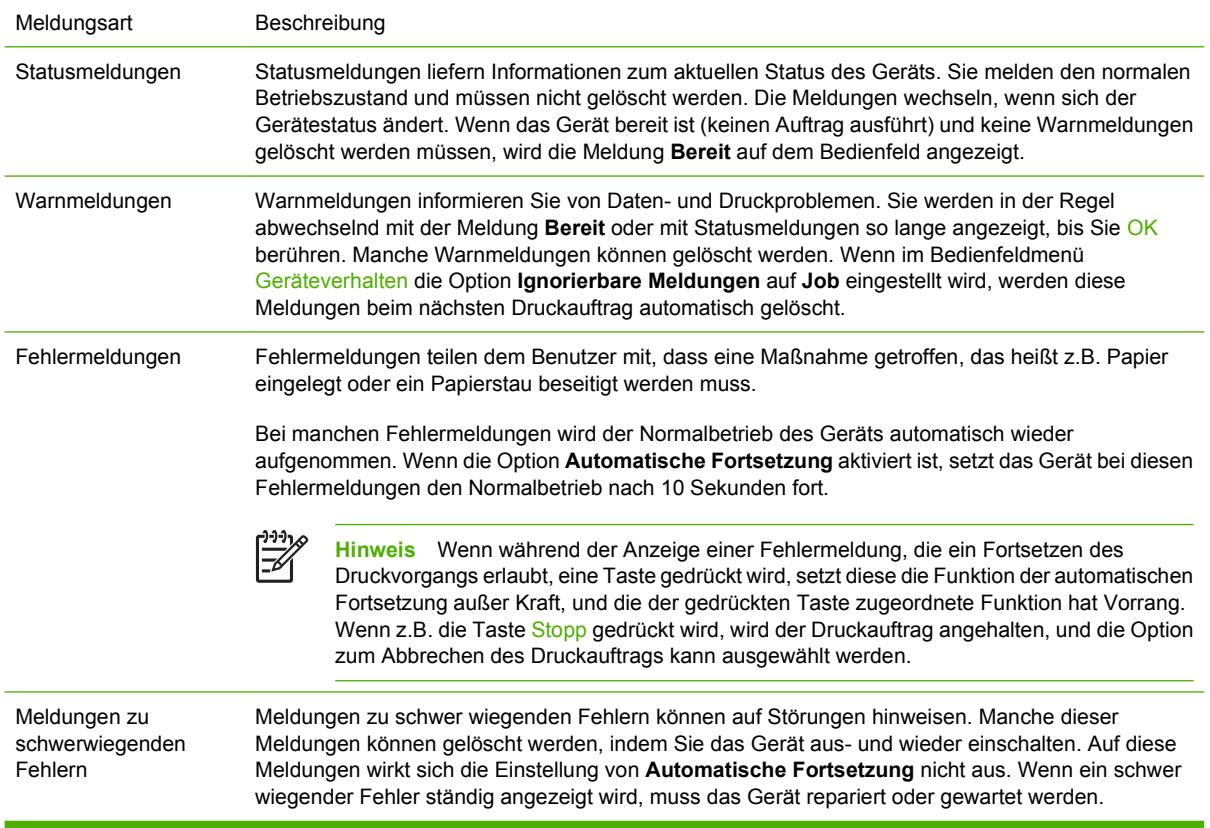

## <span id="page-170-0"></span>**Bedienfeldmeldungen**

**Tabelle 11-1** Bedienfeldmeldungen

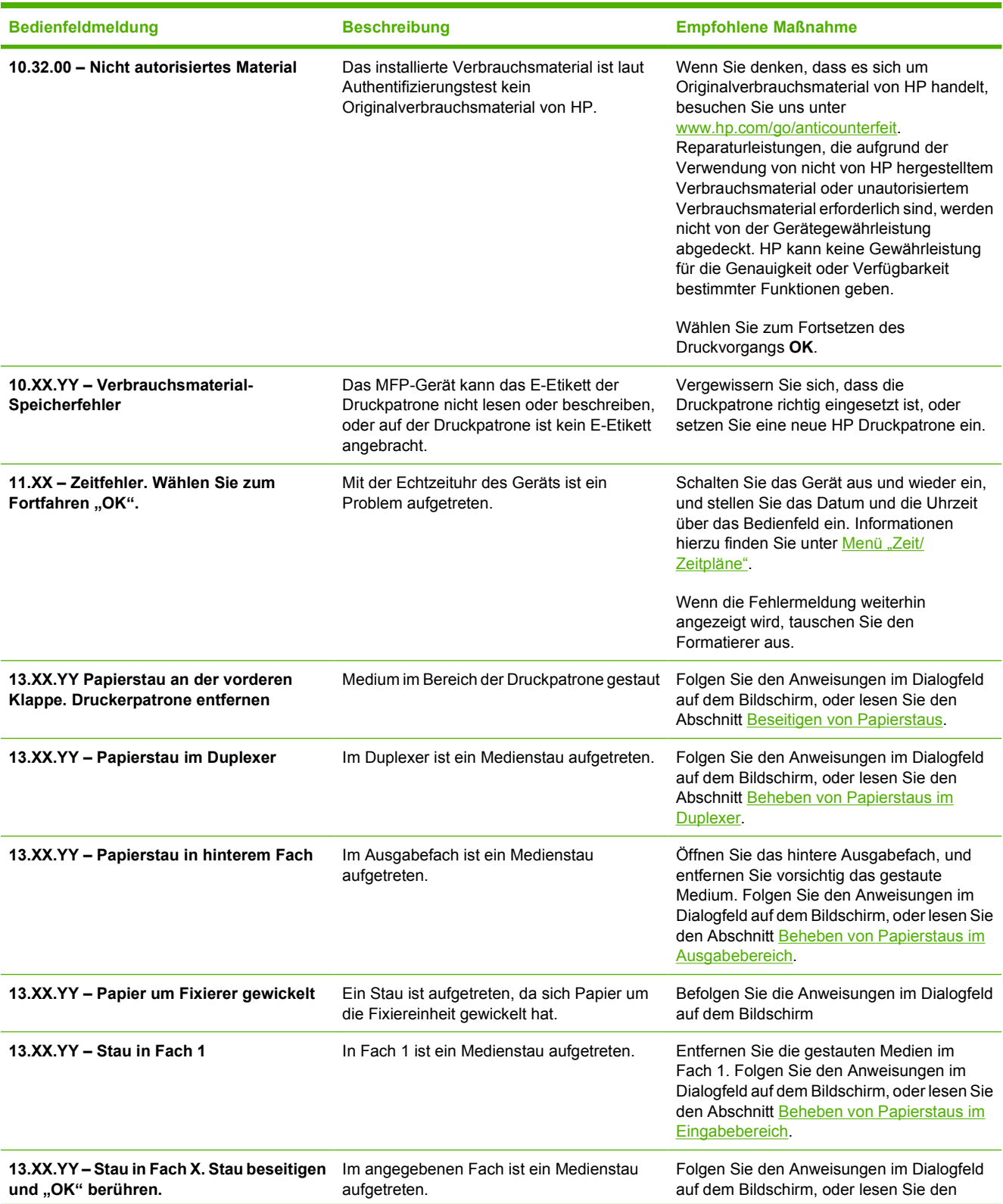

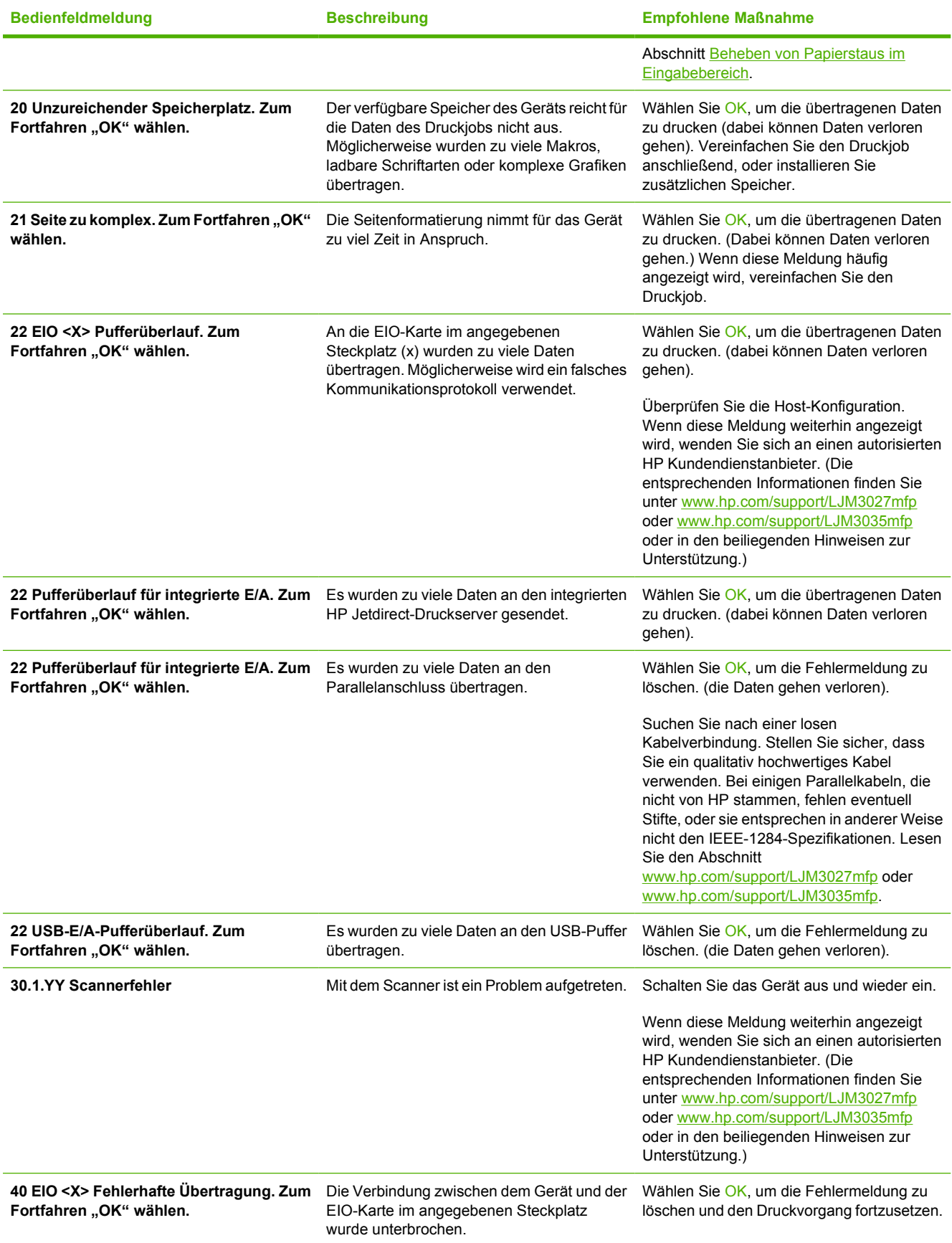

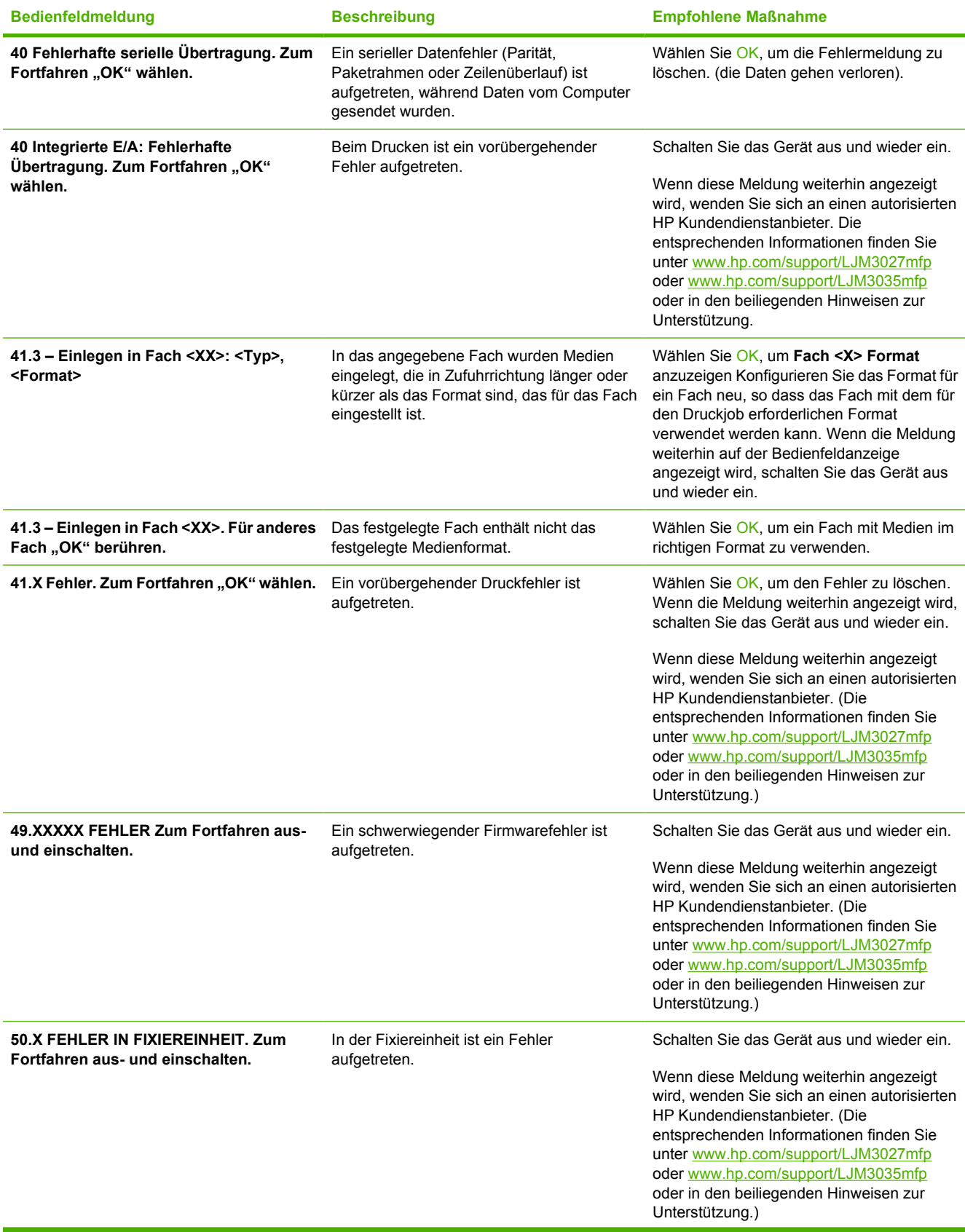

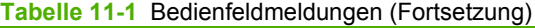

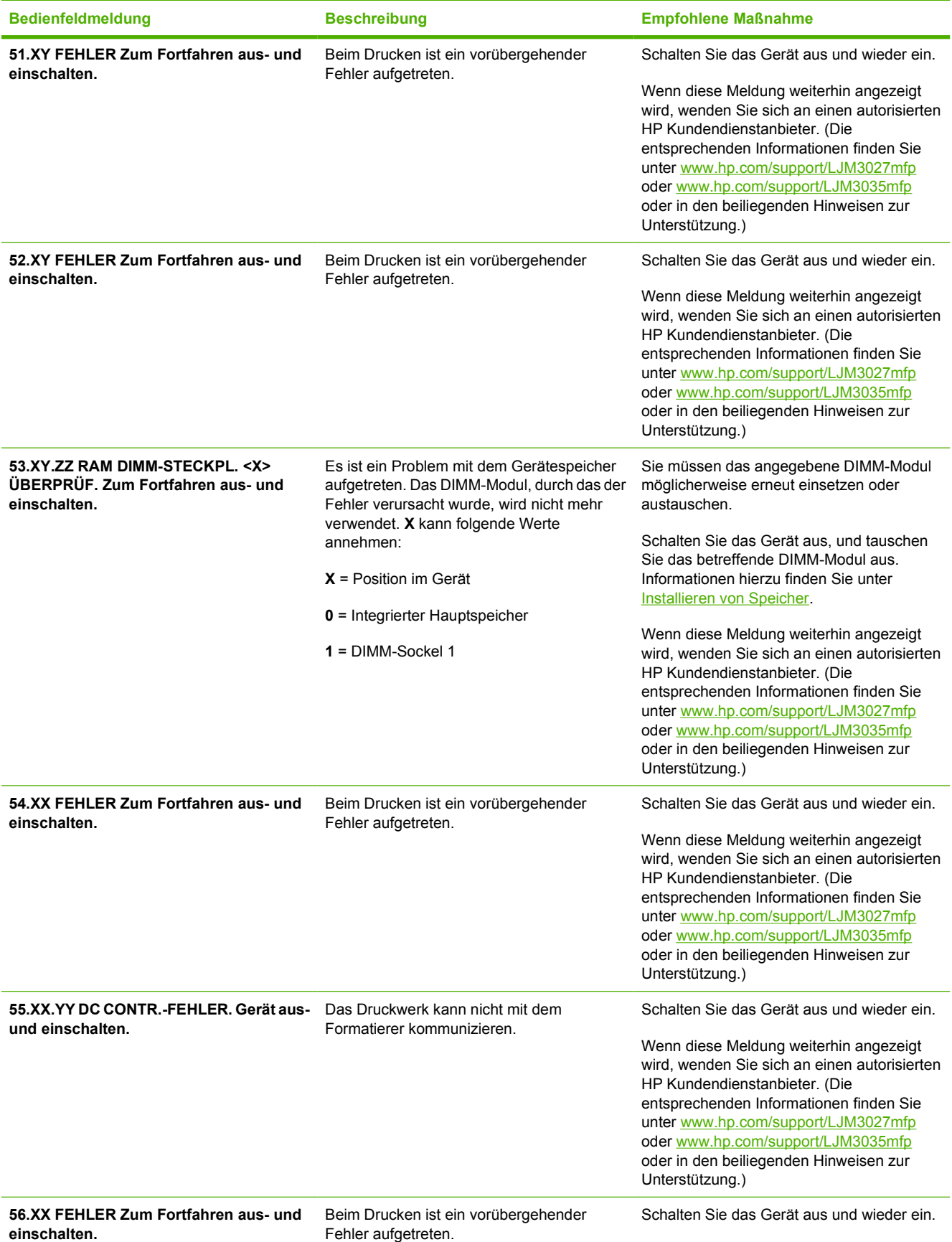

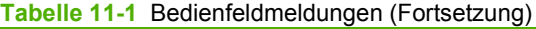

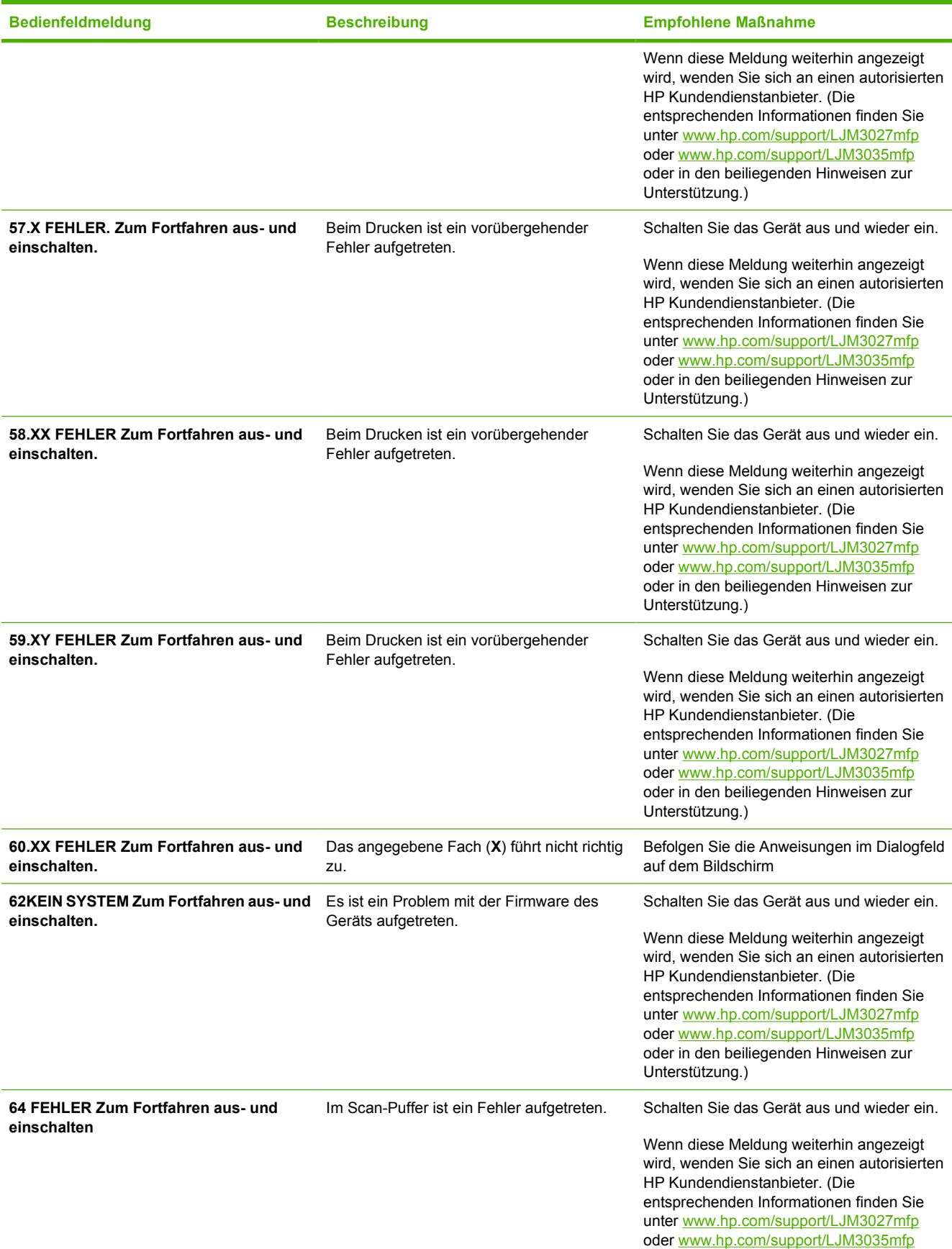

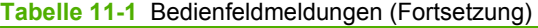

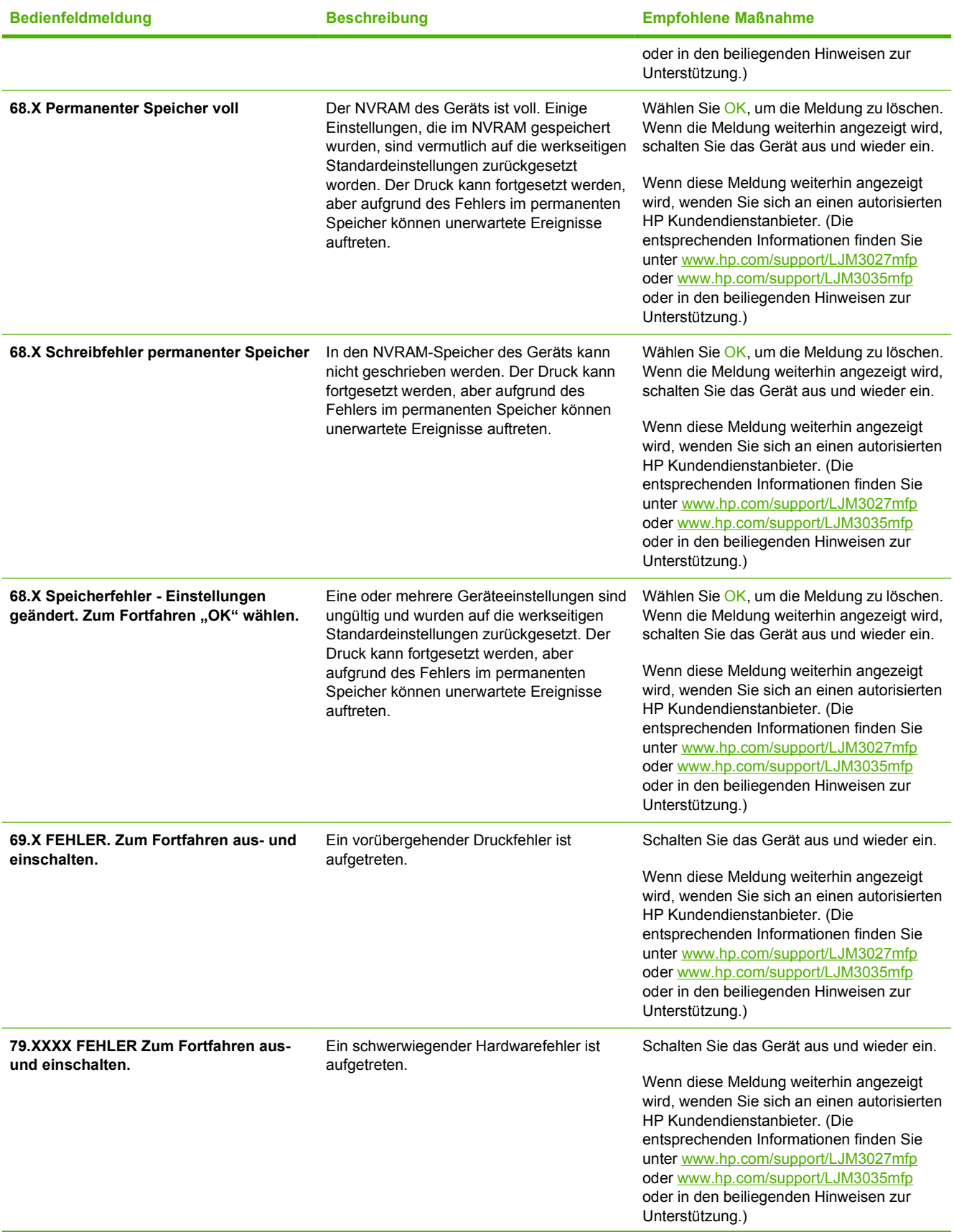

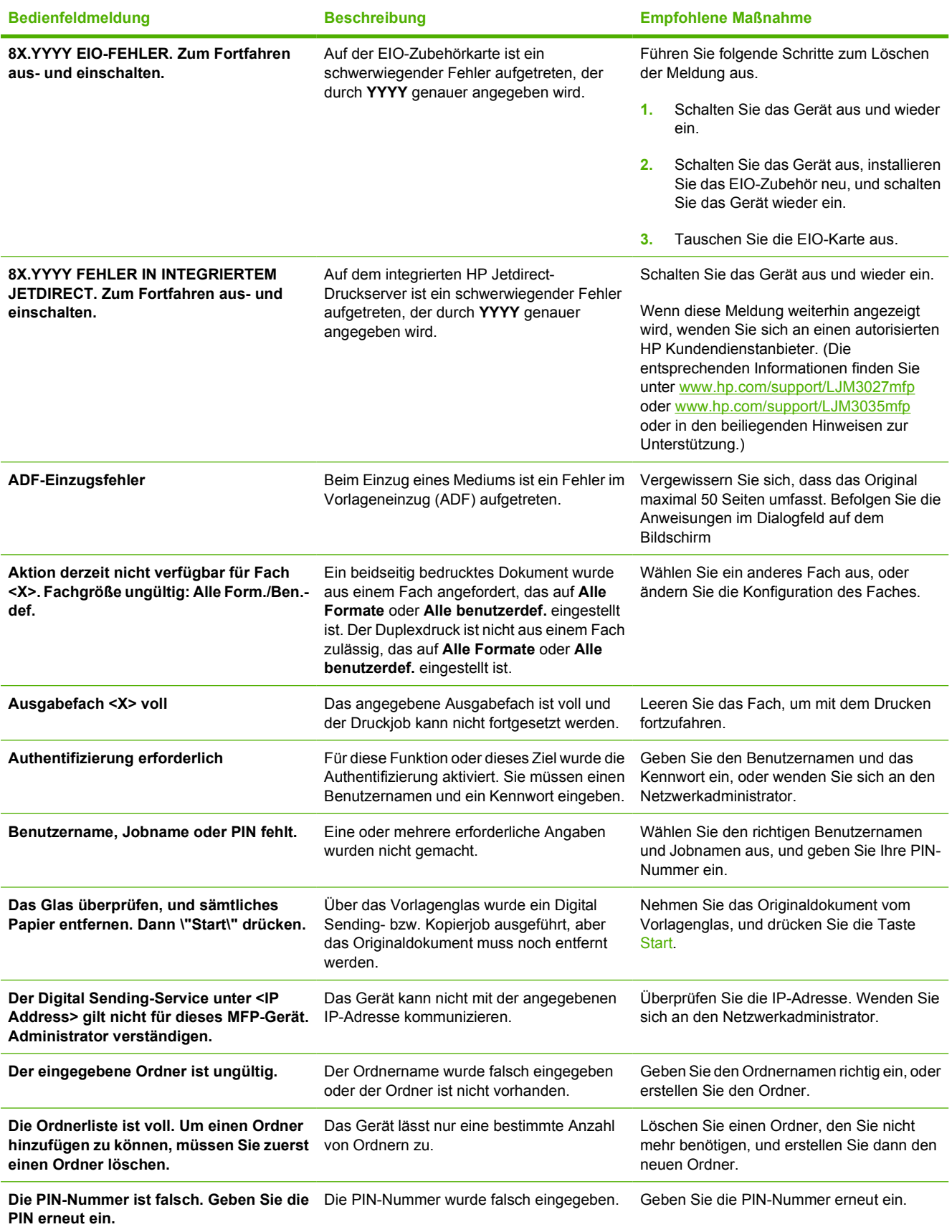

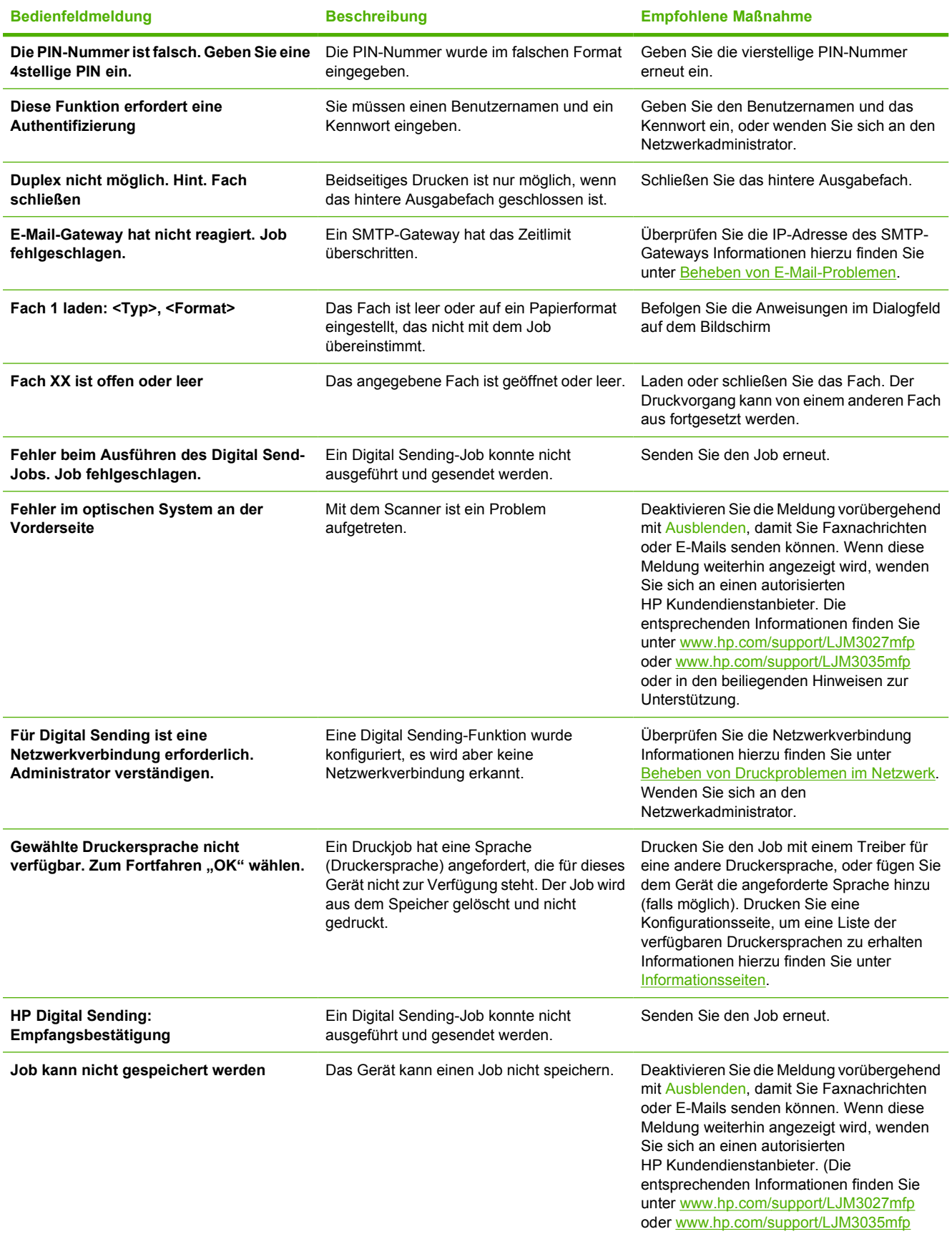

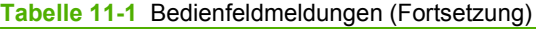

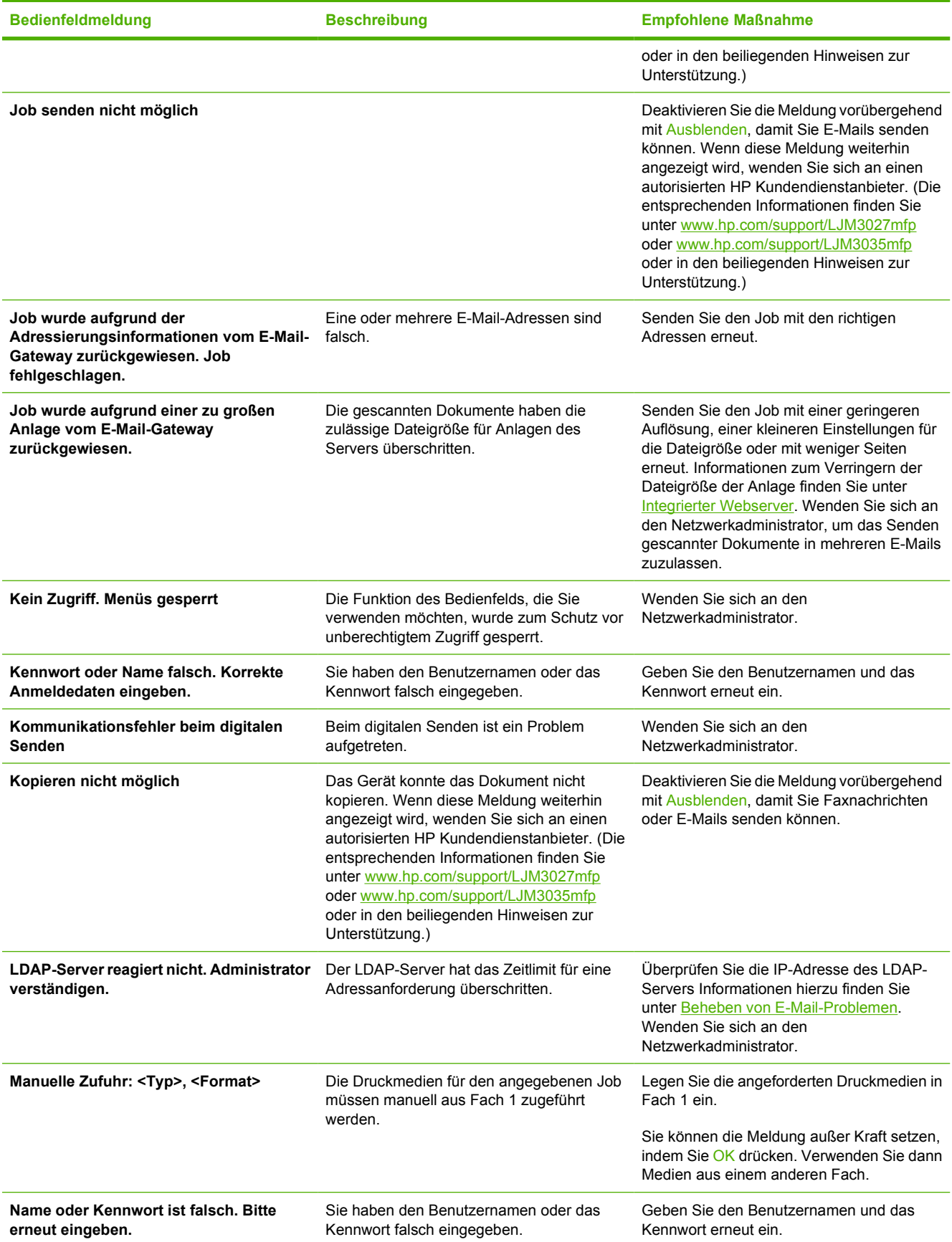

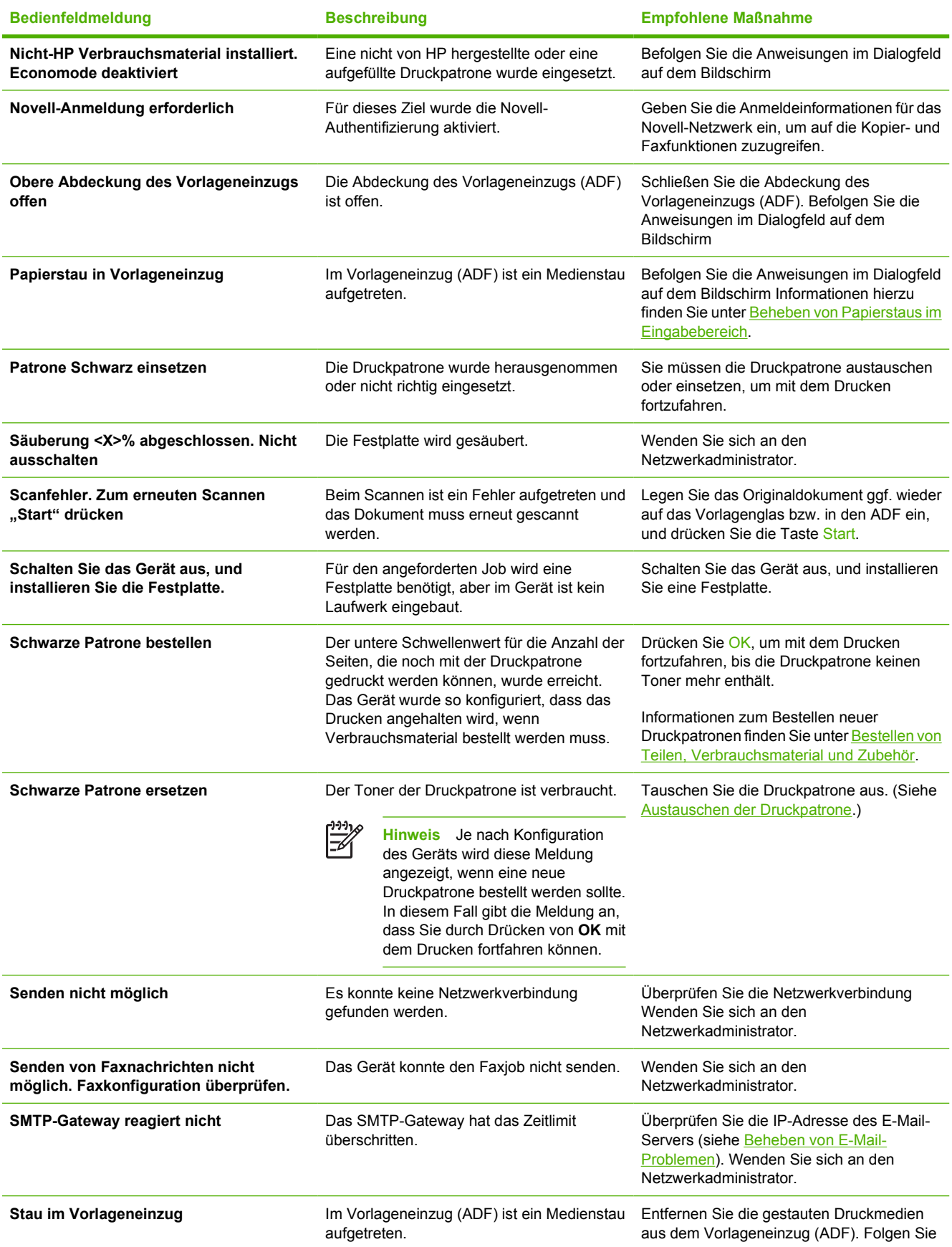
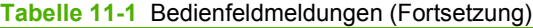

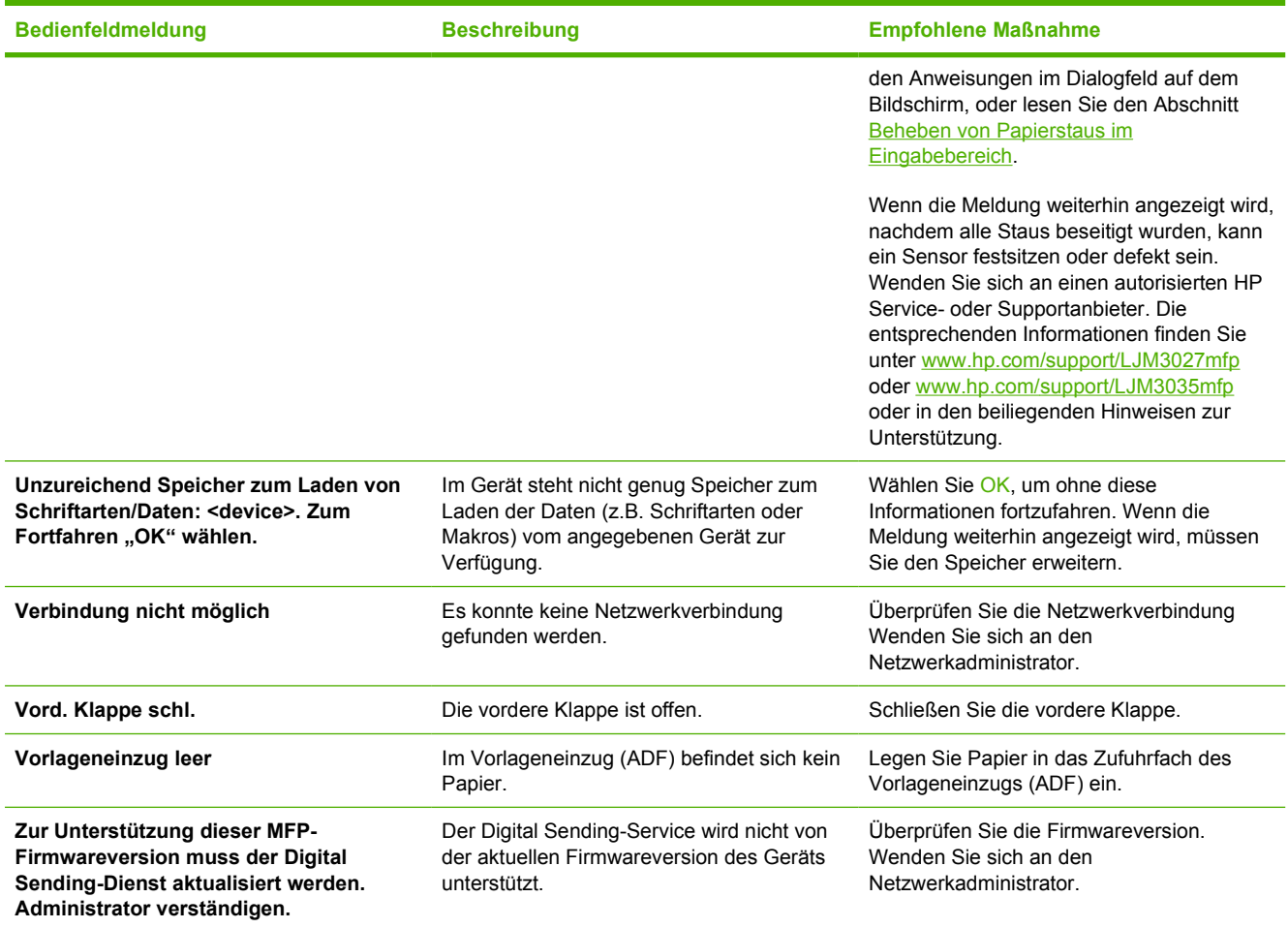

# **Häufige Ursachen für Papierstaus**

**Im Gerät liegt ein Papierstau vor.1**

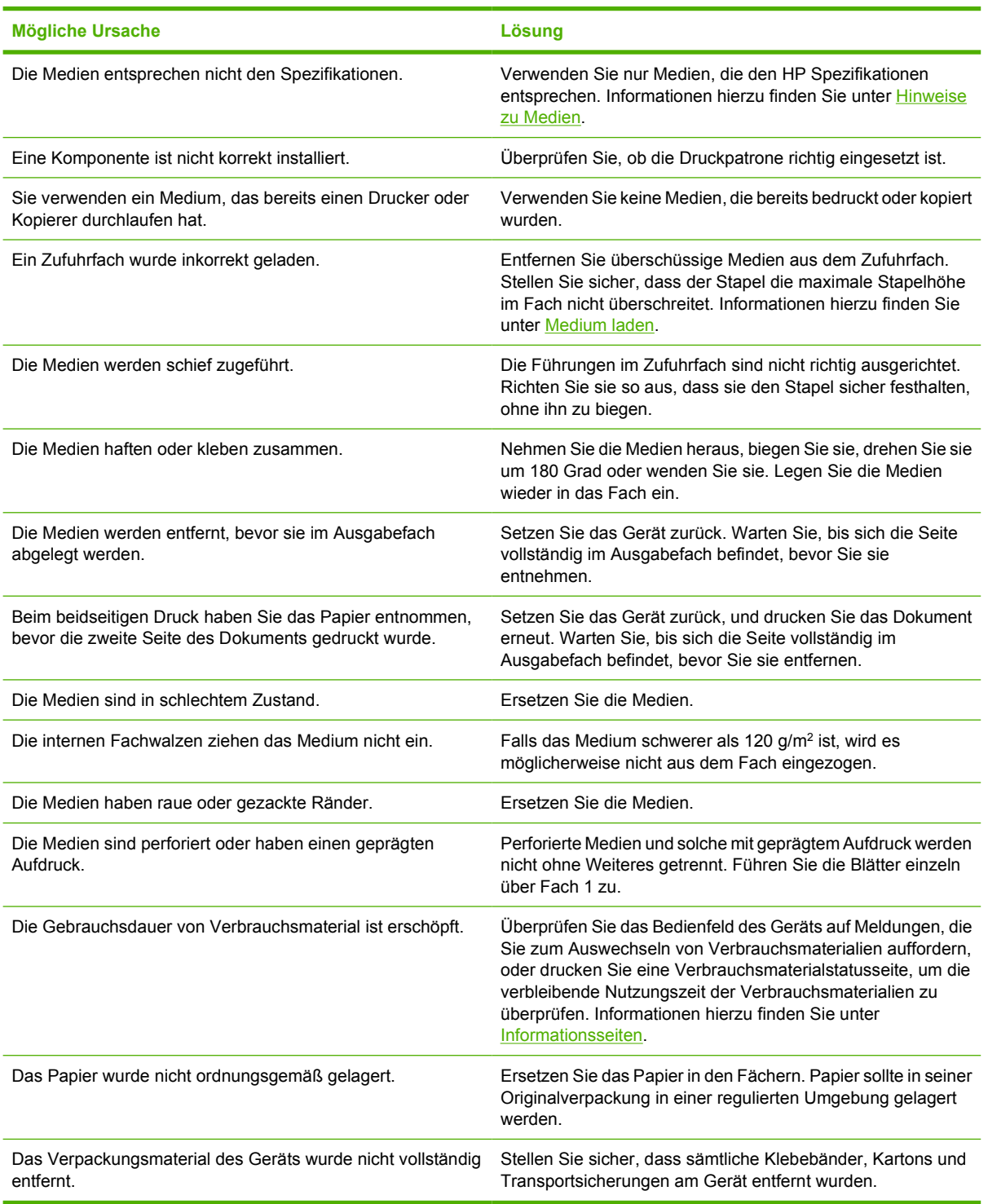

<sup>1</sup> Falls weiterhin Papierstaus im Gerät auftreten, wenden Sie sich an den HP Kundendienst oder Ihren autorisierten HP Serviceanbieter.

# **Papierstau-Positionen**

Halten Sie sich bei der Lokalisierung von Medienstaus im Gerät an diese Abbildung. Anleitungen zur Beseitigung von Papierstaus finden Sie unter [Beseitigen von Papierstaus.](#page-184-0)

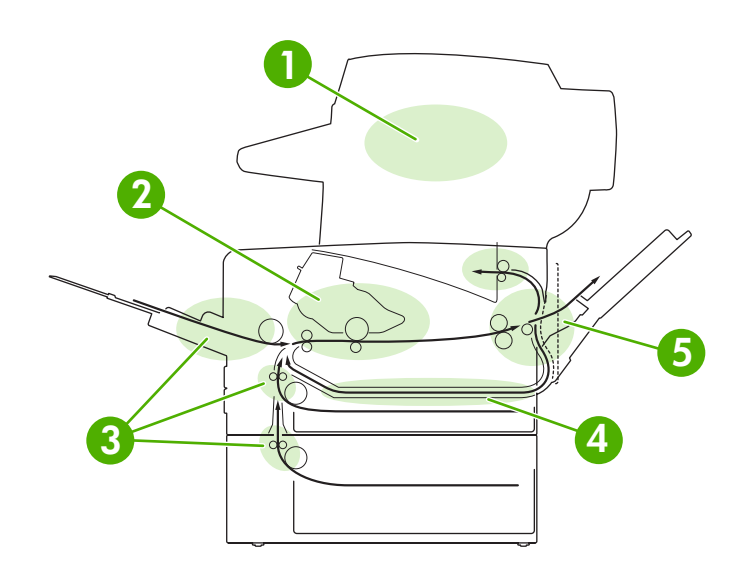

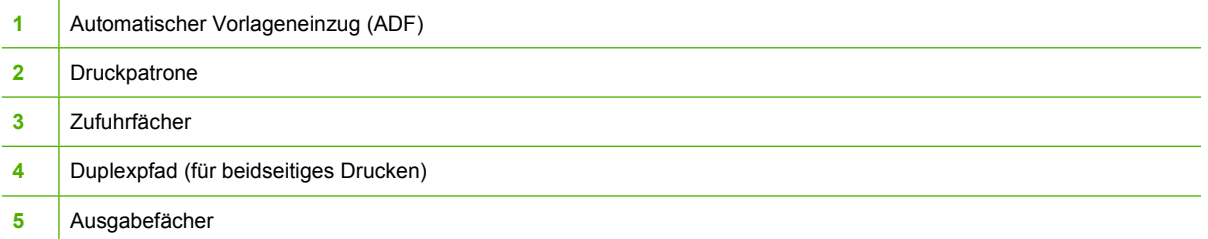

# **Papierstaubehebung**

Das Gerät verfügt über eine Papierstaubehebungsfunktion, die festlegt, ob gestaute Seiten nach der Behebung des Staus erneut gedruckt werden.

- **Autom.** legt fest, dass die Papierstaubehebung bei ausreichend Speicherplatz automatisch aktiviert wird.
- **Aus** verhindert, dass gestaute Seiten erneut gedruckt werden. Mit dieser Einstellung sparen Sie Speicherplatz.
- Ein legt fest, dass jede gestaute Seite nach der Behebung des Staus erneut gedruckt wird.

**Hinweis** Nach der Behebung des Papierstaus werden mitunter Seiten erneut gedruckt, die |∌ bereits vor dem Stau gedruckt wurden. Achten Sie darauf, alle doppelten Seiten auszusortieren.

Wenn Sie die Druckgeschwindigkeit und die Speicherressourcen erhöhen wollen, ist es ratsam, die Papierstaubeseitigung zu deaktivieren.

#### **Deaktivieren der Papierstaubehebung**

- **1.** Wählen Sie auf dem Home-Bildschirm Verwaltung.
- **2.** Wählen Sie Geräteverhalten.
- **3.** Wählen Sie Verhalten bei Warnmeldungen/Fehlern
- **4.** Wählen Sie Papierstaubehebung.
- **5.** Wählen Sie Aus.
- **6.** Wählen Sie Speichern.

# <span id="page-184-0"></span>**Beseitigen von Papierstaus**

Achten Sie beim Herausziehen des gestauten Druckmediums darauf, dass dieses nicht reißt. Wenn Papierreste im Gerät zurückbleiben, können weitere Staus auftreten.

### **Beheben von Papierstaus im ADF**

**1.** Öffnen Sie die Abdeckung des automatischen Vorlageneinzugs.

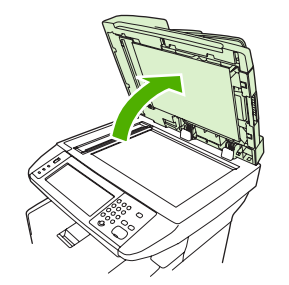

**2.** Schieben Sie den grünen Hebel nach oben, und drehen Sie den Einzugsmechanismus, bis er geöffnet bleibt.

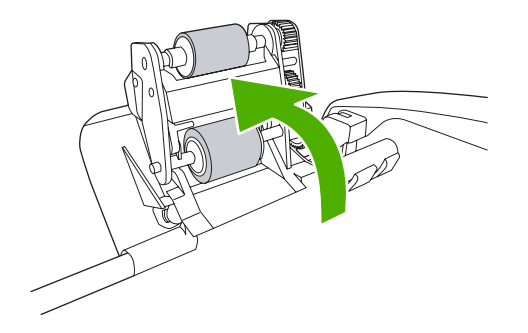

**3.** Versuchen Sie, die Seite vorsichtig herauszuziehen, ohne dass sie zerreißt. Wenn ein Widerstand spürbar ist, fahren Sie mit dem nächsten Schritt fort.

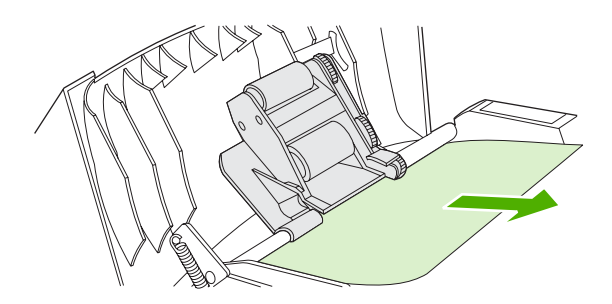

**4.** Öffnen Sie die Scannerabdeckung, und lösen Sie das Medium vorsichtig mit beiden Händen. Ziehen Sie es anschließend vorsichtig in der angezeigten Richtung heraus.

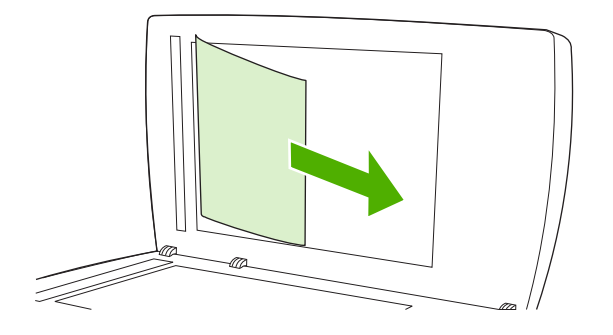

**5.** Schließen Sie die Scannerabdeckung, und klappen Sie dann die Walzeneinheit nach unten.

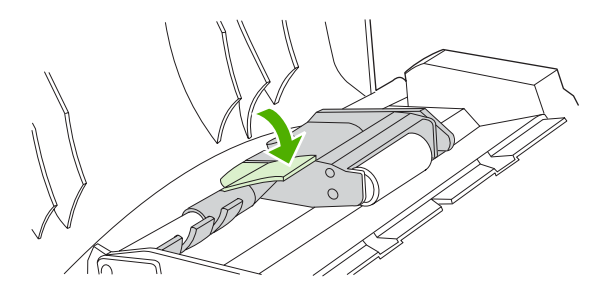

**6.** Schließen Sie die Abdeckung des automatischen Vorlageneinzugs.

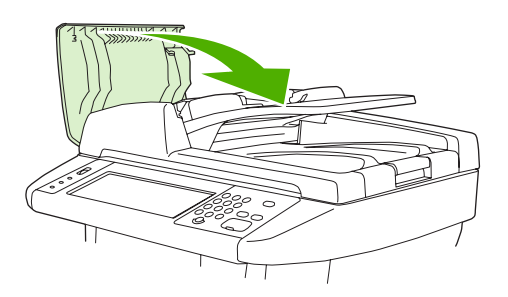

**7.** Wenn im Bereich des Ausgabefachs Medien zu sehen sind, ziehen Sie diese vorsichtig heraus.

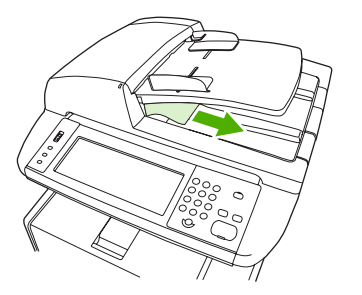

# <span id="page-186-0"></span>**Beheben von Papierstaus im Eingabebereich**

**Hinweis** Um die Druckmedien aus Fach 1 zu entfernen, ziehen Sie die Medien langsam aus dem Gerät. Für alle anderen Fächer führen Sie die folgenden Schritte aus:

**1.** Ziehen Sie das Fach aus dem Gerät heraus, und nehmen Sie beschädigtes Papier aus dem Fach.

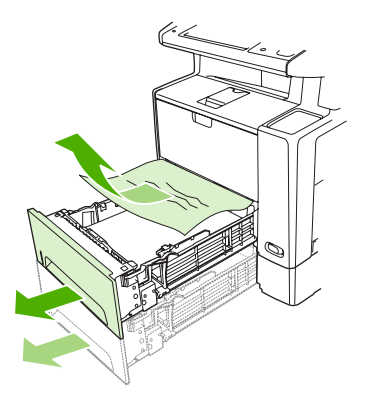

**2.** Wenn die Kante des gestauten Papiers im Einzugsbereich zu sehen ist, ziehen Sie das Papier langsam nach unten aus dem Gerät heraus. Falls das Papier nicht sichtbar ist, sehen Sie im Bereich der vorderen Klappe nach.

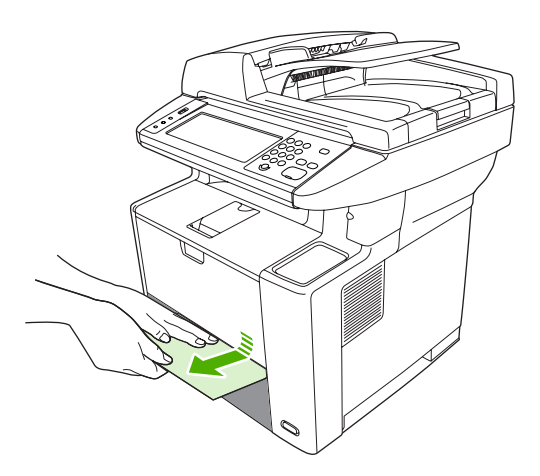

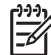

**Hinweis** Ziehen Sie das Papier nicht mit Gewalt heraus. Wenn das Papier in einem Fach eingeklemmt ist, versuchen Sie es ggf. über das darüber liegende Fach oder über den Bereich der vorderen Klappe zu entfernen.

**3.** Stellen Sie vor dem Einsetzen des Fachs sicher, dass der Papierstapel an allen vier Ecken eben im Fach liegt und unterhalb der Markierungen an den Führungen befindet.

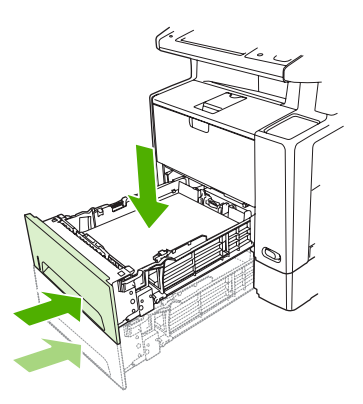

**4.** Öffnen und schließen Sie die vordere Klappe, und drücken Sie auf dem Touchscreen auf OK, um die Papierstaumeldung zu löschen.

Wenn die Meldung über den Papierstau weiterhin angezeigt wird, befinden sich immer noch gestaute Druckmedien im Gerät. Überprüfen Sie, ob der Stau an einer anderen Position aufgetreten ist.

### **Beheben von Papierstaus im Druckpatronenbereich**

**1.** Öffnen Sie die vordere Klappe, und nehmen Sie die Druckpatrone heraus.

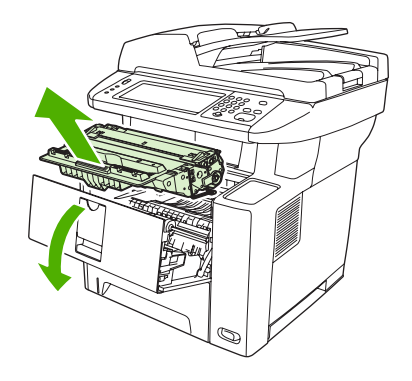

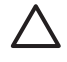

**VORSICHT** Um eine Beschädigung der Druckpatrone zu vermeiden, setzen Sie sie niemals länger als einige Minuten dem Licht aus.

**2.** Öffnen Sie die Platte, und ziehen Sie das Medium langsam aus dem Gerät. Achten Sie darauf, dass es nicht reißt.

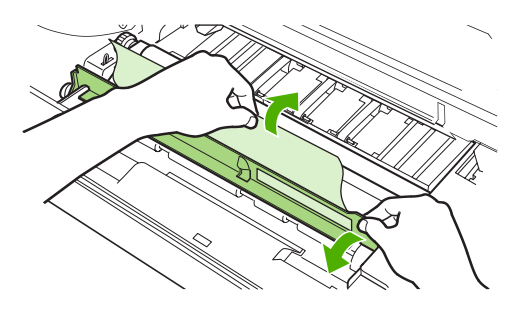

- **VORSICHT** Achten Sie darauf, dass kein Toner in das Produkt gelangt. Entfernen Sie losen Toner, der eventuell in das Gerät gelangt ist, mit einem trockenen, fusselfreien Tuch. Wenn loser Toner in das Gerät gelangt, kann dies vorübergehend zu einer Verminderung der Druckqualität führen. Sobald einige Seiten gedruckt wurden, sollte sich kein loser Toner mehr im Papierpfad befinden. Falls Toner auf Ihre Kleidung gelangt, wischen Sie ihn mit einem trockenen Tuch ab. Waschen Sie dann das Kleidungsstück in kaltem Wasser. (Heißes Wasser fixiert den Toner im Gewebe.)
- **3.** Ersetzen Sie die Druckpatrone, und schließen Sie die vordere Klappe.

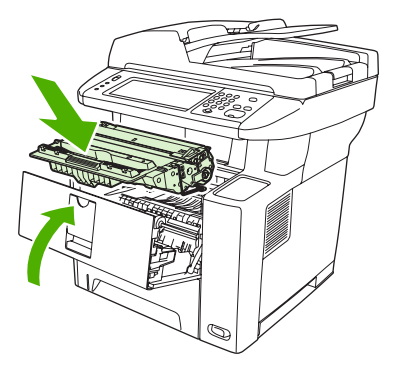

Wenn die Meldung über den Papierstau weiterhin angezeigt wird, befinden sich immer noch gestaute Druckmedien im Gerät. Überprüfen Sie, ob der Stau an einer anderen Position aufgetreten ist.

## **Beheben von Papierstaus im Ausgabebereich**

|∌

**Hinweis** Wenn es im oberen Ausgabebereich zu einem Papierstau kommt und sich der Großteil des Druckmediums noch im Gerät befindet, lässt sich der Papierstau am besten über die hintere Klappe beheben.

**1.** Öffnen Sie das hintere Ausgabefach.

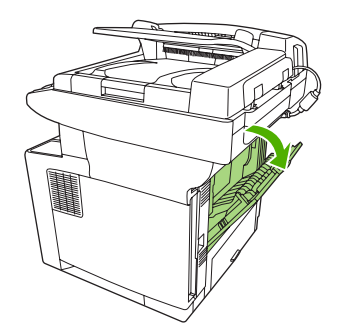

**2.** Drücken Sie die Klappe des Fachs nach unten, um die Arretierungen der Klappe zu lösen, und öffnen Sie die Klappe nach unten.

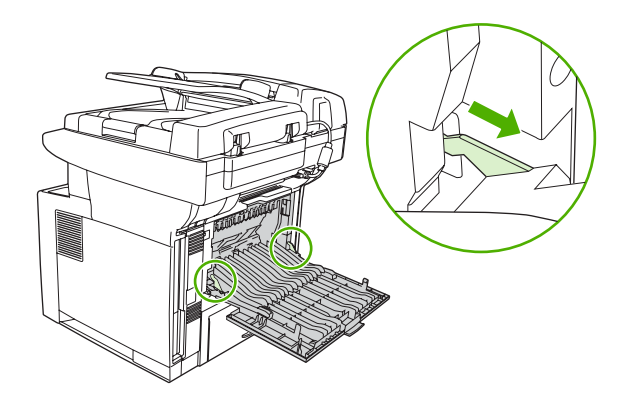

**3.** Fassen Sie das Druckmedium an beiden Seiten, und ziehen Sie es vorsichtig aus dem Gerät heraus. (Möglicherweise befindet sich loser Toner auf dem Druckmedium. Achten Sie darauf, dass Sie sich und das Gerät nicht damit beschmutzen.)

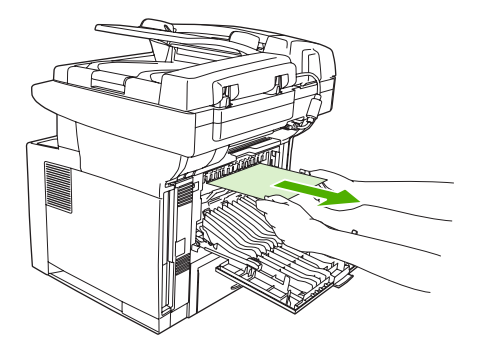

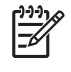

**Hinweis** Wenn sich das Druckmedium nur schwer entfernen lässt, öffnen Sie die vordere Klappe, und entfernen Sie die Druckpatrone. So verringern Sie den Druck auf das Druckmedium.

**4.** Schließen Sie das hintere Fach.

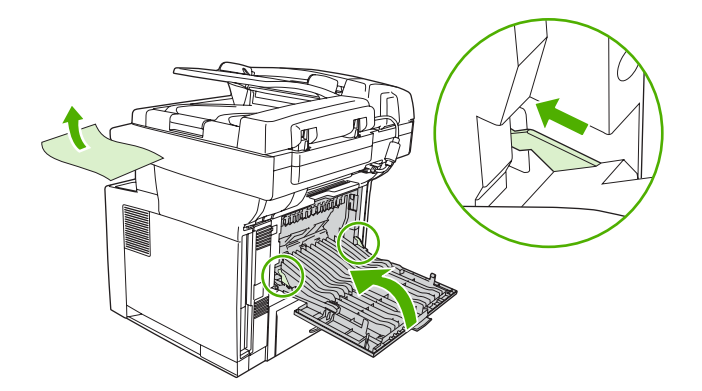

**5.** Öffnen und schließen Sie die vordere Klappe, um die Papierstaumeldung zu löschen.

Wenn die Meldung über den Papierstau weiterhin angezeigt wird, befinden sich immer noch gestaute Druckmedien im Gerät. Überprüfen Sie, ob der Stau an einer anderen Position aufgetreten ist.

#### **Beheben von Papierstaus im Duplexer**

**1.** Entfernen Sie das Fach 2 aus dem Gerät.

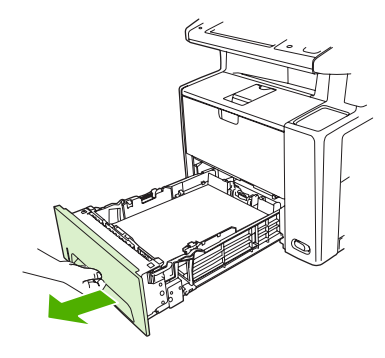

**2.** Drücken Sie die grüne Taste rechts oben an der vorderen Öffnung von Fach 2, um auf den Papierpfad des Duplexers zugreifen zu können.

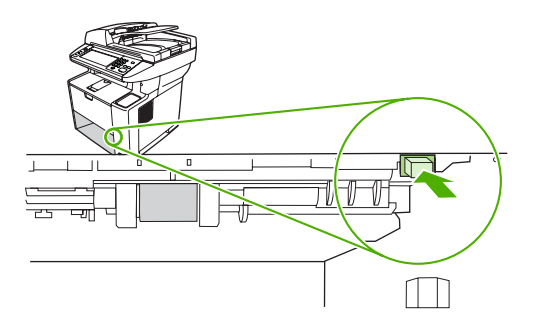

**3.** Ziehen Sie das gestaute Papier heraus.

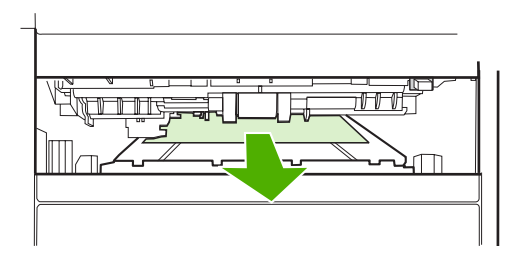

**4.** Schließen Sie die Klappe des Duplexers wieder so, dass sie auf beiden Seiten einrastet (beide Seiten müssen fest sitzen).

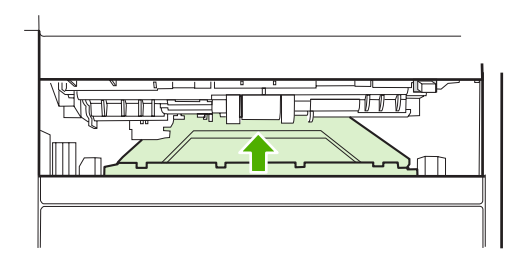

**5.** Setzen Sie Fach 2 wieder ein.

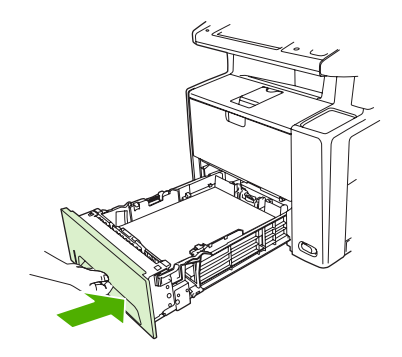

### **Beheben von wiederholt auftretenden Papierstaus**

Wenn wiederholt Papierstaus auftreten, gehen Sie folgendermaßen vor:

- Überprüfen Sie alle Staupositionen. Möglicherweise ist ein Stück des Druckmediums an einer Stelle im Gerät festgeklemmt.
- Vergewissern Sie sich, dass das Druckmedium richtig in die Fächer eingelegt wurde, die Fächer für das eingelegte Druckmedium eingestellt wurden und nicht überladen sind.
- Vergewissern Sie sich, dass alle Fächer und Zubehörteile für die Papierzufuhr und -ausgabe richtig am Gerät angebracht sind. (Wenn während eines Druckjobs ein Fach geöffnet ist, kann dies einen Stau hervorrufen.)
- Vergewissern Sie sich, dass alle Abdeckungen und Klappen geschlossen sind. (Wenn während eines Druckjobs ein Abdeckung oder Klappe geöffnet ist, kann dies einen Stau hervorrufen.)
- Drucken Sie in ein anderes Ausgabefach.
- Die Blätter könnten aneinander haften. Biegen Sie den Stapel, um die Blätter voneinander zu trennen. Fächern Sie den Stapel nicht auf.
- Wenn Sie aus Fach 1 drucken, legen Sie weniger Druckmedien in das Fach ein.
- Wenn Sie kleinformatige Medien bedrucken (z.B. Indexkarten), stellen Sie sicher, dass sie ordnungsgemäß im Fach eingelegt sind.
- Wenden Sie den Papierstapel im Fach. Drehen Sie den Stapel ggf. um 180°.
- Drehen Sie den Papierstapel, damit das Papier mit einer anderen Ausrichtung eingezogen wird.
- Überprüfen Sie die Qualität der Druckmedien. Verwenden Sie *kein* beschädigtes oder unregelmäßiges Druckmedium.
- Verwenden Sie nur Medien, die den HP Spezifikationen entsprechen. Informationen hierzu finden Sie unter [Hinweise zu Medien](#page-65-0).
- Verwenden Sie keine Druckmedien, die bereits in einem Gerät oder Kopierer verwendet wurden. Bedrucken Sie Umschläge, Transparentfolien, Pergamentpapier und Etiketten nicht beidseitig.
- Verwenden Sie keine gehefteten Druckmedien oder Medien, bei denen die Heftklammern entfernt wurden. Heftklammern können zu Schäden am Gerät führen und die Produktgewährleistung aufheben.
- Stellen Sie sicher, dass die Stromversorgung für das Gerät keinen Schwankungen unterliegt und den Anforderungen des Geräts entspricht. Informationen hierzu finden Sie unter [Spezifikationen.](#page-238-0)
- Reinigen Sie das Gerät. Informationen hierzu finden Sie unter [Reinigen des Geräts.](#page-151-0)
- Wenden Sie sich an einen von HP autorisierten Kundendienst- oder Serviceanbieter, um eine Gerätewartung durchzuführen. Weitere Informationen finden Sie auf dem Hinweiszettel in der Verpackung des Geräts oder unter [www.hp.com/support/LJM3027mfp](http://www.hp.com/support/LJM3027mfp) oder [www.hp.com/support/LJM3035mfp](http://www.hp.com/support/LJM3035mfp).

# **Beheben von Papierstaus im Hefter**

Um Papierstaus möglichst zu vermeiden, sollten Sie maximal 20 Medienseiten (80 g/m2 oder 20 lb) auf einmal heften.

**1.** Öffnen Sie die Hefterklappe.

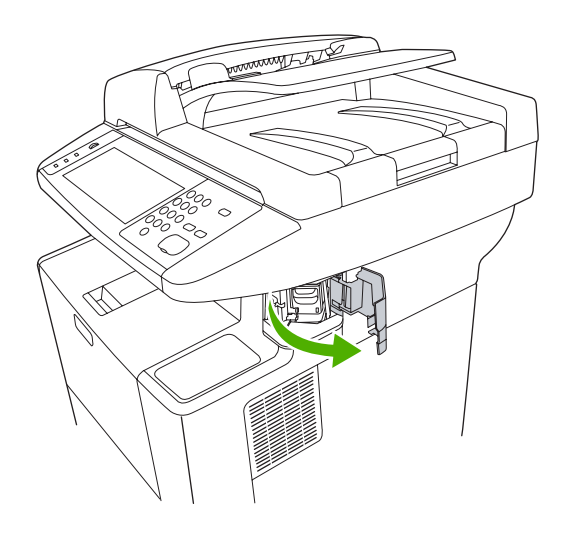

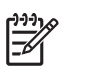

**Hinweis** Durch das Öffnen der Klappe wird der Hefter deaktiviert.

**2.** Entfernen Sie das Heftklammernmagazin aus dem Gerät.

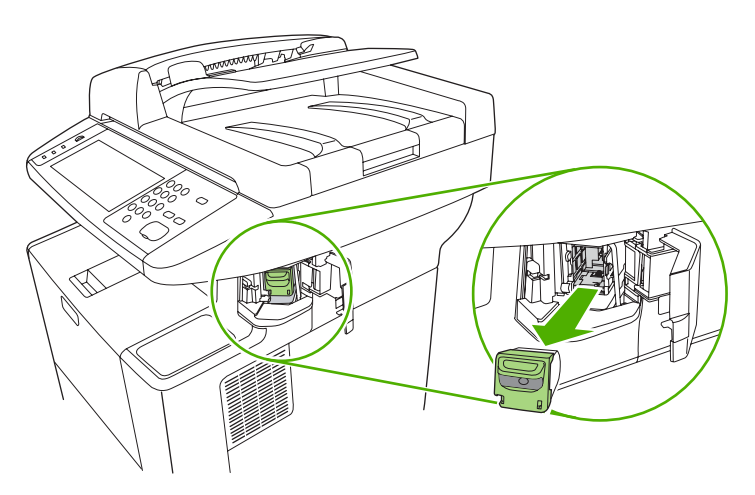

**3.** Entfernen Sie sämtliche lose Heftklammern aus dem Hefter und dem Heftklammernmagazin.

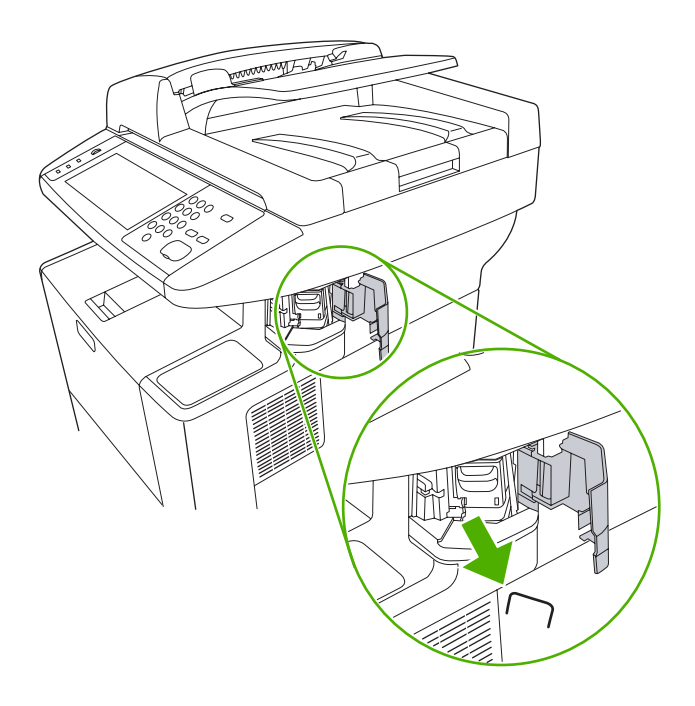

**4.** Tauschen Sie das Heftklammernmagazin aus

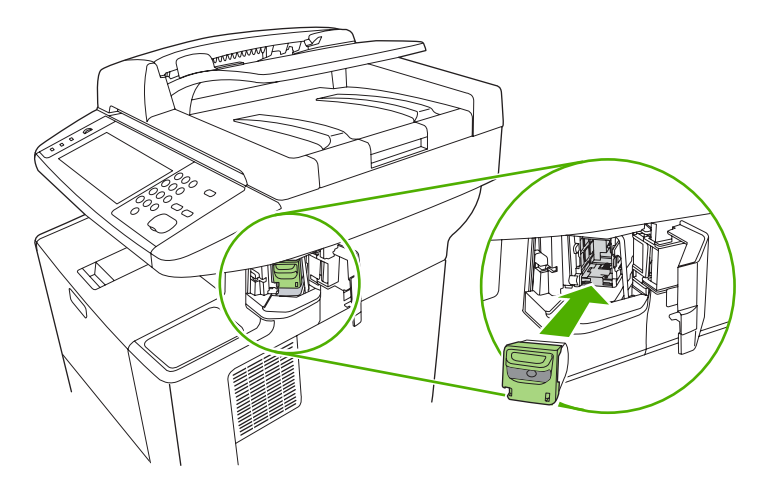

**5.** Schließen Sie die Hefterklappe.

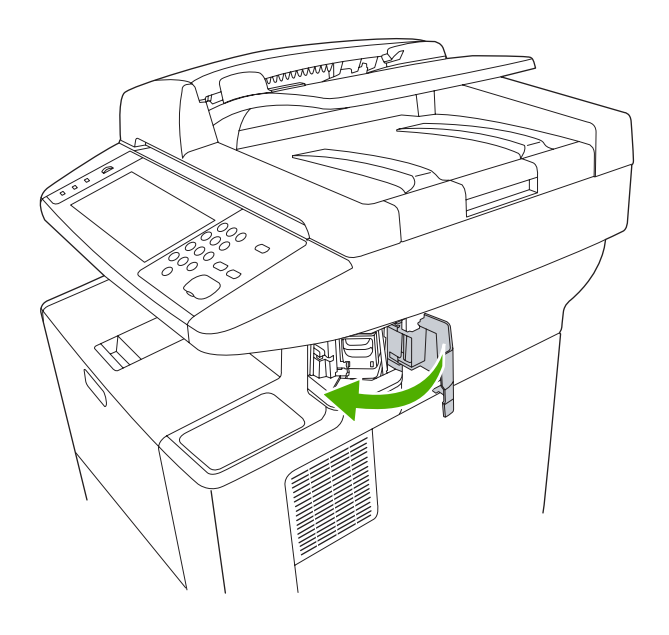

**6.** Legen Sie Medien ein, um den Hefter zu testen. Wiederholen Sie die Schritte 1 bis 6 bei Bedarf.

# **Beheben von Problemen mit der Druckqualität**

In diesem Abschnitt werden unterschiedliche Probleme mit der Druckqualität und deren Behebung beschrieben. Probleme mit der Druckqualität können oft leicht behoben werden, indem das Gerät ordnungsgemäß gewartet wird, Druckmedien gemäß den HP Spezifikationen verwendet werden oder eine Reinigungsseite gedruckt wird.

### **Mit Papier verbundene Druckqualitätsprobleme**

Manche Druckqualitätsprobleme werden durch die Verwendung von ungeeigneten Medien verursacht.

- Verwenden Sie Medien, die den HP Spezifikationen entsprechen. Informationen hierzu finden Sie unter [Hinweise zu Medien](#page-65-0).
- Die Oberfläche der Medien ist zu glatt. Verwenden Sie Medien, die den HP Spezifikationen entsprechen. Informationen hierzu finden Sie unter [Hinweise zu Medien.](#page-65-0)
- Der Feuchtigkeitsgehalt ist ungleichmäßig, zu hoch oder zu niedrig. Verwenden Sie Medien aus einer anderen Quelle oder aus einer ungeöffneten Packung.
- Einige Bereiche der Druckmedien stoßen den Toner ab. Verwenden Sie Medien aus einer anderen Quelle oder aus einer ungeöffneten Packung.
- Das verwendete Briefkopfpapier ist rau. Verwenden Sie glatteres Kopierpapier. Wenn das Problem so nicht mehr auftritt, wenden Sie sich an die Druckerei, die Ihre Briefbögen druckt, und stellen Sie sicher, dass Papier verwendet wird, das den Spezifikationen für dieses Gerät entspricht. Informationen hierzu finden Sie unter [Hinweise zu Medien](#page-65-0).
- Das Papier ist zu rau. Verwenden Sie glatteres Kopierpapier.
- Die Treibereinstellung ist falsch. Informationen zum Ändern der Medientypeinstellungen finden Sie unter [Steuern von Druckaufträgen.](#page-81-0)
- Die verwendeten Medien sind für die gewählte Medientypeinstellung zu schwer und der Toner bindet sich nicht daran.

#### **Mit den Umgebungsbedingungen verbundene Druckqualitätsprobleme**

Wird das Gerät in einer Umgebung mit extrem hoher oder niedriger Luftfeuchtigkeit betrieben, prüfen Sie, ob die Druckumgebung den Spezifikationen entspricht. Informationen hierzu finden Sie unter [Betriebsumgebung.](#page-242-0)

#### **Mit Papierstaus verbundene Druckqualitätsprobleme**

Stellen Sie sicher, dass sich keine Blätter im Papierpfad befinden. Informationen hierzu finden Sie unter [Beseitigen von Papierstaus.](#page-184-0)

- Falls vor kurzem ein Papierstau aufgetreten ist, drucken Sie zwei bis drei Seiten, um das Gerät zu reinigen.
- Wenn das Papier nicht durch die Fixiereinheit geleitet wird, und es auf den nachfolgenden Dokumenten zu Mängeln bei der Bildqualität kommt, drucken Sie drei Seiten, um das Gerät zu reinigen. Sollte das Problem weiterhin auftreten, drucken und verarbeiten Sie eine Reinigungsseite. Informationen hierzu finden Sie unter [Reinigen des Geräts.](#page-151-0)

# **Beispiele für Bildfehler**

Anhand der in dieser Tabelle dargestellten Druckbildfehler können Sie feststellen, welche Probleme bei der Druckqualität aufgetreten sind. Die entsprechenden Lösungsmöglichkeiten finden Sie auf den angegebenen Referenzseiten. Mit diesen Beispielen werden die häufigsten Probleme mit der Druckqualität beschrieben. Wenn die Probleme auch nach Ausführen der empfohlenen Maßnahmen auftreten, wenden Sie sich an die HP Kundenunterstützung.

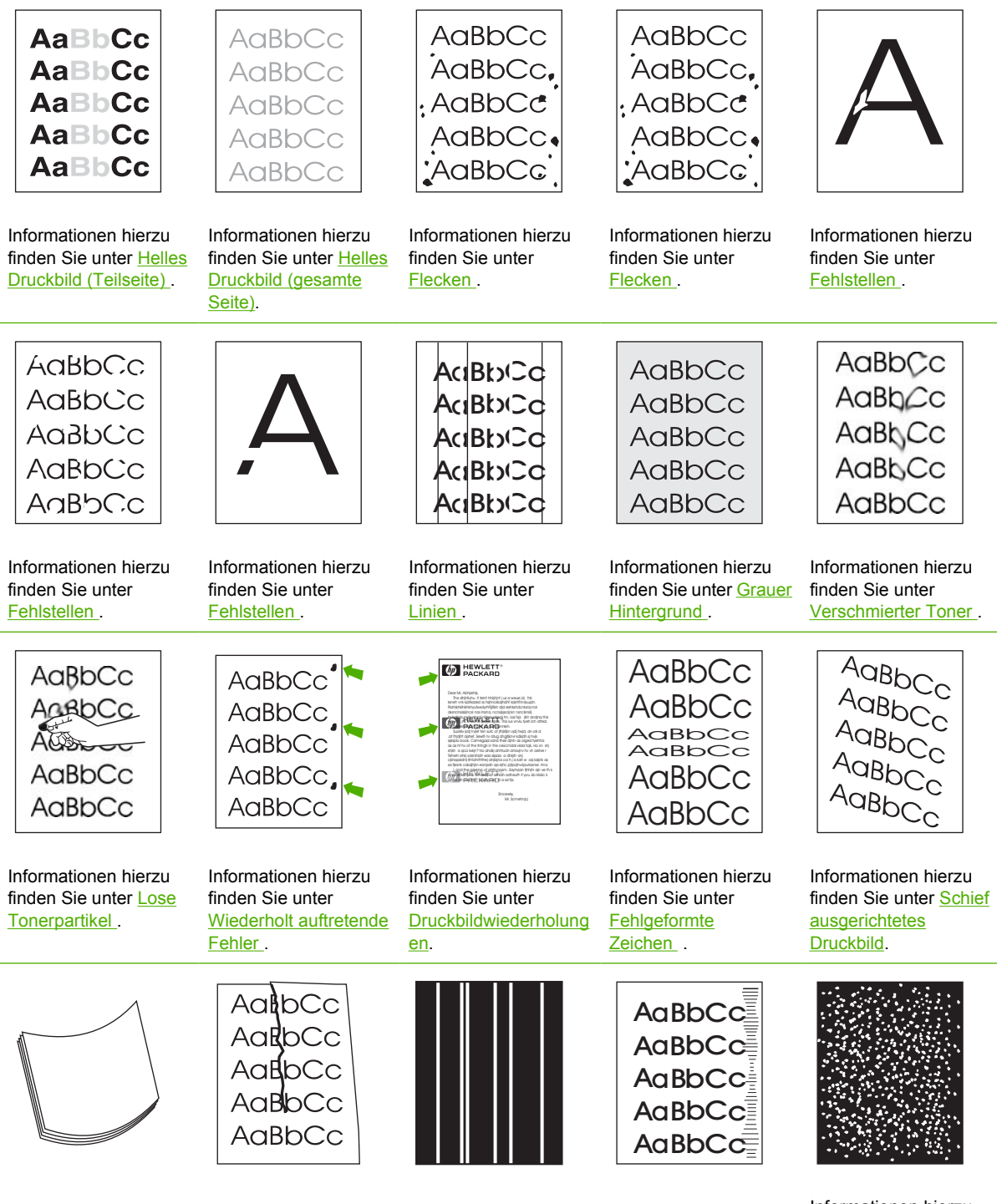

Informationen hierzu finden Sie unter [Weiße](#page-205-0)

<span id="page-198-0"></span>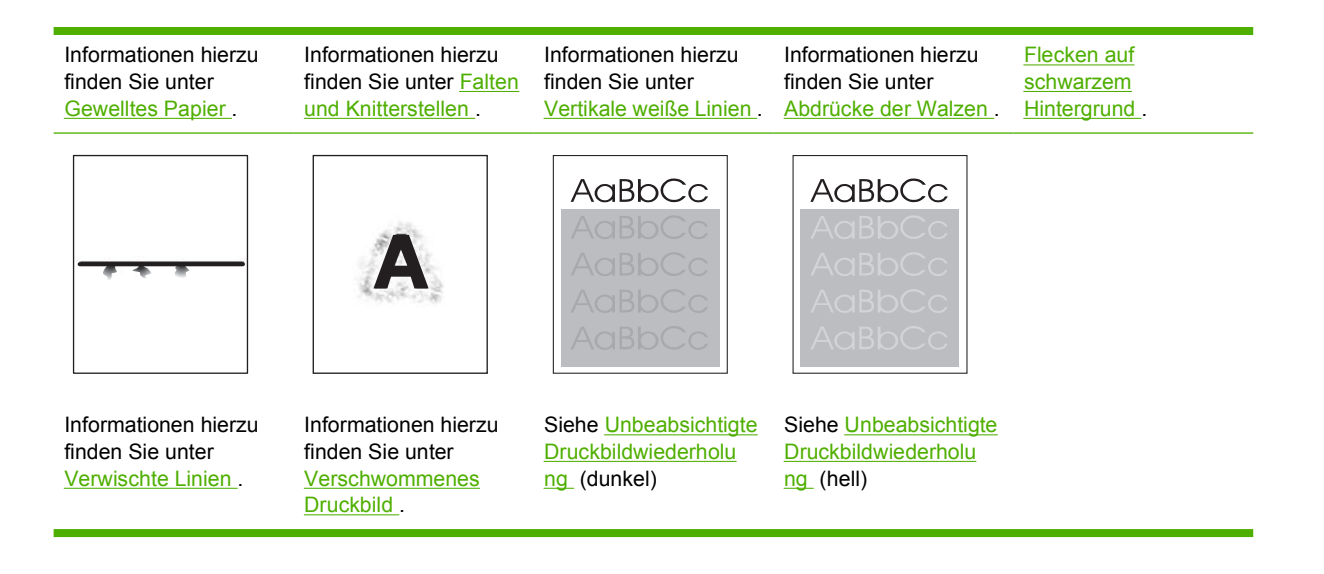

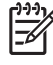

**Hinweis** In diesen Beispielen ist Papier im Letter-Format abgebildet, das in den Drucker eingezogen wurde.

# **Helles Druckbild (Teilseite)**

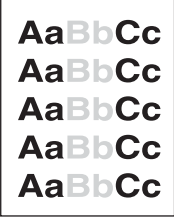

- **1.** Überprüfen Sie, ob die Tonerpatrone richtig eingesetzt ist.
- **2.** Möglicherweise ist der Tonerstand der Druckpatrone zu niedrig. Tauschen Sie die Druckpatrone aus.
- **3.** Das Medium entspricht unter Umständen nicht den HP Spezifikationen (das Papier ist beispielsweise zu feucht oder zu rau). Informationen hierzu finden Sie unter [Hinweise zu](#page-65-0) [Medien.](#page-65-0)

# <span id="page-199-0"></span>**Helles Druckbild (gesamte Seite)**

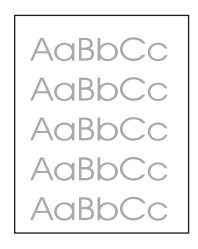

- **1.** Überprüfen Sie, ob die Tonerpatrone richtig eingesetzt ist.
- **2.** Achten Sie darauf, dass die Economode-Einstellung auf dem Bedienfeld und im Druckertreiber deaktiviert ist.
- **3.** Öffnen Sie auf dem Bedienfeld das Menü Verwaltung. Öffnen Sie das Menü Druckqualität, und erhöhen Sie den Wert der Einstellung Tonerdichte. Informationen hierzu finden Sie unter [Menü](#page-52-0) ["Druckqualität"](#page-52-0).
- **4.** Verwenden Sie zum Drucken einen anderen Medientyp.
- **5.** Die Druckpatrone ist möglicherweise fast leer. Tauschen Sie die Druckpatrone aus.

#### **Flecken**

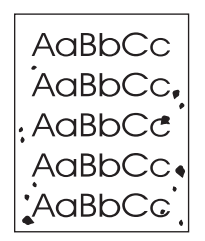

Nach dem Beheben von Papierstaus treten auf einer Seite möglicherweise Flecken auf.

- **1.** Drucken Sie einige weitere Seiten. Eventuell wird das Problem auf diese Weise behoben.
- **2.** Reinigen Sie die Innenseiten des Geräts, und drucken Sie eine Reinigungsseite. Informationen hierzu finden Sie unter [Reinigen des Geräts.](#page-151-0)
- **3.** Verwenden Sie zum Drucken einen anderen Medientyp.
- **4.** Prüfen Sie, ob die Druckpatrone Risse aufweist. Tauschen Sie die Druckpatrone aus, wenn sie undicht ist.

## <span id="page-200-0"></span>**Fehlstellen**

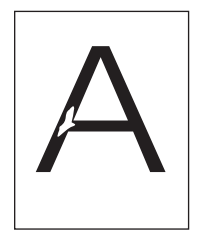

- **1.** Vergewissern Sie sich, dass die Umgebungsspezifikationen für das Gerät eingehalten werden. Informationen hierzu finden Sie unter [Betriebsumgebung.](#page-242-0)
- **2.** Wenn Sie raue Medien verwenden und sich der Toner leicht löst, öffnen Sie auf dem Bedienfeld das Menü Verwaltung. Öffnen Sie das Menü Druckqualität, und wählen Sie Fixierermodi und anschließend den verwendeten Medientyp aus. Informationen hierzu finden Sie unter [Menü](#page-52-0) ["Druckqualität"](#page-52-0).
- **3.** Verwenden Sie zum Drucken Medien mit einer glatten Oberfläche.

## **Linien**

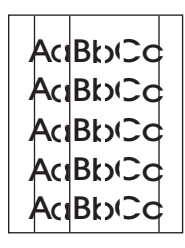

- **1.** Drucken Sie einige weitere Seiten. Eventuell wird das Problem auf diese Weise behoben.
- **2.** Reinigen Sie die Innenseiten des Geräts, und drucken Sie eine Reinigungsseite. Informationen hierzu finden Sie unter [Reinigen des Geräts.](#page-151-0)
- **3.** Tauschen Sie die Druckpatrone aus.

# **Grauer Hintergrund**

AaBbCc AaBbCc AaBbCc AaBbCc AaBbCc

- **1.** Verwenden Sie keine Medien, die bereits einmal in das Gerät eingezogen und bedruckt wurden.
- **2.** Verwenden Sie zum Drucken einen anderen Medientyp.
- **3.** Drucken Sie einige weitere Seiten. Eventuell wird das Problem auf diese Weise behoben.
- **4.** Wenden Sie den Papierstapel im Fach. Drehen Sie die Medien ggf. um 180°.
- <span id="page-201-0"></span>**5.** Öffnen Sie auf dem Bedienfeld das Menü Verwaltung. Erhöhen Sie im Menü Druckqualität den Wert der Einstellung Tonerdichte. Informationen hierzu finden Sie unter [Menü "Druckqualität".](#page-52-0)
- **6.** Vergewissern Sie sich, dass die Umgebungsspezifikationen für das Gerät eingehalten werden. Informationen hierzu finden Sie unter [Betriebsumgebung.](#page-242-0)
- **7.** Tauschen Sie die Druckpatrone aus.

#### **Verschmierter Toner**

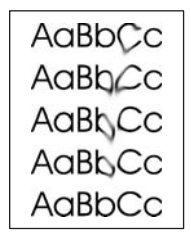

- **1.** Drucken Sie einige weitere Seiten. Eventuell wird das Problem auf diese Weise behoben.
- **2.** Verwenden Sie zum Drucken einen anderen Medientyp.
- **3.** Vergewissern Sie sich, dass die Umgebungsspezifikationen für das Gerät eingehalten werden. Informationen hierzu finden Sie unter [Betriebsumgebung.](#page-242-0)
- **4.** Reinigen Sie die Innenseiten des Geräts, und drucken Sie eine Reinigungsseite. Informationen hierzu finden Sie unter [Reinigen des Geräts.](#page-151-0)
- **5.** Tauschen Sie die Druckpatrone aus.

Lesen Sie auch Abschnitt Lose Tonerpartikel .

#### **Lose Tonerpartikel**

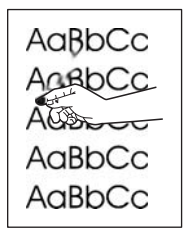

In diesem Zusammenhang sind lose Tonerpartikel dadurch definiert, dass sich der Toner durch Reiben von der gedruckten Seite löst.

- **1.** Wenn Sie schwere oder raue Medien verwenden, öffnen Sie auf dem Bedienfeld das Menü Verwaltung. Öffnen Sie das Untermenü Druckqualität, und wählen Sie Fixierermodi und anschließend den verwendeten Medientyp aus.
- **2.** Wenn eine Seite der Medien rauer ist, drucken Sie auf die glatte Seite.
- **3.** Vergewissern Sie sich, dass die Umgebungsspezifikationen für das Gerät eingehalten werden. Informationen hierzu finden Sie unter [Betriebsumgebung.](#page-242-0)
- **4.** Vergewissern Sie sich, dass Typ und Qualität der verwendeten Medien den HP Spezifikationen entsprechen. Informationen hierzu finden Sie unter [Hinweise zu Medien.](#page-65-0)

## <span id="page-202-0"></span>**Wiederholt auftretende Fehler**

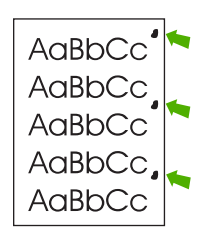

- **1.** Drucken Sie einige weitere Seiten. Eventuell wird das Problem auf diese Weise behoben.
- **2.** Wenn die Mängel im Abstand von 47 mm (1,9 Zoll), 62 mm (2,4 Zoll) oder 96 mm (3,8 Zoll) auftreten, muss möglicherweise die Druckpatrone ausgetauscht werden.
- **3.** Reinigen Sie die Innenseiten des Geräts, und drucken Sie eine Reinigungsseite. (Siehe [Reinigen](#page-151-0) [des Geräts.](#page-151-0))

Lesen Sie auch Abschnitt Druckbildwiederholungen.

### **Druckbildwiederholungen**

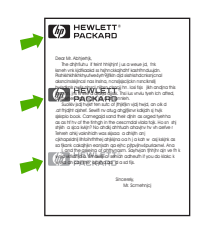

Dieser Fehler tritt u. U. beim Drucken von vorgedruckten Formularen oder einer großen Menge von schmalen Medien auf.

- **1.** Drucken Sie einige weitere Seiten. Eventuell wird das Problem auf diese Weise behoben.
- **2.** Vergewissern Sie sich, dass Typ und Qualität der verwendeten Medien den HP Spezifikationen entsprechen. Informationen hierzu finden Sie unter [Hinweise zu Medien.](#page-65-0)
- **3.** Wenn die Mängel im Abstand von 47 mm (1,9 Zoll), 62 mm (2,4 Zoll) oder 96 mm (3,8 Zoll) auftreten, muss möglicherweise die Druckpatrone ausgetauscht werden.

# <span id="page-203-0"></span>**Fehlgeformte Zeichen**

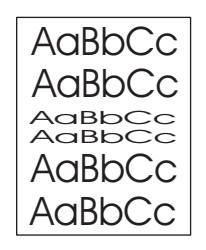

- **1.** Drucken Sie einige weitere Seiten. Eventuell wird das Problem auf diese Weise behoben.
- **2.** Vergewissern Sie sich, dass die Umgebungsspezifikationen für das Gerät eingehalten werden. Informationen hierzu finden Sie unter [Betriebsumgebung.](#page-242-0)

## **Schief ausgerichtetes Druckbild**

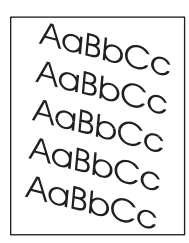

- **1.** Drucken Sie einige weitere Seiten. Eventuell wird das Problem auf diese Weise behoben.
- **2.** Vergewissern Sie sich, dass sich im Gehäuseinneren keine Papierreste befinden.
- **3.** Achten Sie darauf, dass die Medien richtig eingelegt sind und alle Anpassungen vorgenommen wurden. Informationen hierzu finden Sie unter [Medium laden.](#page-75-0) Stellen Sie sicher, dass die Papierführungen im Fach nicht zu eng oder zu lose am Medium anliegen.
- **4.** Wenden Sie den Papierstapel im Fach. Drehen Sie die Medien ggf. um 180°.
- **5.** Vergewissern Sie sich, dass Typ und Qualität der verwendeten Medien den HP Spezifikationen entsprechen. Informationen hierzu finden Sie unter [Hinweise zu Medien.](#page-65-0)
- **6.** Vergewissern Sie sich, dass die Umgebungsspezifikationen für das Gerät eingehalten werden. (Siehe [Betriebsumgebung.](#page-242-0))
- **7.** Öffnen Sie zum Ausrichten eines Fachs auf dem Bedienfeld das Menü Verwaltung. Wählen Sie im Untermenü Druckqualität die Option Ausrichtung einstellen. Wählen Sie unter Quelle ein Fach, und drucken Sie anschließend eine Testseite. Weitere Informationen hierzu finden Sie unter [Menü](#page-52-0) ["Druckqualität"](#page-52-0).

### <span id="page-204-0"></span>**Gewelltes Papier**

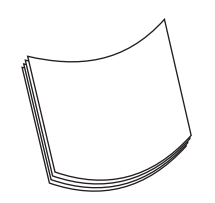

- **1.** Wenden Sie den Papierstapel im Fach. Drehen Sie die Medien ggf. um 180°.
- **2.** Vergewissern Sie sich, dass Typ und Qualität der verwendeten Medien den HP Spezifikationen entsprechen. (Siehe [Hinweise zu Medien.](#page-65-0))
- **3.** Vergewissern Sie sich, dass die Umgebungsspezifikationen für das Gerät eingehalten werden. (Siehe [Betriebsumgebung.](#page-242-0))
- **4.** Drucken Sie in ein anderes Ausgabefach.
- **5.** Wenn Sie schwere oder raue Medien verwenden, öffnen Sie auf dem Bedienfeld das Menü Verwaltung. Öffnen Sie das Untermenü Druckqualität, und wählen Sie Fixierermodi und anschließend den verwendeten Medientyp aus. Ändern Sie die Einstellung in Niedrig, um die beim Fixieren entstehende Wärme zu verringern.

#### **Falten und Knitterstellen**

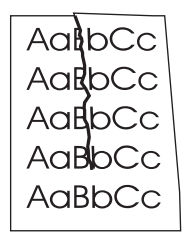

- **1.** Drucken Sie einige weitere Seiten. Eventuell wird das Problem auf diese Weise behoben.
- **2.** Vergewissern Sie sich, dass die Umgebungsspezifikationen für das Gerät eingehalten werden. Informationen hierzu finden Sie unter [Betriebsumgebung.](#page-242-0)
- **3.** Wenden Sie den Papierstapel im Fach. Drehen Sie die Medien ggf. um 180°.
- **4.** Achten Sie darauf, dass die Medien richtig eingelegt sind und alle Anpassungen vorgenommen wurden. Informationen hierzu finden Sie unter [Medium laden](#page-75-0).
- **5.** Vergewissern Sie sich, dass Typ und Qualität der verwendeten Medien den HP Spezifikationen entsprechen. Informationen hierzu finden Sie unter [Hinweise zu Medien.](#page-65-0)
- **6.** Wenn Umschläge beim Drucken verknittert werden, bewahren Sie sie flach liegend auf.

Wenn die oben genannten Maßnahmen nicht zu Verbesserungen führen, öffnen Sie auf dem Bedienfeld das Menü Verwaltung. Öffnen Sie das Untermenü Druckqualität, und wählen Sie Fixierermodi und anschließend den verwendeten Medientyp aus. Ändern Sie die Einstellung in Niedrig, um die beim Fixieren entstehende Wärme zu verringern.

# <span id="page-205-0"></span>**Vertikale weiße Linien**

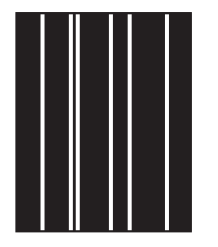

- **1.** Drucken Sie einige weitere Seiten. Eventuell wird das Problem auf diese Weise behoben.
- **2.** Vergewissern Sie sich, dass Typ und Qualität der verwendeten Medien den HP Spezifikationen entsprechen. Informationen hierzu finden Sie unter [Hinweise zu Medien.](#page-65-0)
- **3.** Tauschen Sie die Druckpatrone aus.

#### **Abdrücke der Walzen**

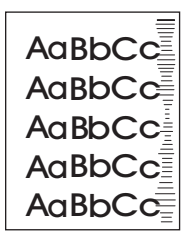

Dieser Fehler tritt häufig dann auf, wenn die Druckpatrone ihre Nennlebensdauer weit überschritten hat. Wenn Sie z.B. eine sehr große Anzahl von Seiten mit sehr geringer Tonerdeckung drucken.

- **1.** Tauschen Sie die Druckpatrone aus.
- **2.** Drucken Sie weniger Seiten mit sehr geringer Tonerdeckung.

#### **Weiße Flecken auf schwarzem Hintergrund**

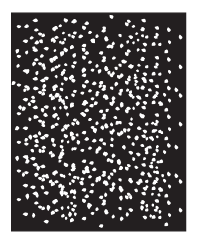

- **1.** Drucken Sie einige weitere Seiten. Eventuell wird das Problem auf diese Weise behoben.
- **2.** Vergewissern Sie sich, dass Typ und Qualität der verwendeten Medien den HP Spezifikationen entsprechen. Informationen hierzu finden Sie unter [Hinweise zu Medien.](#page-65-0)
- **3.** Vergewissern Sie sich, dass die Umgebungsspezifikationen für das Gerät eingehalten werden. Informationen hierzu finden Sie unter [Betriebsumgebung.](#page-242-0)
- **4.** Tauschen Sie die Druckpatrone aus.

# <span id="page-206-0"></span>**Verwischte Linien**

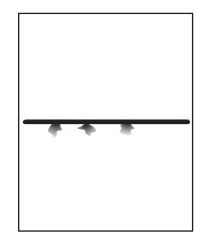

- **1.** Vergewissern Sie sich, dass Typ und Qualität der verwendeten Medien den HP Spezifikationen entsprechen. Informationen hierzu finden Sie unter [Hinweise zu Medien.](#page-65-0)
- **2.** Vergewissern Sie sich, dass die Umgebungsspezifikationen für das Gerät eingehalten werden. Informationen hierzu finden Sie unter [Betriebsumgebung.](#page-242-0)
- **3.** Wenden Sie den Papierstapel im Fach. Drehen Sie die Medien ggf. um 180°.
- **4.** Öffnen Sie auf dem Bedienfeld das Menü Verwaltung. Öffnen Sie das Untermenü Druckqualität, und ändern Sie den Wert der Einstellung Tonerdichte. Informationen hierzu finden Sie unter [Menü](#page-52-0) ["Druckqualität"](#page-52-0).
- **5.** Öffnen Sie auf dem Bedienfeld das Menü Verwaltung. Öffnen Sie im Untermenü Druckqualität die Option Optimieren, und ändern Sie die Einstellung in Zeilendetails=Ein.

#### **Verschwommenes Druckbild**

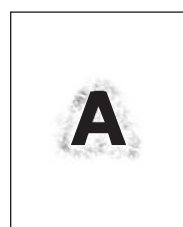

- **1.** Vergewissern Sie sich, dass Typ und Qualität der verwendeten Medien den HP Spezifikationen entsprechen. Informationen hierzu finden Sie unter [Hinweise zu Medien.](#page-65-0)
- **2.** Vergewissern Sie sich, dass die Umgebungsspezifikationen für das Gerät eingehalten werden. Informationen hierzu finden Sie unter [Betriebsumgebung.](#page-242-0)
- **3.** Wenden Sie den Papierstapel im Fach. Drehen Sie die Medien ggf. um 180°.
- **4.** Verwenden Sie keine Medien, die bereits einmal in den Drucker eingezogen und bedruckt wurden.
- **5.** Verringern Sie die Tonerdichte. Öffnen Sie auf dem Bedienfeld das Menü Verwaltung. Öffnen Sie das Untermenü Druckqualität, und ändern Sie den Wert der Einstellung Tonerdichte. Informationen hierzu finden Sie unter [Menü "Druckqualität".](#page-52-0)
- **6.** Öffnen Sie auf dem Bedienfeld das Menü Verwaltung. Öffnen Sie im Untermenü Druckqualität die Option Optimieren, und ändern Sie die Einstellung in Transfer hoch=Ein. Informationen hierzu finden Sie unter [Menü "Druckqualität".](#page-52-0)

# <span id="page-207-0"></span>**Unbeabsichtigte Druckbildwiederholung**

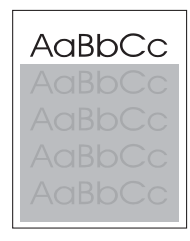

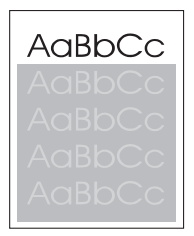

Wenn sich ein Bild, das oben auf einer Seite (schwarz) gedruckt wird, weiter unten auf derselben Seite (in einem grauen Feld) wiederholt, wurde der Toner vom letzten Job unter Umständen nicht vollständig gelöscht. (Das wiederholte Bild kann heller oder dunkler als das Feld sein, in dem es erscheint.)

- Ändern Sie die Helligkeit des Felds, in dem das wiederholte Bild erscheint.
- Ändern Sie die Reihenfolge, in der die Bilder gedruckt werden. Drucken Sie beispielsweise das hellere Bild oben auf der Seite und das dunklere Bild weiter unten.
- Drehen Sie die ganze Seite in der Softwareanwendung um 180°, damit das hellere Bild zuerst gedruckt wird.
- Wenn der Fehler im Verlauf eines Druckvorgangs erneut auftritt, schalten Sie das Gerät für ca. 10 Minuten aus. Schalten Sie es anschließend wieder ein, und starten Sie den Druckjob neu.

# **Beheben von Druckproblemen im Netzwerk**

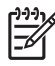

**Hinweis** HP empfiehlt, das Gerät mit der Geräte-CD in einem Netzwerk zu installieren und einzurichten.

- Drucken Sie eine Konfigurationsseite (siehe [Informationsseiten](#page-135-0)). Wenn ein HP Jetdirect-Druckserver installiert ist, wird mit der Konfigurationsseite eine zweite Seite ausgedruckt, die den Netzwerkstatus und die Netzwerkeinstellungen anzeigt.
- Hilfe und weitere Informationen zur Jetdirect-Konfigurationsseite finden Sie im *Administratorhandbuch zum integrierten HP Jetdirect-Druckserver* auf der Geräte-CD. Starten Sie zum Öffnen des Handbuchs die CD, klicken Sie auf **Druckerdokumentation**, **HP Jetdirect-Handbuch** und **Fehlerbehebung des HP Jetdirect-Druckservers**.
- Versuchen Sie, den Job von einem anderen Computer aus zu drucken.
- Um festzustellen, ob ein Gerät zusammen mit einem Computer funktioniert, verbinden Sie das Gerät direkt über ein USB-Kabel mit dem Computer, und installieren Sie die Drucksoftware erneut. Drucken Sie anschließend ein Dokument in einer Anwendung, mit der Sie bisher problemlos gedruckt haben. Wenn dies funktioniert, liegt eventuell ein Netzwerkproblem vor.
- Wenden Sie sich an den Netzwerkadministrator.

# **Beheben von Kopierproblemen**

### **Vermeiden von Kopierproblemen**

Mit den folgenden einfachen Maßnahmen können Sie die Kopierqualität verbessern:

- Kopieren Sie Dokumente über den Flachbettscanner. Dadurch weist die Kopie eine höhere Qualität als beim Kopieren über den automatischen Vorlageneinzug auf.
- **Verwenden Sie Vorlagen von guter Qualität.**
- Legen Sie das Medium richtig ein. Falsch eingelegte Medien werden möglicherweise schief eingezogen, was zu unscharfen Druckbildern und Problemen mit dem OCR-Programm führt. Die entsprechenden Anweisungen finden Sie unter [Medium laden.](#page-75-0)
- Verwenden Sie bzw. fertigen Sie ein Trägerblatt zum Schutz der Vorlagen an.

₩ **Hinweis** Stellen Sie sicher, dass das Medium die HP Spezifikationen erfüllt. Entspricht das Medium den HP Spezifikationen, sind wiederholte Probleme beim Einzug ein Zeichen für eine verschlissene Einzugswalze oder einen verschlissenen Trennsteg. Wenden Sie sich an den [HP Kundendienst](#page-234-0). Die entsprechenden Informationen finden Sie unter HP Kundendienst oder in den beiliegenden Hinweisen.

# **Druckbildprobleme**

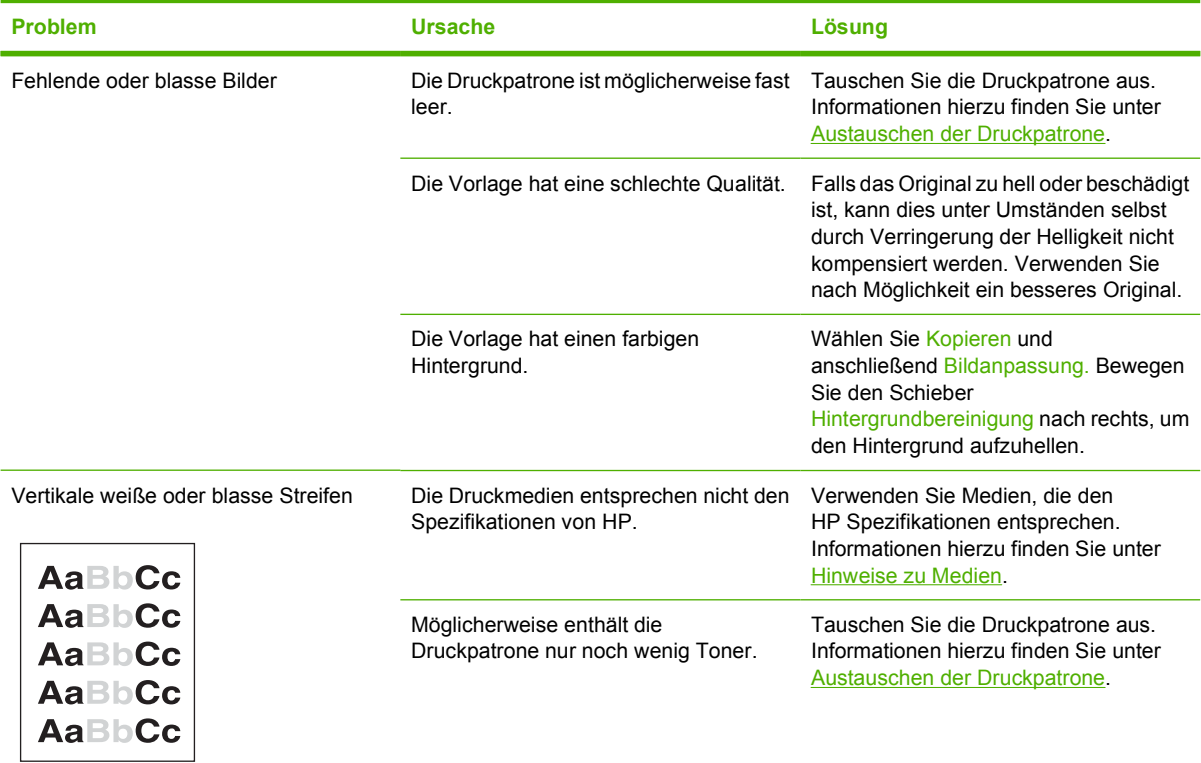

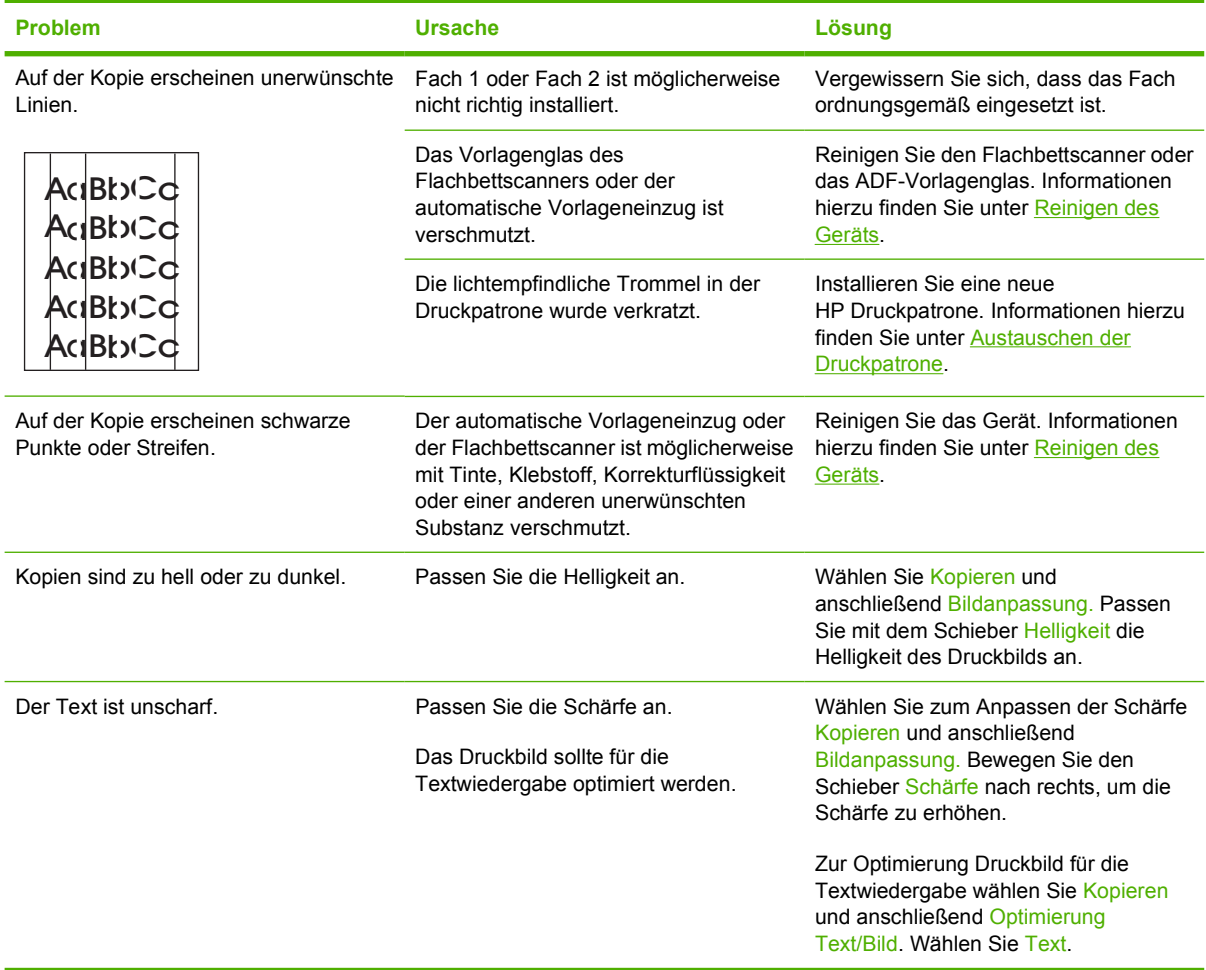

# **Probleme bei der Medienverarbeitung**

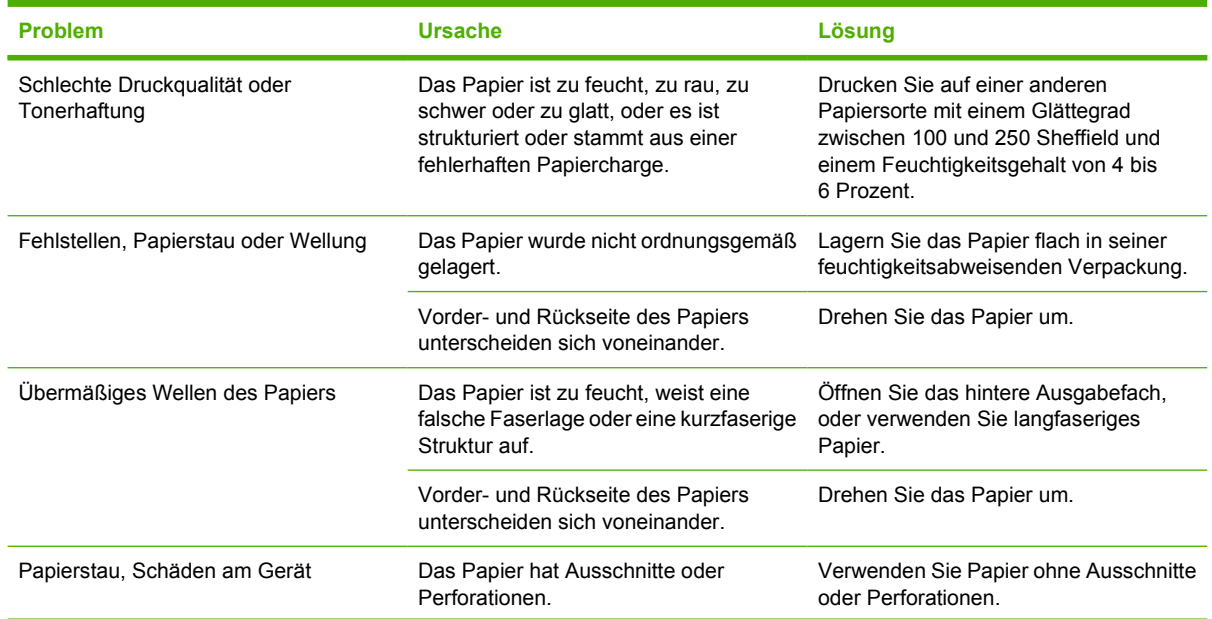

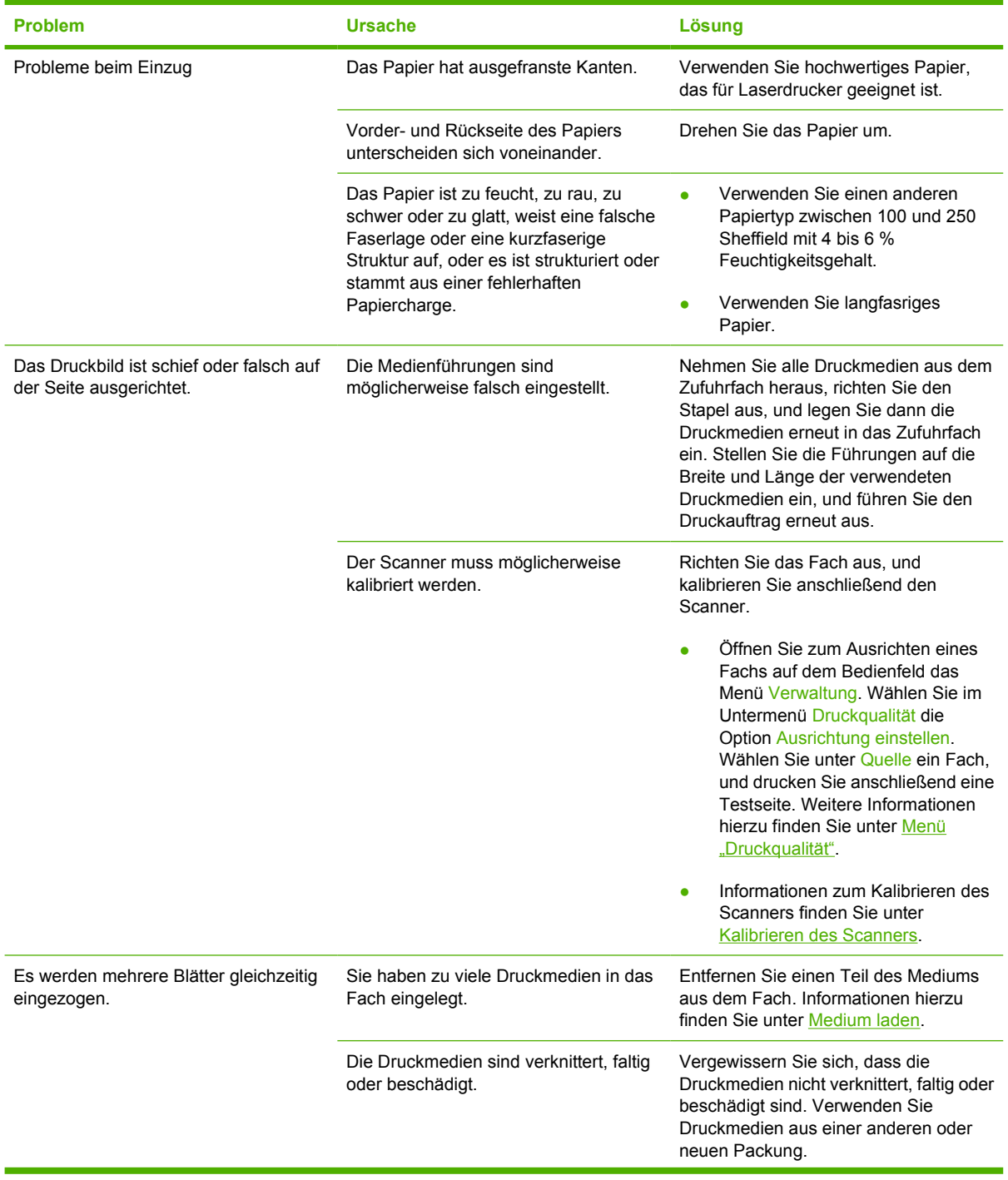

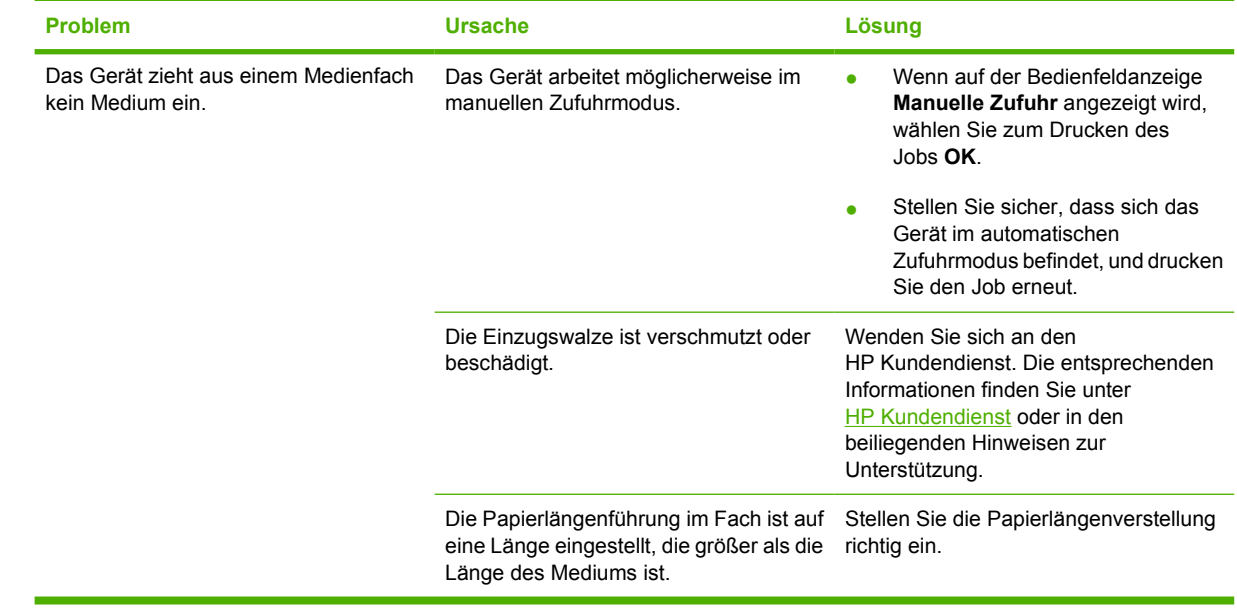

# **Leistungsprobleme**

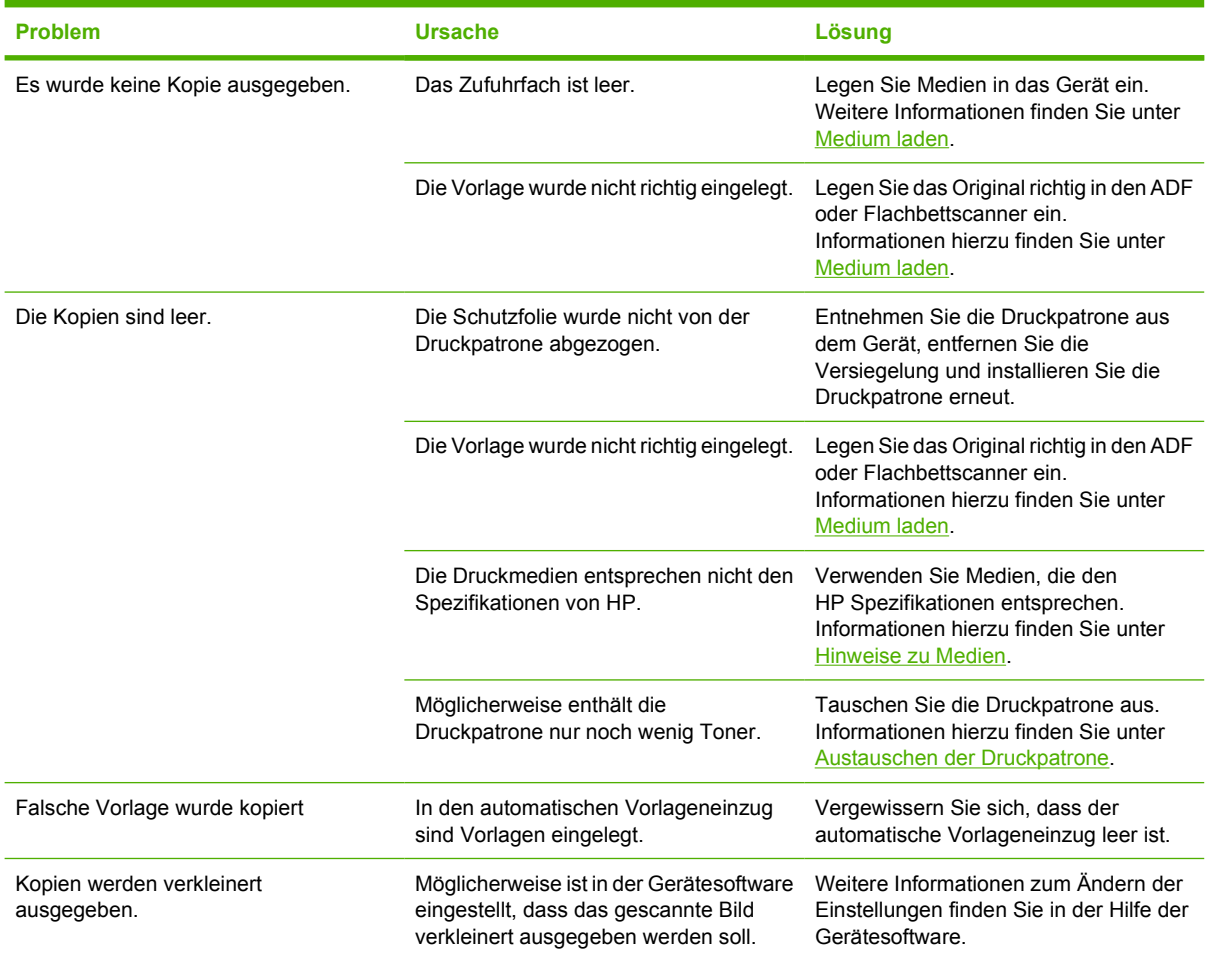

# **Beheben von Faxproblemen**

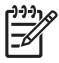

**Hinweis** Weitere Informationen zum Beheben von Faxproblemen finden Sie im *HP LaserJet Analog Fax Accessory 300 User Guide*.

### **Beheben von Sendeproblemen**

#### **Faxe werden während des Sendens abgebrochen.**

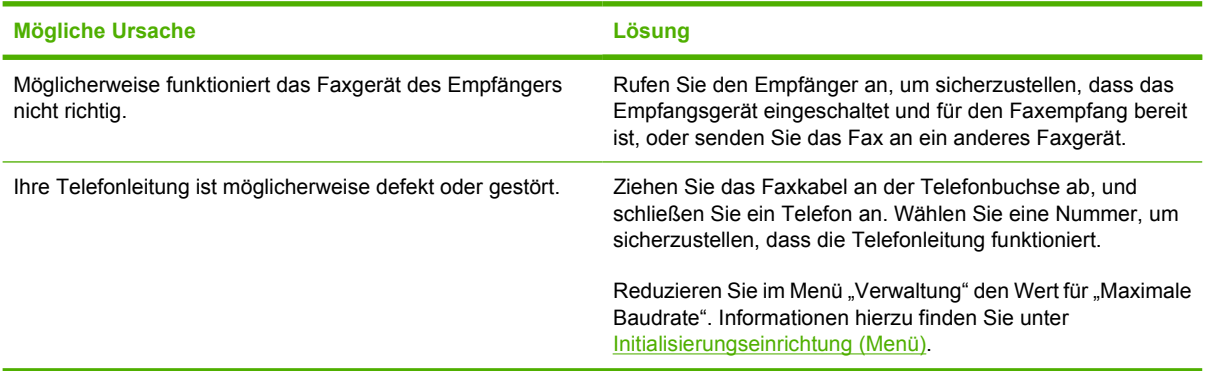

#### **Das Fax des Geräts empfängt Faxe, sendet aber keine.**

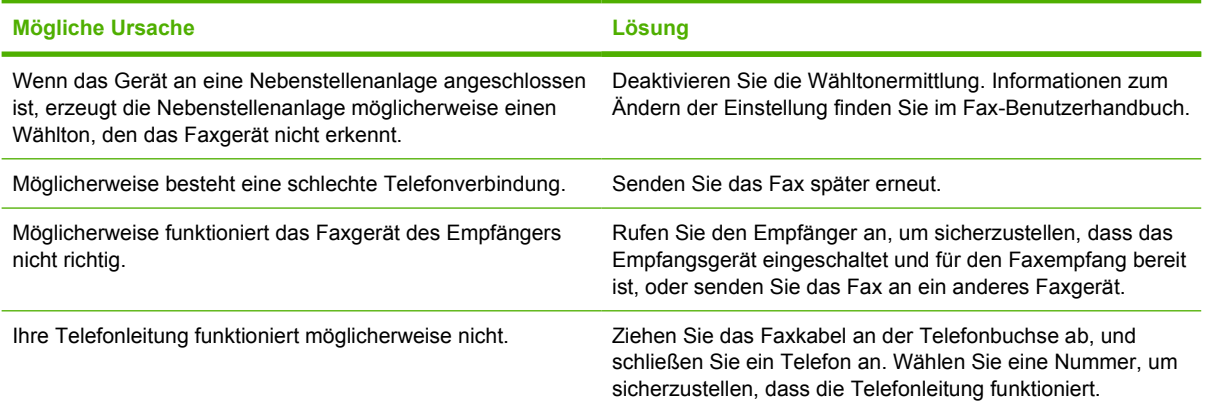

#### **Ausgehende Faxanrufe führen permanente Wahlwiederholungen durch.**

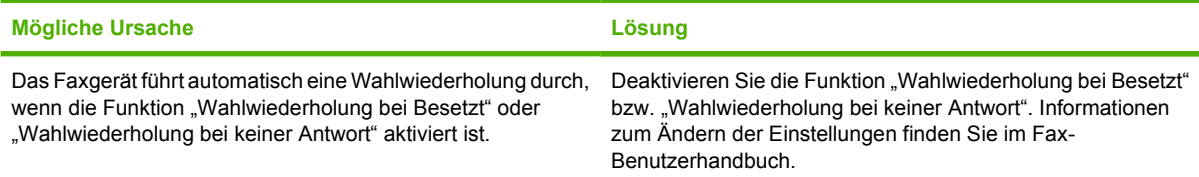

**Gesendete Faxe kommen nicht am Empfänger-Faxgerät an.**

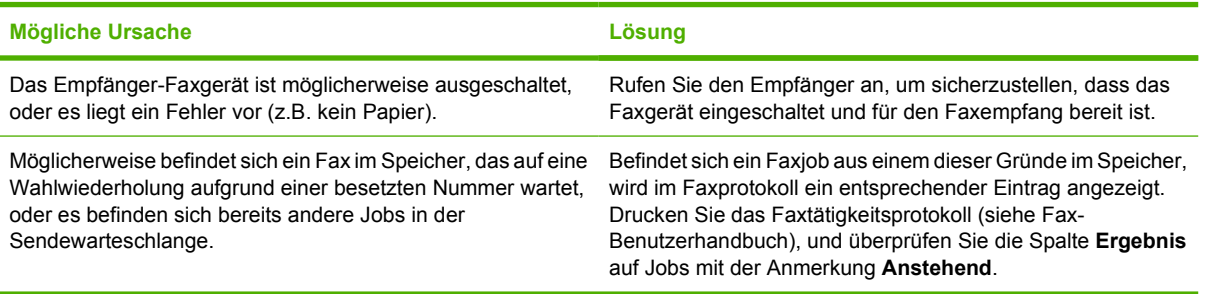

 $\mathbb{R}$ 

Hinweis Falls das Faxgerät extrem langsam sendet, lesen Sie den Abschnitt "Die Übertragung oder der Empfang von Faxen ist extrem langsam" unter [Initialisierungseinrichtung \(Menü\).](#page-36-0)

## **Beheben von Empfangsproblemen**

**Das Faxgerät reagiert nicht auf eingehende Faxanrufe (kein Fax erkannt).**

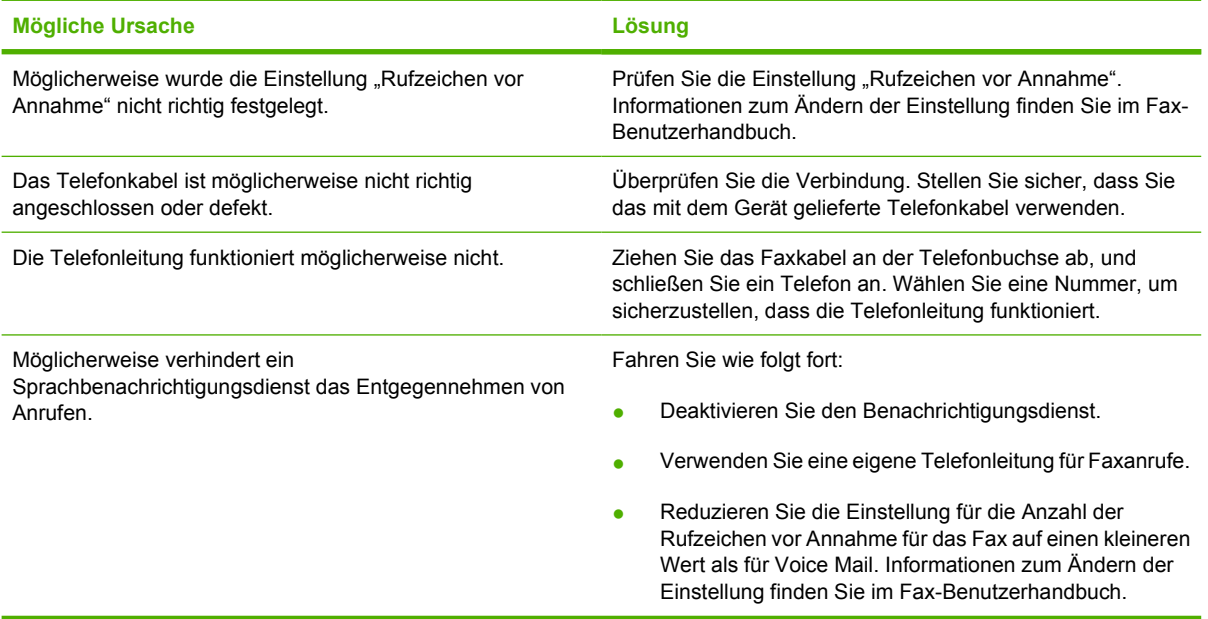

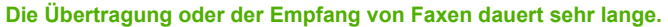

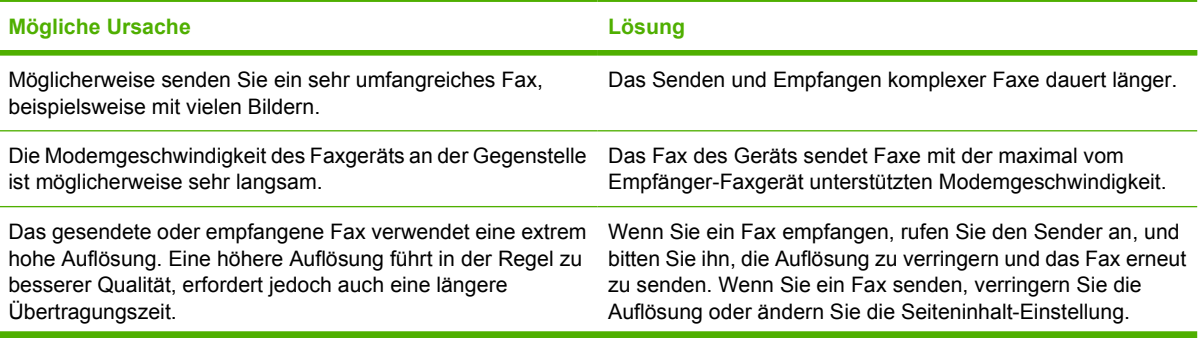
#### **Die Übertragung oder der Empfang von Faxen dauert sehr lange.**

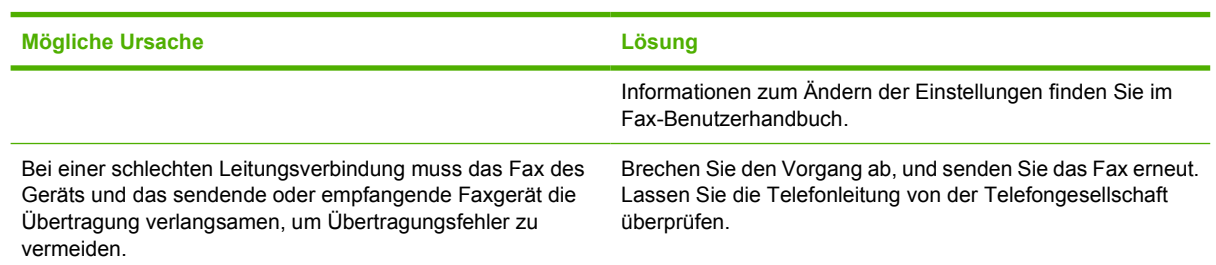

## **Das Gerät druckt keine Faxe aus.**

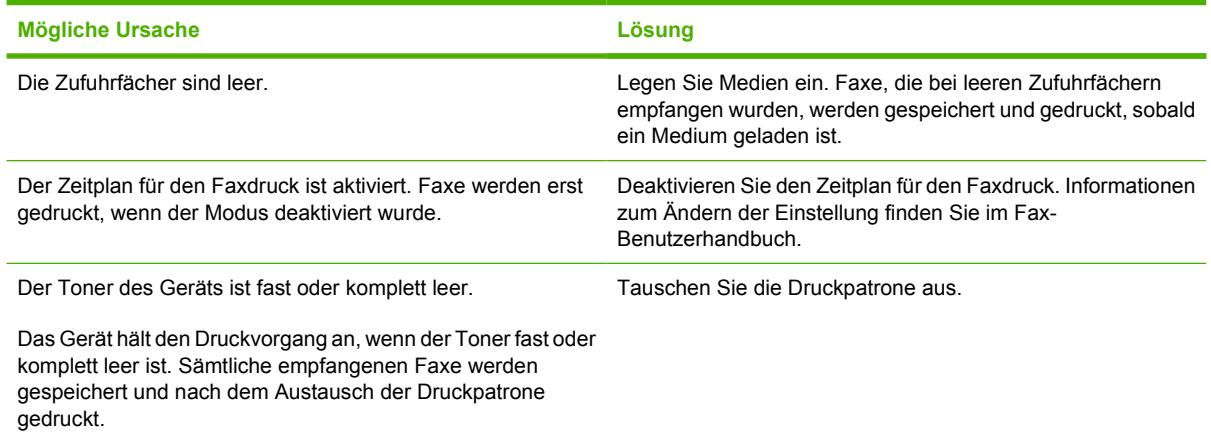

## **Beheben von E-Mail-Problemen**

Wenn Sie keine E-Mails über die Digital Sending-Funktion senden können, müssen Sie möglicherweise die IP-Adresse des SMTP-Gateways oder des LDAP-Gateways manuell eingeben. Drucken Sie zuerst eine Konfigurationsseite, und suchen Sie nach den aktuellen Adressen der Gateways Informationen hierzu finden Sie unter [Informationsseiten](#page-135-0). Überprüfen Sie wie folgt, ob die SMTP- und LDAP-Gateway-Adressen gültig sind.

#### **Überprüfen der SMTP-Gateway-Adresse**

**Hinweis** Diese Anweisungen gelten nur für Windows-Betriebssysteme.

- **1.** Öffnen Sie eine MS-DOS-Eingabeaufforderung: Klicken Sie auf **Start** und danach auf **Ausführen**. Geben Sie anschließend den Befehl cmd ein.
- **2.** Geben Sie den Befehl telnet und danach als Parameter die IP-Adresse des SMTP-Gateways und die Zahl 25 (Portnummer) ein. Geben Sie beispielsweise telnet 123.123.123.123 25 ein ("123.123.123.123" ist die Adresse des SMTP-Gateways).
- **3.** Drücken Sie die Eingabetaste. Wenn die SMTP-Gateway-Adresse *nicht* gültig ist, enthält die Ausgabe des Befehls die Meldung Could not open connection to the host on port 25: Connect Failed.
- **4.** Wenn die Adresse nicht gültig ist, wenden Sie sich an den Netzwerkadministrator.

#### **Überprüfen der LDAP-Gateway-Adresse**

**Hinweis** Diese Anweisungen gelten nur für Windows-Betriebssysteme.

- **1.** Öffnen Sie den Windows-Explorer. Geben Sie in das Adressfeld die Zeichenfolge LDAP:// und direkt dahinter die IP-Adresse des LDAP-Gateways ein. Geben Sie beispielsweise LDAP:// 12.12.12.12 ein ("12.12.12.12" ist die Adresse des LDAP-Gateways).
- **2.** Drücken Sie die Eingabetaste. Wenn die LDAP-Gateway-Adresse gültig ist, wird das Dialogfeld **Find People** geöffnet.
- **3.** Wenn die Adresse nicht gültig ist, wenden Sie sich an den Netzwerkadministrator.

# **Beheben allgemeiner Windows-Probleme**

**Fehlermeldung:**

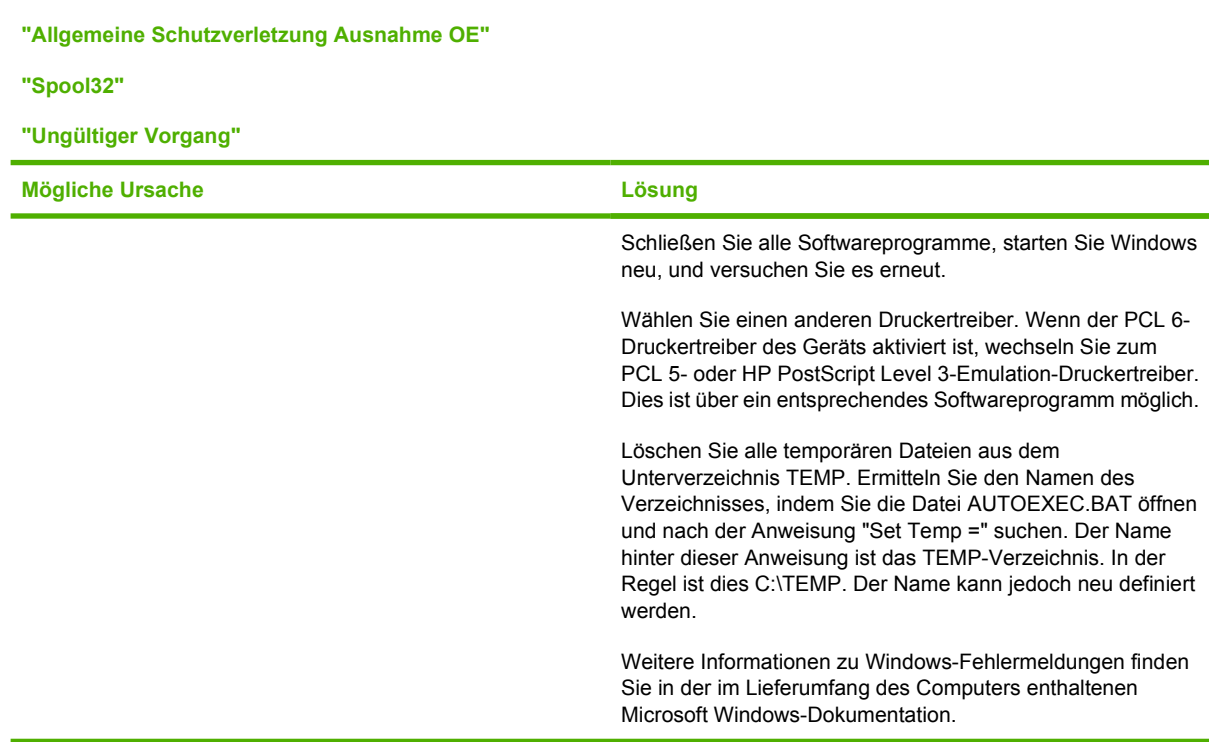

## **Beheben allgemeiner Macintosh-Probleme**

Zusätzlich zu den Problemen, die unter [Beheben von allgemeinen Geräteproblemen](#page-165-0) aufgeführt werden, finden Sie in der folgenden Liste Probleme, die bei der Verwendung eines Macintosh OS X auftreten können.

**Hinweis** Die Einrichtung für den USB- und IP-Druck erfolgt über das **Desktop Printer Utility**. Das Gerät wird *nicht* in der Auswahl angezeigt.

#### **Der Druckertreiber ist nicht im Print Center oder dem Printer Setup Utility aufgeführt.**

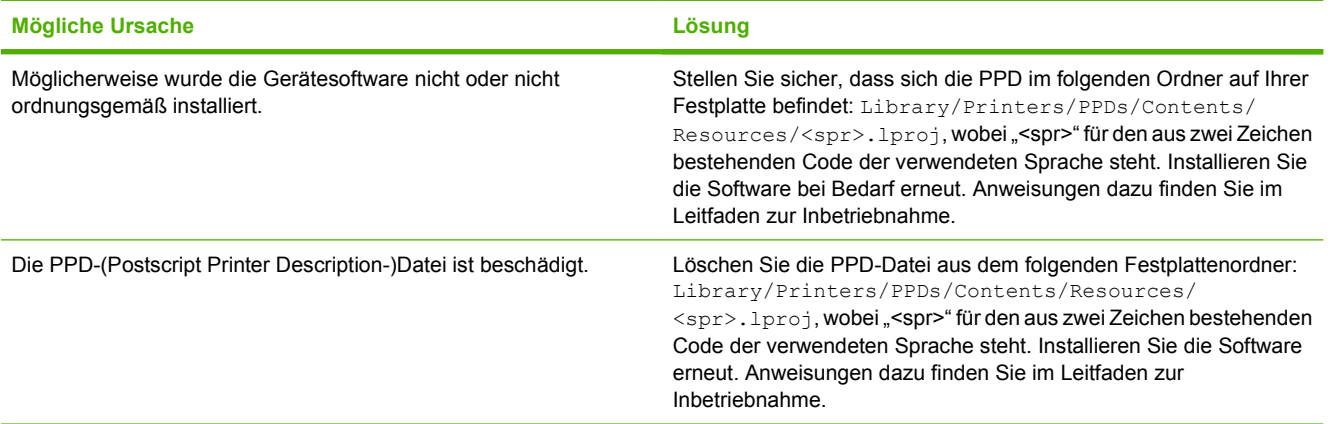

**Der Druckername, die IP-Adresse oder der Rendezvous-Hostname ist nicht in der Druckerliste des Print Center oder Printer Setup Utility enthalten.**

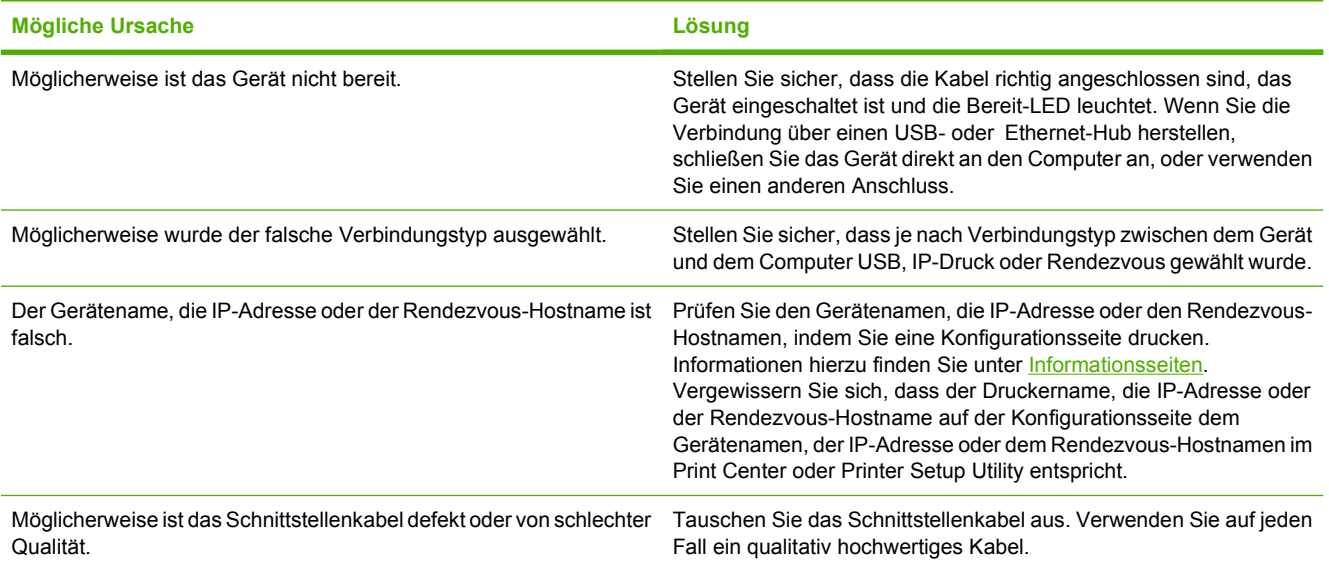

#### **Der Druckertreiber richtet das ausgewählte Gerät nicht automatisch im Print Center oder Printer Setup Utility ein.**

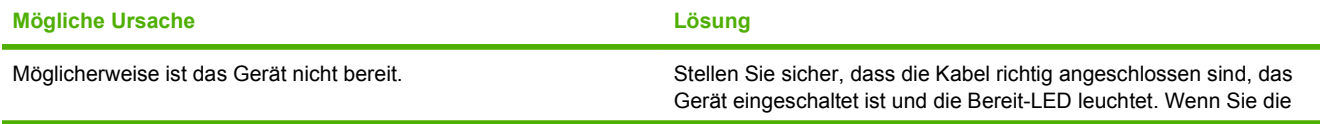

 $\frac{1}{100}$ 

#### **Der Druckertreiber richtet das ausgewählte Gerät nicht automatisch im Print Center oder Printer Setup Utility ein.**

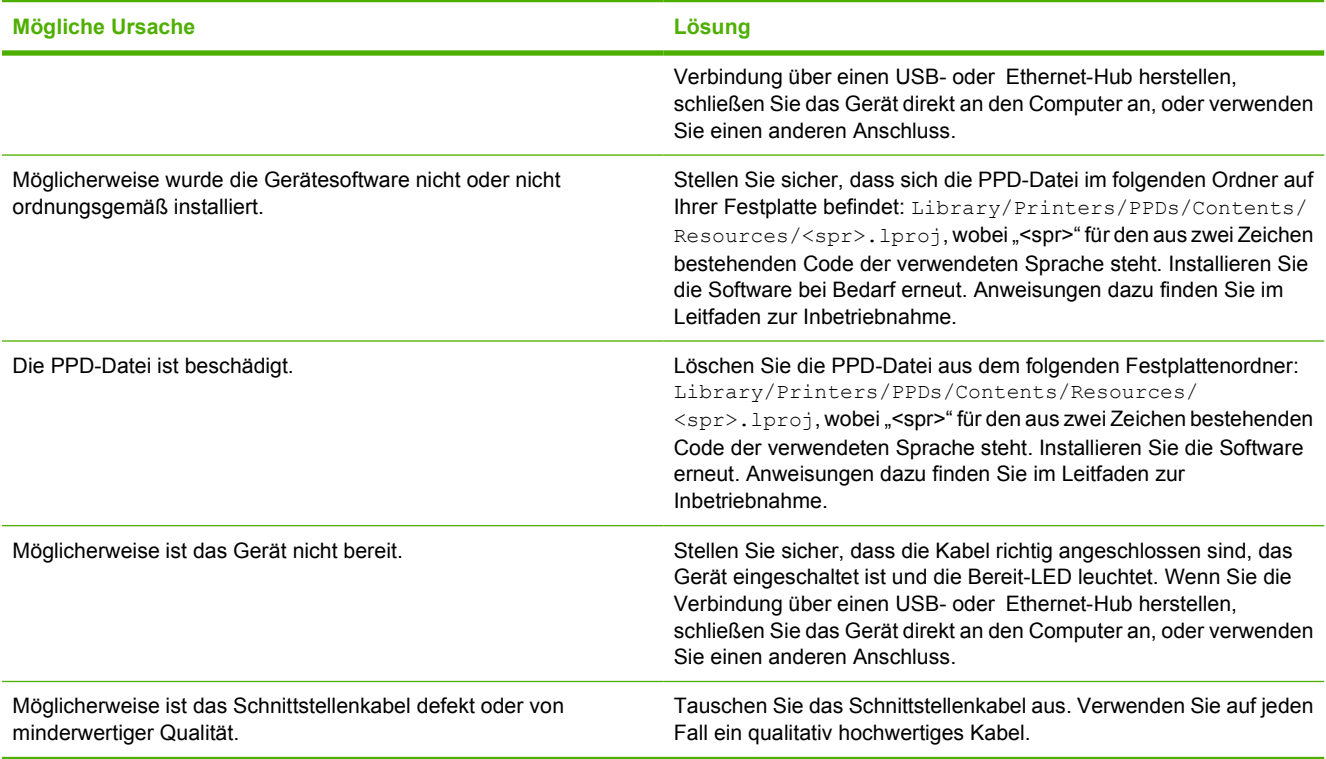

#### **Ein Druckjob wurde nicht an das gewünschte Gerät gesendet.**

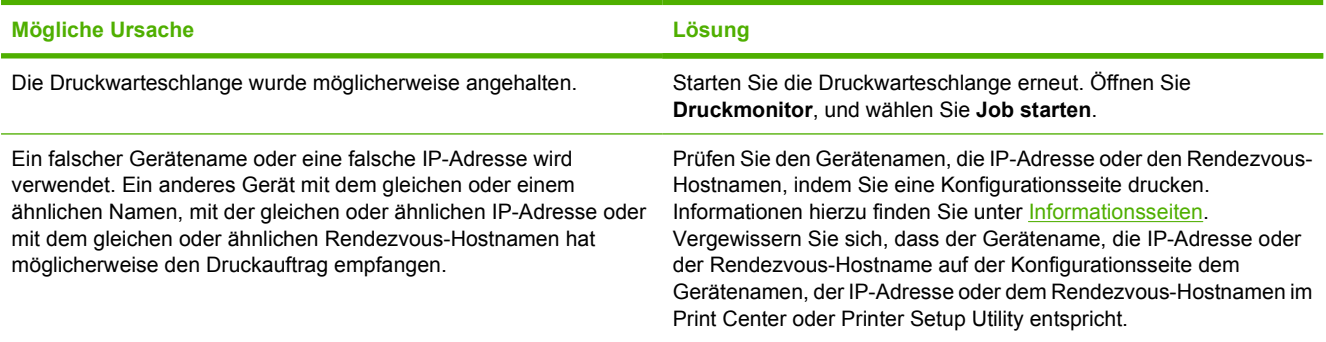

#### **Eine gekapselte PostScript-Datei (EPS-Datei) wird nicht mit den richtigen Schriftarten gedruckt.**

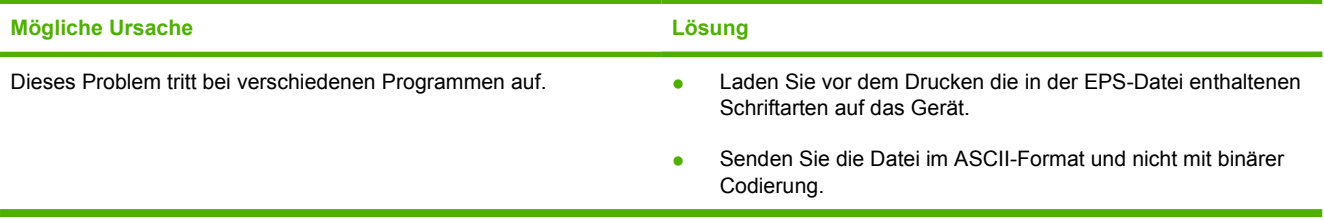

#### **Sie können nicht von einer USB-Karte eines Drittanbieters drucken.**

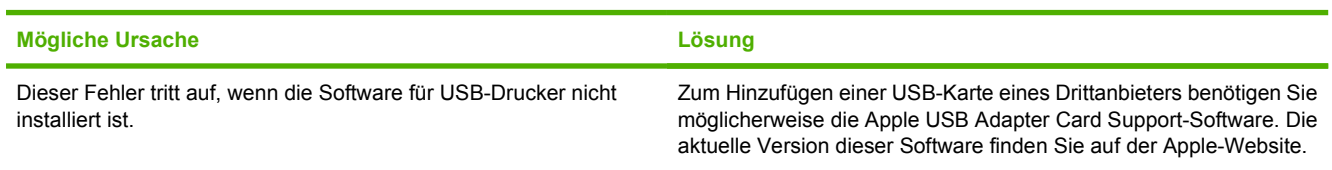

**Wenn das Gerät über ein USB-Kabel angeschlossen ist, wird es nach Auswahl des Treibers nicht im Print Center oder Printer Setup Utility angezeigt.**

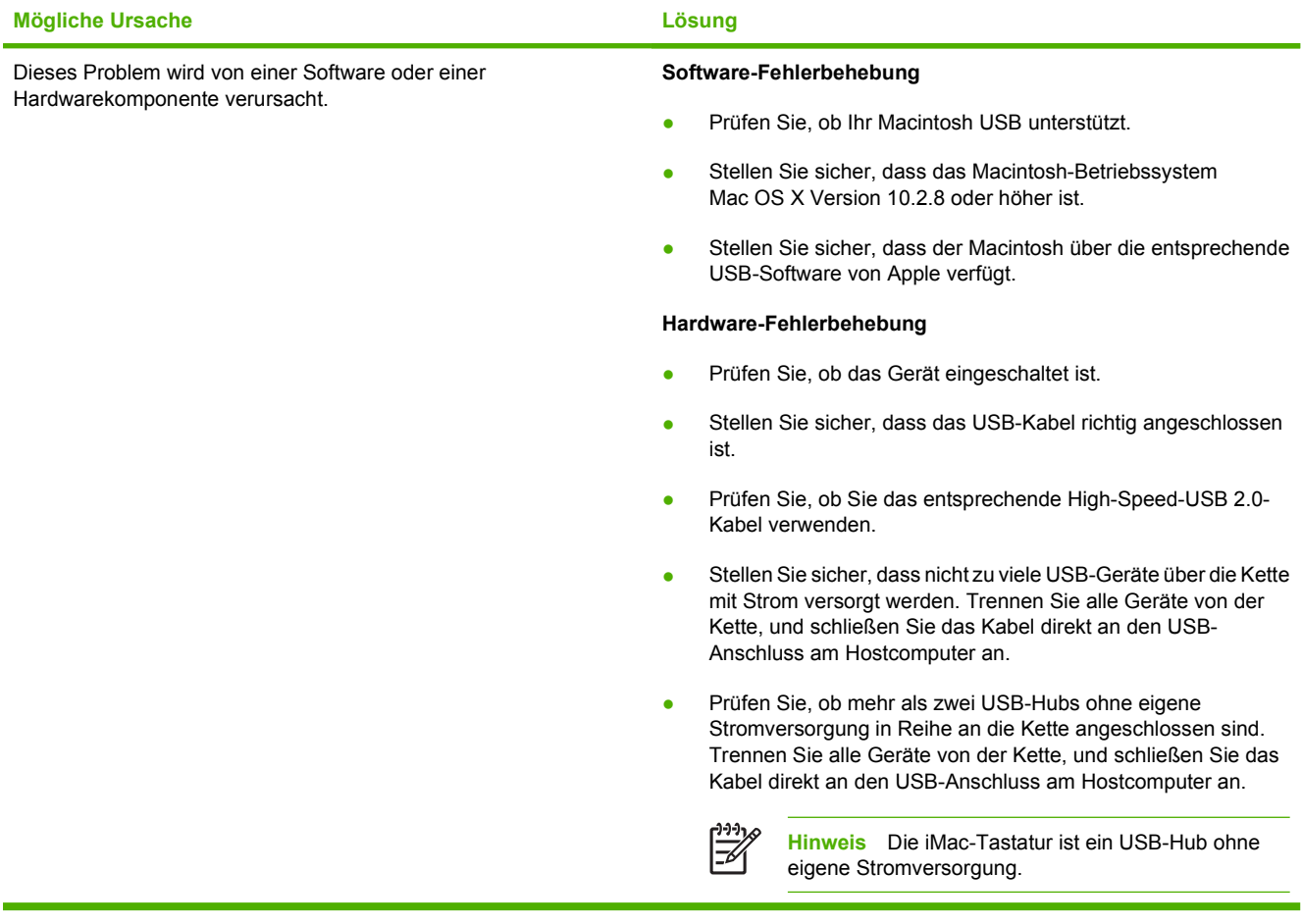

# **Beheben von Linux-Problemen**

Informationen zum Lösen von Problemen mit Linux finden Sie auf der Linux-Support-Website von HP: [hp.sourceforge.net/.](http://hp.sourceforge.net/)

## **Beheben von PostScript-Problemen**

Die folgenden Situationen beziehen sich speziell auf die PostScript- (PS-)Sprache und treten unter Umständen dann auf, wenn mehrere Druckersprachen verwendet werden. Prüfen Sie, ob am Bedienfeld Meldungen angezeigt werden, die beim Lösen des Problems helfen.

**Hinweis** Um beim Auftreten von PS-Fehlern eine gedruckte oder auf dem Bildschirm angezeigte Meldung zu erhalten, öffnen Sie das Dialogfeld **Druckoptionen** und klicken auf die gewünschte Option neben dem Bereich mit den PS-Fehlern.

## **Allgemeine Probleme**

 $\begin{bmatrix} \frac{1}{2} & \frac{1}{2} \\ \frac{1}{2} & \frac{1}{2} \end{bmatrix}$ 

**Der Auftrag wird in "Courier" (der Standardschriftart des Geräts) anstelle der angeforderten Schriftart gedruckt.**

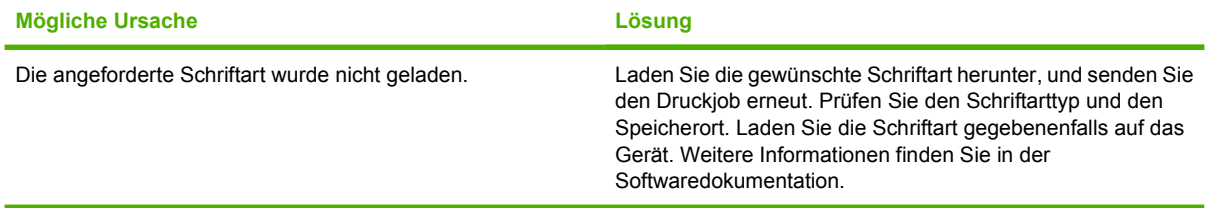

**Seiten im Legal-Format werden mit abgeschnittenen Rändern gedruckt.** 

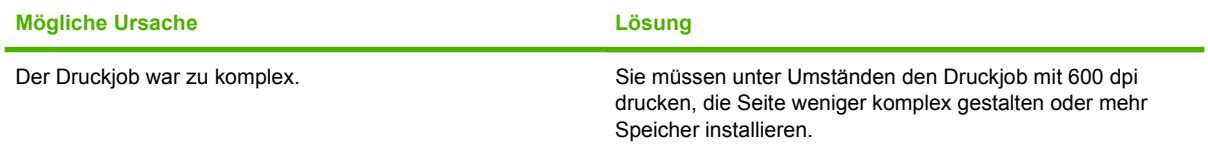

#### **Eine PS-Fehlerseite wird gedruckt.**

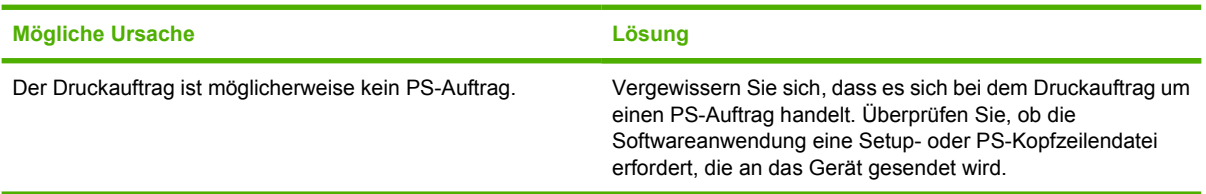

# **A Verbrauchsmaterial und Zubehör**

In diesem Abschnitt finden Sie Informationen zum Bestellen von Druckerteilen, Verbrauchsmaterial und Zubehör. Verwenden Sie nur speziell für diesen Drucker entwickelte Teile und Zubehör.

- [Bestellen von Teilen, Verbrauchsmaterial und Zubehör](#page-225-0)
- [Teilenummern](#page-226-0)

## <span id="page-225-0"></span>**Bestellen von Teilen, Verbrauchsmaterial und Zubehör**

Sie können Teile, Verbrauchsmaterial und Zubehör auf mehrere Arten bestellen:

- Direkt bei HP bestellen
- Bestellung über Service- und Supportanbieter
- Direktbestellung über den integrierten Webserver (sofern der Drucker an ein Netzwerk angeschlossen ist)
- Direktbestellung über die Software HP Easy Printer Care

#### **Direkt bei HP bestellen**

Sie können folgende Produkte direkt bei HP bestellen:

- **Ersatzteile:** Bestellen Sie Ersatzteile in den USA über die Website [http://www.hp.com/go/](http://www.hp.com/go/hpparts) [hpparts](http://www.hp.com/go/hpparts). Außerhalb der USA können Sie Ersatzteile über eine autorisierte HP Kundendienstzentrale in Ihrer Nähe bestellen.
- **Verbrauchsmaterial und Zubehör:** Bestellen Sie Verbrauchsmaterial in den USA über die Website [http://www.hp.com/go/ljsupplies.](http://www.hp.com/go/ljsupplies) Informationen zum Bestellen von Verbrauchsmaterial weltweit finden Sie unter<http://www.hp.com/ghp/buyonline.html>. Zubehör können Sie über die Website [www.hp.com/support/LJM3027mfp](http://www.hp.com/support/LJM3027mfp) oder [www.hp.com/support/LJM3035mfp](http://www.hp.com/support/LJM3035mfp) bestellen.

#### **Bestellung über Service- und Supportanbieter**

Wenn Sie Ersatzteile oder Zubehör bestellen möchten, wenden Sie sich an einen autorisierten HP Service- oder Supportanbieter.

#### **Direktbestellung über den integrierten Webserver (sofern der Drucker an ein Netzwerk angeschlossen ist)**

Gehen Sie folgendermaßen vor, um Verbrauchsmaterial direkt über den integrierten Webserver zu bestellen.

- **1.** Geben Sie auf dem Computer in das Adressfeld Ihres Webbrowsers die IP-Adresse oder den Host-Namen des Geräts ein. Das Statusfenster wird geöffnet.
- **2.** Doppelklicken Sie im Bereich **Andere Verknüpfungen** auf **Verbrauchsmaterial bestellen**. Sie sehen nun die URL-Adresse einer Website, auf der Sie Verbrauchsmaterial bestellen können.
- **3.** Wählen Sie die gewünschten Teilenummern aus, die Sie bestellen möchten, und folgen Sie den Anweisungen auf dem Bildschirm.

## **Direktbestellung über die Software HP Easy Printer Care**

Die Software HP Easy Printer Care ist ein Printer Management Tool, mit dem die Druckerkonfiguration und -überwachung, die Bestellung von Verbrauchsmaterial, Fehlerbehebung und Aktualisierung so einfach und effizient wie möglich gestaltet werden sollen. Weitere Informationen über die HP Easy Printer Care Software finden Sie unter [http://www.hp.com/go/easyprintercare.](http://www.hp.com/go/easyprintercare)

# <span id="page-226-0"></span>**Teilenummern**

Zum Zeitpunkt der Drucklegung war folgende Zubehörliste aktuell. Die Bestellinformationen und die Verfügbarkeit von Zubehör können sich während der Gebrauchsdauer des Druckers ändern.

#### **Zubehör für die Papierzufuhr**

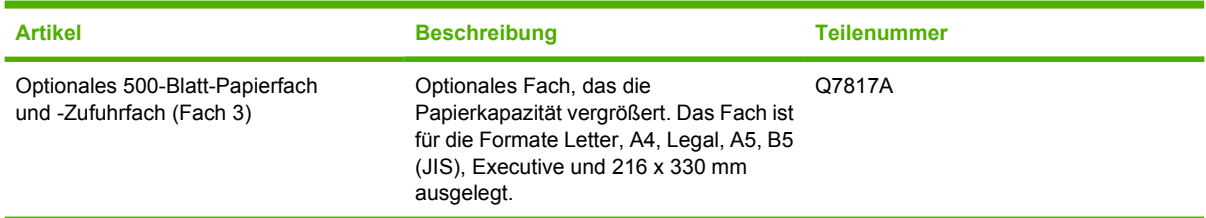

## **Druckpatrone**

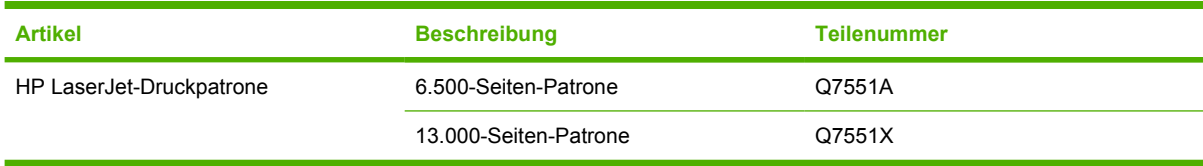

## **Speicher**

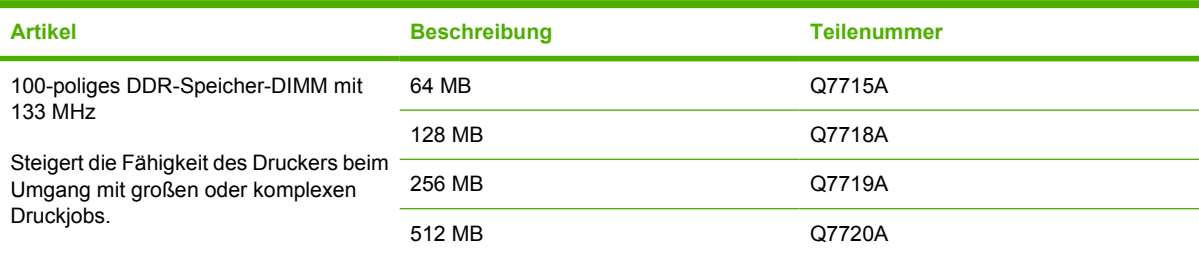

## **Kabel und Schnittstellen**

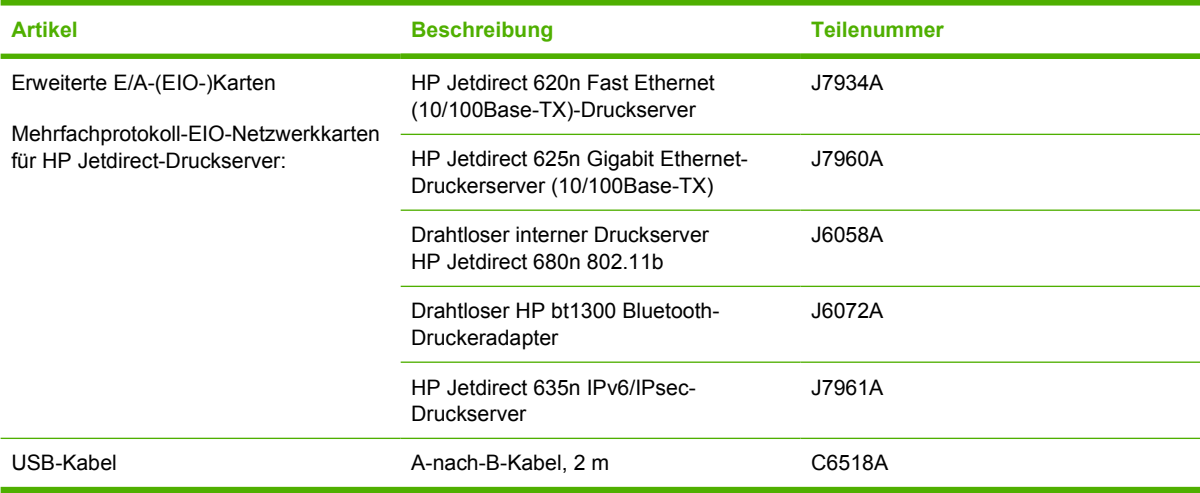

## **Hefterzubehör**

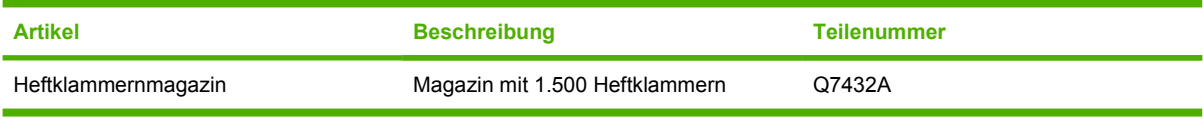

## **Druckmedien**

Weitere Informationen zu Verbrauchsmaterialien finden Sie auf der Website [http://www.hp.com/go/](http://www.hp.com/go/ljsupplies) **[ljsupplies](http://www.hp.com/go/ljsupplies)** 

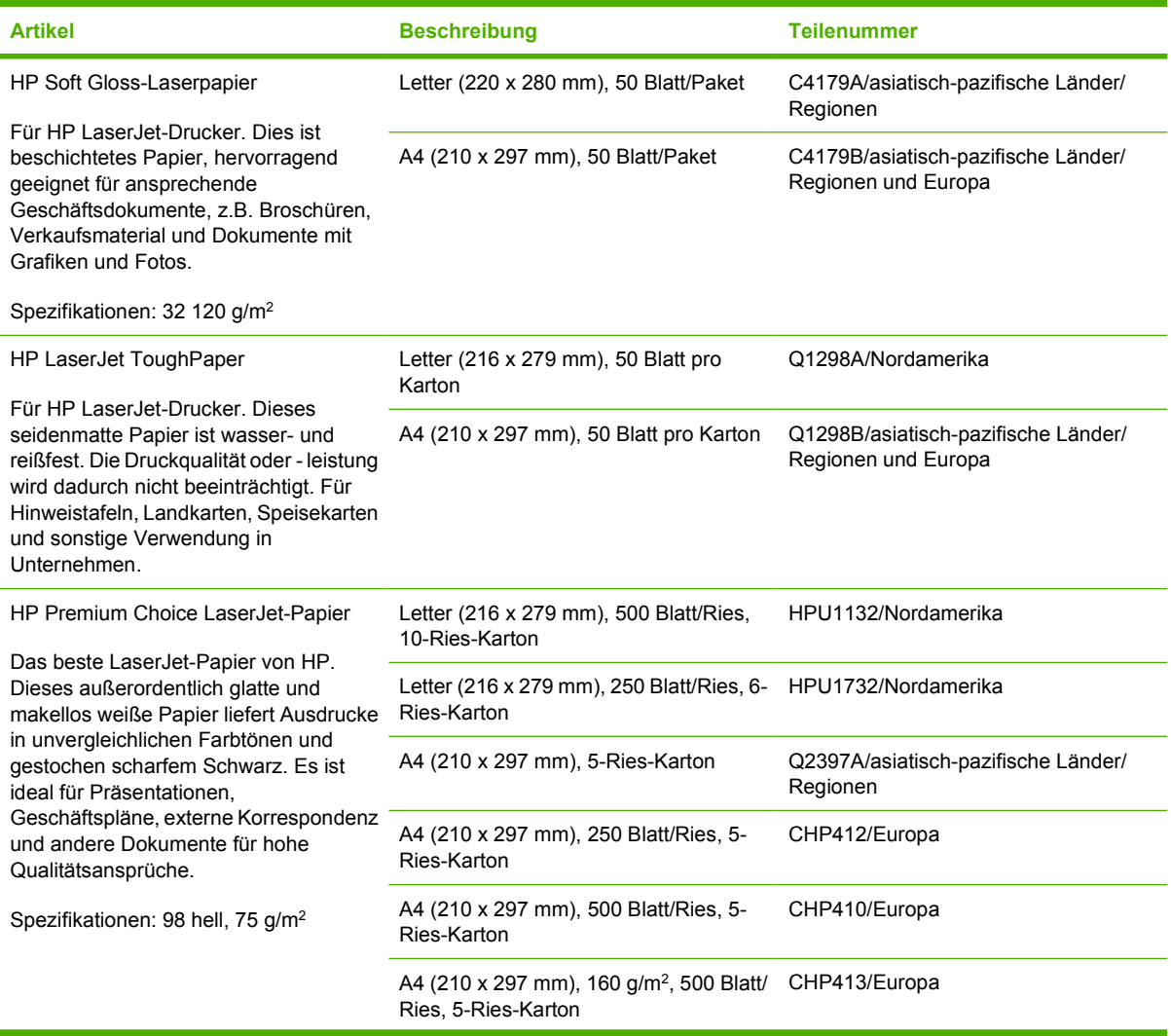

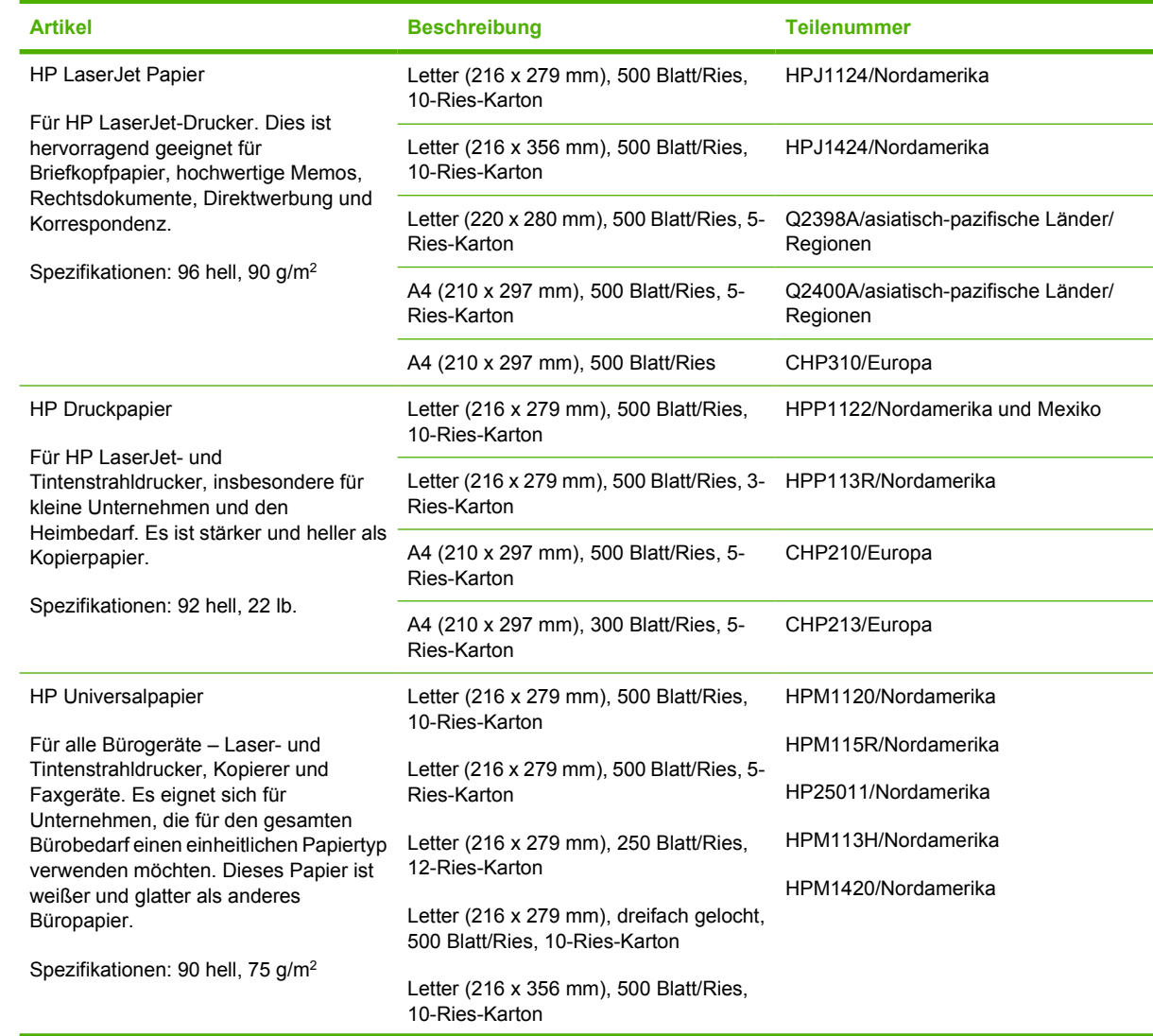

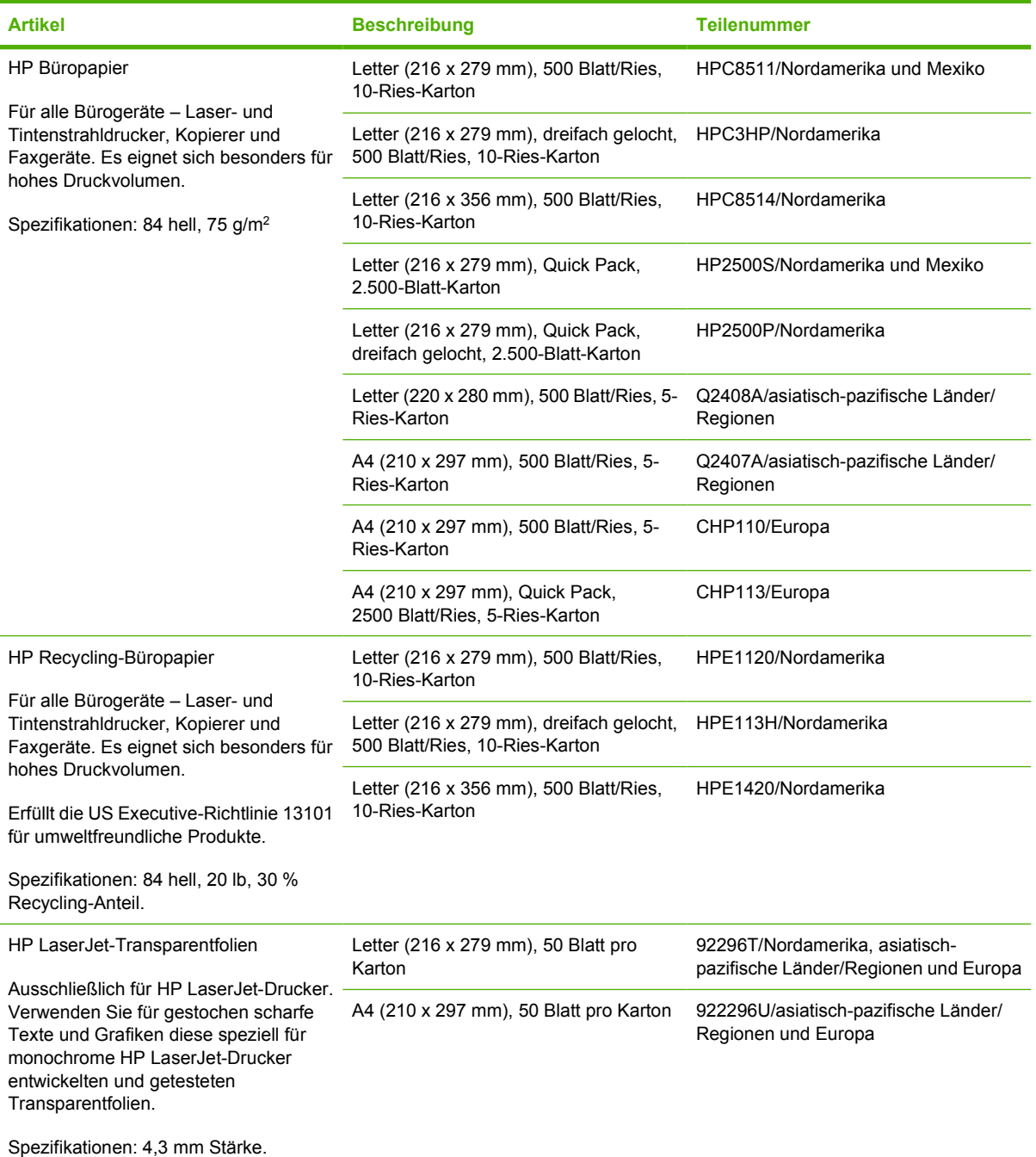

# **B Service und Support**

# **Eingeschränkte Gewährleistung von Hewlett-Packard**

HP PRODUKT GEWÄHRLEISTUNGSZEITRAUM HP LaserJet M3027, M3027x, M3035 und M3035xs 1 Jahr Vor-Ort-Garantie

Hewlett-Packard gewährleistet für den oben angegebenen Zeitraum ab Abnahme durch den Endbenutzer, dass die HP Hardware und Zubehörteile frei von Material- und Verarbeitungsfehlern sind. Während der Gewährleistungsfrist verpflichtet sich Hewlett-Packard, Produkte, die sich als defekt erweisen, nach eigenem Ermessen zu reparieren oder zu ersetzen. Ersatzprodukte können neu oder in ihrer Leistung neuwertig sein.

Hewlett-Packard gewährleistet für den oben angegebenen Zeitraum ab Kaufdatum, dass die HP Software bei ordnungsgemäßer Installation und Verwendung die vorgesehenen Programmierbefehle ausführt und frei von Material- und Verarbeitungsfehlern ist. Während der Gewährleistungsfrist verpflichtet sich Hewlett-Packard, Software zu ersetzen, die aufgrund solcher Fehler die Programmierbefehle nicht einwandfrei ausführt.

Hewlett-Packard übernimmt keine Gewähr dafür, dass der Betrieb seiner Produkte ohne Unterbrechungen oder fehlerfrei abläuft. Sollte Hewlett-Packard nicht in der Lage sein, das Produkt innerhalb eines angemessenen Zeitraums zu ersetzen oder so zu reparieren, dass der in der Gewährleistung beschriebene Zustand wiederhergestellt wird, hat der Kunde nach Rückgabe des Produkts Anspruch auf Erstattung des Kaufpreises.

HP Produkte können grundüberholte Teile enthalten, die in ihrer Leistung neuen Teilen entsprechen, oder Teile, die bereits in unwesentlichem Maße verwendet wurden.

Von der Gewährleistung ausgeschlossen sind Fehler, die auf folgende Ursachen zurückzuführen sind: (a) unsachgemäße oder unzureichende Wartung oder Kalibrierung, (b) nicht von Hewlett-Packard gelieferte Software, Schnittstellen, Teile oder Verbrauchsmaterialien, (c) unberechtigte Veränderungen oder missbräuchliche Verwendung, (d) Betrieb außerhalb der für dieses Produkt angegebenen Spezifikationen oder (e) unsachgemäße Einrichtung und Wartung des Aufstellungsortes.

AUSSER DER OBIGEN GEWÄHRLEISTUNG ERTEILT HEWLETT-PACKARD IN DEM GESETZLICH ZULÄSSIGEN RAHMEN KEINE WEITEREN GEWÄHRLEISTUNGEN, SEI ES SCHRIFTLICH ODER MÜNDLICH, EXPLIZIT ODER IMPLIZIT. INSBESONDERE ERTEILT HEWLETT-PACKARD KEINERLEI IMPLIZITE GEWÄHRLEISTUNGEN IN BEZUG AUF HANDELSÜBLICHE QUALITÄT ODER EIGNUNG FÜR EINEN BESTIMMTEN ZWECK. In einigen Ländern/Regionen, Staaten oder Provinzen ist die Einschränkung der Dauer impliziter Gewährleistungen nicht zulässig. Von den oben aufgeführten Haftungsbeschränkungen oder ausschlüssen sind Sie daher unter Umständen nicht betroffen. Diese Gewährleistung räumt Ihnen bestimmte gesetzliche Rechte ein; möglicherweise haben Sie noch weitere Rechte, die je nach Land/Region, Staat oder Provinz unterschiedlich sind. Die eingeschränkte Gewährleistung von Hewlett-Packard gilt überall dort, wo Hewlett-Packard Unterstützung für dieses Produkt anbietet und dieses Produkt vertreibt. Das Ausmaß der Gewährleistung kann je nach örtlichen Standards variieren. Hewlett-Packard wird die Form, Größe oder Funktion des Produkts nicht verändern, damit es in Ländern/Regionen eingesetzt werden kann, für die das Produkt aus gesetzlichen oder behördlichen Gründen nie bestimmt war.

IM RAHMEN DER ÖRTLICH GÜLTIGEN GESETZGEBUNG SIND DIE IN DIESER GEWÄHRLEISTUNGSERKLÄRUNG ENTHALTENEN RECHTSMITTEL DIE EINZIGEN UND AUSSCHLIESSLICHEN RECHTSMITTEL DES KUNDEN. MIT AUSNAHME DER OBEN GENANNTEN BEDINGUNGEN HAFTEN HEWLETT-PACKARD ODER SEINE LIEFERANTEN IN KEINEM FALL FÜR DATENVERLUST, MITTELBARE, UNMITTELBARE, SPEZIELLE, NEBEN- ODER FOLGESCHÄDEN (EINSCHLIESSLICH ENTGANGENER GEWINNE ODER DATENVERLUSTE) SOWIE ANDERE SCHÄDEN, UND ZWAR UNGEACHTET DESSEN, OB DIESE AUF VERTRAGLICHEN GRÜNDEN, UNERLAUBTEN HANDLUNGEN ODER SONSTIGEN URSACHEN BERUHEN. In einigen Ländern/Regionen, Staaten oder Provinzen ist der Ausschluss bzw. die Einschränkung von Neben- und Folgeschäden nicht zulässig. Von den oben aufgeführten Haftungsbeschränkungen oder -ausschlüssen sind Sie daher unter Umständen nicht betroffen.

DURCH DIE IN DIESER ERKLÄRUNG ENTHALTENEN GEWÄHRLEISTUNGSBEDINGUNGEN WERDEN, AUSSER IM GESETZLICH ZULÄSSIGEN RAHMEN, DIE GESETZLICH VERANKERTEN RECHTE, DIE FÜR DEN VERKAUF DIESES PRODUKTS AN SIE GELTEN, IN KEINER WEISE MODIFIZIERT, EINGESCHRÄNKT ODER AUSGESCHLOSSEN, SONDERN SIE GELTEN ZUSÄTZLICH ZU DIESEN RECHTEN.

# **Gewährleistung für Reparatur durch den Kunden**

HP Produkte sind mit zahlreichen vom Kunden selbst reparierbaren CSR-(Customer Self Repair-)Teilen ausgestattet, um die Reparaturzeit zu minimieren und mehr Flexibilität beim Austausch defekter Teile zu bieten. Falls HP bei der Diagnose feststellt, dass die Reparatur mit einem CSR-Teil durchgeführt werden kann, sendet HP das Ersatzteil direkt an Sie. Es gibt zwei Kategorien von CSR-Teilen: 1) Teile, die vom Kunden selbst ausgetauscht werden müssen. Wenn Sie diese Teile von HP austauschen lassen, werden die Fahrt- und Arbeitskosten für diesen Service berechnet. 2) Teile, die wahlweise vom Kunden selbst ausgetauscht werden können. Diese Teile sind ebenfalls für die Reparatur durch den Kunden vorgesehen. Wenn Sie jedoch möchten, dass HP diese Teile für Sie austauscht, kann dies je nach dem für Ihr Produkt festgelegten Gewährleistungstyp ohne zusätzliche Kosten erfolgen.

Je nach Verfügbarkeit und geographischer Lage werden CSR-Teile innerhalb eines Arbeitstags geliefert. Je nach geographischer Lage ist gegen zusätzliche Gebühr eine Lieferung am selben Tag oder innerhalb von vier Stunden möglich. Für telefonische Hilfestellung stehen Ihnen die Mitarbeiter der Technischen Unterstützung zur Verfügung. HP gibt in den mit einem CSR-Ersatzteil gelieferten Dokumenten an, ob das defekte Teil an HP zurückgeschickt werden muss. Wenn ein defektes Teil an HP zurückgeschickt werden muss, muss dies innerhalb eines festgelegten Zeitraums von in der Regel fünf (5) Werktagen erfolgen. Für die Rücksendung des defekten Teils muss die zugehörige Dokumentation beigefügt und das bereitgestellte Versandmaterial verwendet werden. Wird das defekte Teil nicht zurückgeschickt, kann HP das Ersatzteil in Rechnung stellen. Bei der Reparatur durch den Kunden übernimmt HP sämtliche Versand- und Retourenkosten und bestimmt den zu verwendenden Kurierdienst/Lieferanten.

## **Eingeschränkte Gewährleistung für Druckpatrone**

Es wird gewährleistet, dass dieses HP Produkt frei von Defekten an Material und Verarbeitung ist.

Diese Gewährleistung gilt nicht für Produkte, die (a) wieder aufgefüllt, geändert, überarbeitet oder auf irgendeine Weise verfälscht wurden, (b) aufgrund unsachgemäßen Gebrauchs, unangemessener Lagerung oder des Betriebs unter Bedingungen, die von den im Verpackungsmaterial genannten Umgebungsbedingungen abweichen, Probleme aufweisen oder (c) Abnutzungserscheinungen aufweisen.

Für unter die Gewährleistung fallende Reparaturen geben Sie das Produkt bitte (zusammen mit einer schriftlichen Beschreibung des Problems und Druckbeispielen) an Ihren Händler zurück, oder wenden Sie sich an den HP Kundendienst. HP wird die Produkte, die sich als defekt herausstellen, nach eigenem Ermessen entweder ersetzen oder den Kaufpreis zurückerstatten.

IN DEM NACH EINSCHLÄGIGEM RECHT ZULÄSSIGEN RAHMEN GILT DIESE GEWÄHRLEISTUNG AUSSCHLIESSLICH UND WERDEN KEINE WEITEREN SCHRIFTLICHEN ODER MÜNDLICHEN GEWÄHRLEISTUNGEN ODER BEDINGUNGEN AUSDRÜCKLICH ODER STILLSCHWEIGEND EINGESCHLOSSEN. HP LEHNT INSBESONDERE ALLE STILLSCHWEIGENDEN GEWÄHRLEISTUNGEN ODER BEDINGUNGEN DER MARKTGÄNGIGKEIT, ZUFRIEDENSTELLENDEN QUALITÄT UND EIGNUNG FÜR EINEN BESTIMMTEN ZWECK AB.

IN DEM NACH EINSCHLÄGIGEM RECHT ZULÄSSIGEN RAHMEN HAFTEN HP ODER SEINE HÄNDLER IN KEINEM FALL FÜR MITTELBARE, UNMITTELBARE, SPEZIELLE, NEBEN- ODER FOLGESCHÄDEN (EINSCHLIESSLICH ENTGANGENER GEWINNE ODER DATENVERLUSTE) SOWIE ANDERE SCHÄDEN, UND ZWAR UNGEACHTET DESSEN, OB DIESE AUF VERTRAGLICHEN GRÜNDEN, UNERLAUBTEN HANDLUNGEN ODER SONSTIGEN URSACHEN BERUHEN.

DURCH DIE IN DIESER ERKLÄRUNG ENTHALTENEN GEWÄHRLEISTUNGSBEDINGUNGEN WERDEN, AUSSER IM GESETZLICH ZULÄSSIGEN RAHMEN, DIE GESETZLICH VERANKERTEN RECHTE, DIE FÜR DEN VERKAUF DIESES PRODUKTS AN SIE GELTEN, IN KEINER WEISE MODIFIZIERT, EINGESCHRÄNKT ODER AUSGESCHLOSSEN, SONDERN SIE GELTEN ZUSÄTZLICH ZU DIESEN RECHTEN.

# **HP Kundendienst**

#### **Online-Service**

Wechseln Sie zur Website, um rund um die Uhr Zugriff auf aktualisierte Software für HP Geräte, Produktinformationen und Supportinformationen zu erhalten: [www.hp.com/support/LJM3027mfp](http://www.hp.com/support/LJM3027mfp) oder [www.hp.com/support/LJM3035mfp.](http://www.hp.com/support/LJM3035mfp)

Informationen zum externen Druckerserver HP Jetdirect finden Sie unter [www.hp.com/support/](http://www.hp.com/support/net_printing) [net\\_printing](http://www.hp.com/support/net_printing).

HP Instant Support Professional Edition (ISPE) ist ein Paket mit webbasierten Fehlerbehebungstools für Desktopcomputer- und Druckprodukte. Besuchen Sie [instantsupport.hp.com.](http://instantsupport.hp.com)

#### **Telefonsupport**

HP stellt während des Garantiezeitraums einen kostenlosen Telefonsupport zur Verfügung. Die Telefonnummer für Ihr Land/Ihre Region finden Sie im Infoblatt, das mit dem Gerät geliefert wurde. Sie können auch unsere Website unter www.hp.com/support/ besuchen. Vor einem Anruf bei HP sollten Sie folgende Informationen bereithalten: Produktname und Seriennummer, Kaufdatum und Beschreibung des Problems.

#### **Informationen zu Software-Dienstprogrammen, Treibern und Elektronik**

[www.hp.com/go/LJM3027mfp\\_software](http://www.hp.com/go/LJM3027mfp_software) oder [www.hp.com/go/LJM3035mfp\\_software](http://www.hp.com/go/LJM3035mfp_software)

Die Webseite für die Treiber ist nur auf Englisch verfügbar. Sie können die Treiber selbst aber in verschiedenen Sprachen herunterladen.

#### **Direktes Bestellen von HP Zubehör und Verbrauchsmaterial**

- USA: [www.hp.com/sbso/product/supplies.](http://www.hp.com/sbso/product/supplies)
- Kanada: [www.hp.ca/catalog/supplies](http://www.hp.ca/catalog/supplies)
- Europa: [www.hp.com/supplies](http://www.hp.com/supplies)
- Asiatisch-pazifischer Raum: [www.hp.com/paper/](http://www.hp.com/paper/)

Wenn Sie HP Originalteile oder -zubehör bestellen möchten, wechseln Sie zum HP Parts Store unter [www.hp.com/buy/parts](http://www.hp.com/buy/parts) (nur USA und Kanada), oder rufen Sie in den USA unter der Rufnummer 1-800-538-8787 oder in Kanada unter der Rufnummer 1-800-387-3154 an.

#### **HP Service-Informationen**

Informationen zu den HP Vertragshändlern erhalten Sie in den USA unter der Rufnummer 1-800-243-9816 und in Kanada unter der Rufnummer 1-800-387-3867.

Wenden Sie sich außerhalb der USA und Kanada an den Kundendienst in Ihrem Land/Ihrer Region. Informationen hierzu finden Sie im Infoblatt, das mit dem Gerät geliefert wurde.

## **HP Service-Vereinbarungen**

Rufen Sie in den USA unter der Rufnummer 1-800-HPINVENT (1-800-474-6836) oder in Kanada unter der Rufnummer 1-800-268-1221 an. Informationen hierzu finden Sie auch auf der HP SupportPack- und Carepag™ Services-Website unter [www.hpexpress-services.com/10467a](http://www.hpexpress-services.com/10467a).

Erweiterten Service erhalten Sie unter der Rufnummer 1-800-446-0522.

## **HP Easy Printer Care-Software (HP Druckerverwaltungssoftware)**

Verwenden Sie die HP Easy Printer Care-Software (HP Druckerverwaltungssoftware) zum Überprüfen des Gerätestatus und der Einstellungen sowie zum Anzeigen der Online-Dokumentation und Informationen zur Fehlerbehebung. Um die HP Easy Printer Care-Software (HP Druckerverwaltungssoftware) verwenden zu können, müssen Sie eine vollständige Software-Installation durchführen. Informationen hierzu finden Sie unter [Integrierter Webserver](#page-140-0).

## **HP Support und Informationen zu Macintosh-Computern**

Wechseln Sie zu [www.hp.com/go/macosx](http://www.hp.com/go/macosx), um Macintosh OS X-Unterstützungsinformationen und den HP Abonnementservice für Treiber-Updates zu erhalten.

Wechseln Sie zu [www.hp.com/go/mac-connect](http://www.hp.com/go/mac-connect), um Produkte zu erhalten, die speziell für Macintosh-Benutzer entwickelt werden.

# **HP Kundendienstvereinbarungen**

Hewlett-Packard bietet mehrere Arten von Kundendienstvereinbarungen an, die eine breite Palette von Unterstützungsanforderungen decken. Kundendienstvereinbarungen sind nicht Bestandteil der standardmäßigen Gewährleistung. Die Unterstützungsleistungen können je nach Standort variieren. Wenden Sie sich an einen HP Vertragshändler, um festzustellen, welche Leistungen Ihnen zur Verfügung stehen.

#### **Vor-Ort-Service-Vereinbarungen**

Um Ihren Unterstützungsanforderungen gerecht zu werden, bietet Hewlett-Packard Vor-Ort-Service-Vereinbarungen mit verschiedenen Reaktionszeiten.

#### **Vor-Ort-Service am nächsten Tag**

Bei dieser Vereinbarung wird auf Ihre Kundendienstanfrage am folgenden Werktag reagiert. Für die meisten dieser Vor-Ort-Service-Vereinbarungen besteht die Möglichkeit, Gebiete und Zeiten, für die der Kundendienst angefordert werden kann, gegen eine zusätzliche Gebühr zu erweitern.

#### **Wöchentlicher Vor-Ort-Service (Mengen-Vor-Ort-Service)**

Diese Vereinbarung sieht wöchentliche Vor-Ort-Besuche für Organisationen mit vielen HP Produkten vor. Diese Vereinbarung gilt für Standorte mit mindestens 25 Workstation-Produkten, wie z. B. Geräte, Plotter, Computer und Diskettenlaufwerke.

#### **Neuverpacken des Geräts**

Wenn die HP Kundendienstzentrale feststellt, dass das Gerät zu Reparaturzwecken an HP zurückgegeben werden muss, führen Sie die folgenden Schritte aus, um das Gerät für den Transport zu verpacken.

**VORSICHT** Transportschäden, die auf unangemessene Verpackung zurückzuführen sind, fallen in die Verantwortung des Kunden.

#### **So verpacken Sie das Gerät neu**

**1.** Entfernen Sie von Ihnen erworbene und im Gerät installierte DIMM-Karten, und bewahren Sie sie auf. Entfernen Sie nicht das DIMM, das im Lieferumfang des Geräts enthalten war.

**VORSICHT** Statische Elektrizität kann DIMMs beschädigen. Tragen Sie im Umgang mit DIMMs antistatische Armbänder, oder berühren Sie in regelmäßigen Abständen die Oberfläche der antistatischen DIMM-Verpackung und anschließend das blanke Metall am Gerät. Informationen zum Entfernen der DIMMs finden Sie unter [Installieren von Speicher.](#page-256-0)

**2.** Nehmen Sie die Druckpatrone heraus, und bewahren Sie sie auf.

**VORSICHT** Es ist *außerordentlich wichtig*, die Druckpatrone vor dem Transport des Geräts zu entfernen. Druckpatronen, die sich während des Transports im Gerät befinden, laufen aus und beschmutzen so das Druckwerk und andere Teile mit Toner.

Um eine Beschädigung der Druckpatrone zu vermeiden, sollten Sie nicht mit der Walze in Berührung kommen und die Patrone in der Originalverpackung bzw. so aufbewahren, dass sie nicht dem Licht ausgesetzt ist.

- **3.** Entfernen Sie das Netzkabel, das Schnittstellenkabel und das optionale Zubehör, und bewahren Sie alles auf.
- **4.** Nach Möglichkeit sollten Sie Beispielausdrucke und 50 bis 100 Blatt Papier oder andere Druckmedien beilegen, die nicht ordnungsgemäß bedruckt wurden.
- **5.** Fordern Sie, falls Sie sich in den USA befinden, beim HP Kundendienst telefonisch neues Verpackungsmaterial an. Außerhalb der USA sollten Sie nach Möglichkeit das Originalverpackungsmaterial verwenden. Hewlett-Packard empfiehlt, das Gerät für den Versand zu versichern.

#### **Verlängerte Gewährleistung**

HP Support beinhaltet Gewährleistungen für das HP Hardwareprodukt und alle von HP gelieferten internen Bauteile. Die Hardwarewartung erfolgt für ein bis drei Jahre ab Kaufdatum des HP Produkts. Der Kunde muss HP Support innerhalb der genannten Werksgewährleistung erwerben. Weitere Informationen erhalten Sie bei HP Kundenservice und -unterstützung.

# **C Spezifikationen**

- [Physische Daten](#page-239-0)
- [Elektrische Eigenschaften](#page-240-0)
- [Geräuschemissionen](#page-241-0)
- [Betriebsumgebung](#page-242-0)

# <span id="page-239-0"></span>**Physische Daten**

#### **Tabelle C-1** Druckerabmessungen

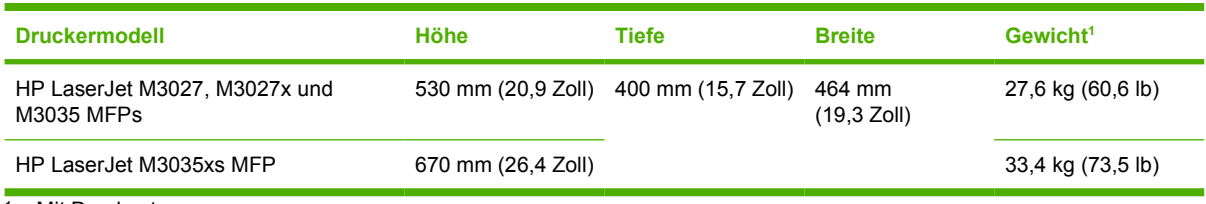

<sup>1</sup> Mit Druckpatrone

#### **Tabelle C-2** Abmessungen des Produkts, alle Klappen und Fächer vollständig geöffnet

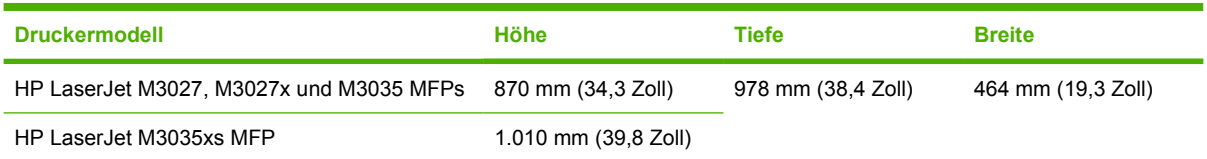

# <span id="page-240-0"></span>**Elektrische Eigenschaften**

ACHTUNG! Die Netzspannung richtet sich nach dem Land/der Region, in dem bzw. in der das Gerät verkauft wird. Wandeln Sie die Betriebsspannungen nicht um. Dies kann zur Beschädigung des Geräts und zum Erlöschen der Gewährleistung führen.

#### **Tabelle C-3** Leistungsanforderungen

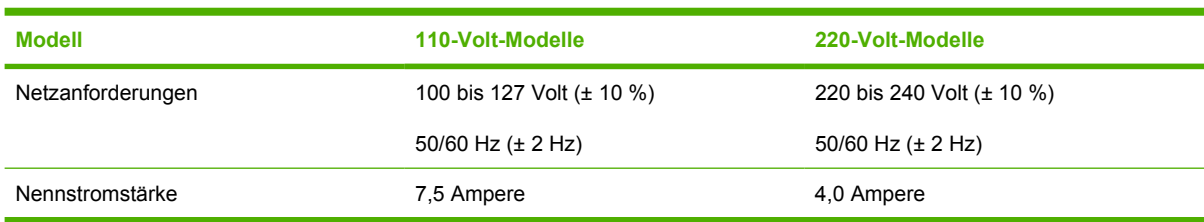

#### Tabelle C-4 Leistungsaufnahme (Durchschnitt, in Watt)<sup>1</sup>

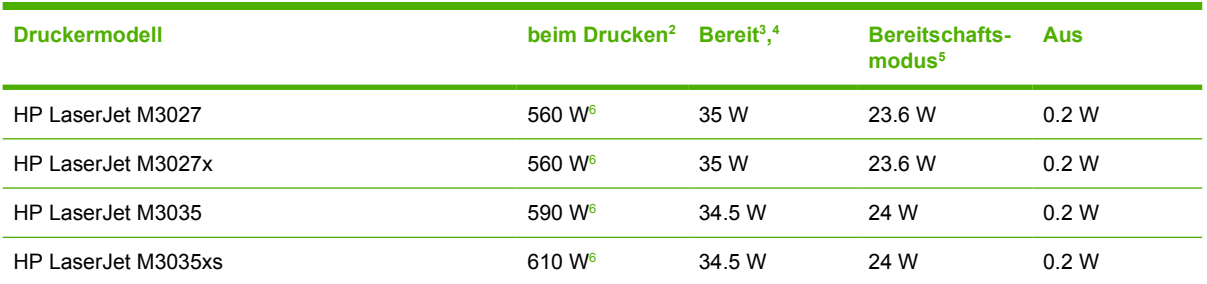

<sup>1</sup> Die Werte können ohne Ankündigung geändert werden. Informationen hierzu finden Sie unter [www.hp.com/support/LJM3027mfp](http://www.hp.com/support/LJM3027mfp) oder [www.hp.com/support/LJM3035mfp.](http://www.hp.com/support/LJM3035mfp)

<sup>2</sup> Bei den für die Stromversorgung angegebenen Zahlen handelt es sich um die höchsten bei allen Standardspannungen gemessenen Werte.

<sup>3</sup> Standardzeit Bereitschafts- zu Energiesparmodus = 30 Minuten.

<sup>4</sup> Wärmeabgabe für die Modelle HP LaserJet M3027 im Modus "Bereit" = 119,5 BTU/Stunde. Wärmeabgabe für die Modelle HP LaserJet M3035 im Modus "Bereit" = 117,5 BTU/Stunde.

<sup>5</sup> Aufwärmzeit von Energiesparmodus bis zum Start des Druckvorgangs = weniger als 8,5 Sekunden.

<sup>6</sup> Die Druckgeschwindigkeit beträgt 27 oder 35 Seiten/Min.

# <span id="page-241-0"></span>**Geräuschemissionen**

Tabelle C-5 Schallleistungs- und Schalldruckpegel<sup>1</sup>,<sup>2</sup>

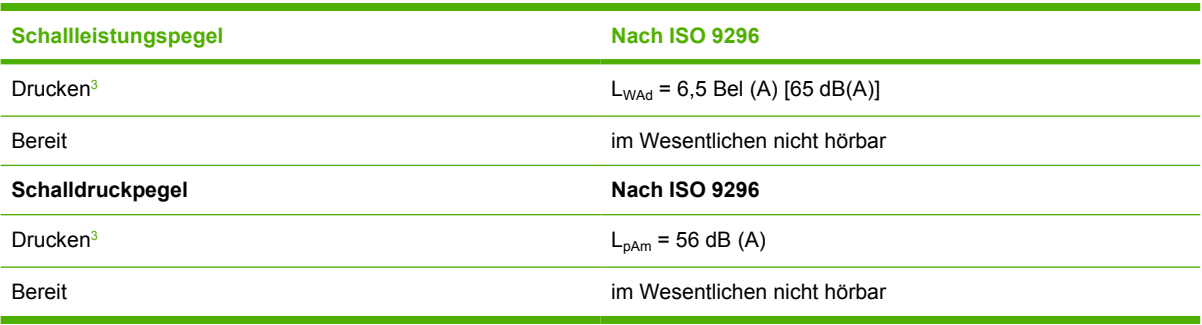

<sup>1</sup> Die Werte können ohne Ankündigung geändert werden. Informationen hierzu finden Sie unter [www.hp.com/support/LJM3027mfp](http://www.hp.com/support/LJM3027mfp) oder [www.hp.com/support/LJM3035mfp.](http://www.hp.com/support/LJM3035mfp)

2 Getestete Konfiguration: Einfacher Drucker, einseitiger Druck im A4-Format.

<sup>3</sup> Die Druckgeschwindigkeit beträgt 27 oder 35 Seiten/Min.

# <span id="page-242-0"></span>**Betriebsumgebung**

**Tabelle C-6** Erforderliche Bedingungen

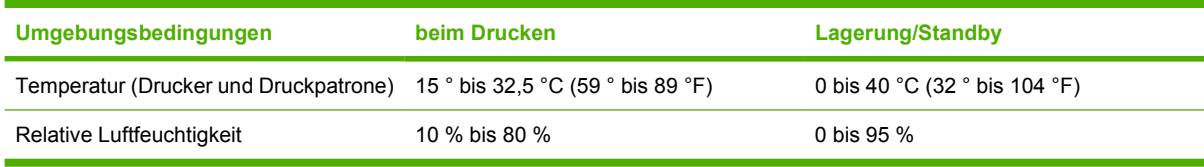

# **D Behördliche Bestimmungen**

Dieser Abschnitt enthält die folgenden behördlichen Bestimmungen:

- [FCC-Bestimmungen](#page-245-0)
- [Umweltschutz-Förderprogramm](#page-246-0)
- [Telekommunikationserklärung](#page-250-0)
- [Konformitätserklärung](#page-251-0)
- **•** [Sicherheitserklärungen](#page-252-0)

# <span id="page-245-0"></span>**FCC-Bestimmungen**

Dieses Gerät wurde typengeprüft und entspricht den Grenzwerten für Digitalgeräte der Klasse A gemäß Teil 15 der Vorschriften der US-Funk- und Fernmeldebehörde (Federal Communications Commission, FCC). Diese Grenzwerte sorgen für einen angemessenen Schutz vor schädlichen Störungen beim Betrieb des Geräts in Wohngebieten. Dieses Gerät erzeugt und verwendet Hochfrequenzenergie und kann Hochfrequenzstrahlungen abgeben. Wenn das Gerät nicht entsprechend der Gebrauchsanweisung aufgestellt und betrieben wird, kann es schwerwiegende Störungen des Funkverkehrs verursachen. Es gibt jedoch keine Gewähr dafür, dass in bestimmten Umgebungen keine Funkstörungen auftreten. Wenn das Gerät schwerwiegende Störungen des Radio- und Fernsehempfangs verursacht, was Sie durch Aus- und Einschalten des Geräts feststellen können, versuchen Sie, die Störung durch eine oder mehrere der folgenden Maßnahmen zu beheben:

- Verlegung oder Neuausrichtung der Empfangsantenne
- Aufstellung des Geräts in größerer Entfernung vom Empfänger
- Anschluss des Geräts an eine andere Steckdose, sodass Drucker und Empfänger an verschiedene Stromkreise angeschlossen sind
- Gegebenenfalls kann der Fachhändler oder ein erfahrener Radio- und Fernsehtechniker weitere Ratschläge geben.

**Hinweis** Alle an diesem Gerät vorgenommenen Änderungen, die nicht ausdrücklich von HP genehmigt wurden, können zum Erlöschen der Betriebsberechtigung des Geräts führen.

Die Verwendung eines abgeschirmten Schnittstellenkabels ist erforderlich, um die Grenzwerte der Klasse A gemäß Abschnitt 15 der FCC-Bestimmungen einzuhalten.

# <span id="page-246-0"></span>**Umweltschutz-Förderprogramm**

#### **Schutz der Umwelt**

Hewlett-Packard hat sich zum Ziel gesetzt, umweltverträgliche Qualitätsprodukte herzustellen. Dieses Produkt wurde mit verschiedenen Eigenschaften entwickelt, die zu einer Entlastung unserer Umwelt beitragen.

## **Erzeugung von Ozongas**

Dieses Produkt produziert keine nennenswerte Menge an Ozongas  $(O_3)$ .

#### **Stromverbrauch**

Der Stromverbrauch wird im Bereitschafts- und Energiesparmodus stark reduziert, wodurch natürliche Ressourcen geschont und Kosten verringert werden können, ohne die hohe Leistungsfähigkeit des Produkts einzuschränken. Dieses Produkt erfüllt die Richtlinien von ENERGY STAR® (Version 3.0). Dabei handelt es sich um ein optionales Programm zur Förderung der Entwicklung von energiesparenden Büroprodukten.

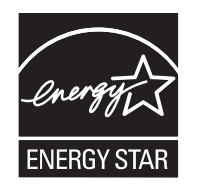

ENERGY STAR® und die ENERGY STAR®-Marke sind in den USA eingetragene Marken. Als Partner von ENERGY STAR hat Hewlett-Packard Company festgelegt, dass dieses Produkt die Energiesparrichtlinien von ENERGY STAR erfüllen muss. Weitere Informationen hierzu finden Sie unter [www.energystar.gov](http://www.energystar.gov/).

## **Tonerverbrauch**

Wenn Economode aktiviert ist, wird deutlich weniger Toner verbraucht, wodurch die Gebrauchsdauer der Druckpatrone verlängert werden kann.

## **Papierverbrauch**

Mithilfe der manuellen bzw. optional automatischen Duplexfunktion (beidseitiger Druck, siehe [Beidseitiges Drucken](#page-98-0) (Windows) oder [Beidseitiges Drucken](#page-102-0) (Mac)) und der N-Druckfunktion (mehrere Seiten auf einer Seite drucken) können der Papierverbrauch und die daraus resultierenden Anforderungen an natürliche Ressourcen reduziert werden.

## **Kunststoffe**

Kunststoffteile mit einem Gewicht von mehr als 25 Gramm sind mit international genormten Zeichen versehen, so dass sie nach Ablauf der Gebrauchsdauer zu Recyclingzwecken schneller erkannt werden können.

## **HP LaserJet-Druckzubehör**

Kostenlose Rückgabe und Recycling Ihrer leeren HP LaserJet-Druckpatronen ist dank des HP Planet Partners-Programms sehr unkompliziert. HP hat sich zum Ziel gesetzt, neuartige, hochwertige und umweltfreundliche Qualitätsprodukte und -dienste anzubieten – vom Produktdesign und der Herstellung bis hin zum Vertrieb, Betrieb und Recycling. Wir stellen sicher, dass die von Ihnen zurückgegebenen HP LaserJet-Druckpatronen ordnungsgemäß recycelt werden. Daraus werden wertvolle Kunststoffe und Metalle für neue Produkte gewonnen, wodurch Millionen Tonnen an Müll eingespart werden können. Da diese Patronen recycelt und in neuen Materialien verwendet werden, erhalten Sie sie nicht zurück. Wenn Sie am HP Planet Partners-Programm teilnehmen, werden Ihre leeren HP LaserJet-Druckpatronen fachgerecht recycelt. Vielen Dank für Ihren Beitrag zum Umweltschutz!

In vielen Ländern/Regionen kann das Druckzubehör für diesen Drucker (z.B. Druckpatronen) im Rahmen des Recyclingprogramms für HP Druckzubehör an HP zurückgegeben werden. Ein benutzerfreundliches und kostenloses Rücknahmeprogramm steht Ihnen in mehr als 35 Ländern/ Regionen zur Verfügung. Jeder neuen HP LaserJet-Druckpatrone und -Zubehörverpackung liegen mehrsprachige Informationen und Anleitungen zum Rücknahmeprogramm bei.

#### **Informationen zum Rücknahme- und Recycling-Programm von HP Druckzubehör**

Seit 1992 bietet HP kostenlose Recycling- und Rücknahmeprogramme von HP LaserJet-Zubehör an. Im Jahr 2004 stand HP Planet Partners für LaserJet-Zubehör 85 % des Weltmarkts zur Verfügung, auf dem HP LaserJet-Zubehör verkauft wird. In den meisten Verpackungen der HP LaserJet-Druckpatronen sind bereits frankierte und adressierte Etiketten im Verpackungsmaterial enthalten. Etiketten und Großverpackungen können auch über folgende Website erworben werden: [http://www.hp.com/](http://www.hp.com/recycle) [recycle.](http://www.hp.com/recycle)

Verwenden Sie das Etikett, um ausschließlich leere, originale HP LaserJet-Druckpatronen zurückzugeben. Verwenden Sie dieses Etikett nicht für HP-fremde, nachgefüllte oder überarbeitete Druckpatronen oder für die Rückgabe von Material, auf das eine Gewährleistung besteht. Versehentlich an das HP Planet Partners-Programm gesendetes Druckzubehör oder andere Artikel können nicht zurückgegeben werden.

2004 wurden über das Recyclingprogramm HP Planet Partners für HP Druckzubehör weltweit mehr als 10 Millionen HP LaserJet-Druckpatronen dem Recycling zugeführt. Diese Rekordzahl entspricht in etwa 12 Millionen Kilogramm an Druckpatronen-Material, das ansonsten auf Müllhalden gelandet wäre. Nach Gewicht hat HP im Jahr 2004 weltweit durchschnittlich 59 % des Druckpatronenmaterials recycelt, das hauptsächlich aus Kunststoff und Metall besteht. Aus den Kunststoffen und Metallen werden neue Artikel wie HP Produkte, Kassetten und Spulen gefertigt. Das Restmaterial wird auf umweltgerechte Weise entsorgt.

- **Rücknahmen innerhalb der USA.** HP regt zu Mehrfachrücknahmen an, um die Rücknahme von leeren Patronen und Zubehör umweltgerechter zu regeln. Senden Sie zwei oder mehrere Patronen an HP zurück, und verwenden Sie dazu das einfache, bereits frankierte und adressierte UPS-Etikett, das in der Verpackung enthalten ist. Weitere Informationen erhalten Sie in den USA unter 1-800-340-2445, oder besuchen Sie die HP Website unter [www.hp.com/recycle.](http://www.hp.com/recycle)
- **Rücknahmen außerhalb der USA.** Kunden außerhalb der USA können die Website unter [www.hp.com/recycle](http://www.hp.com/recycle) besuchen, um weitere Informationen zur Verfügbarkeit des HP Rücknahmeund Recycling-Programms zu erhalten.

## **Papier**

Für dieses Produkt kann Recyclingpapier verwendet werden, wenn das Papier den Richtlinien im *HP LaserJet Printer Family Print Media Guide* entspricht. Dieses Produkt eignet sich für die Verwendung von Recyclingpapier gemäß EN12281:2002.

## **Materialeinschränkungen**

In der fluoreszierenden Leuchte des Scanners und/oder der LCD-Bedienfeldanzeige dieses HP Geräts ist Quecksilber enthalten. Dieses Bauteil muss am Ende der Lebensdauer gesondert entsorgt werden.

Dieses HP Produkt enthält eine Batterie, die nach ihrer Gebrauchsdauer möglicherweise gesondert entsorgt werden muss. Die in diesem Produkt enthaltenen Batterien bzw. die Batterien, die von Hewlett-Packard für dieses Produkt geliefert werden, sind z.B.:

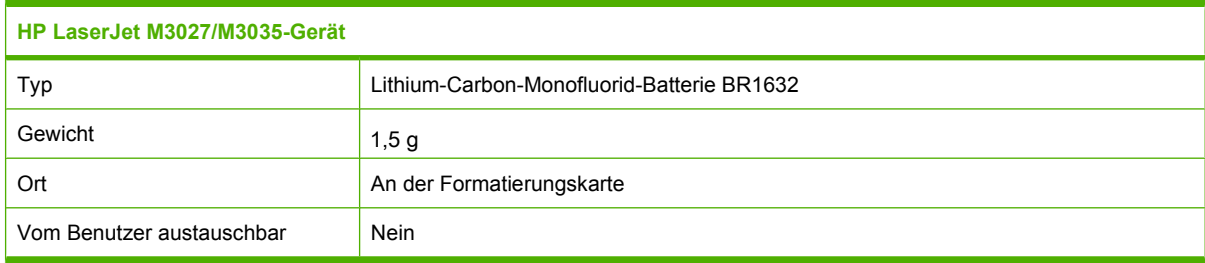

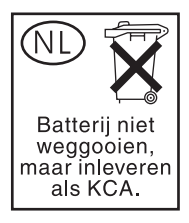

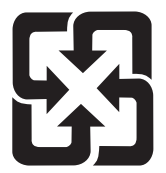

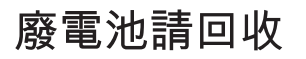

Recycling-Informationen erhalten Sie unter [www.hp.com/recycle](http://www.hp.com/recycle) oder von Ihren örtlichen Behörden bzw. bei der Electronics Industries Alliance unter [www.eiae.org](http://www.eiae.org).

#### **Abfallentsorgung durch Benutzer im privaten Haushalt in der Europäischen Union**

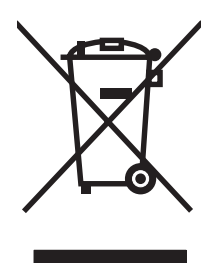

Dieses Symbol auf dem Produkt oder der Verpackung weist darauf hin, dass dieses Produkt nicht mit dem restlichen Haushaltsmüll entsorgt werden darf. Stattdessen müssen Altgeräte bei den entsprechenden Sammelstellen für das Recycling elektrischer und elektronischer Geräte abgegeben werden. Durch die gesonderte Sammlung und das Recycling von Altgeräten werden die natürlichen Ressourcen geschont, und es wird sichergestellt, dass die Geräte auf eine für die Gesundheit und Umwelt verträgliche Art und Weise recycelt werden. Weitere Informationen zu den Abgabestellen für Altgeräte erhalten Sie bei den für Sie zuständigen städtischen Behörden, beim Entsorgungsamt oder bei dem Händler, bei dem Sie das Produkt erworben haben.

### **Datenblatt zur Materialsicherheit (MSDS)**

Das Datenblatt zur Materialsicherheit (MSDS) für Zubehör mit chemischen Substanzen (zum Beispiel Toner) können Sie über die HP Website unter [www.hp.com/go/msds](http://www.hp.com/go/msds) oder [www.hp.com/hpinfo/](http://www.hp.com/hpinfo/community/environment/productinfo/safety) [community/environment/productinfo/safety](http://www.hp.com/hpinfo/community/environment/productinfo/safety) erhalten.

### **Weitere Informationen**

So erhalten Sie weitere Informationen über die folgenden Themen:

- Umweltschutz-Profilblatt für dieses Produkt und viele verwandte HP Produkte
- **HP zum Thema Umweltschutz**
- Umweltschutz-Managementsystem von HP
- HP Rücknahme- und Recyclingprogramm am Ende der Gebrauchsdauer
- **Materialsicherheitsdatenblätter**

Besuchen Sie <http://www.hp.com/go/environment> oder [http://www.hp.com/hpinfo/community/](http://www.hp.com/hpinfo/community/environment/productinfo/safety) [environment/productinfo/safety.](http://www.hp.com/hpinfo/community/environment/productinfo/safety)

# <span id="page-250-0"></span>**Telekommunikationserklärung**

Die Modelle HP LaserJet M3027x und HP LaserJet M3035xs sind ab Werk mit dem analogen HP LaserJet-Faxzubehör 300 für die Faxkommunikation in einem öffentlichen Telefonnetz ausgestattet. Die Zulassungsinformationen für die Faxfunktion und für das Gerät finden Sie im *HP LaserJet Analog Fax Accessory 300 User Guide*.

# <span id="page-251-0"></span>**Konformitätserklärung**

#### **Konformitätserklärung**

gemäß ISO/IEC Handbuch 22 und EN 45014

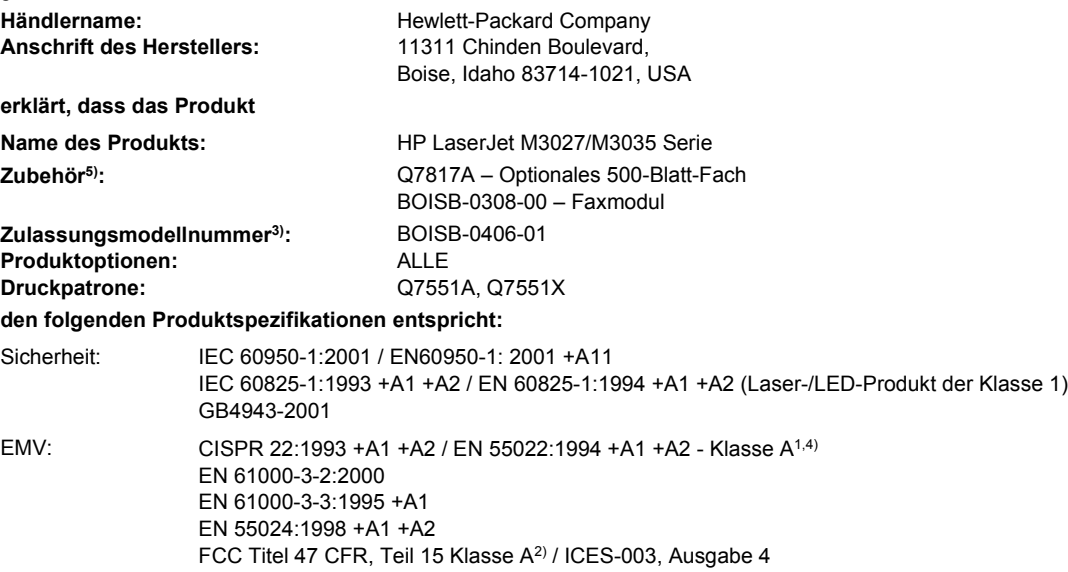

TELEKOMMUNIKA TBR-21:1998; EG 201 121:1998 TION:

#### **Ergänzende Informationen:**

Das Produkt erfüllt die Anforderungen der EMV-Richtlinie 89/336/EWG, der Niederspannungsrichtlinie 73/23/EWG und der R&TTE-Richtlinie 1999/5/EG (Annex II) und trägt dementsprechend die CE-Kennzeichnung.

1) Das Produkt wurde in einer üblichen Konfiguration mit Hewlett-Packard Personal Computer Systemen getestet.

2) Diese Gerät entspricht Teil 15 der Vorschriften der US-Funk- und Fernmeldebehörde (Federal Communications Commission, FCC). Der Betrieb unterliegt den beiden folgenden Bedingungen: (1) Dieses Gerät darf keine schädlichen Störungen bewirken, und (2) dieses Gerät muss jeglichenStörungen standhalten, einschließlich Störungen, die unsachgemäßen Betrieb verursachen könnten.

3) Für behördliche Zwecke wurde diesem Produkt eine behördliche Zulassungsnummer zugewiesen. Diese Nummer ist nicht mit dem Handelsnamen oder der Produktnummer zu verwechseln.

4) Das Produkt erfüllt die Anforderungen für EN55022- und CNS13438-Geräte der Klasse A: "Achtung – Dies ist ein Produkt der Klasse A. Das Produkt kann in Wohnräumen Funkstörungen verursachen. In diesem Fall ist der Benutzer verpflichtet, angemessene Maßnahmen zu ergreifen."

5) Alle weltweiten Modulzulassungen für analoges Faxzubehör, die unter der modellspezifischen Zulassungsnummer BOISB-0308-00 von Hewlett-Packard eingeholt wurden, beinhalten das Multi-Tech Systems MT5634SMI Socket Modem Module.

Boise, Idaho , USA

#### **19. April 2006**

#### **Nur für behördliche Belange:**

Ansprechpartner in Product Regulations Manager, Hewlett-Packard Australia Ltd., 31-41 Joseph Street, Blackburn, Victoria 3130, Australia Australien:

Ansprechpartner in Ihre örtliche Vertriebs- und Kundendienststelle von Hewlett-Packard oder die Hewlett-Packard GmbH, Department HQ-Europa: TRE/Standards Europe,, Herrenberger Strasse 140, , D-71034, Böblingen, (FAX: +49-7031-14-3143)

Ansprechpartner in Product Regulations Manager, Hewlett-Packard Company,, PO Box 15, Mail Stop 160, Boise, ID 83707-0015, , (Tel: den USA: 208-396-6000)
### <span id="page-252-0"></span>**Sicherheitserklärungen**

#### **Lasersicherheit**

Das Strahlenschutzamt (Center for Devices and Radiological Health, CDRH) der amerikanischen Arznei- und Lebensmittelbehörde (Food and Drug Administration, FDA) hat Bestimmungen für nach dem 1. August 1976 hergestellte Laserprodukte erlassen. Alle Laserprodukte, die auf den amerikanischen Markt gebracht werden, müssen diesen Bestimmungen entsprechen. Das Gerät wurde gemäß dem Radiation Control for Health and Safety Act (Strahlenschutzgesetz) von 1968 und in Übereinstimmung mit der von der US-amerikanischen Gesundheitsbehörde (DHHS) erlassenen Strahlenschutznorm als Laserprodukt der "Klasse 1" eingestuft. Da die im Inneren des Geräts ausgesandte Strahlung vollkommen durch Schutzgehäuse und äußere Abdeckungen abgeschirmt ist, kann der Laserstrahl bei normalem Betrieb zu keiner Zeit nach außen dringen.

**ACHTUNG!** Wenn Sie Einstellungen, Änderungen oder Schritte ausführen, die im Gegensatz zu den Anleitungen in diesem Benutzerhandbuch stehen, setzen Sie sich möglicherweise gefährlicher Laserstrahlung aus.

#### **Konformitätserklärung für Kanada**

Complies with Canadian EMC Class A requirements.

« Conforme à la classe A des normes canadiennes de compatibilité électromagnétiques. « CEM ». »

### **VCCI-Erklärung (Japan)**

```
この装置は、情報処理装置等電波障害自主規制協議会(VCCI)の基準
に基づくクラスA情報技術装置です。この装置を家庭環境で使用すると電波
妨害を引き起こすことがあります。この場合には使用者が適切な対策を講ず
るよう要求されることがあります。
```
#### **Netzkabel-Erklärung (Japan)**

製品には、同梱された電源コードをお使い下さい。 同梱された電源コードは、他の製品では使用出来ません。

#### **EMI-Erklärung (Korea)**

자용자 안내분 (A급 키키)

이 가기는 업무용으로 진자파장해김정를 반은 기기아오니,만약 잘못 구입하셨을 때에는 구입 한 곳에서 비입무용으로 교환하시기 비립니다.

#### <span id="page-253-0"></span>**EMI-Vorschrift (Taiwan)**

警告使用者:

這是甲類的資訊產品,在居住的環境中使用時,可能會造成射頻 干擾,在這種情況下,使用者會被要求採取某些適當的對策。

#### **Erklärung zur Lasersicherheit für Finnland**

#### **Luokan 1 laserlaite**

Klass 1 Laser Apparat

HP LaserJet M3027, M3027x, M3035, M3035xs, laserkirjoitin on käyttäjän kannalta turvallinen luokan 1 laserlaite. Normaalissa käytössä kirjoittimen suojakotelointi estää lasersäteen pääsyn laitteen ulkopuolelle. Laitteen turvallisuusluokka on määritetty standardin EN 60825-1 (1994) mukaisesti.

#### **VAROITUS !**

Laitteen käyttäminen muulla kuin käyttöohjeessa mainitulla tavalla saattaa altistaa käyttäjän turvallisuusluokan 1 ylittävälle näkymättömälle lasersäteilylle.

#### **VARNING !**

Om apparaten används på annat sätt än i bruksanvisning specificerats, kan användaren utsättas för osynlig laserstrålning, som överskrider gränsen för laserklass 1.

#### **HUOLTO**

HP LaserJet M3027, M3027x, M3035, M3035xs - kirjoittimen sisällä ei ole käyttäjän huollettavissa olevia kohteita. Laitteen saa avata ja huoltaa ainoastaan sen huoltamiseen koulutettu henkilö. Tällaiseksi huoltotoimenpiteeksi ei katsota väriainekasetin vaihtamista, paperiradan puhdistusta tai muita käyttäjän käsikirjassa lueteltuja, käyttäjän tehtäväksi tarkoitettuja ylläpitotoimia, jotka voidaan suorittaa ilman erikoistyökaluja.

#### **VARO !**

Mikäli kirjoittimen suojakotelo avataan, olet alttiina näkymättömällelasersäteilylle laitteen ollessa toiminnassa. Älä katso säteeseen.

#### **VARNING !**

Om laserprinterns skyddshölje öppnas då apparaten är i funktion, utsättas användaren för osynlig laserstrålning. Betrakta ej strålen. Tiedot laitteessa käytettävän laserdiodin säteilyominaisuuksista: Aallonpituus 775-795 nm Teho 5 m W Luokan 3B laser.

# **E Speicher und Druckserverkarten**

Dieser Abschnitt enthält Informationen zum Speicher des Geräts und Anweisungen zur Speichererweiterung.

- [Überblick](#page-255-0)
- [Installieren von Speicher](#page-256-0)
- [Prüfen der DIMM-Installation](#page-260-0)
- [Speichern von Ressourcen \(permanente Ressourcen\)](#page-261-0)
- [Speicheraktivierung für Windows](#page-262-0)
- [HP Jetdirect-Druckserverkarten](#page-263-0)

### <span id="page-255-0"></span>**Überblick**

Es ist ein DIMM-Steckplatz verfügbar, um das Gerät wie folgt aufzurüsten:

- Mehr Speicher DIMM-Module sind mit 64, 128, 256 und 512 MB erhältlich.
- Weitere DIMM-basierte Druckersprachen und -optionen.

Das Gerät verwendet 100polige DDR-Speicher-Module mit 133 MHz. EDO-DIMMs (Extended Data Output-DIMMs) werden nicht unterstützt.

Bestellinformationen finden Sie unter [Bestellen von Teilen, Verbrauchsmaterial und Zubehör](#page-225-0).

**Hinweis** SIMMs (Single In-Line Memory Module), die bei früheren HP LaserJet-Druckern  $\overline{\prec}$ verwendet wurden, sind nicht mit dem Gerät kompatibel.

Das Gerät besitzt außerdem einen EIO-Steckplatz zur Erweiterung der Netzwerkfähigkeiten des Geräts. Der EIO-Steckplatz kann zur Erweiterung des Geräts um eine zusätzliche Netzwerkverbindung verwendet werden, wie z.B. einen kabellosen Druckserver, eine Netzwerkkarte oder eine serielle oder AppleTalk-Anschlusskarte.

Wenn Sie wissen möchten, welcher Speicher im Gerät installiert ist oder welche Geräte in den EIO-Steckplätzen installiert sind, drucken Sie eine Konfigurationsseite. Informationen hierzu finden Sie unter [Informationsseiten](#page-135-0).

**Hinweis** Wenn beim Drucken komplexer Grafiken Speicherprobleme auftreten, können Sie zusätzlichen Speicher freigeben, indem Sie heruntergeladene Schriftarten, Stilvorlagen und Makros aus dem Gerätespeicher entfernen. Außerdem können Sie Speicherprobleme vermeiden, indem Sie in der Anwendung die Komplexität von Druckaufträgen reduzieren.

### <span id="page-256-0"></span>**Installieren von Speicher**

Wenn Sie oft komplexe Grafiken oder PostScript-Dokumente (PS-Dokumente) drucken oder zahlreiche heruntergeladene Schriftarten verwenden, empfiehlt es sich zusätzlichen Speicher zu installieren. Zusatzspeicher ermöglicht zudem eine größere Flexibilität bei der Unterstützung von Jobspeicherfunktionen, wie z.B. Schnellkopie.

#### **Installieren von Gerätespeicher**

**VORSICHT** DIMM-Module können durch statische Aufladung beschädigt werden. Tragen Sie beim Umgang mit DIMM-Modulen entweder ein antistatisches Armband, oder berühren Sie häufig die Oberfläche der antistatischen DIMM-Verpackung und erst dann das blanke Metall des Geräts.

Die HP LaserJet M3027/M3035-Geräte sind mit einem DIMM-Steckplatz ausgestattet. Bei Bedarf können Sie den in Steckplatz 1 installierten DIMM-Baustein durch einen Baustein mit mehr Speicher ersetzen.

Bevor Sie weiteren Speicher hinzufügen, drucken Sie eine Konfigurationsseite (falls dies nicht bereits geschehen ist), um festzustellen, wie viel Speicher auf dem Gerät installiert ist. Informationen hierzu finden Sie unter [Informationsseiten.](#page-135-0)

**1.** Schalten Sie das Gerät nach dem Drucken der Konfigurationsseite aus, und ziehen Sie das Netzkabel ab.

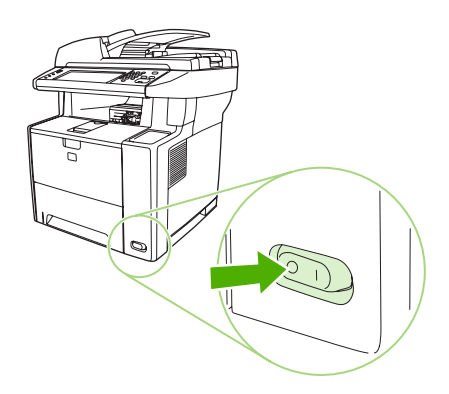

**2.** Ziehen Sie alle Schnittstellenkabel ab.

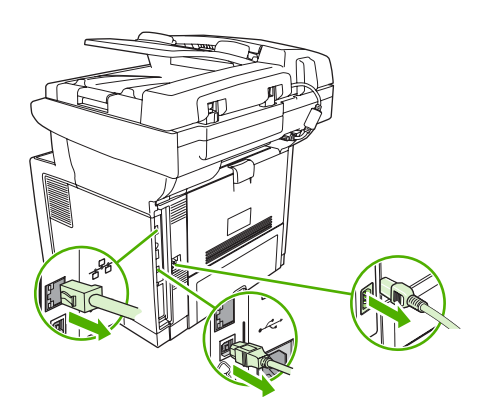

**3.** Entfernen Sie die rechte seitliche Abdeckung, indem Sie sie zur Rückseite des Geräts schieben, bis Sie die Abdeckung abnehmen können.

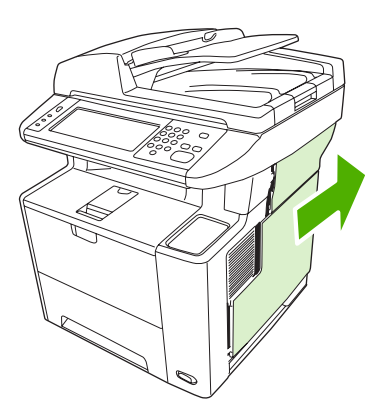

**4.** Ziehen Sie die Zugangsklappe an der Metalllasche auf.

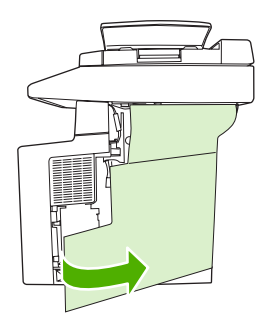

**5.** Nehmen Sie das DIMM aus der antistatischen Verpackung.

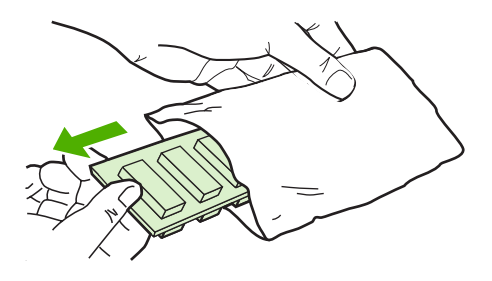

**VORSICHT** Um einen Schaden durch statische Elektrizität zu verhindern, tragen Sie stets ein antistatisches Armband, oder berühren Sie die Oberfläche der antistatischen Verpackung, bevor Sie die DIMMs anfassen.

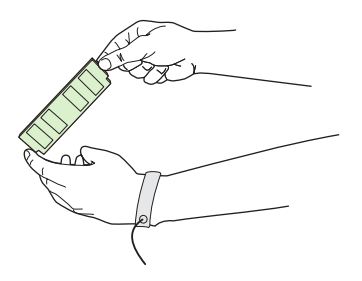

**6.** Halten Sie das DIMM-Modul an den Seitenkanten fest, und richten Sie die Einkerbungen am Modul am DIMM-Steckplatz aus. (Stellen Sie sicher, dass die Sperren an beiden Seiten des DIMM-Steckplatzes geöffnet, d.h. nach außen gerichtet sind.)

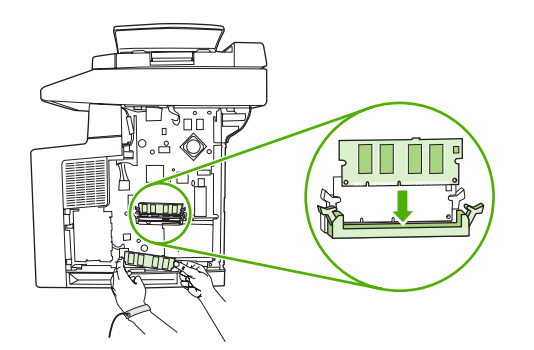

**7.** Drücken Sie das DIMM fest und gerade in den Steckplatz. Vergewissern Sie sich, dass die Verriegelungen an beiden Seiten des DIMMs einrasten.

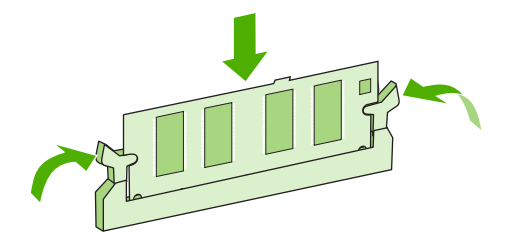

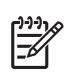

**Hinweis** Lösen Sie zum Herausnehmen eines DIMM-Moduls zunächst die Verriegelungen.

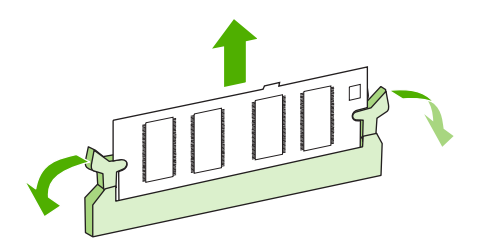

**8.** Schließen Sie die Zugangsklappe, und drücken Sie sie fest, bis sie einrastet.

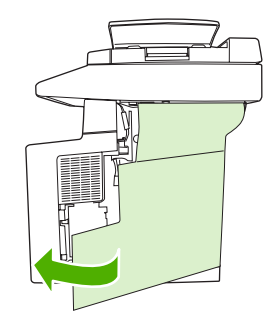

**9.** Befestigen Sie die seitliche Abdeckung wieder am Gerät. Richten Sie dazu die Ausrichtungspfeile aufeinander aus, und schieben Sie die Abdeckung zur Vorderseite des Geräts, bis die Laschen der Abdeckung in die entsprechenden Schlitze des Geräts einrasten.

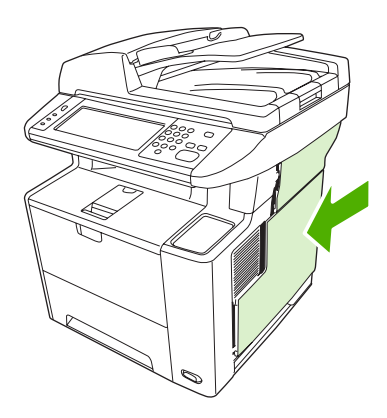

**10.** Stecken Sie die Schnittstellenkabel und das Netzkabel wieder ein.

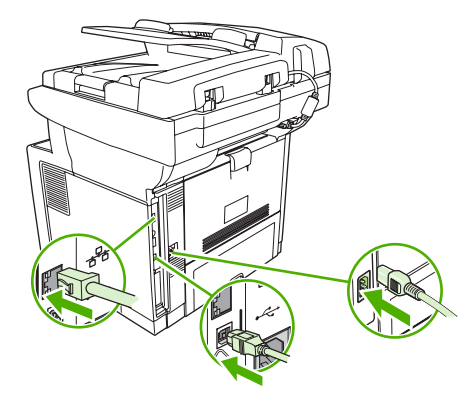

**11.** Schalten Sie das Gerät ein.

### <span id="page-260-0"></span>**Prüfen der DIMM-Installation**

Vergewissern Sie sich nach der Installation des DIMM-Moduls, dass der Vorgang erfolgreich war.

#### **Prüfen der Installation des DIMM-Moduls**

- **1.** Schalten Sie das Gerät ein. Überprüfen Sie, ob die Bereitschaftsanzeige leuchtet, nachdem der Startvorgang abgeschlossen ist. Wenn eine Fehlermeldung angezeigt wird, wurde das DIMM-Modul möglicherweise falsch installiert. Informationen hierzu finden Sie unter [Bedienfeldmeldungen.](#page-170-0)
- **2.** Drucken Sie eine Konfigurationsseite (siehe [Informationsseiten](#page-135-0)).
- **3.** Prüfen Sie den Abschnitt für Speicher auf der Konfigurationsseite, und vergleichen Sie diesen mit der vor der Speicherinstallation gedruckten Konfigurationsseite. Wenn die Speichergröße nicht erhöht wurde, ist das DIMM-Modul nicht ordnungsgemäß installiert oder beschädigt. Wiederholen Sie die Installation. Installieren Sie ggf. ein anderes DIMM-Modul.

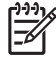

Hinweis Wenn Sie eine Gerätesprache installiert haben, prüfen Sie den Abschnitt "Inst. Druckersprachen u. Optionen" auf der Konfigurationsseite. In diesem Abschnitt wird die neue Gerätesprache aufgeführt.

### <span id="page-261-0"></span>**Speichern von Ressourcen (permanente Ressourcen)**

Dienstprogramme oder Jobs, die auf das Gerät geladen werden, enthalten mitunter Ressourcen (z.B. Schriftarten, Makros oder Muster). Ressourcen, die intern als permanent markiert sind, verbleiben im Gerätespeicher, bis Sie das Gerät ausschalten.

Beachten Sie die folgenden Richtlinien, wenn Sie Ressourcen über die PDL (Page Description Language, Seitenbeschreibungssprache) als permanent kennzeichnen. Technische Einzelheiten können Sie der entsprechenden PDL-Referenz für PCL oder PS entnehmen.

- Kennzeichnen Sie nur solche Ressourcen als permanent, die unbedingt im Speicher verbleiben müssen, solange das Gerät eingeschaltet ist.
- Senden Sie permanente Ressourcen nur zu Beginn eines Druckjobs an das Gerät und nicht, wenn dieses gerade druckt.

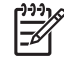

**Hinweis** Wenn zu viele permanente Ressourcen verwendet oder Ressourcen während des Druckbetriebs übertragen werden, kann dies die Leistung des Geräts oder den Druck komplexer Seiten beeinträchtigen.

### <span id="page-262-0"></span>**Speicheraktivierung für Windows**

- **1.** Klicken Sie unter **Start** auf **Einstellungen**, und wählen Sie **Drucker** oder **Drucker und Faxgeräte**.
- **2.** Markieren Sie das vorliegende Gerät und wählen Sie **Eigenschaften**.
- **3.** Öffnen Sie die Registerkarte **Konfigurieren**, und klicken Sie auf **Weiter**.
- **4.** Geben Sie in das Feld **Gesamtspeicher** die Summe des installierten Speichers ein.
- **5.** Klicken Sie auf **OK**.
- **6.** Lesen Sie den Abschnitt [Prüfen der DIMM-Installation.](#page-260-0)

### <span id="page-263-0"></span>**HP Jetdirect-Druckserverkarten**

Halten Sie sich an die folgenden Anweisungen, um eine EIO-Karte hinzuzufügen oder zu entfernen.

#### **Installieren einer HP Jetdirect-Druckserverkarte**

- **1.** Schalten Sie das Gerät aus.
- **2.** Lösen Sie die beiden Schrauben, und entfernen Sie die Abdeckplatte vom EIO-Steckplatz an der Rückseite des Geräts.

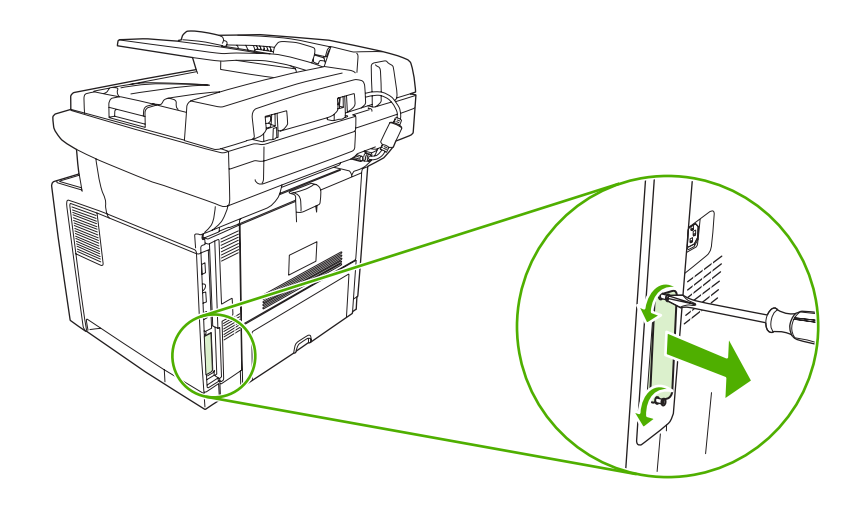

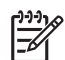

**Hinweis** Werfen Sie die Schrauben oder die Abdeckplatte nicht weg. Heben Sie sie für zukünftigen Gebrauch auf, wenn Sie die EIO-Karte herausnehmen.

**3.** Setzen Sie die EIO-Karte in den EIO-Steckplatz ein, und ziehen Sie die Schrauben fest.

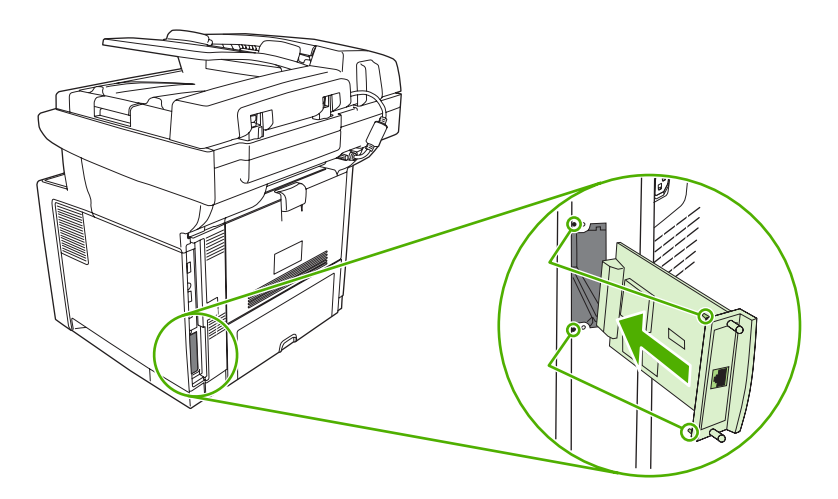

<span id="page-264-0"></span>**4.** Schließen Sie das Netzwerkkabel an der EIO-Karte an.

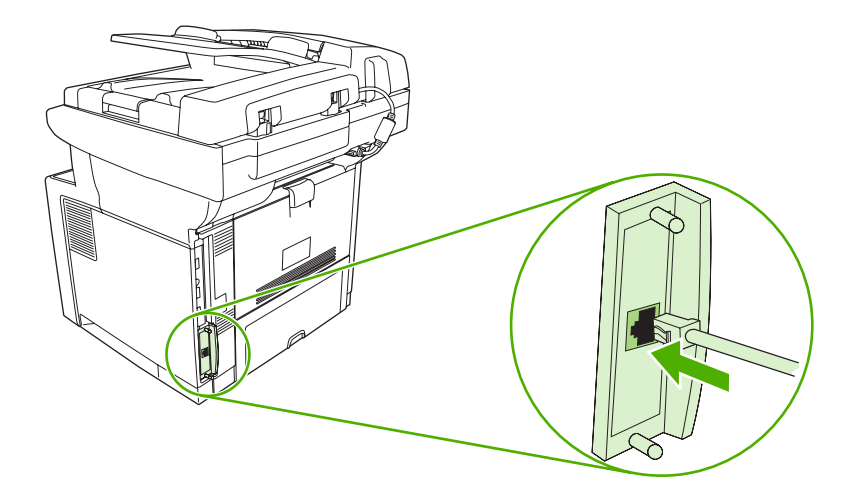

**5.** Schalten Sie das Gerät ein, und drucken Sie eine Konfigurationsseite, um zu überprüfen, ob die neue EIO-Karte erkannt wird. Informationen hierzu finden Sie unter [Informationsseiten.](#page-135-0)

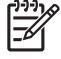

**Hinweis** Zusammen mit der Konfigurationsseite wird auch eine HP Jetdirect Konfigurationsseite mit der Netzwerkkonfiguration und Statusinformationen gedruckt.

#### **Entfernen einer HP Jetdirect-Druckserverkarte**

- **1.** Schalten Sie das Gerät aus.
- **2.** Entfernen Sie das Netzwerkkabel von der EIO-Karte.
- **3.** Lockern Sie die zwei Schrauben der EIO-Karte, und entfernen Sie diese aus dem EIO-Steckplatz.
- **4.** Legen Sie die Abdeckplatte des EIO-Steckplatzes auf die Rückseite des Geräts. Setzen Sie die beiden Schrauben ein, und ziehen Sie sie fest.
- **5.** Schalten Sie das Gerät ein.

## <span id="page-266-0"></span>**Glossar**

**Ausgabefach** Behälter zur Aufnahme von gedruckten Seiten.

**Auswahl** Macintosh-Zubehör, über das Sie ein Gerät auswählen.

**Bedienfeld** Bereich des Druckers, der Bedientasten und eine Anzeige enthält. Über das Bedienfeld nehmen Sie Druckereinstellungen vor und erhalten Informationen zum Druckerstatus.

**Bidirektionale Kommunikation** Wechselseitige Datenübertragung.

**BOOTP** Abkürzung für das Internet-Protokoll "Bootstrap Protocol", über das der Computer seine eigene IP-Adresse abruft.

**DHCP** Abkürzung für "Dynamic Host Configuration Protocol" (Dynamisches Hostkonfigurationsprotokoll). Einzelne Computer oder Peripheriegeräte, die mit dem Netzwerk verbunden sind, nutzen DHCP, um die eigenen Konfigurationsdaten, einschließlich der IP-Adresse, zu ermitteln.

DIMM Abkürzung für "Dual Inline Memory Module" (Dual-Inline-Speichermodul). Eine kleine Schaltkarte, die Speicherchips enthält.

**Druckertreiber** Ein Softwareprogramm, mit dessen Hilfe der Computer auf die Druckerfunktionen zugreift.

**Duplex** Mit dieser Funktion kann ein Blatt Papier beidseitig bedruckt werden. Auch als "beidseitiges Drucken" bezeichnet.

**E/A** Abkürzung für "Eingabe/Ausgabe": Computeranschlusseinstellungen.

**EIO** Abkürzung für "Enhanced Input/Output" (Erweiterte Eingabe/Ausgabe). Eine Hardwareschnittstelle, über die Druckserver, Netzwerkadapter, Festplatten und andere Plug-In-Elemente für HP Drucker hinzugefügt werden.

**Emuliertes PostScript** Software zum Emulieren der Programmiersprache Adobe PostScript, die das Erscheinungsbild der gedruckten Seite definiert. Diese Druckersprache wird in vielen Menüs als "PS" angezeigt.

**Fach** Behälter zur Aufnahme der leeren Medien.

**Firmware** Programmbefehle, die in einer schreibgeschützten Speichereinheit im Drucker gespeichert werden.

**Fixiereinheit** Eine Baugruppe, die Hitze anwendet, um den Toner auf dem Druckmedium zu fixieren.

**Graustufen** Verschiedene Grautöne.

**Halbtonmuster** Ein Halbtonmuster verwendet unterschiedlich große Tintenpunkte, um ein echtes Halbtonbild, wie z.B. eine Fotografie, zu erzeugen.

**HP Druckerverwaltungs-Software** Eine Software, mit der Sie Drucker von Ihrem Computer aus verfolgen und warten können.

**HP Jetdirect** HP Produkt für das Netzwerkdrucken.

**HP Web Jetadmin** Eine webbasierte Druckersteuerungssoftware von HP, mit der über den Computer jegliche Peripheriegeräte verwaltet werden können, die mit dem HP Jetdirect-Druckserver verbunden sind.

**IP-Adresse** Eindeutige Nummer, die einem mit einem Netzwerk verbundenen Computer zugewiesen wird.

**IPX/SPX** Abkürzung für "Internetwork Packet Exchange/Sequenced Packet Exchange".

**Kalibrierung** Der Vorgang, bei dem der Drucker interne Anpassungen durchführt, um die beste Druckqualität auszugeben.

**Medium** Papier, Etiketten, Transparentfolien oder anderes Material, auf dem der Drucker das Bild ausgibt.

**Monochrom** Schwarzweiß. Ohne Farbe.

**Netzwerk** System von Computern, die über Telefonleitungen oder auf andere Weise miteinander verbunden sind, um Daten auszutauschen.

**Netzwerkadministrator** Person, die ein Netzwerk verwaltet.

**PCL** Abkürzung für "Printer Control Language" (Druckersteuersprache).

**Peripheriegerät** Zusatzgerät, wie z.B. Drucker, Modem oder Speichersystem, das in Verbindung mit einem Computer eingesetzt wird.

**Personality** Bestimmte Funktionen oder Eigenschaften eines Druckers oder einer Druckersprache.

Pixel Abkürzung für "Picture Element" (Bildelement), die kleinste Bereichseinheit eines auf einem Bildschirm angezeigten Bildes.

**PJL** Abkürzung für "Printer Job Language" (Druckerauftragssprache).

**PostScript** Marken-Seitenbeschreibungssprache.

**PPD** Abkürzung für "PostScript Printer Description" (Postscript-Druckerbeschreibung).

RAM Abkürzung für den Computerspeicher "Random Access Memory" (Arbeitsspeicher), in dem veränderliche Daten gespeichert werden.

**Rasterbild** Aus Punkten bestehendes Bild.

ROM Abkürzung für den Computerspeicher "Read-Only Memory" (schreibgeschützter Speicher), in dem unveränderliche Daten gespeichert werden.

**Schriftart** Vollständiger Satz von Buchstaben, Ziffern und Symbolen in einem Schriftbild.

**Seitenpufferspeicher** Temporärer Druckerspeicher zum Speichern von Seitendaten, während ein Image der Seite erstellt wird.

**Speichertag** Eine Speicherpartition mit spezifischer Adresse.

**Standard** Standardeinstellungen der Hardware oder Software.

**TCP/IP** Ein Internet-Protokoll, das zum weltweiten Kommunikationsstandard geworden ist.

**Toner** Das schwarze oder farbige Pulver, aus dem das Bild auf dem gedruckten Medium gebildet wird.

**Transfereinheit** Das schwarze Kunststoffband, über das das Druckmedium in den Drucker transportiert und der Toner aus den Druckpatronen auf das Druckmedium übertragen wird.

**Verbrauchsmaterial** Vom Drucker verwendetes Material, das aufgebraucht wird und ersetzt werden muss. Das Verbrauchsmaterial für diesen Drucker ist die Druckpatrone.

**Wiedergabe (Render)** Der Vorgang der Ausgabe von Text oder Grafiken.

### **Index**

#### **Symbole/Zahlen**

500-Blatt-Fächer unerwartete Formate/Typen, Fehlermeldung [161](#page-172-0) 500-Blatt Zufuhrfach. *Siehe* Fach 3

#### **A** A4

unterstützte Formate [60](#page-71-0) A4-Papiereinstellungen [39](#page-50-0) A5 unterstützte Formate [60](#page-71-0) Abbrechen drucken [93](#page-104-0) Kopieraufträge [106](#page-117-0) Abbrechen eines Druckjobs [93](#page-104-0) Abdrücke der Walzen, Fehlerbehebung [194](#page-205-0) Abrechnungscode-Bericht, Fax [125](#page-136-0) Achtung (Schaltfläche), Bedienfeld-Touchscreen [16](#page-27-0) Achtung-LED Position [14](#page-25-0) ADF Fehlermeldungen [168](#page-179-0) laden [64](#page-75-0) Papierstaus [173](#page-184-0) Position [5](#page-16-0) Reinigen [142](#page-153-0) unterstützte Formate [112](#page-123-0) Adressbücher, E-Mail Adressen hinzufügen [115](#page-126-0) Adressen löschen [115](#page-126-0) automatische Vervollständigung [113](#page-124-0) Empfängerlisten [114](#page-125-0) Empfängerlisten, erstellen [114](#page-125-0) LDAP-Serverfehler [167](#page-178-0)

LDAP-Unterstützung [108](#page-119-0) löschen [44](#page-55-0) Adresse, Gerät Macintosh, Fehlerbehebung [208](#page-219-0) Allgemeine Schutzverletzung Ausnahme OE [207](#page-218-0) Andere Drucker suchen (Fenster), HP Toolbox [128](#page-139-0) Anhalten eines Druckjobs [93](#page-104-0) Anschlüsse Fehlerbehebung, Macintosh [210](#page-221-0) integriert [2](#page-13-0) Netzwerk [2](#page-13-0) Position [5](#page-16-0), [6](#page-17-0) unterstützt [3](#page-14-0) Anzahl Kopien Standardeinstellungen [19](#page-30-0) AppleTalk-Einstellung [50](#page-61-0) AppleTalk-Einstellungen [28](#page-39-0) Aufbewahren Papier [63](#page-74-0) Aufbewahrung, Job Funktionen [77](#page-88-0) gespeichert [81](#page-92-0) privat [78](#page-89-0) Schnellkopie [79](#page-90-0) Aufbewahrungsjobs [77](#page-88-0) Auflösung Einstellungen [41](#page-52-0), [133](#page-144-0) Leistungsmerkmale [3](#page-14-0) Qualität, Fehlerbehebung [185](#page-196-0) Aufrüsten des Speichers [244](#page-255-0) Ausgabefach Papierstaubehebung [178](#page-189-0) voll, Fehlermeldungen [165](#page-176-0) Ausgabefächer. *Siehe* Fächer Ausgabequalität Druck, Fehlerbehebung [185](#page-196-0)

Einstellungen [41](#page-52-0) Kopie, Fehlerbehebung [198](#page-209-0) Kopieren, verbessern [198](#page-209-0) Ausrichtung, Fächer [41](#page-52-0) Ausrichtungseinstellungen, Fächer [41](#page-52-0) Austauschen von Druckpatronen [137](#page-148-0) Automatische Konfiguration, Treiber [8](#page-19-0) Automatischer Vorlageneinzug (ADF) Papierstaus [173](#page-184-0) Automatisches beidseitiges Drucken Dokumente kopieren [100](#page-111-0)

#### **B**

**B5** unterstützte Formate [60](#page-71-0) Batterien, im Lieferumfang enthalten [237](#page-248-0) Bedienfeld Druckqualität (Menü) [41](#page-52-0) Einrichten von E-Mail (Menü) [35](#page-46-0) Einstellungen [8](#page-19-0) E-Mail-Bildschirm [111](#page-122-0) Faxeinrichtung (Menü) [33](#page-44-0) Fehlerbehebung [149](#page-160-0) Fehlerbehebung (Menü) [42](#page-53-0) Geräteverhalten (Menü) [36](#page-47-0) Hilfe [16](#page-27-0) Home-Bildschirm [15](#page-26-0) Initialisierungseinrichtung (Menü) [25](#page-36-0) Kopierfenster [96](#page-107-0) LEDs [14](#page-25-0) Meldungen, alphabetische Liste [159](#page-170-0)

Meldungen, Arten [158](#page-169-0) Meldungen, numerische Liste [159](#page-170-0) Menü "Informationen" [17](#page-28-0) Position [5](#page-16-0) Reinigungsseite drucken [144](#page-155-0) Resets (Menü) [44](#page-55-0) Sendeeinrichtung (Menü) [36](#page-47-0) Service (Menü) [44](#page-55-0) Standardeinstellungen [37](#page-48-0) Standard-Joboptionen (Menü) [18](#page-29-0) Tasten [14](#page-25-0) Test [44](#page-55-0) Tonsignal bei Tastendruck, Standardeinstellungen [36](#page-47-0) Touchscreen-Schaltflächen [16](#page-27-0) Verwaltung (Menü) [17,](#page-28-0) [24](#page-35-0) Zeit/Zeitpläne (Menü) [23](#page-34-0) Zugriff verweigert [167](#page-178-0) Beheben, Papierstau [172](#page-183-0) Beide Seiten kopieren [100](#page-111-0) Beidseitig, drucken Macintosh [91](#page-102-0) Windows [87](#page-98-0) Beidseitig drucken Macintosh-Einstellungen [133](#page-144-0) Beidseitiger Druck Dokumente kopieren [100](#page-111-0) Beidseitiges Drucken Fehlerbehebung [155](#page-166-0) Fehlermeldungen [165](#page-176-0) leere Seiten, Standardeinstellungen [37](#page-48-0) Macintosh [91](#page-102-0) Standardeinstellungen [23](#page-34-0) Windows [87](#page-98-0) Beidseitiges Kopieren Standardeinstellungen [19](#page-30-0) Benutzerdefiniert unterstützte Formate [60](#page-71-0) Benutzerdefiniertes Papierformat Standardeinstellungen [22](#page-33-0) Treibereinstellungen [86](#page-97-0) Bereit-LED Position [14](#page-25-0) **Bereitschaftsmodus** Einstellungen [23](#page-34-0), [24](#page-35-0)

Bestellen Druckmedien, HP [216](#page-227-0) Teilenummern für [215](#page-226-0) Verbrauchsmaterialien mit HP Toolbox [128](#page-139-0) Verbrauchsmaterial über integrierten Webserver [131](#page-142-0) Bestellung Verbrauchsmaterial und Zubehör [214](#page-225-0) Betrieb, Umgebungsbedingungen [231](#page-242-0) Bildfehler, Fehlerbehebung [186](#page-197-0) Bildqualität Druck, Fehlerbehebung [185](#page-196-0) Einstellungen [41](#page-52-0) Kopieren, verbessern [198](#page-209-0) Bonjour-Einstellungen [134](#page-145-0) Briefkopf [57](#page-68-0) Briefkopfpapier einlegen [68](#page-79-0) **Briefumschlag** unterstützte Typen [61](#page-72-0) Briefumschläge Lagerung [55](#page-66-0), [63](#page-74-0) Ränder [55](#page-66-0) Spezifikationen [54](#page-65-0) Browserunterstützung, HP Toolbox [12](#page-23-0) Bücher kopieren [104](#page-115-0)

#### **C**

Courier-Schrift, Fehlerbehebung [212](#page-223-0) Courier-Schrifteinstellungen [39](#page-50-0)

#### **D**

Dateien hochladen, Macintosh [133](#page-144-0) Dateiverzeichnis, drucken [125](#page-136-0) Daten physische [228](#page-239-0) Datenblatt zur Materialsicherheit (MSDS) [238](#page-249-0) Daten-LED Position [14](#page-25-0) Datum, Einstellung [23](#page-34-0) Deckblätter [86,](#page-97-0) [90](#page-101-0)

Deinstallieren von Macintosh-Software [10](#page-21-0) **Diagnose** Bedienfeld [44](#page-55-0) Netzwerke [29](#page-40-0) **Dichte** Einstellungen [42](#page-53-0), [133](#page-144-0) Fehlerbehebung [187](#page-198-0) Dienste (Registerkarte) [89](#page-100-0) Digitales Faxen [121](#page-132-0) Digitales Senden Fehlermeldungen [166,](#page-177-0) [167](#page-178-0) Digital Sending Adressbücher [114](#page-125-0), [115](#page-126-0) Bedienfeldeinstellungen [111](#page-122-0) Dokumente laden [112](#page-123-0) Dokumente senden [112](#page-123-0) Einrichtungsmenü [36](#page-47-0) E-Mail konfigurieren [108](#page-119-0) Empfängerlisten [114](#page-125-0) Fehlermeldungen [165,](#page-176-0) [168,](#page-179-0) [169](#page-180-0) Gateway-Adressen überprüfen [206](#page-217-0) Gateways suchen [109](#page-120-0) Info [107](#page-118-0), [112](#page-123-0) Jobeinstellungen [116](#page-127-0) LDAP-Unterstützung [108](#page-119-0) Ordner [117](#page-128-0) Servereinstellungen [108](#page-119-0) SMTP-Unterstützung [108](#page-119-0) Standardeinstellungen [21](#page-32-0) Workflow [118](#page-129-0) DIMMs Fehlermeldungen [162](#page-173-0) installieren [245](#page-256-0) Prüfen der Installation [249](#page-260-0) Teilenummern [215](#page-226-0) verfügbare Typen [244](#page-255-0) Zugriff [5](#page-16-0) Disk entfernen [253](#page-264-0) installieren [252](#page-263-0) DLC/LLC-Einstellungen [28](#page-39-0) Dokument drucken auf [85](#page-96-0) Doppelseitiger Druck leere Seiten, Standardeinstellungen [37](#page-48-0) Doppelseitiges Drucken Fehlerbehebung [155](#page-166-0)

Fehlermeldungen [165](#page-176-0) Macintosh [91](#page-102-0) Macintosh-Einstellungen [133](#page-144-0) Standardeinstellungen [23](#page-34-0) Windows [87](#page-98-0) Doppelseitiges Kopieren Standardeinstellungen [19](#page-30-0) dpi, Einstellungen [41](#page-52-0), [133](#page-144-0) Druckbildqualität Kopie, Fehlerbehebung [198](#page-209-0) Druckbildwiederholung, Fehlerbehebung [196](#page-207-0) Druckersprache Standardeinstellungen [39](#page-50-0) Druckertreiber. *Siehe* Treiber Druckerverwaltungs-Software [12](#page-23-0) Druckjobs Standardeinstellungen [22](#page-33-0) Druckmedien HP, bestellen [216](#page-227-0) Druckmedium Doppelseitiges Drucken, Macintosh [91](#page-102-0) Doppelseitiges Drucken, Windows [87](#page-98-0) Druckpatrone einsetzen, Fehlermeldung [168](#page-179-0) **Druckpatronen** austauschen [137](#page-148-0) Authentifizierung [136](#page-147-0) Bestellen über integrierten Webserver [131](#page-142-0) EconoMode [135](#page-146-0) Fehlermeldungen [168](#page-179-0) Gewährleistung [222](#page-233-0) HP Originalverbrauchsmateria l [135](#page-146-0) lagern [135](#page-146-0) Leistungsmerkmale [4](#page-15-0) nicht von HP [136](#page-147-0) Papierstaubehebung [176](#page-187-0) Recycling [236](#page-247-0) Status mit der HP Toolbox anzeigen [127](#page-138-0) Teilenummern [215](#page-226-0) Verwaltung (Menü) [25](#page-36-0) Zeitabstände für das Auswechseln [135](#page-146-0) **Druckqualität** Abdrücke der Walzen [194](#page-205-0)

Bildfehler [186](#page-197-0) Druckbildwiederholung [196](#page-207-0) Fehlerbehebung [185](#page-196-0) Fehlstellen [189](#page-200-0) Flecken [188](#page-199-0) grauer Hintergrund [189](#page-200-0) helles Druckbild [187](#page-198-0) Linien [189](#page-200-0) loser Toner [190](#page-201-0) Medien [185](#page-196-0) Staus [185](#page-196-0) Umgebung [185](#page-196-0) verformte Zeichen [192](#page-203-0) verschmierter Toner [190](#page-201-0) verschwommen [195](#page-206-0) verwischte Linien [195](#page-206-0) weiße Flecken [194](#page-205-0) weiße Linien [194](#page-205-0) wiederholt auftretende Fehler [191](#page-202-0) Druckqualität (Menü), Bedienfeld [41](#page-52-0) Drucksystemsoftware [7](#page-18-0) Dunkle Kopien [199](#page-210-0) Duplex Macintosh [91](#page-102-0) Windows [87](#page-98-0) **Duplexdruck** leere Seiten, Standardeinstellungen [37](#page-48-0) Standardeinstellungen [23](#page-34-0) Duplexdruckzubehör Fehlermeldungen [165](#page-176-0) Duplexer Fehlerbehebung [155](#page-166-0) Macintosh-Einstellungen [133](#page-144-0) Papierstaubehebung [179](#page-190-0)

#### **E**

E/A-Konfiguration Einstellungen [25](#page-36-0) Netzwerkkonfiguration [47](#page-58-0) Easy Printer Care (Druckerverwaltungssoftware) [127](#page-138-0) Economode [42](#page-53-0) EconoMode-Einstellung [135](#page-146-0) Ein/Aus-Schalter, Position [5](#page-16-0)

Eingelegte Medien unerwartete Formate/Typen, Fehlermeldung [161](#page-172-0) Einlegen Fach 1 [64](#page-75-0) Fach 2 [67](#page-78-0) Fehlermeldungen [166](#page-177-0) Einlegen von Medien Spezialmedien [68](#page-79-0) Einrichten von E-Mail (Menü) [35](#page-46-0) Einschaltzeit, Einstellung [24](#page-35-0) **Einstellungen** Prioritäten [8](#page-19-0) Schnelleinstellungen (Windows) [84](#page-95-0) Standard-Joboptionen (Menü) [18](#page-29-0) Treiber [9](#page-20-0) Treibereinstellungen (Macintosh) [90](#page-101-0) Einstellungen (Macintosh) [90](#page-101-0) Einstellungen (Registerkarte), integrierter Webserver [130](#page-141-0) Einstellungen für Verbindungsgeschwindigkeit [32](#page-43-0) Einzugsprobleme, Medien [200](#page-211-0) EIO-Karten entfernen [253](#page-264-0) Fehler [165](#page-176-0) installieren [252](#page-263-0) Pufferüberlauf [160](#page-171-0) Steckplätze [6](#page-17-0) Teilenummern [215](#page-226-0) EIO-Zubehör Einstellungen [25](#page-36-0) Elektrische Spezifikationen [229](#page-240-0) E-Mail Adressbücher [114](#page-125-0), [115](#page-126-0) automatische Vervollständigung [113](#page-124-0) Bedienfeldeinstellungen [111](#page-122-0) Dokumente laden [112](#page-123-0) Dokumente senden [112](#page-123-0) Empfängerlisten [114](#page-125-0) Fehlermeldungen [165,](#page-176-0) [168,](#page-179-0) [169](#page-180-0) Gateway-Adressen überprüfen [206](#page-217-0) Gateways suchen [109](#page-120-0) Info [107](#page-118-0), [112](#page-123-0)

Jobeinstellungen [116](#page-127-0) Konfigurieren [108](#page-119-0) LDAP-Unterstützung [108](#page-119-0) Servereinstellungen [108](#page-119-0) SMTP-Unterstützung [108](#page-119-0) Standardeinstellungen [21](#page-32-0) E-Mail-Funktion Fehlermeldungen [166,](#page-177-0) [167](#page-178-0) LDAP-Fehler [167](#page-178-0) E-Mail-Warnmeldungen [126,](#page-137-0) [134](#page-145-0) Empfangen von Faxen Fehlerbehebung [204](#page-215-0) Empfängerlisten [114](#page-125-0) Ende der Gebrauchsdauer, Entsorgung [237](#page-248-0) Energiesparmodus Spezifikationen für den Stromverbrauch [229](#page-240-0) Energiespezifikationen [229](#page-240-0) Energy Star-konform [3](#page-14-0) Entfernen von Macintosh-Software [10](#page-21-0) Entsorgung, Ende der Gebrauchsdauer [237](#page-248-0) EPS-Dateien, Fehlerbehebung [209](#page-220-0) Ereignisprotokoll [42](#page-53-0) Erklärungen zur Lasersicherheit [241,](#page-252-0) [242](#page-253-0) Erklärungen zur Sicherheit [241](#page-252-0), [242](#page-253-0) Erklärung zur Lasersicherheit für Finnland [242](#page-253-0) Erste Seite anderes Papier [86,](#page-97-0) [90](#page-101-0) leer [86](#page-97-0) Ethernet-Karten, Teilenummern [215](#page-226-0) **Etiketten** einlegen [68](#page-79-0) Spezifikationen [56](#page-67-0) unterstützte Typen [61](#page-72-0) Europäische Union, Abfallentsorgung [238](#page-249-0) **Executive** unterstützte Formate [60](#page-71-0)

#### **F**

Fach 1 einlegen [64](#page-75-0) Fehlerbehebung [154](#page-165-0) Fehlermeldung zum Einlegen [166](#page-177-0) Papierstaubehebung [175](#page-186-0) Position [5](#page-16-0) unerwartete Formate/Typen, Fehlermeldung [161](#page-172-0) verwenden [66](#page-77-0) Fach 2 einlegen [67](#page-78-0) Fehlerbehebung [154](#page-165-0) Papierstaubehebung [175](#page-186-0) Position [5](#page-16-0) Fach 3 alle Modelle [2](#page-13-0) Fehlerbehebung [154](#page-165-0) Papierstaubehebung [175](#page-186-0) Teilenummer [215](#page-226-0) Fächer Ausrichtungseinstellung [41](#page-52-0) beidseitiges Drucken [88,](#page-99-0) [92](#page-103-0) Einzugsprobleme beheben [201](#page-212-0) Fehlerbehebung [154](#page-165-0) integriert [2](#page-13-0) Macintosh-Einstellungen [134](#page-145-0) Papier einlegen [64](#page-75-0) Papierpfadtests [43](#page-54-0) Papierstaubehebung [175](#page-186-0) Position [5](#page-16-0) Standardeinstellungen [37](#page-48-0) Status mit der HP Toolbox anzeigen [127](#page-138-0) unerwartete Formate/Typen, Fehlermeldung [161](#page-172-0) unterstützte Papierformate [60](#page-71-0) unterstützte Papiertypen [61](#page-72-0) voll, Fehlermeldungen [165](#page-176-0) Fächer, Ausgabe auswählen [71](#page-82-0) gewelltes Papier, Fehlerbehebung [154](#page-165-0) Position [5](#page-16-0) Fälschungsschutz für Verbrauchsmaterialien [136](#page-147-0) Faltiges Papier, Fehlerbehebung [193](#page-204-0)

FastRes [3](#page-14-0) Fax an Telefonleitung anschließen [120](#page-131-0) Faxanschluss, Position [6](#page-17-0) Faxberichte drucken [18,](#page-29-0) [43](#page-54-0), [125](#page-136-0) Faxe empfangen, Fehlerbehebung [204](#page-215-0) senden, Fehlerbehebung [203](#page-214-0) Faxeinrichtung (Menü) [33](#page-44-0) Faxen, digital [121](#page-132-0) Faxtätigkeitsprotokoll löschen [44](#page-55-0) Faxzubehör ADF, laden [64](#page-75-0) Benutzerhandbuch [119](#page-130-0) Einstellungen [43](#page-54-0) Standardeinstellungen [20](#page-31-0) Zeitplan für Faxdruck [24](#page-35-0) FCC-Bestimmungen [234](#page-245-0) Fehler, ungültiger Vorgang [207](#page-218-0) Fehler (Schaltfläche), Bedienfeld-Touchscreen [16](#page-27-0) Fehlerbehebung Abdrücke der Walzen [194](#page-205-0) Ausgabequalität [185](#page-196-0) Bedienfeldanzeige [149](#page-160-0) Bedienfeldmeldungen, numerisch [159](#page-170-0) Bildfehler [186](#page-197-0) Druckbildwiederholung [196](#page-207-0) Drucken [156](#page-167-0) Duplexdruck [155](#page-166-0) EPS-Dateien [209](#page-220-0) Fächer [154](#page-165-0) Faxe empfangen [204](#page-215-0) Faxe senden [203](#page-214-0) Fehler (Schaltfläche), Bedienfeld-Touchscreen [16](#page-27-0) Fehlermeldungen, alphabetische Liste [159](#page-170-0) Fehlermeldungen, numerische Liste [159](#page-170-0) Fehlstellen [189](#page-200-0) Flecken [188](#page-199-0) Gateway-Adressen [206](#page-217-0) Geschwindigkeit [148](#page-159-0) gewelltes Papier [154](#page-165-0), [193](#page-204-0)

grauer Hintergrund [189](#page-200-0) Helles Druckbild [187](#page-198-0) Kopiegröße [202](#page-213-0) Kopiequalität [198](#page-209-0) kopieren [202](#page-213-0) Kopieren [198](#page-209-0) langsames Drucken [154](#page-165-0) leere Seiten [155](#page-166-0) Legal-Format [212](#page-223-0) Linien [189](#page-200-0), [194](#page-205-0) Linien, Kopien [199](#page-210-0) Linux [211](#page-222-0) Macintosh-Probleme [208](#page-219-0) Medien [185](#page-196-0), [199](#page-210-0) Netzwerkdrucken [197](#page-208-0) Netzwerke [29](#page-40-0) Papierstaus [171](#page-182-0) Papierstaus im Hefter [182](#page-193-0) PostScript-Probleme [212](#page-223-0) Prüfliste [148](#page-159-0) schiefe Seiten [192](#page-203-0) Schriftarten [212](#page-223-0) Text [155](#page-166-0) Textqualität [192](#page-203-0), [195](#page-206-0) Umgebung [185](#page-196-0) verknittertes Papier [193](#page-204-0) verschmierter Toner [190](#page-201-0) verschwommenes Druckbild [195](#page-206-0) verwischte Linien [195](#page-206-0) Warnmeldungseinstellungen (Fenster), HP Toolbox [128](#page-139-0) weiße Flecken [194](#page-205-0) wiederholt auftretende Fehler [191](#page-202-0) Windows-Probleme [207](#page-218-0) Fehlerbehebung (Menü), Bedienfeld [42](#page-53-0) Fehlermeldungen alphabetische Liste [159](#page-170-0) Arten [158](#page-169-0) E-Mail-Warnmeldungen [126,](#page-137-0) [134](#page-145-0) Ereignisprotokoll [42](#page-53-0) numerische Liste [159](#page-170-0) Standardeinstellungen [37](#page-48-0) Warnmeldungseinstellungen, HP Toolbox [128](#page-139-0) Fehlermeldung "Kein Zugriff" [167](#page-178-0)

Fehlgeformte Zeichen, Fehlerbehebung [192](#page-203-0) Fehlstellen, Fehlerbehebung [189](#page-200-0) Firmware-Aktualisierung, Macintosh [133](#page-144-0) Fixiereinheit Fehlermeldungen [161](#page-172-0) Gewährleistung [222](#page-233-0) umwickelt, Fehlermeldung [159](#page-170-0) Fixierer Modi [41](#page-52-0) Fixierermodi [58](#page-69-0) Flecken, Fehlerbehebung [188](#page-199-0), [194](#page-205-0) Format, Druckmedien unerwartet, Fehlermeldung [161](#page-172-0) Format, Medien A4-Einstellungen [39](#page-50-0) Standard auswählen [22](#page-33-0) Standardeinstellungen [39](#page-50-0) Formate, Medien Fachauswahl nach [70](#page-81-0) Fotos kopieren [104](#page-115-0) laden [112](#page-123-0) Fremdschnittstellen-Verkabelung (FIH) Position [6](#page-17-0) FTP, senden an [118](#page-129-0)

#### **G**

**Gateways** Adressen überprüfen [206](#page-217-0) Fehlermeldungen [167](#page-178-0) konfigurieren [109](#page-120-0) Konfigurieren [108](#page-119-0) suchen [109](#page-120-0) testen [109](#page-120-0) Gefälschte Verbrauchsmaterialien [136](#page-147-0) Gerader Papierpfad [72](#page-83-0) Geräteliste, HP Toolbox [127](#page-138-0) Gerätestatus, HP Toolbox [128](#page-139-0) Geräteverhalten (Menü) [36](#page-47-0) Gerät neu verpacken [225](#page-236-0) Geräuschparameter [230](#page-241-0) Geräuschpegel [230](#page-241-0)

**Geschwindigkeit** Faxempfang, Fehlerbehebung [204](#page-215-0) Fehlerbehebung [148,](#page-159-0) [154](#page-165-0) Seiten pro Minute [2](#page-13-0) Gespeicherte Jobs [81](#page-92-0) Gewählte Druckersprache nicht verfügbar [166](#page-177-0) Gewährleistung Druckpatrone [222](#page-233-0) Produkt [219](#page-230-0) Reparatur durch den Kunden [221](#page-232-0) Transfereinheit und Fixierheinheit [222](#page-233-0) verlängert [226](#page-237-0) Gewelltes Papier, Fehlerbehebung [154,](#page-165-0) [193,](#page-204-0) [199](#page-210-0) Glas kopieren auf [64](#page-75-0) reinigen [140](#page-151-0) unterstützte Formate [112](#page-123-0) Glossar [255](#page-266-0) Grafikanzeige, Bedienfeld [14](#page-25-0) Grauer Hintergrund, Fehlerbehebung [189](#page-200-0) Größe, Kopie Fehlerbehebung [202](#page-213-0) Größenänderung von Dokumenten [85](#page-96-0)

#### **H**

**Hefter** Heftklammern laden [75](#page-86-0) Papierstaus beheben [182](#page-193-0) Verwendung [74](#page-85-0) Heftklammern, laden [75](#page-86-0) Heftklammernmagazin, Teilenummer [216](#page-227-0) Helle Kopien [199](#page-210-0) Helles Druckbild Fehlerbehebung [187](#page-198-0) Herunterladen von Software [7](#page-18-0) Hilfe, Bedienfeld [16](#page-27-0) Hilfe (Schaltfläche), Bedienfeld-Touchscreen [16](#page-27-0) Hinteres Ausgabefach drucken über [72](#page-83-0) Position [5](#page-16-0)

Hochglanzpapier einlegen [68](#page-79-0) unterstützte Typen [61](#page-72-0) Home-Bildschirm, Bedienfeld [15](#page-26-0) Hotline für Betrugsfälle [136](#page-147-0) HP Druckerdienstprogramm [133](#page-144-0) HP Druckerdienstprogramm, Macintosh [10,](#page-21-0) [133](#page-144-0) HP Druckerverwaltungs-Software [12](#page-23-0) HP Druckmedien, bestellen [216](#page-227-0) HP Easy Printer Care (HP Druckerverwaltungssoftware) [127](#page-138-0) HP Easy Printer Care-Software (HP Druckerverwaltungssoftware) [11](#page-22-0) HP Hotline für Betrugsfälle [136](#page-147-0) HP Instant Support Professional Edition (ISPE) [223](#page-234-0) HP Jetdirect-Druckserver alle Modelle [2](#page-13-0) Einstellungen [26](#page-37-0) entfernen [253](#page-264-0) Fehlermeldungen [165](#page-176-0) installieren [252](#page-263-0) konfigurieren [50](#page-61-0) Teilenummern [215](#page-226-0) HP Kundendienst [223](#page-234-0) HP SupportPack [226](#page-237-0) HP Toolbox öffnen [127](#page-138-0) Optionen [127](#page-138-0) unterstützte Browser [12](#page-23-0) HP Treibervorkonfiguration [8](#page-19-0) HP Universal Print Driver [8](#page-19-0) HP Vertragshändler [223](#page-234-0) HP Web Jetadmin [11,](#page-22-0) [132](#page-143-0)

#### **I**

Inaktivitäts-Zeitlimit [36](#page-47-0) Informationen (Registerkarte), integrierter Webserver [130](#page-141-0) Informationsseiten [124](#page-135-0) Initialisierungseinrichtung (Menü) [25](#page-36-0) Installationsprogramme, Windows [12](#page-23-0)

Installieren EIO-Karten [252](#page-263-0) Speicher (DIMMs) [245](#page-256-0) Instant Support Professional Edition (ISPE) [223](#page-234-0) Integrierter Hefter Heftklammern laden [75](#page-86-0) Heftklammernmagazin, Teilenummer [216](#page-227-0) Papierstaus beheben [182](#page-193-0) Verwendung [74](#page-85-0) Integrierter Webserver [11,](#page-22-0) [129](#page-140-0) Integrierte Uhr, Zeitfehler [159](#page-170-0) Internetfax [121](#page-132-0) IP-Adresse Macintosh, Fehlerbehebung [208](#page-219-0) Servereinstellungen [108](#page-119-0) IPX/SPX-Einstellung [28](#page-39-0), [49](#page-60-0)

#### **J**

Jetadmin, HP Web [11,](#page-22-0) [132](#page-143-0) Jetdirect-Druckserver alle Modelle [2](#page-13-0) Einstellungen [26](#page-37-0) entfernen [253](#page-264-0) Fehlermeldungen [165](#page-176-0) installieren [252](#page-263-0) konfigurieren [50](#page-61-0) Teilenummern [215](#page-226-0) Jetzt aktualisieren (Funktion), Treiber [8](#page-19-0) Job-Modus, Kopieren [105](#page-116-0) Jobs Macintosh-Einstellungen [134](#page-145-0) Jobs, gespeicherte Einstellungen [24](#page-35-0) Jobspeicherung Einstellungen [24](#page-35-0) Funktionen [77](#page-88-0) gespeichert [81](#page-92-0) privat [78](#page-89-0) Prüf- und Aufbewahrungsjobs [77](#page-88-0) Schnellkopie [79](#page-90-0) zugreifen [77](#page-88-0)

#### **K**

Kalibrieren des Scanners [42](#page-53-0)

Kartenmaterial Richtlinien für die Verwendung [56](#page-67-0) Karton einlegen [68](#page-79-0) unterstützte Formate [61](#page-72-0) Keine Reaktion, Fehlerbehebung [156](#page-167-0) Konfigurationsseite drucken [124](#page-135-0) Informationen (Menü) [17](#page-28-0) Macintosh [133](#page-144-0) Konformitätserklärung [240](#page-251-0) Konformitätserklärung für Kanada [241](#page-252-0) Kontakt zu HP [223](#page-234-0) Kopien sortieren [103](#page-114-0) Kopieren abbrechen [106](#page-117-0) ADF, laden [64](#page-75-0) auf Vorlagenglas [64](#page-75-0) Bedienfeldnavigation [96](#page-107-0) beidseitige Dokumente [100](#page-111-0) Bücher [104](#page-115-0) Fehlerbehebung [202](#page-213-0) Fehlermeldungen [167](#page-178-0) Fotos [104](#page-115-0) Funktionen [95](#page-106-0) Größe, Fehlerbehebung [202](#page-213-0) Job-Modus [105](#page-116-0) Jobs unterbrechen [38](#page-49-0) Medien, Fehlerbehebung [199](#page-210-0) mehrere Originale [105](#page-116-0) Probleme, vermeiden [198](#page-209-0) Qualität, Fehlerbehebung [198](#page-209-0) Standardeinstellungen [19](#page-30-0) Koreanische EMI-Erklärung [241](#page-252-0) Kundendienst Gerät neu verpacken [225](#page-236-0) HP Druckerdienstprogramm-Seiten [133](#page-144-0) Linux [211](#page-222-0) online [223](#page-234-0) Verknüpfungen des integrierten Webservers [131](#page-142-0) Kundendienstvereinbarunge n [225](#page-236-0) Kurzwahlliste, drucken [125](#page-136-0)

#### **L**

Laden ADF [64](#page-75-0) Dokumente, unterstützte Formate [112](#page-123-0) Heftklammern [75](#page-86-0) unterstütze Formate [112](#page-123-0) Vorlagenglas [64](#page-75-0), [112](#page-123-0) Lagerung Briefumschläge [55](#page-66-0), [63](#page-74-0) Druckpatronen [135](#page-146-0) LAN-Fax [121](#page-132-0) Langsame Faxgeschwindigkeit, Fehlerbehebung Faxempfang [204](#page-215-0) Langsames Drucken, Fehlerbehebung [154](#page-165-0) LDAP-Server Fehlermeldungen [167](#page-178-0) Gateway-Adressen überprüfen [206](#page-217-0) verbinden mit [108](#page-119-0) LEDs Bedienfeld [14](#page-25-0) Leere Kopien, Fehlerbehebung [202](#page-213-0) Leeres Bedienfeld [149](#page-160-0) Leere Seiten drucken [86](#page-97-0) Fehlerbehebung [155](#page-166-0) Legal unterstützte Formate [60](#page-71-0) Legal-Format abgeschnittene Ränder [212](#page-223-0) Leistungsmerkmale [2](#page-13-0), [3](#page-14-0) Letter unterstützte Formate [60](#page-71-0) Linien, Fehlerbehebung Kopien [199](#page-210-0) Linux-Treiber [7,](#page-18-0) [211](#page-222-0) Liste gesperrter Faxnummern, drucken [125](#page-136-0) Lose Tonerpartikel, Fehlerbehebung [190](#page-201-0) Luftfeuchtigkeit Fehlerbehebung [185](#page-196-0) Spezifikationen [231](#page-242-0)

#### **M**

Macintosh AppleTalk-Einstellungen [28](#page-39-0) Entfernen von Software [10](#page-21-0) HP Druckerdienstprogram m [133](#page-144-0) Probleme, beheben [208](#page-219-0) Software [10](#page-21-0) Software-Komponenten [12](#page-23-0) Support [224](#page-235-0) Treiber, Fehlerbehebung [208](#page-219-0) Treibereinstellungen [9](#page-20-0), [90](#page-101-0) Treiberfunktionen [90](#page-101-0) unterstützte Betriebssysteme [7](#page-18-0) unterstützte Treiber [7](#page-18-0) USB-Karte, Fehlerbehebung [210](#page-221-0) Materialeinschränkungen [237](#page-248-0) Medien A4-Einstellungen [39](#page-50-0) aufbewahren [63](#page-74-0) benutzerdefiniertes Format [86](#page-97-0) Dokumentgröße auswählen [85](#page-96-0) eingerollt [154](#page-165-0), [193](#page-204-0), [199](#page-210-0) einlegen in Fach 1 [64](#page-75-0) einlegen in Fach 2 [67](#page-78-0) erste Seite [86,](#page-97-0) [90](#page-101-0) Fehlerbehebung [185,](#page-196-0) [199](#page-210-0) Fehlerbehebung in Fächern [154](#page-165-0) Fixierermodi [41](#page-52-0), [58](#page-69-0) Legal, abgeschnittene Ränder [212](#page-223-0) schief [192](#page-203-0) Seiten pro Blatt [87,](#page-98-0) [91](#page-102-0) Spezialmedien einlegen [68](#page-79-0) Spezifikationen [53](#page-64-0), [54](#page-65-0), [60](#page-71-0) Standardformat [39](#page-50-0) Standardformat auswählen [22](#page-33-0) unterstützte Formate [60](#page-71-0) unterstützte Typen [61](#page-72-0) verknittert [193](#page-204-0) zweiseitiges Drucken [60](#page-71-0) Mehrere Kopien pro Seite [87](#page-98-0), [91](#page-102-0) Mehrere Seiten pro Blatt [87,](#page-98-0) [91](#page-102-0) Mehrfacheinzug [200](#page-211-0) Mehrzweckfach. *Siehe* Fach 1

Meldungen alphabetische Liste [159](#page-170-0) Arten [158](#page-169-0) E-Mail-Warnmeldungen [126,](#page-137-0) [134](#page-145-0) Ereignisprotokoll [42](#page-53-0) numerische Liste [159](#page-170-0) Standardeinstellungen [37](#page-48-0) Warnmeldungseinstellungen, HP Toolbox [128](#page-139-0) Menü Informationen [17](#page-28-0) Menüs, Bedienfeld Druckqualität [41](#page-52-0) Einrichten von E-Mail [35](#page-46-0) Faxeinrichtung [33](#page-44-0) Fehlerbehebung [42](#page-53-0) Geräteverhalten [36](#page-47-0) Informationen [17](#page-28-0) Initialisierungseinrichtung [25](#page-36-0) Resets [44](#page-55-0) Sendeeinrichtung [36](#page-47-0) Service [44](#page-55-0) Standard-Joboptionen [18](#page-29-0) Verwaltung [17](#page-28-0), [24](#page-35-0) Zeit/Zeitpläne [23](#page-34-0) Zugriff verweigert [167](#page-178-0) Menüstruktur drucken [124](#page-135-0) Informationen (Menü) [17](#page-28-0) Menü "Sendeeinrichtung" [36](#page-47-0)

#### **N**

Netzanschluss, Position [5](#page-16-0) Netzschalter, Position [5](#page-16-0) Netzwerk DLC/LLC deaktivieren [50](#page-61-0) Gateway-Adressen konfigurieren [109](#page-120-0) IP-Adresse [47](#page-58-0) konfigurieren [47](#page-58-0) Protokolle deaktivieren [49](#page-60-0) Standardgateway [48](#page-59-0) TCP/IP-Einstellungen [47](#page-58-0) Teilnetzmaske [48](#page-59-0) Netzwerk (Registerkarte), integrierter Webserver [131](#page-142-0) Netzwerkanschluss, Position [6](#page-17-0) Netzwerke AppleTalk-Einstellungen [28](#page-39-0) Diagnose [29](#page-40-0)

DLC/LLC-Einstellungen [28](#page-39-0) Einstellungen für Verbindungsgeschwindigkei t [32](#page-43-0) Fehlerbehebung, drucken [197](#page-208-0) Gateway-Adressen überprüfen [206](#page-217-0) HP Jetdirect-Druckserver, alle Modelle [2](#page-13-0) HP Jetdirect-Druckserver, Fehlermeldungen [165](#page-176-0) HP Web Jetadmin [132](#page-143-0) IPX/SPX-Einstellungen [28](#page-39-0) Macintosh-Einstellungen [134](#page-145-0) Protokollkonfigurationsseite, drucken [33](#page-44-0) Sicherheit [29](#page-40-0) SMTP-Einstellungen testen [109](#page-120-0) SMTP-Gateways suchen [109](#page-120-0) SMTP-Server [108](#page-119-0) TCP/IP-Einstellungen [26](#page-37-0) Netzwerkordner, scannen in [117](#page-128-0) Nicht von HP hergestelltes Verbrauchsmaterial [136](#page-147-0) Novell-Anmeldung erforderlich [168](#page-179-0) Numerische Tasten, Bedienfeld Position [14](#page-25-0) Touchscreen [16](#page-27-0) NVRAM-Fehler [164](#page-175-0)

#### **O**

Oberes Ausgabefach drucken über [71](#page-82-0) Position [5](#page-16-0) Online-Hilfe, Bedienfeld [16](#page-27-0) Online-Support [223](#page-234-0) Optimieren der Druckqualität [41](#page-52-0) Optisches System an der Vorderseite, Fehlermeldungen [166](#page-177-0) Ordner Fehlermeldungen [165](#page-176-0) senden an [117](#page-128-0) Standardeinstellungen [21](#page-32-0)

#### **P**

Papier A4-Einstellungen [39](#page-50-0) aufbewahren [63](#page-74-0) benutzerdefiniertes Format [86](#page-97-0) Dokumentgröße auswählen [85](#page-96-0) Doppelseitiges Drucken, Macintosh [91](#page-102-0) Doppelseitiges Drucken, Windows [87](#page-98-0) eingerollt [154](#page-165-0), [193](#page-204-0), [199](#page-210-0) einlegen in Fach 1 [64](#page-75-0) einlegen in Fach 2 [67](#page-78-0) erste Seite [86](#page-97-0), [90](#page-101-0) Fehlerbehebung [185,](#page-196-0) [199](#page-210-0) Fehlerbehebung in Fächern [154](#page-165-0) Fixierermodi [41](#page-52-0), [58](#page-69-0) HP, bestellen [216](#page-227-0) Legal, abgeschnittene Ränder [212](#page-223-0) schief [192](#page-203-0) Seiten pro Blatt [87](#page-98-0), [91](#page-102-0) Spezialmedien einlegen [68](#page-79-0) Spezifikationen [53](#page-64-0), [54](#page-65-0), [60](#page-71-0) Standardformat [39](#page-50-0) Standardformat auswählen [22](#page-33-0) unterstützte Formate [60](#page-71-0) unterstützte Typen [61](#page-72-0) verknittert [193](#page-204-0) zweiseitiges Drucken [60](#page-71-0) Papierpfad reinigen [144](#page-155-0) **Papierstaus** ADF, beheben [173](#page-184-0) Behebungseinstellungen [37](#page-48-0) Hefter, Staus beheben [182](#page-193-0) **Parallelanschluss** Pufferüberlauf, Fehlermeldung [160](#page-171-0) Patronen austauschen [137](#page-148-0) Authentifizierung [136](#page-147-0) Bestellen über integrierten Webserver [131](#page-142-0) EconoMode [135](#page-146-0) Gewährleistung [222](#page-233-0) HP Originalverbrauchsmateria l [135](#page-146-0)

lagern [135](#page-146-0) Leistungsmerkmale [4](#page-15-0) nicht von HP [136](#page-147-0) Papierstaubehebung [176](#page-187-0) Recycling [236](#page-247-0) Status mit der HP Toolbox anzeigen [127](#page-138-0) Teilenummern [215](#page-226-0) Verwaltung (Menü) [25](#page-36-0) Zeitabstände für das Auswechseln [135](#page-146-0) Patronen, Druck Fehlermeldungen [168](#page-179-0) PCL-Treiber auswählen [7](#page-18-0) Standardeinstellungen [39](#page-50-0) universell [8](#page-19-0) unterstützte Betriebssysteme [7](#page-18-0) PDF-Fehlerseiten [39](#page-50-0) Permanente Ressourcen [250](#page-261-0) Permanentspeicher, Fehler [164](#page-175-0) Physische Daten [228](#page-239-0) PINs, private Jobs [78](#page-89-0) **PostScript** Fehlerbehebung [212](#page-223-0) PostScript Printer Description- (PPD-)Dateien integriert [10](#page-21-0) PPD-Dateien integriert [10](#page-21-0) Prioritäten, Einstellungen [8](#page-19-0) Private Jobs [78](#page-89-0) Problembehebung E-Mail-Warnmeldungen [126,](#page-137-0) [134](#page-145-0) Meldungsarten [158](#page-169-0) Papierstaus [181](#page-192-0) Problemlösung Ereignisprotokoll [42](#page-53-0) Fehlerbehebung (Menü) [42](#page-53-0) ProRes [3](#page-14-0) Protokollkonfigurationsseite, drucken [33](#page-44-0) Prozessorgeschwindigkeit [3](#page-14-0) Prüf- und Aufbewahrungsjobs [77](#page-88-0) PS-Emulation-Treiber Standardeinstellungen [39](#page-50-0) PS-Fehlerseiten Standardeinstellungen [39](#page-50-0)

Pufferüberlauf, Fehler [160](#page-171-0) Punkte, Fehlerbehebung [188](#page-199-0), [194,](#page-205-0) [199](#page-210-0)

#### **Q**

Qualität Druck, Fehlerbehebung [185](#page-196-0) Einstellungen [41](#page-52-0) Kopie, Fehlerbehebung [198](#page-209-0) Kopieren, verbessern [198](#page-209-0) Quecksilberfreies Produkt [237](#page-248-0)

#### **R**

Ränder Ausrichtungseinstellung [41](#page-52-0) Briefumschläge [55](#page-66-0) Legal-Format, Fehlerbehebung [212](#page-223-0) Rechte seitliche Abdeckung, Position [5](#page-16-0) Recycling [236](#page-247-0) Reinigen ADF [142](#page-153-0) automatisch, Einstellungen [42](#page-53-0) Gehäuse [140](#page-151-0) Kunststoffverstärkung der Abdeckung [141](#page-152-0) Papierpfad [144](#page-155-0) Vorlagenglas [140](#page-151-0) Reinigen der Abdeckung [141](#page-152-0) Reinigen der Kunststoffverstärkung der Scannerabdeckung [141](#page-152-0) Resolution Enhancement-Technologie (REt) [41,](#page-52-0) [133](#page-144-0) Ressourcen speichern [250](#page-261-0) REt (Resolution Enhancement-Technologie) [133](#page-144-0) RET (Resolution Enhancement-Technologie) [41](#page-52-0) Rufbericht, Fax [125](#page-136-0)

#### **S**

Scannen ADF, laden [64](#page-75-0) sofort [38](#page-49-0) Standardeinstellungen [19](#page-30-0) Scannen in E-Mail Adressbücher [114](#page-125-0), [115](#page-126-0) Bedienfeldeinstellungen [111](#page-122-0) Dokumente laden [112](#page-123-0) Dokumente senden [112](#page-123-0)

Empfängerlisten [114](#page-125-0) Fehlermeldungen [165,](#page-176-0) [166,](#page-177-0) [167,](#page-178-0) [168,](#page-179-0) [169](#page-180-0) Gateway-Adressen überprüfen [206](#page-217-0) Gateways suchen [109](#page-120-0) Info [107](#page-118-0), [112](#page-123-0) Jobeinstellungen [116](#page-127-0) Konfigurieren [108](#page-119-0) LDAP-Unterstützung [108](#page-119-0) Servereinstellungen [108](#page-119-0) SMTP-Unterstützung [108](#page-119-0) Standardeinstellungen [21](#page-32-0) Scannen in Ordner [117](#page-128-0) Scannen in Workflow [118](#page-129-0) Scannerfehler [166](#page-177-0) Scanner kalibrieren [145](#page-156-0) Scannerkalibrierung [42](#page-53-0), [145](#page-156-0) Schaltflächen, Bedienfeld Touchscreen [16](#page-27-0) Schiefe Seiten [192](#page-203-0) Schnelleinstellungen [84](#page-95-0) Schräge Seiten [192](#page-203-0) **Schriftarten** Courier-Einstellungen [39](#page-50-0) EPS-Dateien, Fehlerbehebung [209](#page-220-0) Fehlerbehebung [212](#page-223-0) hochladen unter Macintosh [133](#page-144-0) integriert [3](#page-14-0) Liste drucken [18,](#page-29-0) [125](#page-136-0) permanente Ressourcen [250](#page-261-0) Schweres Papier einlegen [68](#page-79-0) Richtlinien für die Verwendung [56](#page-67-0) unterstützte Typen [61](#page-72-0) Seiten pro Blatt [87,](#page-98-0) [91](#page-102-0) Seiten pro Minute [2](#page-13-0) Selbstklebende Etiketten. *Siehe* **Etiketten** Senden an Ordner [117](#page-128-0) Senden an Workflow [118](#page-129-0) Senden per E-Mail Adressbücher [114](#page-125-0), [115](#page-126-0) Dokumente laden [112](#page-123-0) Dokumente senden [112](#page-123-0) Einstellungen [111](#page-122-0) Empfängerlisten [114](#page-125-0)

Fehlermeldungen [165,](#page-176-0) [166,](#page-177-0) [167,](#page-178-0) [168,](#page-179-0) [169](#page-180-0) Gateway-Adressen überprüfen [206](#page-217-0) Gateways suchen [109](#page-120-0) Info [107](#page-118-0), [108](#page-119-0), [112](#page-123-0) Jobeinstellungen [116](#page-127-0) LDAP-Unterstützung [108](#page-119-0) Servereinstellungen [108](#page-119-0) SMTP-Unterstützung [108](#page-119-0) Standardeinstellungen [21](#page-32-0) Senden von Faxen Fehlerbehebung [203](#page-214-0) Serieller E/A-Puffer, Überlauf [160](#page-171-0) **Service** Gerät neu verpacken [225](#page-236-0) HP Vertragshändler [223](#page-234-0) Service (Menü), Bedienfeld [44](#page-55-0) Service-Vereinbarungen [225](#page-236-0) **Sicherheit** Einstellungen [29](#page-40-0) SIMMs, inkompatibel [244](#page-255-0) Skalieren von Dokumenten [85](#page-96-0) SMTP-Gateways Fehlermeldungen [168](#page-179-0) SMTP-Server Einstellungen [108](#page-119-0) Gateway-Adresse konfigurieren [109](#page-120-0) Gateway-Adressen überprüfen [206](#page-217-0) Gateways suchen [109](#page-120-0) testen [109](#page-120-0) verbinden mit [108](#page-119-0) **Software** Deinstallieren (Macintosh) [10](#page-21-0) Einstellungen [8](#page-19-0) HP Druckerdienstprogramm [133](#page-144-0) HP Easy Printer Care (HP Druckerverwaltungssoftware) [11](#page-22-0) HP Toolbox [127](#page-138-0) HP Web Jetadmin [11](#page-22-0) integrierter Webserver [11](#page-22-0) Macintosh [10,](#page-21-0) [12](#page-23-0) unterstützte Betriebssysteme [7](#page-18-0) Websites [7](#page-18-0) Windows [12](#page-23-0)

Sortieren von Kopien [103](#page-114-0) Spannungsparameter [229](#page-240-0) Speicher aufrüsten [244](#page-255-0) Automatische Konfiguration [8](#page-19-0) DIMM-Fehlermeldungen [162](#page-173-0) DIMMs installieren [245](#page-256-0) integriert [2](#page-13-0), [10](#page-21-0) permanente Ressourcen [250](#page-261-0) Permanenter Speicher, Fehlermeldungen [164](#page-175-0) Prüfen der Installation [249](#page-260-0) Teilenummern [215](#page-226-0) unzureichend [160,](#page-171-0) [169](#page-180-0) Verbrauchsmaterialfehler [159](#page-170-0) Speichern, Job Macintosh-Einstellungen [134](#page-145-0) Prüf- und Aufbewahrungsjobs [77](#page-88-0) Speichern von Ressourcen, Speicher [250](#page-261-0) Speicherung, Job Funktionen [77](#page-88-0) gespeichert [81](#page-92-0) privat [78](#page-89-0) Prüf- und Aufbewahrungsjobs [77](#page-88-0) Schnellkopie [79](#page-90-0) zugreifen [77](#page-88-0) Sperren von Ressourcen, Macintosh [133](#page-144-0) Spezifikationen akustische [230](#page-241-0) Betriebsumgebung [231](#page-242-0) Briefumschläge [54](#page-65-0) elektrisch [229](#page-240-0) Etiketten [56](#page-67-0) Leistungsmerkmale [3](#page-14-0) Medien [60](#page-71-0) Papier [53](#page-64-0), [54](#page-65-0) Transparentfolien [56](#page-67-0) unterstützte Medienformate [60](#page-71-0) unterstützte Papiertypen [61](#page-72-0) Spezifikationen für den Stromverbrauch [229](#page-240-0) Spool32-Fehler [207](#page-218-0) Sprache Standardeinstellung [36](#page-47-0)

Sprache, Drucker Standardeinstellungen [39](#page-50-0) Standardeinstellungen An Ordner senden [21](#page-32-0) Drucken [22](#page-33-0) E-Mail [21](#page-32-0) Fax [20](#page-31-0) Geräteverhalten (Menü) [36](#page-47-0) kopieren [19](#page-30-0) Originale [19](#page-30-0) Zurücksetzen (Menü) [44](#page-55-0) Standard-Joboptionen (Menü) [18](#page-29-0) Start (Schaltfläche), Bedienfeld-Touchscreen [16](#page-27-0) Startseite (Schaltfläche), Bedienfeld-Touchscreen [16](#page-27-0) **Statement** unterstützte Formate [60](#page-71-0) **Status** E-Mail-Warnmeldungen [126](#page-137-0) Home-Bildschirm, Bedienfeld [15](#page-26-0) HP Druckerdienstprogramm, Macintosh [133](#page-144-0) HP Toolbox-Software [127](#page-138-0) Integrierter Webserver [130](#page-141-0) Meldungen, Arten [158](#page-169-0) **Staus** Ausgabefach, Papierstaubehebung [178](#page-189-0) beheben [172](#page-183-0) Druckpatronenbereich, Papierstaubehebung [176](#page-187-0) Druckqualität [185](#page-196-0) Duplexer, Papierstaubehebung [179](#page-190-0) E-Mail-Warnmeldungen [126](#page-137-0) Fächer, Papierstaubehebung [175](#page-186-0) häufige Ursachen [170](#page-181-0) Positionen [171](#page-182-0) wiederholt [181](#page-192-0) Stopp (Schaltfläche), Bedienfeld-Touchscreen [16](#page-27-0) Streifen, Fehlerbehebung [199](#page-210-0) **Support** Gerät neu verpacken [225](#page-236-0) HP Druckerdienstprogramm-Seiten [133](#page-144-0) Linux [211](#page-222-0)

online [223](#page-234-0) Verknüpfungen des integrierten Webservers [131](#page-142-0) Support (Registerkarte), HP Toolbox [128](#page-139-0) SupportPack, HP [226](#page-237-0)

#### **T**

Taiwan, EMI-Vorschrift [242](#page-253-0) Tastaturtasten, Bedienfeld Toneinstellungen [36](#page-47-0) Taste Bereitschaft [14](#page-25-0) Taste Menü [14](#page-25-0) Tasten, Bedienfeld Position [14](#page-25-0) Toneinstellungen [36](#page-47-0) Taste Start [14](#page-25-0) Taste Status [14](#page-25-0) Taste Stopp [14](#page-25-0) Taste Zurücksetzen [14](#page-25-0) Tätigkeitsprotokoll, Fax [125](#page-136-0) TCP/IP-Einstellungen [26](#page-37-0) Technischer Support Gerät neu verpacken [225](#page-236-0) Linux [211](#page-222-0) online [223](#page-234-0) Teilenummern Druckmedien, HP [216](#page-227-0) Druckpatronen [215](#page-226-0) EIO-Karten [215](#page-226-0) Kabel [215](#page-226-0) Speicher [215](#page-226-0) Zubehör [215](#page-226-0) Teilnetzmaske [48](#page-59-0) Telefonleitung, Fax anschließen [120](#page-131-0) Temperatur [231](#page-242-0) **Tests** Bedienfeld [44](#page-55-0) Netzwerke [29](#page-40-0) Text, Fehlerbehebung fehlgeformte Zeichen [192](#page-203-0) Fehlstellen [189](#page-200-0) unleserlich [155](#page-166-0) verschwommen [195,](#page-206-0) [199](#page-210-0) Toner Economode [42](#page-53-0) EconoMode [135](#page-146-0) Haftungsprobleme beheben [199](#page-210-0)

lose, Fehlerbehebung [190](#page-201-0) Tonerdichte festlegen [133](#page-144-0) verschmiert, Fehlerbehebung [190](#page-201-0) Toolbox. *Siehe* HP Toolbox **Transfereinheit** (Gewährleistung) [222](#page-233-0) **Transparentfolien** einlegen [68](#page-79-0) HP, bestellen [218](#page-229-0) Spezifikationen [56](#page-67-0) unterstützte Formate [61](#page-72-0) Treiber auswählen [7](#page-18-0) Dienste (Registerkarte) [89](#page-100-0) Einstellungen [8,](#page-19-0) [9](#page-20-0) Einstellungen (Macintosh) [90](#page-101-0) integriert [3](#page-14-0) Jetzt aktualisieren [8](#page-19-0) Macintosh, Fehlerbehebung [208](#page-219-0) Macintosh-Einstellungen [90](#page-101-0) Macintosh-Funktionen [90](#page-101-0) Schnelleinstellungen (Windows) [84](#page-95-0) universell [8](#page-19-0) unterstützte Betriebssysteme [7](#page-18-0) Vorkonfiguration [8](#page-19-0) Windows-Einstellungen [84](#page-95-0) Windows-Funktionen [84](#page-95-0) Typen, Medien Fachauswahl nach [70](#page-81-0)

#### **U**

Überprüfen von Gateway-Adressen [206](#page-217-0) Uhr Fehlermeldung [159](#page-170-0) Umgebung für Drucker Spezifikationen [231](#page-242-0) Umgebung für Gerät Fehlerbehebung [185](#page-196-0) Umschläge einlegen [68](#page-79-0) unterstützte Formate [60](#page-71-0) verknittert, Fehlerbehebung [193](#page-204-0) Umweltschutz-Förderprogramm [235](#page-246-0)

Unerwartete Formate/Typen, Fehlermeldungen [161](#page-172-0) universeller Druckertreiber [8](#page-19-0) Unterbrechen eines Druckjobs [93](#page-104-0) Unterstützte Betriebssysteme [7](#page-18-0) Unzureichender Speicher [160,](#page-171-0) [169](#page-180-0) USB-Anschluss Fehlerbehebung, Macintosh [210](#page-221-0) Position [6](#page-17-0) unterstützt [3](#page-14-0) USB-Kabel, Teilenummer [215](#page-226-0) USB-Konfiguration [46](#page-57-0)

#### **V**

VCCI-Erklärung (Japan) [241](#page-252-0) Verbrauchsmaterial Anzeigen mit dem integrierten Webserver [130](#page-141-0) Austauschen von Druckpatronen [137](#page-148-0) Authentifizierung [136](#page-147-0) Bestellen über integrierten Webserver [131](#page-142-0) E-Mail-Warnmeldungen [126](#page-137-0) Fälschung [136](#page-147-0) nicht von HP [136](#page-147-0) Recycling [236](#page-247-0) Speicherfehler [159](#page-170-0) Statusseite drucken [124](#page-135-0) Zeitabstände für das Auswechseln [135](#page-146-0) Verbrauchsmaterialien bestellen mit HP Toolbox [128](#page-139-0) Status mit dem HP Druckerdienstprogramm anzeigen [133](#page-144-0) Status mit der HP Toolbox anzeigen [127](#page-138-0) Verwaltung (Menü) [25](#page-36-0) Verbrauchsseite drucken [124](#page-135-0) Vergrößern von Dokumenten [85](#page-96-0) Verkleinern von Dokumenten [85](#page-96-0) Verknittertes Papier, Fehlerbehebung [193](#page-204-0) Verlängerte Gewährleistung [226](#page-237-0) Verpacken des Geräts [225](#page-236-0)

Verschmierter Toner, Fehlerbehebung [190](#page-201-0) Verschwommenes Druckbild, Fehlerbehebung [195](#page-206-0) Versenden des Geräts [225](#page-236-0) Vertikale weiße oder blasse Streifen [198](#page-209-0) Vertragshändler [223](#page-234-0) Verwaltung (Menü) [24](#page-35-0) Verwaltung (Menü), Bedienfeld [17](#page-28-0) Verwenden unterschiedlicher Papiere/Deckblätter [86](#page-97-0) Vorgedrucktes Papier [57](#page-68-0) Vorkonfiguration, Treiber [8](#page-19-0) Vorlageneinzug Dokumente beidseitig kopieren [100](#page-111-0) Kopieren beidseitiger Dokumente [100](#page-111-0) **Vorlagenglas** kopieren auf [64](#page-75-0) reinigen [140](#page-151-0) Vor-Ort-Service am nächsten Tag [225](#page-236-0) Vor-Ort-Service-Vereinbarungen [225](#page-236-0)

#### **W**

Warnmeldungen, E-Mail [126,](#page-137-0) [134](#page-145-0) Warnmeldungseinstellungen (Fenster), HP Toolbox [128](#page-139-0) Wasserzeichen [85](#page-96-0) **Websites** Bestellen von Verbrauchsmaterial [214](#page-225-0) Datenblatt zur Materialsicherheit (MSDS) [238](#page-249-0) HP Druckerverwaltung [12](#page-23-0) HP Web Jetadmin herunterladen [132](#page-143-0) Kundendienst [223](#page-234-0) Linux-Support [211](#page-222-0) Macintosh-Kundendienst [224](#page-235-0) Papierspezifikationen [53](#page-64-0), [54](#page-65-0) Produktpiraterie [136](#page-147-0) Software, herunterladen [7](#page-18-0) universeller Druckertreiber [8](#page-19-0)

Weiße Linien oder Flecken, Fehlerbehebung [194](#page-205-0) Weiße oder blasse Streifen [198](#page-209-0) Wiederholt auftretende Fehler, Fehlerbehebung [191,](#page-202-0) [196](#page-207-0) Windows Druckertreiberfunktionen [84](#page-95-0) Fehlerbehebung [207](#page-218-0) Software-Komponenten [12](#page-23-0) Treibereinstellungen [9](#page-20-0), [84](#page-95-0) universeller Druckertreiber [8](#page-19-0) unterstützte Betriebssysteme [7](#page-18-0) unterstützte Treiber [7](#page-18-0) Windows 2000-Fax [121](#page-132-0) Wöchentlicher Vor-Ort-Service [225](#page-236-0) Workflow, senden an [118](#page-129-0)

#### **Z**

Zeichen, verformt [192](#page-203-0) Zeit, Einstellung [23](#page-34-0) Zeit/Zeitpläne (Menü), Bedienfeld [23](#page-34-0) Zeitlimit-Einstellungen [25,](#page-36-0) [36](#page-47-0) Zubehör Bestellung [214](#page-225-0) Funktionen [3](#page-14-0) Teilenummern [215](#page-226-0) Zufuhrfächer. *Siehe* Fächer Zugänglichkeit [4](#page-15-0) Zurücksetzen (Menü), Bedienfeld [44](#page-55-0) Zweiseitiger Druck leere Seiten, Standardeinstellungen [37](#page-48-0) Zweiseitiges Drucken Fehlerbehebung [155](#page-166-0) Fehlermeldungen [165](#page-176-0) Macintosh-Einstellungen [133](#page-144-0) Standardeinstellungen [23](#page-34-0) Zweiseitiges Kopieren Standardeinstellungen [19](#page-30-0)

© 2006 Hewlett-Packard Development Company, L.P.

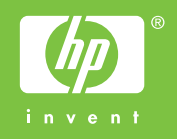

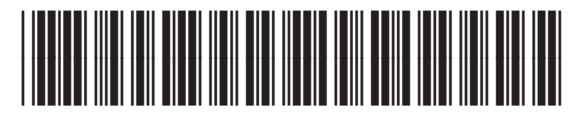

CB414-90914